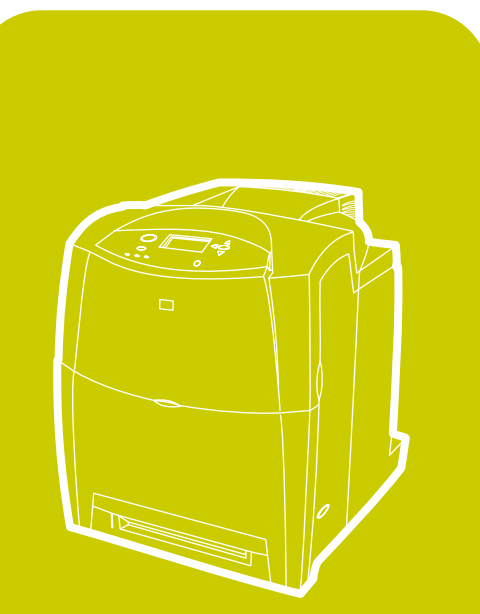

hp color LaserJet 4600, 4600n, 4600dn, 4600dtn, 4600hdn

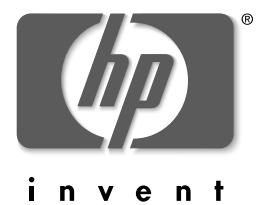

использование

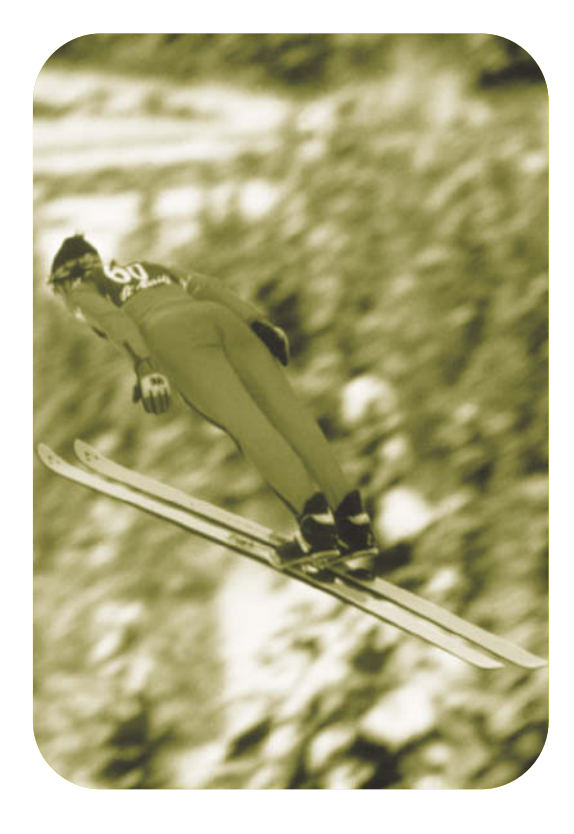

принтер серии hp color LaserJet 4600

Руководство пользователя

# Авторское право и лицензия

© Авторское право Hewlett-Packard Company, 2002 г.

Все права защищены. Размножение, использование или перевод без предварительного письменного разрешения запрещен, за исключением случаев, разрешенных законом об авторских правах.

Номер детали: С9660-90925

Первое издание: апрель 2002 г.

# **Гарантия**

В содержание данного документа могут быть внесены изменения без уведомления. Компания Hewlett-Packard не предоставляет никаких гарантий в отношении этой информации.

KOM TAHUA HEWLETT-PACKARD OCOBO OTKA3 BIBAETCA OT ПОДРАЗУМЕВАЕМОЙ ГАРАНТИИ, ОТНОСЯЩЕЙСЯ К ВОЗ-МОЖНОСТИ КОММЕРЧЕСКОГО СБЫТА ИЛИ СООТВЕТСТВИЮ КАКОМУ-ЛИБО ОПРЕДЕЛЕННОМУ НАЗНАЧЕНИЮ.

Hewlett-Packard не несет ответственности за любой ущерб, как прямой, так и косвенный, который якобы мог быть получен в связи с предоставлением или использованием этой информации.

### **Информация о товарных знаках**

Adobe является товарным знаком Adobe Systems Incorporated.

Arial является зарегистрированным в США товарным знаком Monotype Corporation.

Energy Star и эмблема Energy Star являются зарегистрированными в США сервисными знаками Агентства охраны окружающей среды США (U.S. EPA).

Microsoft<sup>®</sup> является зарегистрированным в США товарным **3HAKOM Microsoft Corporation.** 

Netscape Navigator является товарным знаком Netscape Communications **B CLUA** 

PANTONE<sup>®</sup>\* Сгенерированные цвета PANTONE® могут не отвечать стандартам, установленным PANTONE. Для получения точного цвета обратитесь к текущим изданиям PANTONE.  $PANTONE<sup>®</sup>$  и другие товарные знаки Pantone, Inc. являются собственностью Pantone, Inc. © Pantone, Inc., 2000.

PostScript является товарным знаком Adobe Systems.

TrueType является товарным знаком Apple Computer, Inc в США.

UNIX является зарегистрированным товарным знаком The Open Group.

Windows $^\circledR$ , MS Windows $^\circledR$  и Windows NT $^\circledR$  являются зарегистрированными в США товарными знаками Microsoft Corporation.

# Содержание

#### 1 Основные сведения о принтере

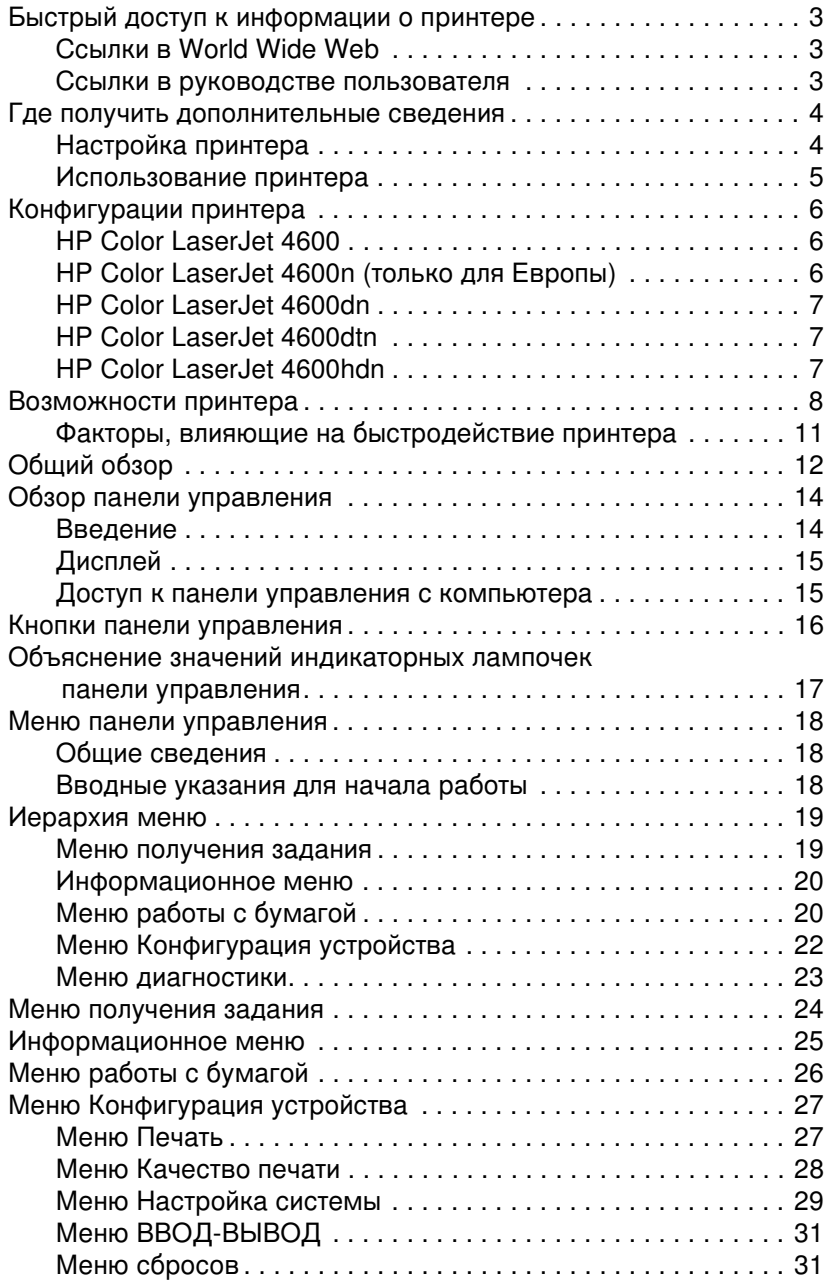

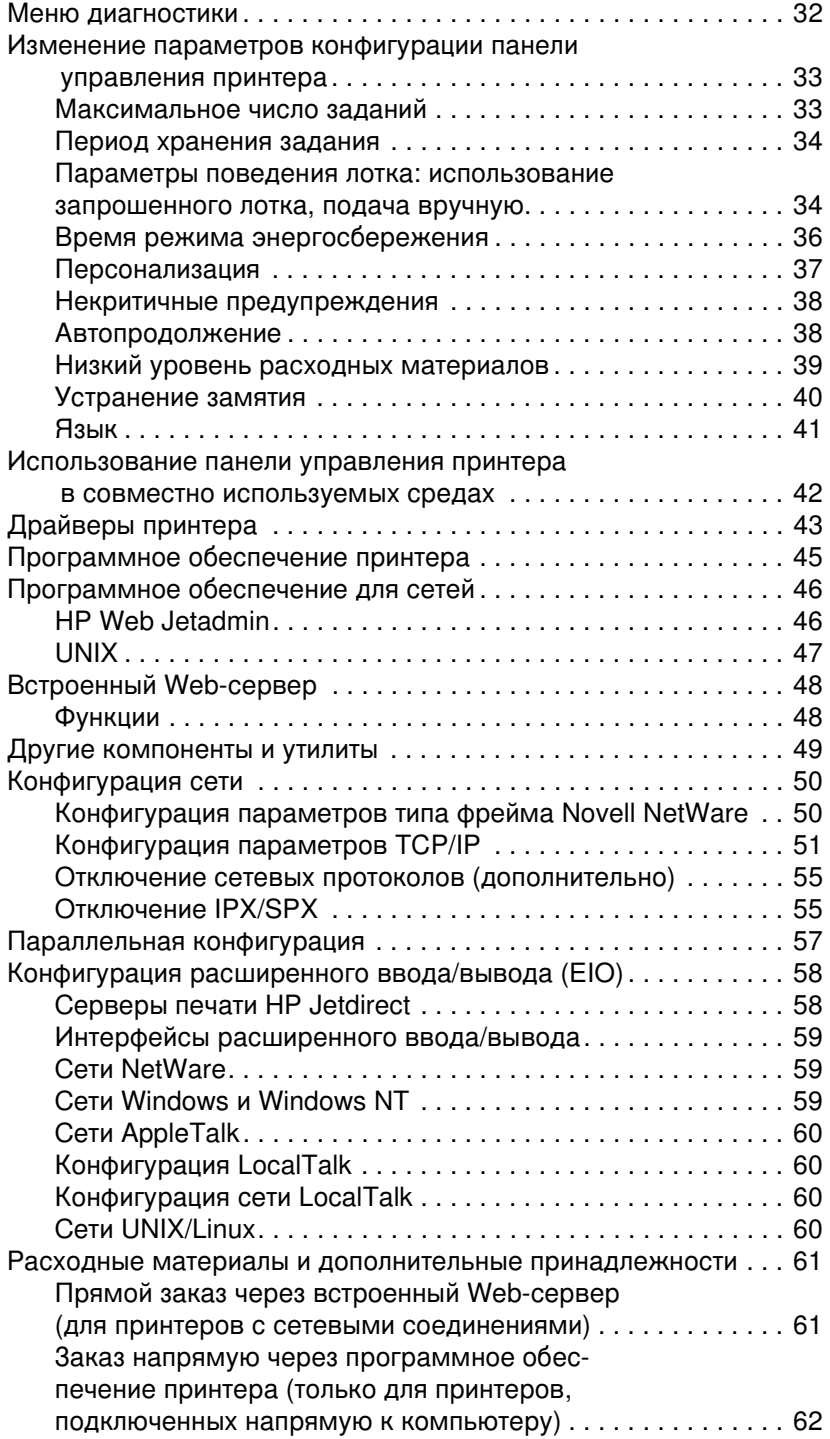

#### 2 Операции печати

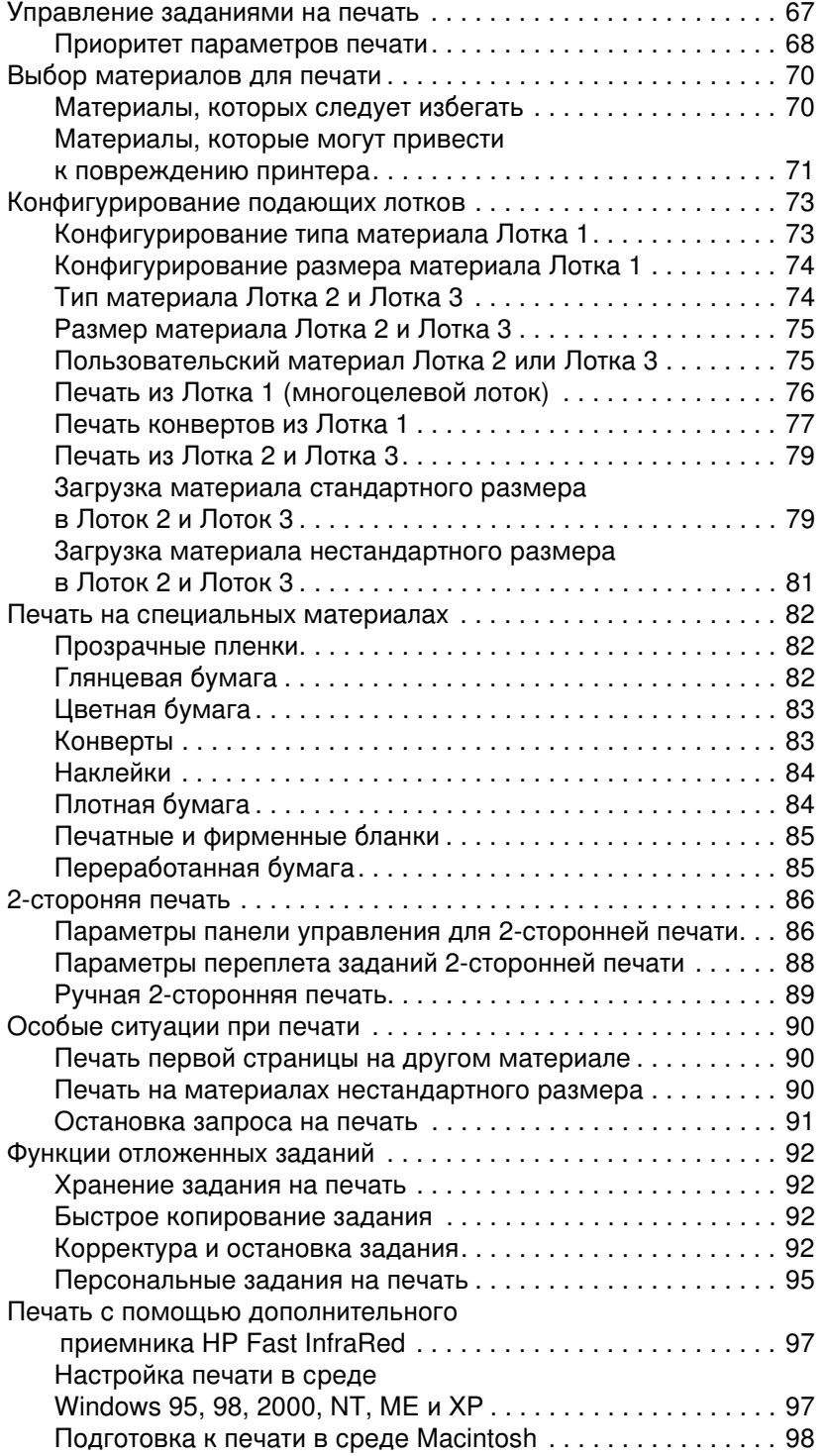

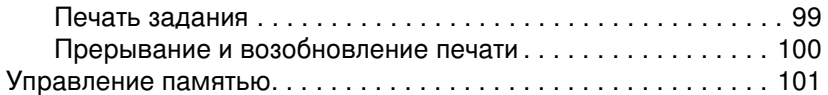

# 3 Управление принтером

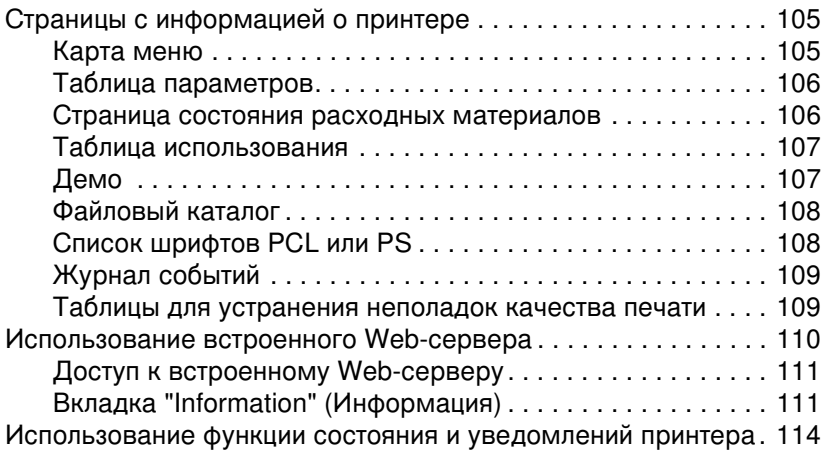

#### 4 Цветная печать

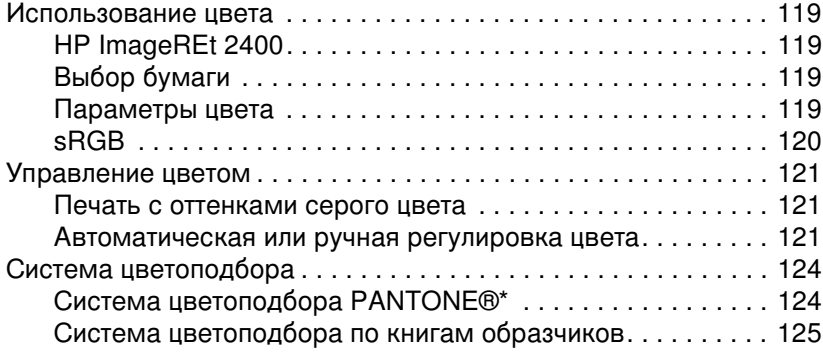

# 5 Обслуживание

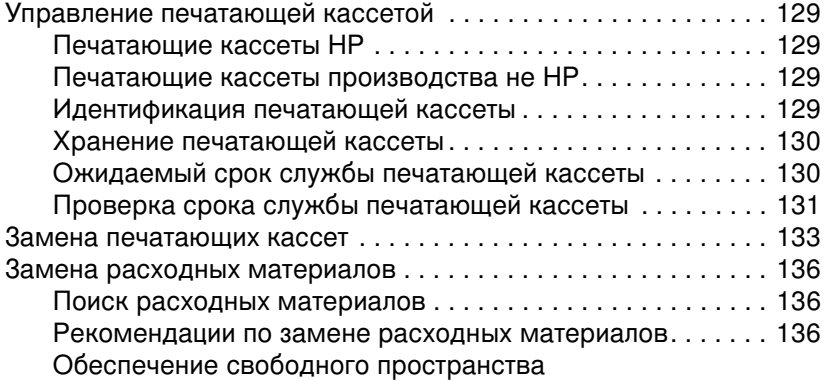

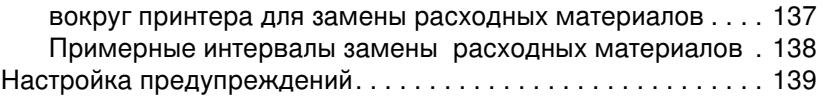

### 6 Устранение неполадок

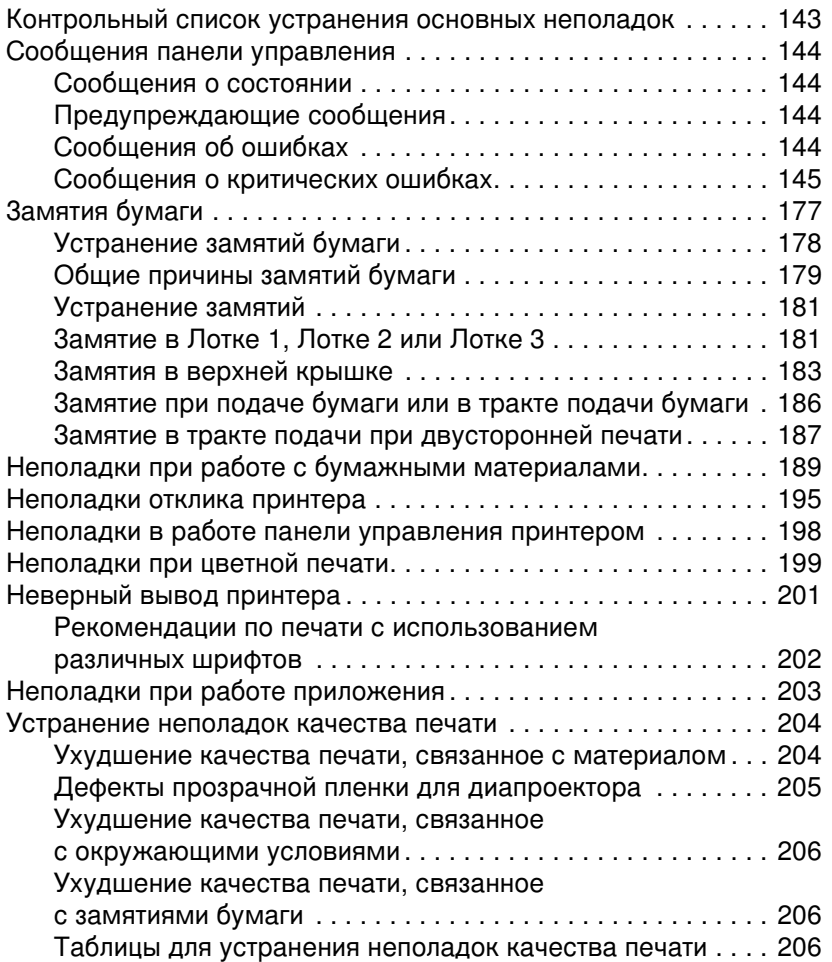

# Приложение А Обслуживание и поддержка

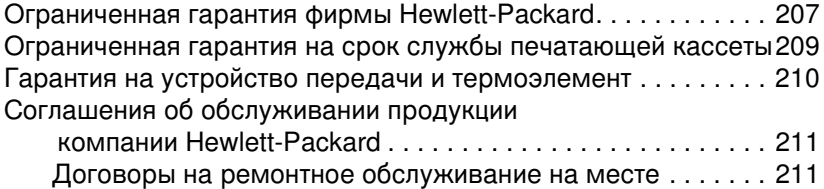

#### Приложение В Технические характеристики и регламентирующая информация

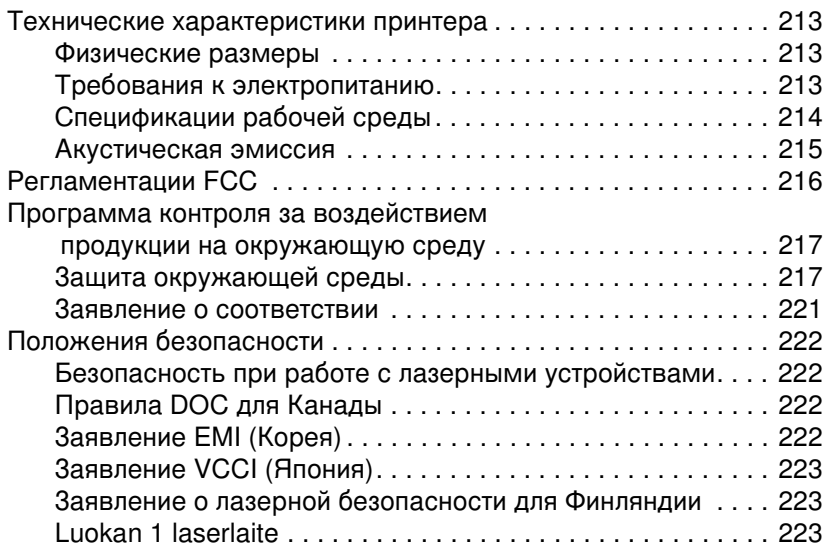

#### Приложение С Спецификации материалов для печати

Вес и размеры поддерживаемых бумажных материалов. . . . 225

#### Приложение D Работа с платами памяти и сервера печати

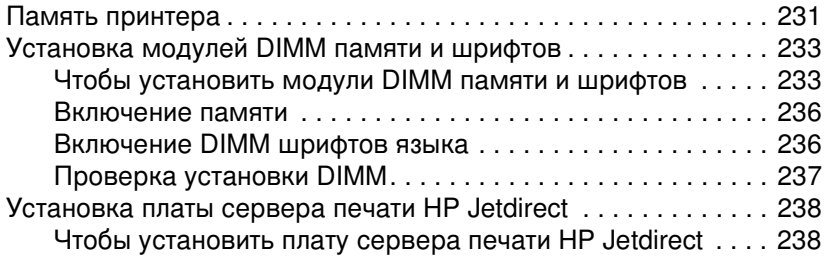

#### Приложение Е Глоссарий

#### Указатель

# <span id="page-14-0"></span>Основные сведения о принтере

В данной главе содержится информация по настройке принтера и знакомству с его функциями. Ниже описываются следующие темы:

- Быстрый доступ к информации о принтере
- Где получить дополнительные сведения
- Конфигурации принтера
- Возможности принтера
- Обший обзор
- Обзор панели управления
- Кнопки панели управления  $\bullet$
- Объяснение значений индикаторных лампочек панели управления
- Меню панели управления
- Иерархия меню
- Меню получения задания
- Информационное меню
- Меню работы с бумагой
- Меню Конфигурация устройства  $\bullet$
- Меню диагностики
- Изменение параметров конфигурации панели управления принтера
- Использование панели управления принтера в совместно  $\bullet$ используемых средах
- Драйверы принтера  $\bullet$
- Программное обеспечение принтера  $\bullet$
- $\bullet$ Программное обеспечение для сетей
- Встроенный Web-сервер  $\bullet$
- $\bullet$ Другие компоненты и утилиты
- **Конфигурация сети**
- Параллельная конфигурация  $\bullet$
- Конфигурация расширенного ввода/вывода (EIO)
- Расходные материалы и дополнительные принадлежности

# <span id="page-16-3"></span><span id="page-16-0"></span>Быстрый доступ к информации о принтере

### <span id="page-16-1"></span>**3 World Wide Web**

Драйверы принтеров, обновленное программное обеспечение принтеров HP, а также информацию о продуктах и поддержке можно получить на страницах со следующими адресами URL:

<http://www.hp.com/support/lj4600>

Драйверы принтеров можно получить на следующих Web-узлах:

В Китае: <ftp://www.hp.com.cn/support/lj4600> **В Японии: ftp://www.jpn.hp.com/support/li4600** B Kopee: <u><http://www.hp.co.kr/support/lj4600></u> В Тайване:<http://www.hp.com.tw/support/lj4600> или на местном Web-узле с драйверами: <http://www.dds.com.tw>

Чтобы заказать расходные материалы:

CLIA:<http://www.hp.com/go/ljsupplies> B остальном мире: <u>http://www.hp.com/ghp/buyonline.html</u>

Чтобы заказать дополнительные устройства: <http://www.hp.com/go/accessories>

#### <span id="page-16-2"></span>Ссылки в руководстве пользователя

- **Обший обзор**
- Замена расходных материалов
- Указатель

# <span id="page-17-2"></span><span id="page-17-0"></span>Где получить дополнительные сведения

#### **WWW**

и работе с этим принтером можно пользоваться несколькими справочными руководствами. См. Web-страницу <http://www.hp.com/support/lj4600>.

#### <span id="page-17-1"></span>Настройка принтера

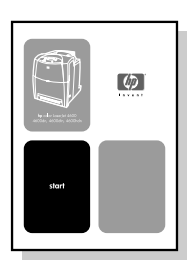

#### Вводное руководство

Пошаговые инструкции для установки и настройки принтера.

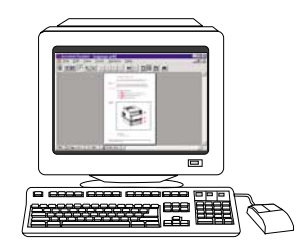

#### Руководство администратора **сервера печати HP Jetdirect**

Инструкции по конфигурации и устранению неполадок сервера печати HP Jetdirect.

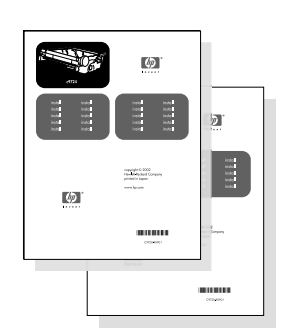

#### Руководство по установке дополнительных устройств и расходных материалов

Прилагаемые к дополнительным устройствам и расходным материалам пошаговые инструкции для установки дополнительных устройств и расходных материалов принтера.

### <span id="page-18-0"></span>Использование принтера

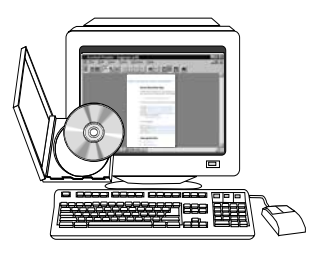

#### Руководство пользователя на **компакт-диске**

Подробные сведения по использованию принтера и устранению неполадок. Имеется на компактдиске, прилагаемом к принтеру.

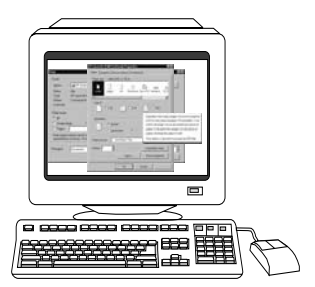

#### Экранная справка

Сведения о параметрах принтера, которые имеются в драйверах принтера. Для просмотра файла справки вызовите экранную справку из драйвера принтера.

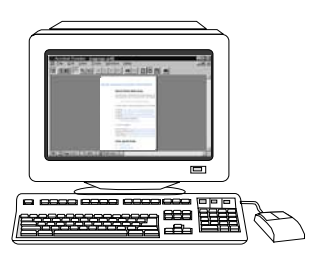

#### Электронное руководство пользователя в формате HTML

Подробные сведения по использованию принтера и устранению неполадок. Имеется на Web-узле по адресу:

[http://www.hp.com/support/lj4600.](http://www.hp.com/support/lj4600) После соединения выберите Manuals.

# <span id="page-19-3"></span><span id="page-19-0"></span>Конфигурации принтера

Благодарим Вас за приобретение принтера серии HP Color LaserJet 4600. Принтер поставляется в конфигурациях, описанных ниже.

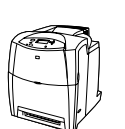

# <span id="page-19-1"></span>**HP Color LaserJet 4600**

Принтер HP Color LaserJet 4600 - четырехцветный лазерный принтер, печатающий 17 страниц в минуту (стр./мин.) для бумаги формата letter, и 16 стр./мин. для бумаги формата A4.

- Лотки. Принтер поставляется с универсальным лотком (Лоток 1), вмещающим до 100 листов различных материалов для печати или 20 конвертов; устройством подачи бумаги на 500 листов (Лоток 2), который поддерживает форматы letter, legal, Executive, JIS B5, A4 и A5, а также нестандартные материалы. Имеется возможность установить дополнительное устройство подачи бумаги на 500 листов (Лоток 3), которое поддерживает форматы letter, legal, executive, JIS B5, A4 и A5, а также нестандартные материалы.
- Подключение. Для подключения принтера можно использовать параллельный и сетевой порт. Кроме того, в принтере имеются три усовершенствованные гнезда ввода/вывода (EIO), интерфейс для ИК-связи, а также стандартный двунаправленный интерфейс кабеля параллельного порта (соответствующий стандарту IEEE-1284).
- Память. В принтере имеется 96 мегабайт (Мбайт) синхронной динамической оперативной памяти (SDRAM). Для обеспечения возможности увеличения памяти в принтере имеется три 168-штырьковых слотов DIMM, в каждый из которых можно установить модули ОЗУ объемом 64, 128 или 256 Мбайт. Этот принтер поддерживает до 512 Мбайт памяти. Возможна установка дополнительного SDRAM на 416 Мбайт. Возможна установка дополнительного жесткого диска.

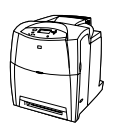

# <span id="page-19-2"></span>**HP Color LaserJet 4600n (только для Европы)**

Принтер HP Color LaserJet 4600n поддерживает функции принтера 4600. Кроме того, поддерживает функцию автоматической 2-сторонней печати.

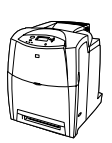

# <span id="page-20-0"></span>**HP Color LaserJet 4600dn**

Принтер HP Color LaserJet 4600dn поддерживает функции принтера 4600n. Кроме того, он имеет сетевую плату EIO сервера печати HPJetdirect 610N.

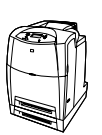

# <span id="page-20-1"></span>**HP Color LaserJet 4600dtn**

Принтер HP Color LaserJet 4600dtn поддерживает функции 4600dn, дополнительное устройство подачи бумаги на 500 листов (Лоток 3) и максимум 160 Мбайт синхронной динамической памяти (SDRAM).

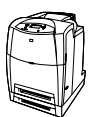

# <span id="page-20-2"></span>**HP Color LaserJet 4600hdn**

Принтер HP Color LaserJet 4600hdn поддерживает функции 4600dtn, а также имеет жесткий диск.

# <span id="page-21-1"></span><span id="page-21-0"></span>Возможности принтера

Наряду с качеством и надежностью печати Hewlett-Packard, этот принтер обладает следующими возможностями. Дополнительную информацию о возможностях принтера см. на web-узле Hewlett-Packard по адресу: http://www.hp.com.

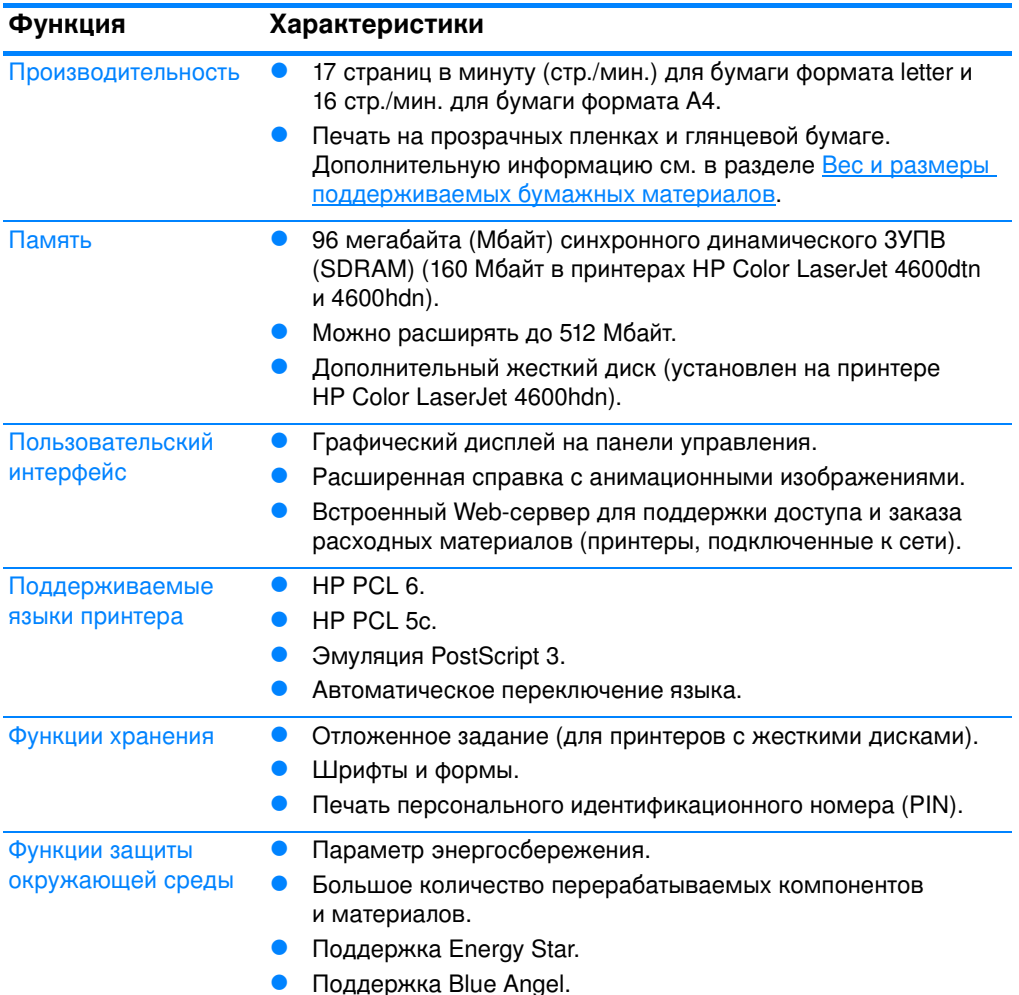

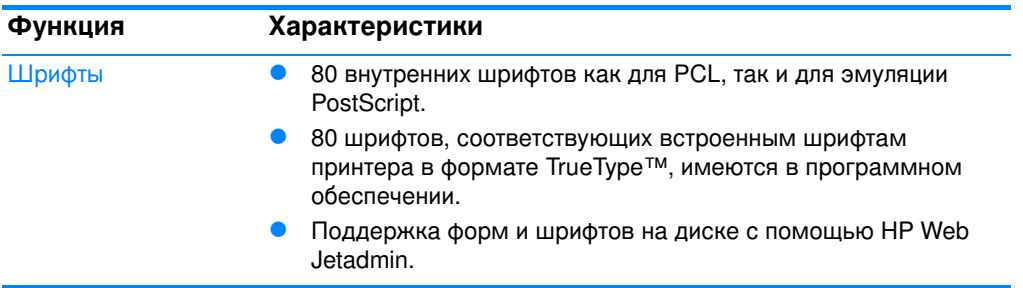

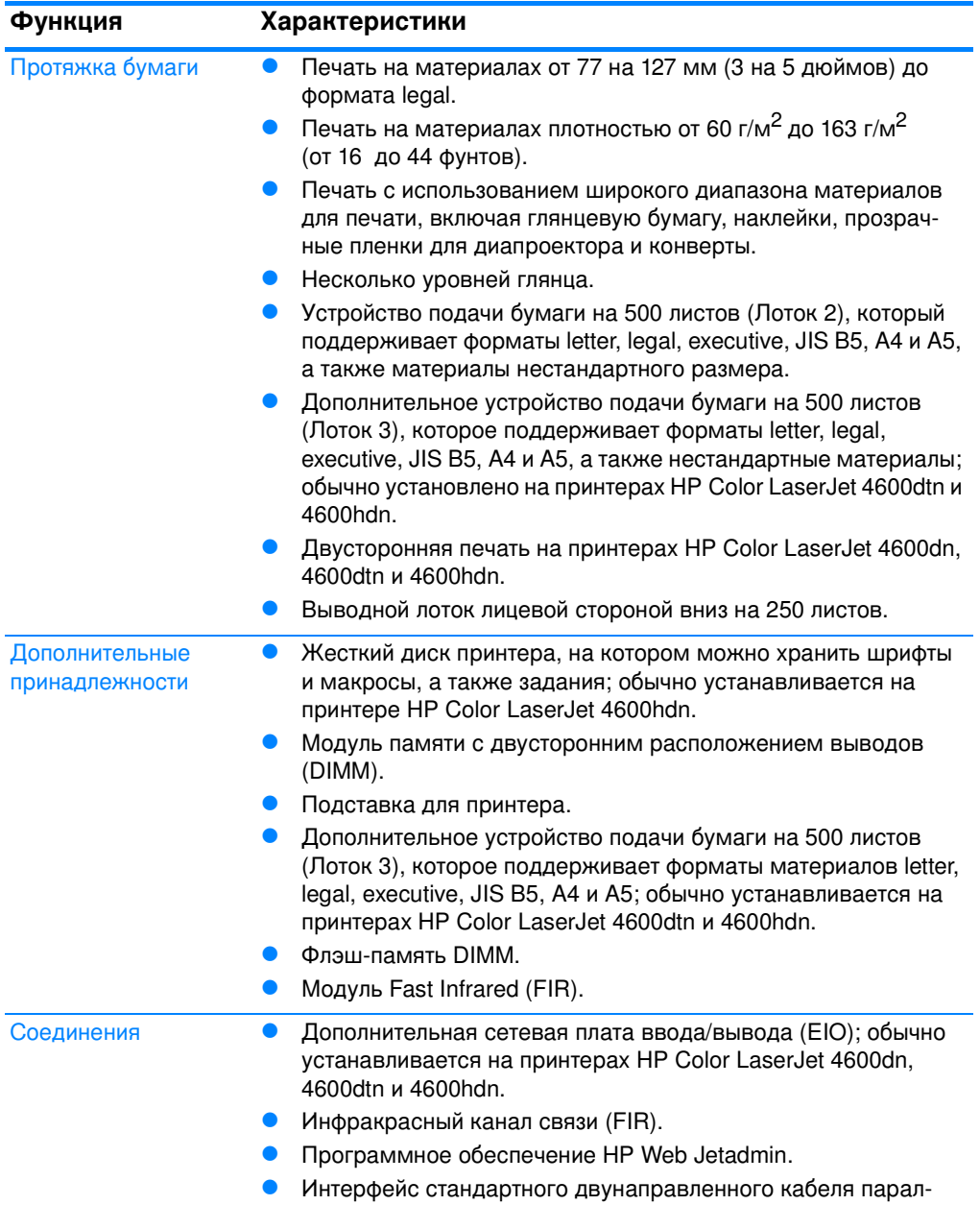

лельного порта (соответствующего стандарту IEEE-1284).

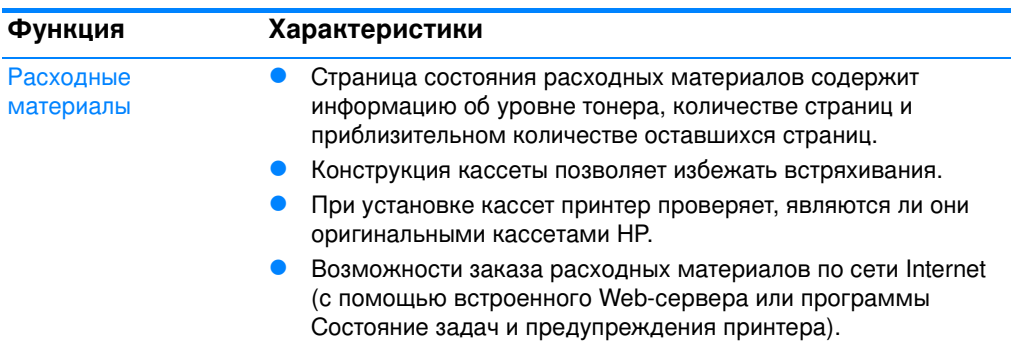

### <span id="page-24-0"></span>Факторы, влияющие на быстродействие принтера

Несколько факторов влияют на время печати задания. Среди них: максимальная скорость принтера, измеряемая в страницах в минуту (стр./мин.). К другим факторам, влияющим на скорость печати, относятся: использование специальных материалов (например, прозрачных пленок, глянцевых материалов, плотных материалов, а также материалов нестандартного формата), время обработки данных принтером и время загрузки.

Время, необходимое для загрузки задания на печать с компьютера и его обработки, зависит от следующих переменных:

- сложности и размера изображений
- конфигурации ввода/вывода принтера (сетевого или параллельного)
- быстродействия используемого компьютера
- количества установленной памяти принтера
- сетевой операционной системы и конфигурации (если имеется)
- языка принтера (PCL или эмуляция PostScript 3)

#### Примечание Добавление дополнительной памяти в принтер поможет решить проблемы с памятью, ускорить обработку принтером сложной графики, а также сократить время загрузки, однако максимальная скорость печати (стр./мин.) не увеличится.

# <span id="page-25-1"></span><span id="page-25-0"></span>Общий обзор

На следующих рисунках приведено расположение и названия основных узлов и деталей принтера.

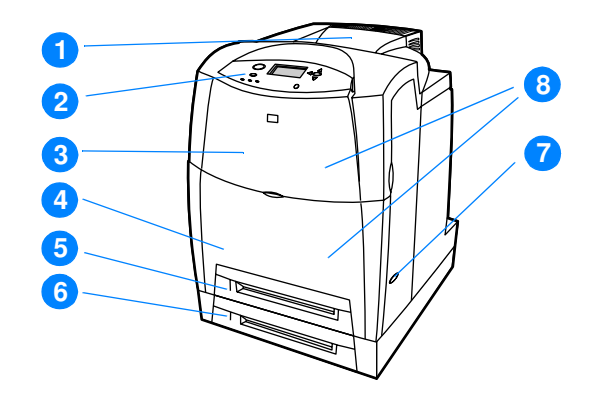

#### Вид спереди (со вторым устройством подачи бумаги на 500 листом)

- 1. выходной лоток
- 2. панель управления принтера
- 3. верхняя крышка
- 4. передняя крышка (с Лотком 1)
- 5. Лоток 2 (500 листов стандартной бумаги)
- 6. Лоток 3 (дополнительно поставляемый; 500 листов стандартной бумаги)
- 7. выключатель питания
- 8. доступ к печатающим кассетам, устройству передачи и термоэлементу

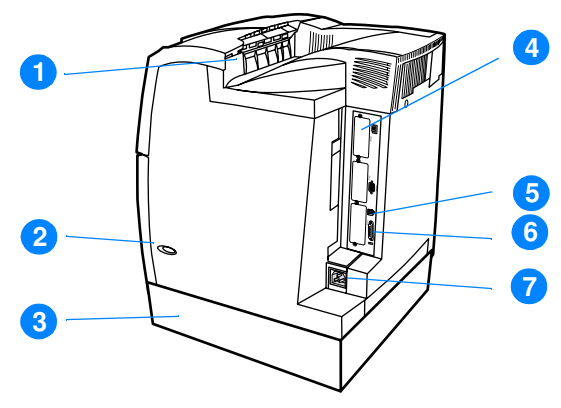

#### Вид сзади/сбоку

- 1. выходной лоток
- 2. выключатель питания
- 3. Лоток 3 (дополнительно поставляемый)
- 4. гнездо для подключения устройств EIO (количество 3)
- 5. соединение FIR (Fast infrared)
- 6. параллельный порт
- 7. подключение питания

# <span id="page-27-2"></span><span id="page-27-0"></span>Обзор панели управления

### <span id="page-27-1"></span>Введение

С помощью панели управления можно осуществлять управление работой принтера и просматривать информацию о принтере и задании на печать. На ее дисплее отображается графическая информация о состоянии принтера и расходных материалов, что облегчает определение и устранение неисправностей.

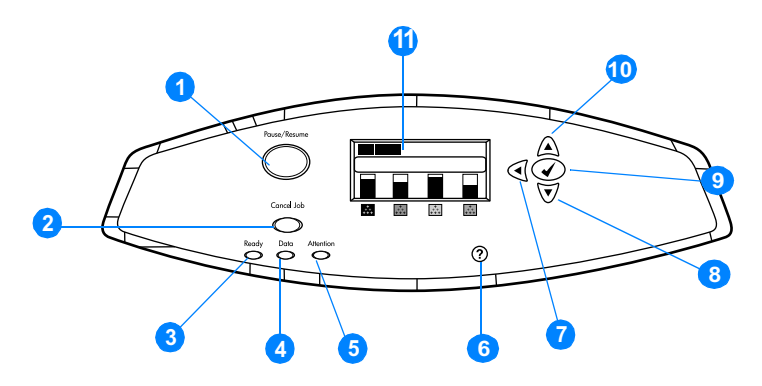

#### Кнопки и индикаторы панели управления

- $1<sup>1</sup>$ Кнопка Пауза/Продолжить
- 2. Кнопка Отменить задание
- 3. Индикатор Готов
- 4. Индикатор Данные
- 5. Индикатор Внимание
- 6. Кнопка Справка (?)
- 7. Кнопка Стрелка назад (4)
- 8. Кнопка Стрелка вниз (•)
- 9. Кнопка выбора (√)
- 10. Кнопка Стрелка вверх ( $\blacktriangle$ )
- 11. Дисплей

Получение информации о принтере осуществляется с помощью дисплея и индикаторов в левом нижнем углу панели управления. Индикаторы Готов, Данные и Внимание предоставляют оперативную информацию о состоянии принтера и предупреждают об ошибках печати. На дисплее отображается более подробная информация о состоянии, а также меню, справочная информация, анимация и сообщения об ошибках.

# <span id="page-28-0"></span>Дисплей

Дисплей принтера предоставляет полную своевременную информацию о принтере и заданиях на печать. На графиках отображаются уровни расходных материалов, расположение замятий бумаги и состояние задания. Меню предоставляют доступ к функциям принтера и подробной информации.

На экране верхнего уровня на дисплее имеются три области:

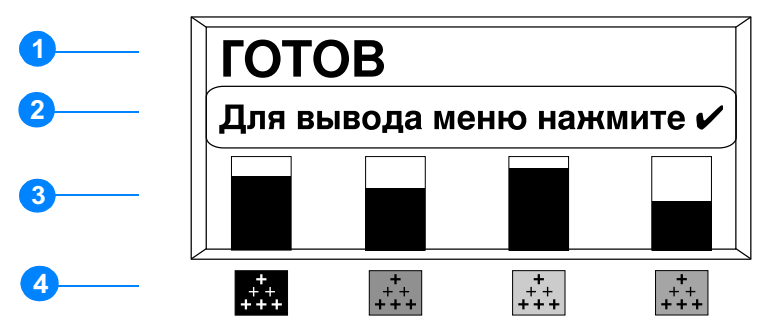

- Область сообшений  $1<sup>1</sup>$
- 2. Область запросов
- 3. Датчик расходных материалов
- 4. Цвета печатающих кассет слева направо: черный, пурпурный, желтый и голубой.

Области сообщений и запросов дисплея предупреждают о состоянии принтера и сообщают о необходимых действиях.

Датчик расходных материалов отображает уровни использования печатающих кассет (черный, пурпурный, желтый, голубой). Если установлена печатающая кассета другого изготовителя, то вместо уровня использования появится символ ?. Датчик расходных материалов появляется всякий раз, когда принтер отображает состояние ГОТОВ, а также всякий раз, когда принтер отображает предупреждающее сообщение и сообщение об ошибке, относящиеся к расходному материалу.

# <span id="page-28-1"></span>Доступ к панели управления с компьютера

Доступ к панели управления принтера также возможен с компьютера. Используйте для этого страницу установки встроенного Web-сервера.

На компьютере отображается та же информация, что и на панели управления. Кроме того, с компьютера можно выполнять такие функции панели управления, как проверка состояния расходных материалов, просмотр сообщений или изменение конфигурации лотка. Дополнительную информацию см. в разделе Использование встроенного Web-сервера.

# <span id="page-29-1"></span><span id="page-29-0"></span>Кнопки панели управления

Используйте кнопки на панели управления для выполнения функций принтера, а также для перемещения в меню и работы с сообщениями на дисплее.

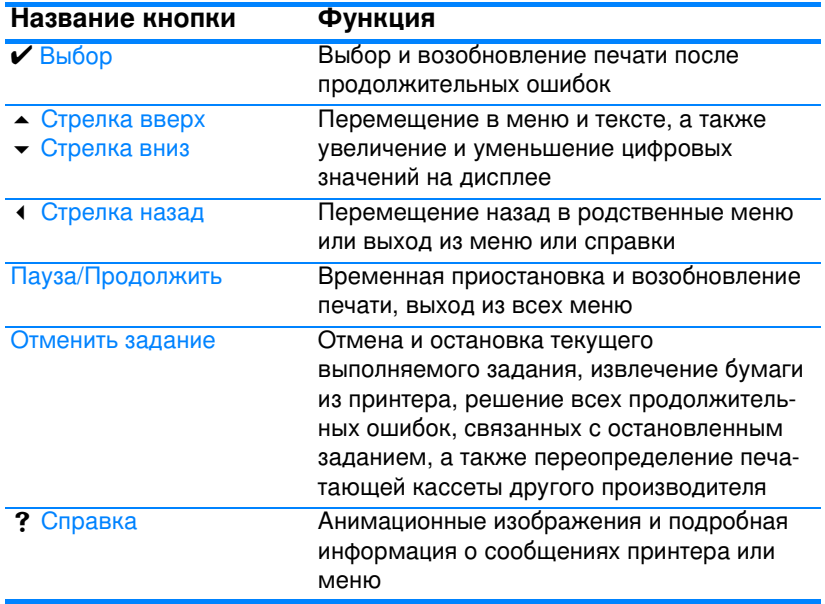

# <span id="page-30-1"></span><span id="page-30-0"></span>Объяснение значений индикаторных лампочек **панели управления**

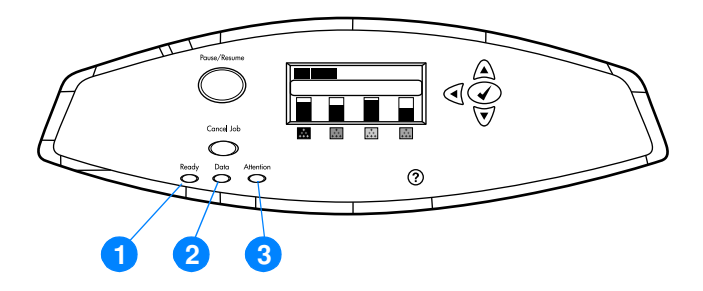

#### Индикаторные лампочки панели управления

- 1. Готов
- 2. Данные
- 3. Внимание

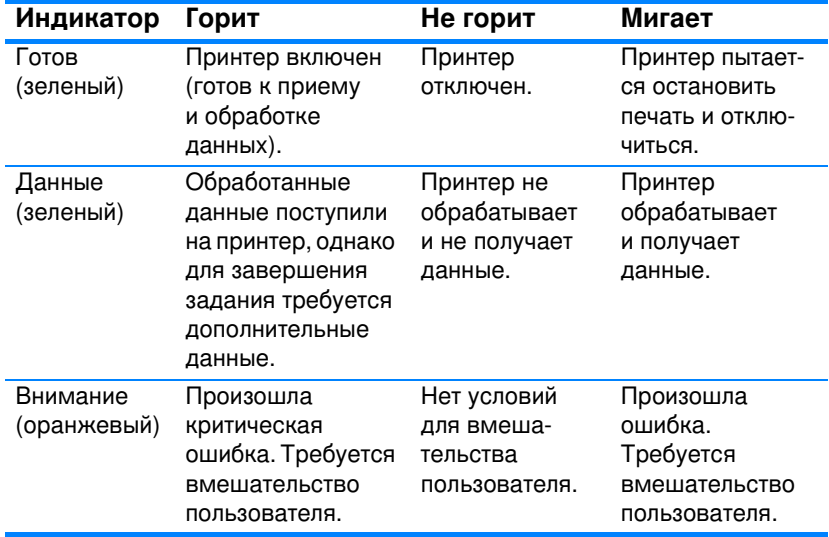

### <span id="page-31-3"></span><span id="page-31-0"></span>Меню панели управления

## <span id="page-31-1"></span>Обшие сведения

Вы можете выполнить наиболее типичные операции по управлению печатью из компьютера с помощью драйвера или приложения. Это наиболее удобный способ управления принтером, который переопределяет установки панели управления принтера. См. соответствующие файлы справки для данной программы или обратитесь за дополнительной информацией о драйвере принтера к разделу Программное обеспечение принтера.

Вы можете также управлять принтером, изменяя параметры, задаваемые с панели управления принтера. Используйте панель для управления теми функциями принтера, которые не поддерживаются драйвером принтера или приложением. Пользуйтесь панелью управления для конфигурирования лотков в соответствии с размером и типом бумаги.

### <span id="page-31-2"></span>Вводные указания для начала работы

- Войдите в меню и выбирайте параметры, нажимая кнопку  $B$ ЫБРАТЬ  $(V)$ .
- Используйте стрелки Вверх или Вниз ( $\rightarrow \rightarrow$ ) для перемещения по различным меню. Кроме возможности перемещения в меню, с помощью стрелок Вверх и Вниз можно увеличивать или уменьшать выбираемые численные значения. Удерживайте стрелки Вверх и Вниз для ускоренной прокрутки.
- Кнопка Назад ( $\triangleleft$ ) позволяет перемещаться обратно при выборе пунктов меню, а также выбирать численные значения во время конфигурирования принтера.
- Нажав кнопку Пауза/Продолжить, можно выйти из всех меню.
- Если в течение 30 секунд не нажимается ни одна из кнопок, принтер возвращается в режим Готов.
- Символ замочка рядом с пунктом меню означает, что для использования данного пункта требуется номер PIN. Как правило, этот номер предоставляется администратором сети.

# <span id="page-32-2"></span><span id="page-32-0"></span>Иерархия меню

В следующих таблицах показаны иерархии каждого меню.

### Чтобы войти в меню

Нажмите • один раз для входа в МЕНЮ.

Нажмите ▲ или ▼ для перемещения по спискам.

Нажмите  $\checkmark$ , чтобы выбрать необходимый параметр.

**MFHM** ПОЛУЧИТЬ ЗАДАНИЕ HH#OPMAUMЯ PABOTA C BYMAPOA КОН≸ИГУР. УСТР-ВА ДИЯГНОСТИКА СЕРВИС

### <span id="page-32-1"></span>Меню получения задания

Дополнительные сведения см. в разделе Меню получения задания.

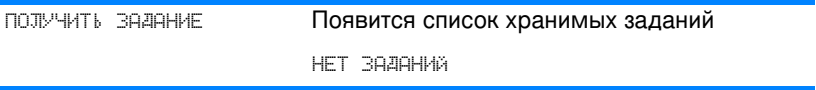

### <span id="page-33-0"></span>Информационное меню

Дополнительные сведения см. в разделе Информационное меню.

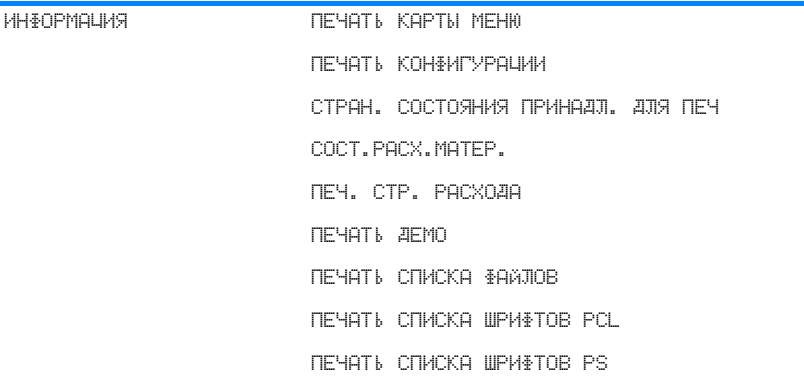

# <span id="page-33-1"></span>Меню работы с бумагой

Дополнительные сведения см. в разделе Меню работы с бумагой.

PABOTA C BYMAFOA PA3MEP JOTKA 1 JIOTOK 1, THE JIOTOKK N>, PABM.  $N = 2$  или  $3$ JIOTOK KN>> TMFI  $N = 2$  или  $3$ 

### <span id="page-35-0"></span>Меню Конфигурация устройства

См. дополнительные сведения в разделах <u>Меню Конфигурация </u> <u>устройства</u> и <u>Изменение параметров конфигурации панели</u> <u>управления принтера</u>.

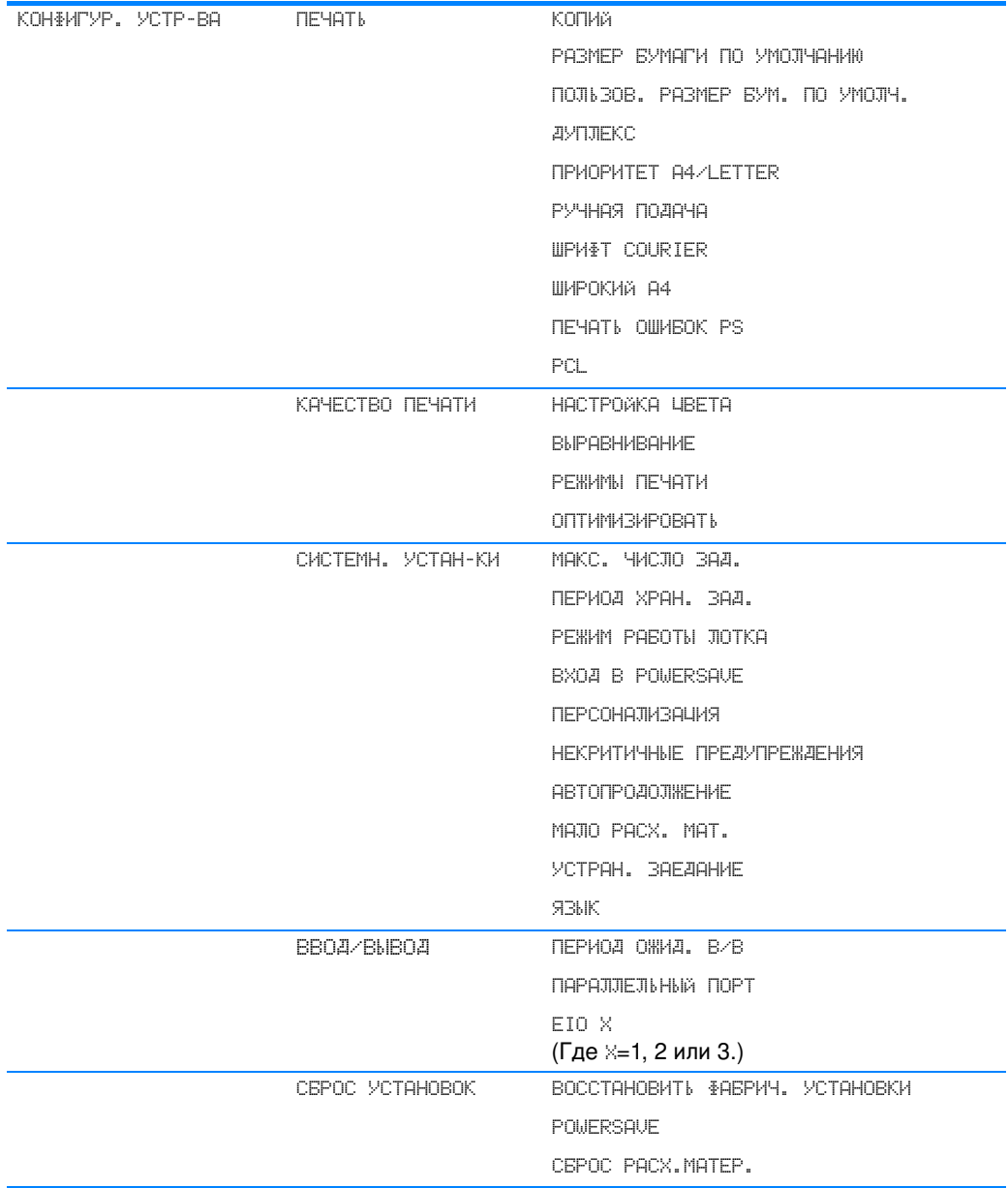
### Меню диагностики

Дополнительные сведения см. в разделе Меню диагностики.

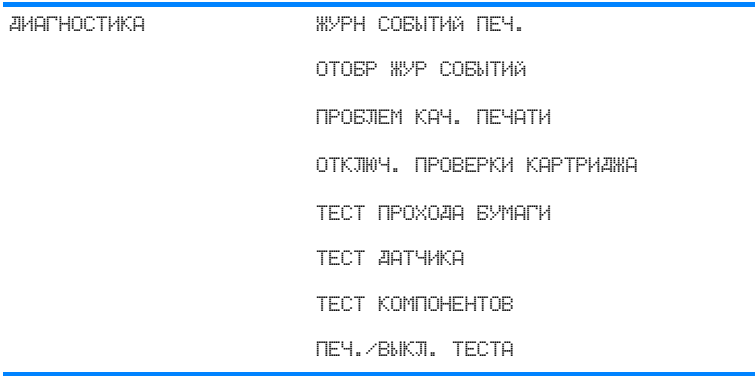

# Меню получения задания

Меню получения задания позволяет просматривать списки всех хранимых заданий.

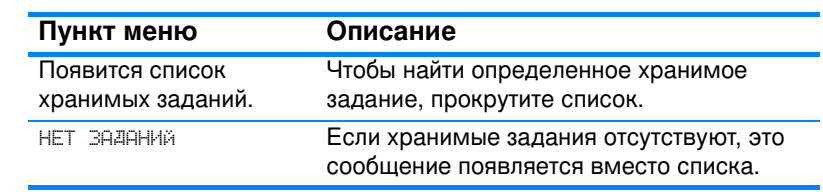

# Информационное меню

Информационное меню используется для доступа к информации принтера, относящейся к печати.

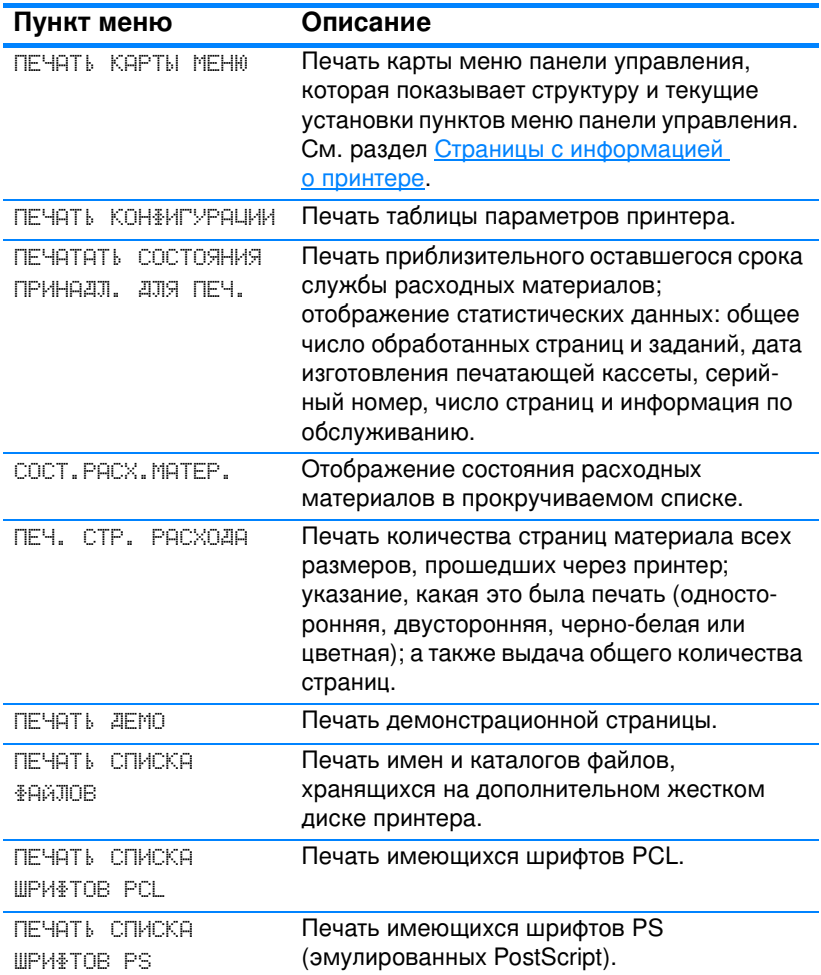

# Меню работы с бумагой

Меню работы с бумагой позволяет сконфигурировать подающие лотки по размеру и типу. Это меню также можно использовать для задания размера и типа материала по умолчанию. Важно правильно сконфигурировать лотки с помощью этого меню перед печатью в первый раз.

Примечание Если Вы пользовались предыдущими моделями принтеров HP LaserJet, конфигурирование Лотка 1 в первый или кассетный режим для Вас уже, возможно, знакомая операция. Чтобы задать параметры для первого режима, сконфигурируйте Лоток 1 для Размера = ЛЮБОЙ и Типа = ЛЮБОЙ. Чтобы задать параметры для кассетного режима, установите другое значение размера или типа для Лотка 1, отличное от параметра ЛЮБОЙ.

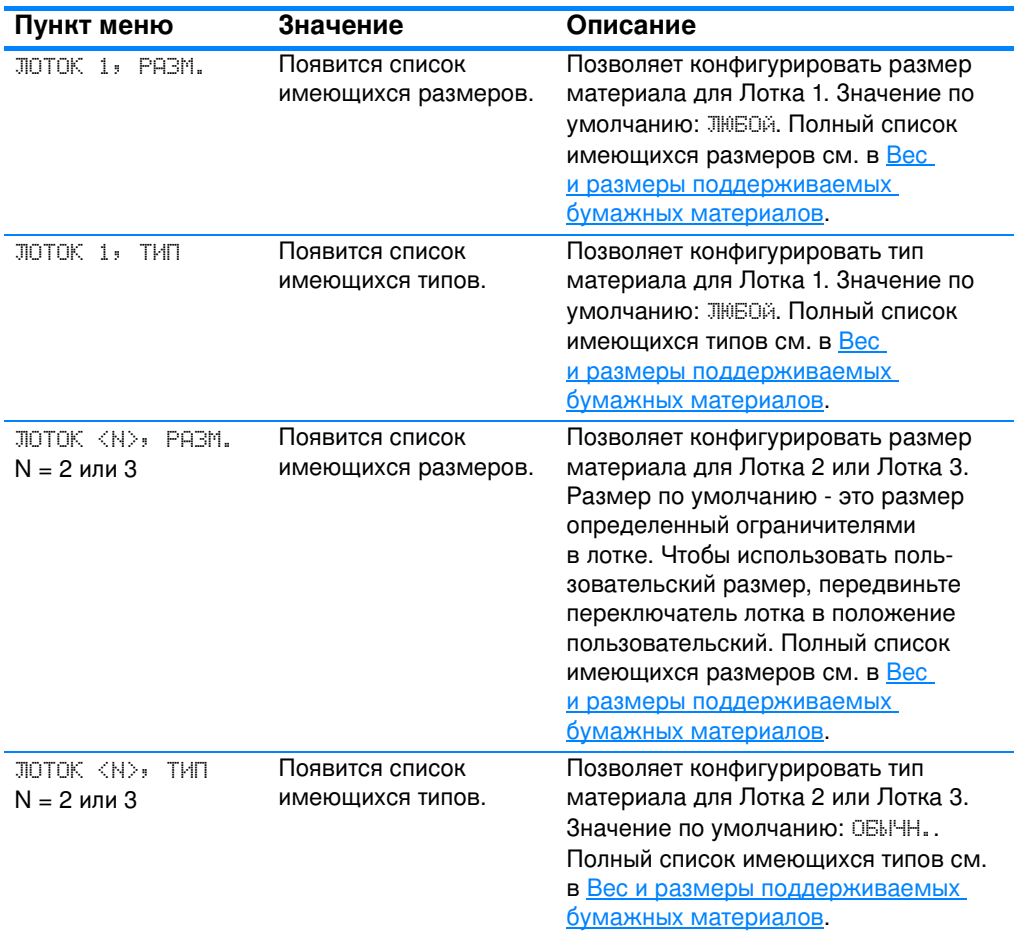

# Меню Конфигурация устройства

Меню конфигурации устройства позволяет изменять параметры принтера по умолчанию, настраивать качество печати, изменять конфигурацию системы и параметры ввода/вывода, а также сбросить параметры принтера по умолчанию.

### Меню Печать

Эти параметр изменяют только задания без указанных свойств. Большинство заданий указывает все свойства и заменяют значения указанные в этом меню.

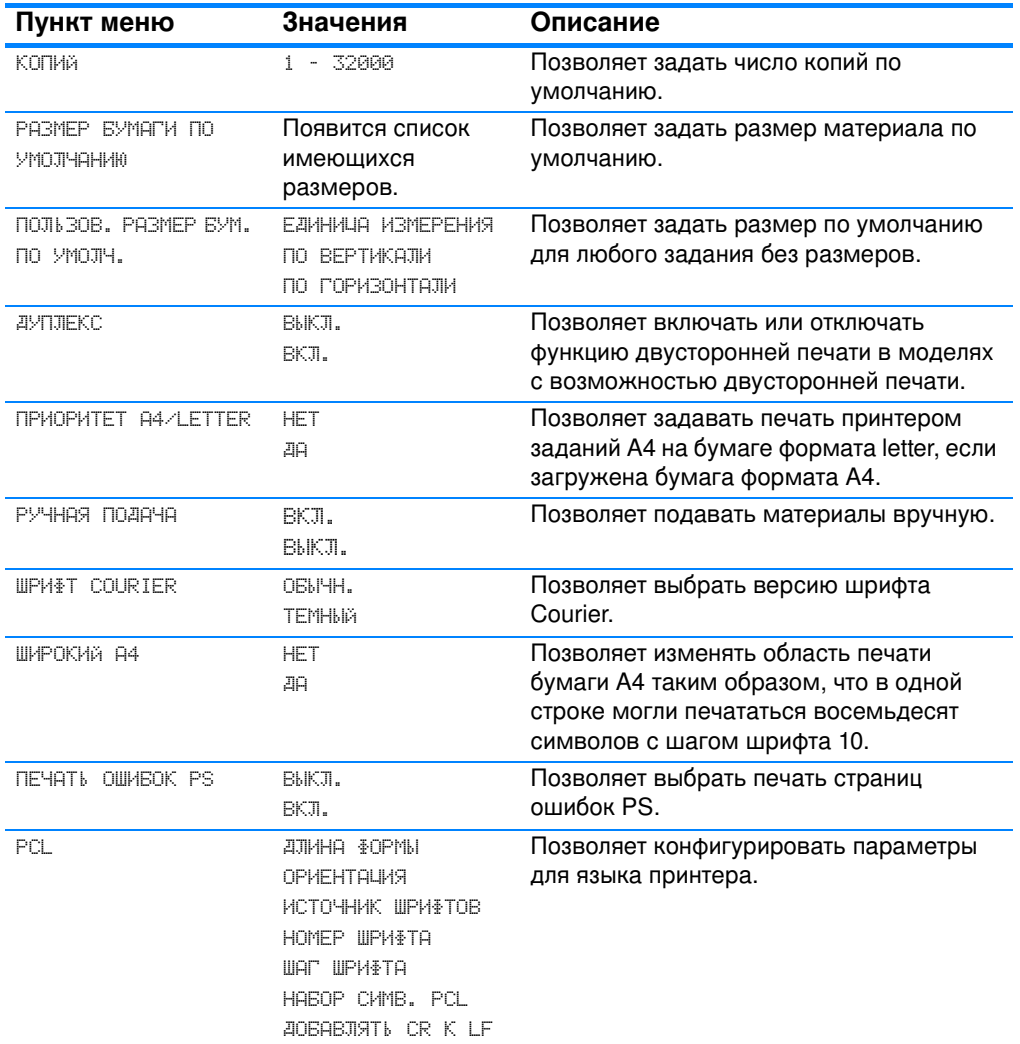

## Меню Качество печати

Это меню позволяет настраивать все параметры качества печати, включая калибровку, регистрацию, а также настройки цветных полутонов.

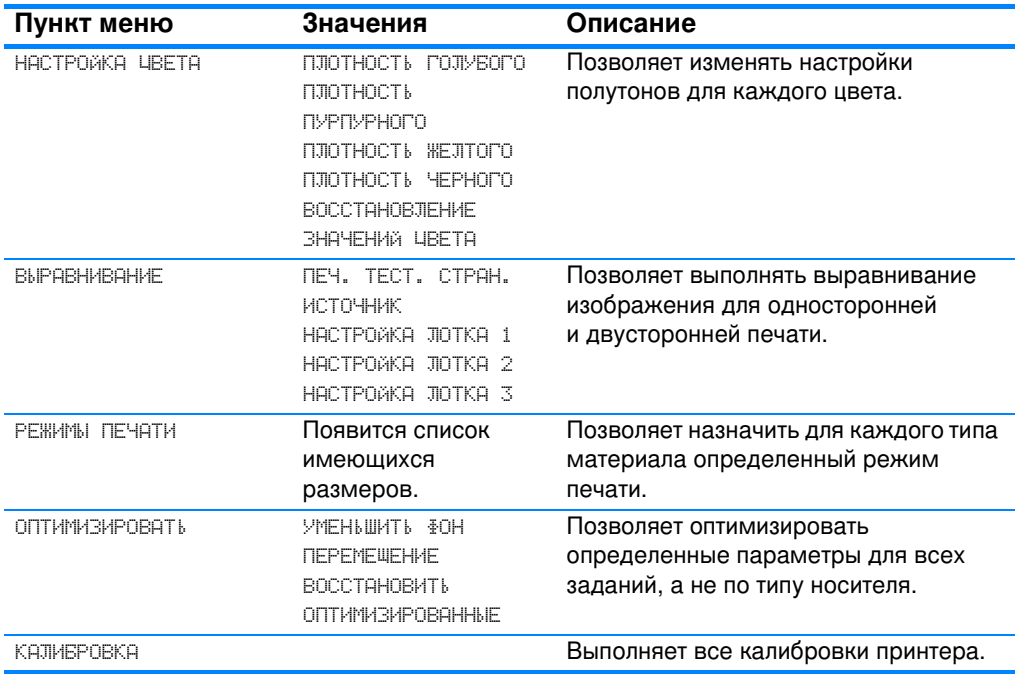

## Меню Настройка системы

Меню Настройка системы позволяет изменять такие параметры по умолчанию общей конфигурации принтера, как время режима энергосбережения, язык принтера и устранение замятия.

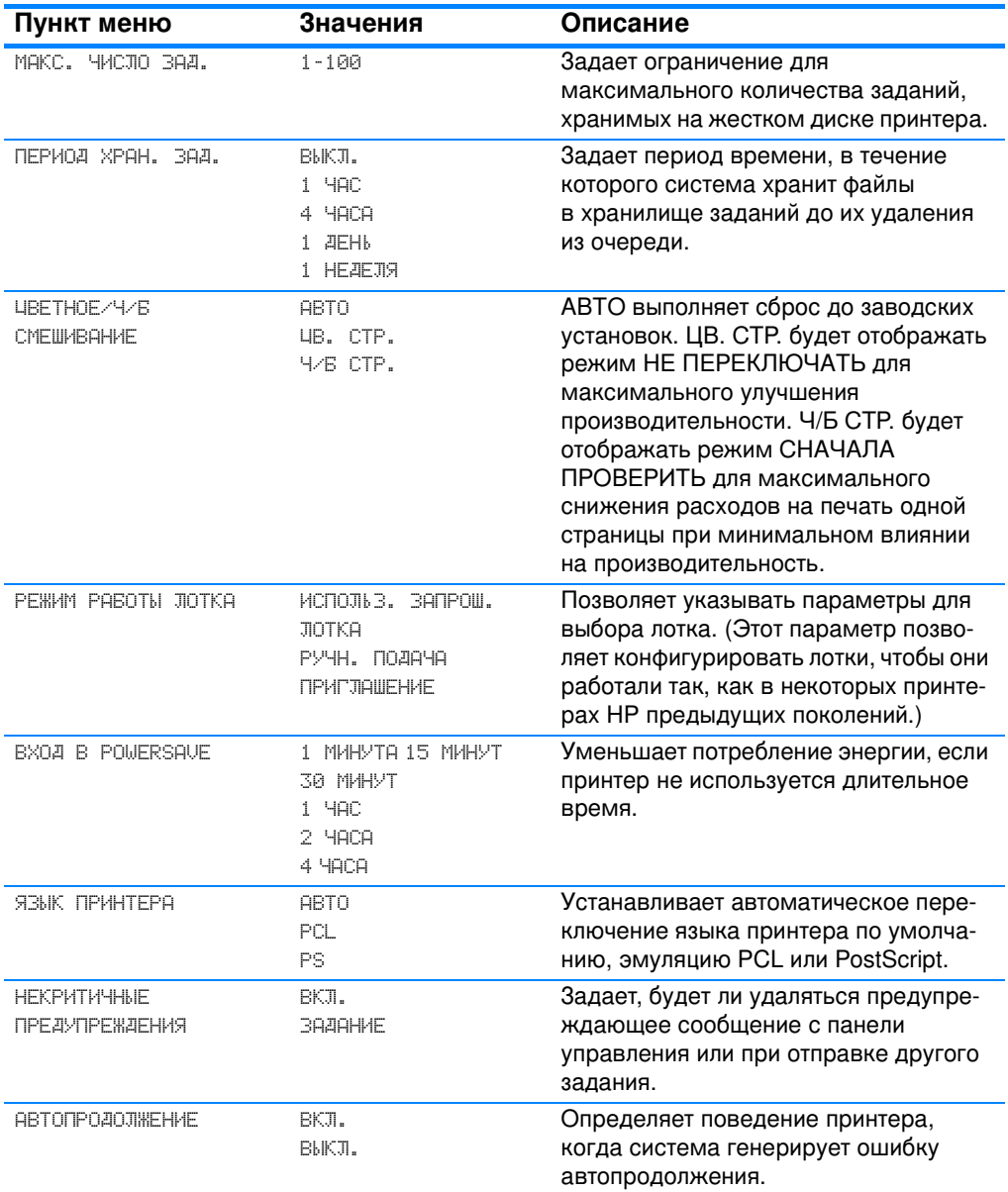

Дополнительную информацию см. в разделе Изменение параметров конфигурации панели управления принтера.

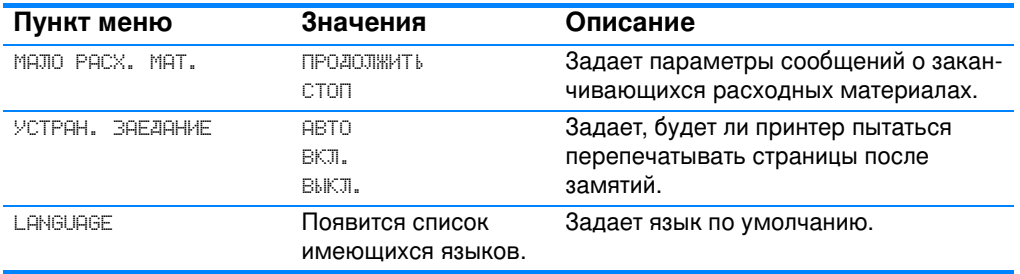

## **Меню ВВОД-ВЫВОД**

Это меню позволяет конфигурировать параметры ввода/вывода принтера.

См. Конфигурация сети.

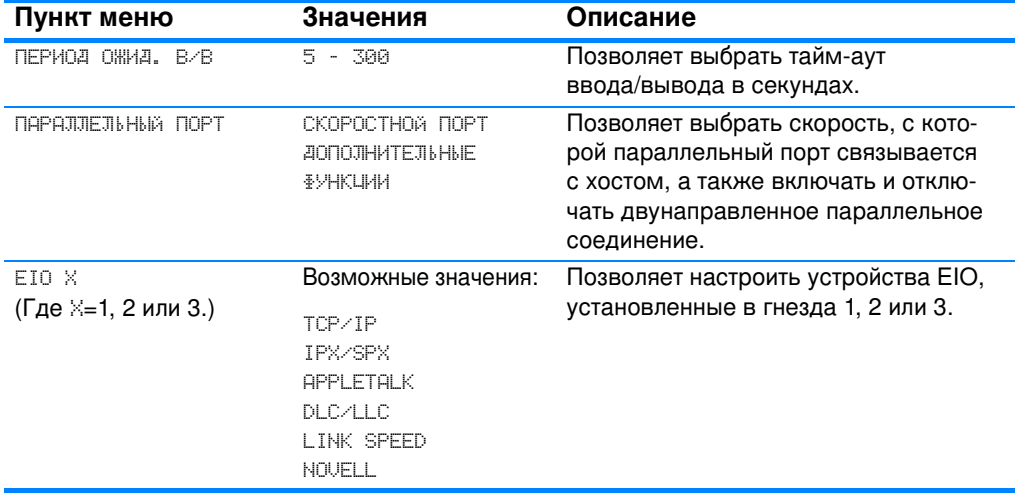

## Меню сбросов

Меню сбросов позволяет вернуться к начальным значениям параметров, включать и отключать функцию энергосбережения, а также обновлять принтер после установки новых расходных материалов.

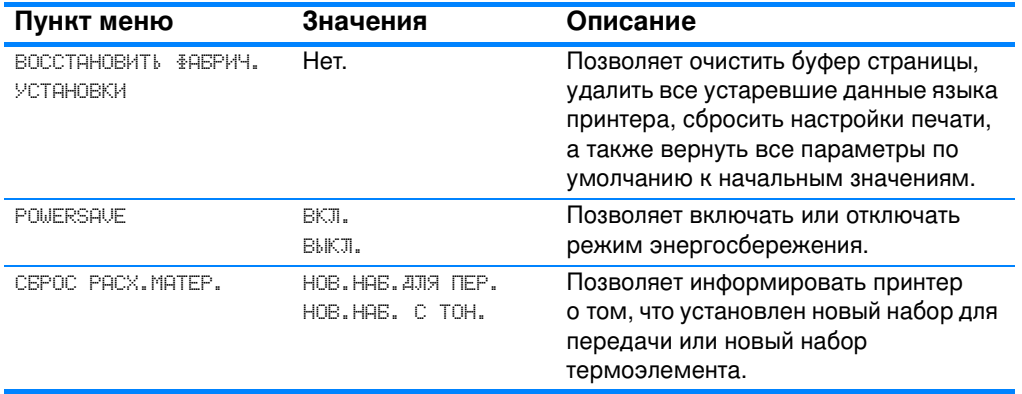

# <span id="page-45-0"></span>**Меню диагностики**

Меню диагностики позволяет выполнить тестирование, которое может помочь определить и устранить неполадки в принтере.

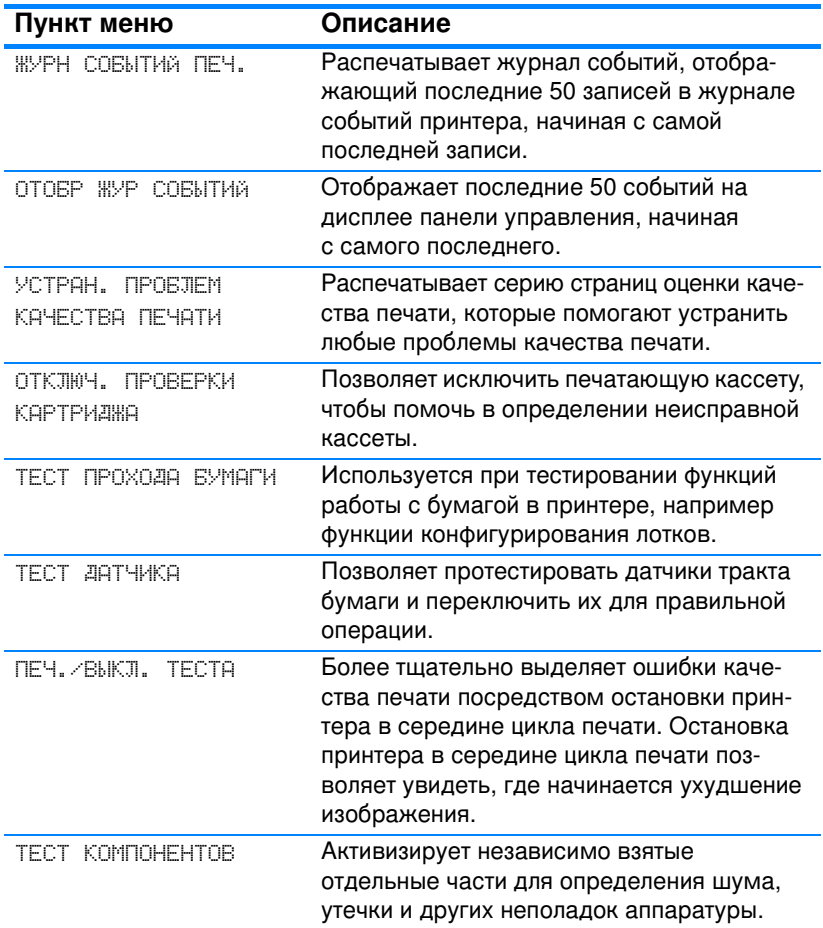

## <span id="page-46-0"></span>**Изменение параметров конфигурации панели** <mark>управления принтера</mark>

С помощью панели управления принтера можно изменять такие параметры по умолчанию общей конфигурации принтера, как тип и размер лотка, время режима энергосбережения, язык принтера и устранение замятия.

Доступ к панели управления принтера также возможен с компьютера. Используйте для этого страницу установки встроенного Web-сервера. На компьютере отображается та же информация, что и на панели управления. Дополнительную информацию см. в разделе <u>Использование встроенного Web-сервера</u>.

ОСТОРОЖНО!Параметры конфигурации редко требуется изменять. Hewlett-Packard рекомендует разрешить изменение параметров конфигурации только для системных администраторов.

### Максимальное число заданий

Этот параметр задает ограничение для максимального количества заданий, хранимых на жестком диске принтера. Максимальное допустимое количество - 100, значение по умолчанию - 32.

### **Примечание** аметр доступен только в том случае, если установлен жесткий диск.

### Чтобы установить максимальное число заданий

- 1. Нажмите ✔ для входа в МЕНЮ.
- 2. Нажмите чтобы выделить КОНФИГУР. УСТР-ВА.
- 3. Нажмите ✔, чтобы выбрать кон⊪игур. Устр-вя.
- 4. Нажмите •, чтобы выделить СИСТЕМН. УСТАН-КИ.
- 5. Нажмите  $\checkmark$ , чтобы выбрать системн. Устан-ки.
- 6. Нажмите  $\checkmark$ , чтобы выбрать мякс. Число вяд..
- 7. Нажмите ▲ или ▼, чтобы изменить значение.
- 8. Нажмите  $\checkmark$ , чтобы установить значение.
- 9. Нажмите кнопку Пауза/Продолжить.

### Период хранения задания

Этот параметр задает период времени, в течение которого система хранит файлы в хранилище заданий до их удаления из очереди. Этот параметр по умолчанию имеет значение ВЫКЛ.; возможны также следующие значения 1 ЧАС, 4 ЧАСА, 1 ДЕНЬ и 1 HEAEJS.

### **Примечание** аметр доступен только в том случае, если установлен жесткий диск.

### Чтобы установить тайм-аут хранения задания

- 1. Нажмите ✔ для входа в МЕНЮ.
- 2. Нажмите •, чтобы выделить КОНФИГУР. УСТР-ВА.
- 3. Нажмите ✔, чтобы выбрать кон≢игур. Устр-вя.
- 4. Нажмите •, чтобы выделить СИСТЕМН. УСТАН-КИ.
- 5. Нажмите  $\checkmark$ , чтобы выбрать системн. Устан-ки.
- 6. Нажмите •, чтобы выделить ПЕРИОД ХРАН. ЗАД..
- 7. Нажмите  $\checkmark$ , чтобы выбрать ПЕРИОД ХРАН. ЗАД..
- 8. Нажмите ▲ или ▼, чтобы выбрать подходящий интервал времени.
- 9. Нажмите  $\checkmark$ , чтобы установить интервал времени.
- 10. Нажмите кнопку Пауза/Продолжить.

## Параметры поведения лотка: использование запрошенного лотка, подача вручную

Пользователь может выбрать один из двух параметров поведения лотка:

• использ. запрош. лотка - При выборе параметра исключительно принтер не будет автоматически выбирать другой лоток, если указан определенный лоток для использования. При выборе параметра ПЕРВЫЙ принтер подает бумагу из второго лотка, если указанный пуст. ИСКЛЮЧИТЕЛЬНО ЯВЛЯЕТСЯ ЗНАЧЕНИЕМ ПО УМОЛЧАНИЮ.

• РУЧНАЯ ПОДАЧА - Если выбрано значение ВСЕГАА (по умолчанию), система всегда будет отображать запрос перед подачей из многоцелевого лотка. Если выбрать значение ЕСЛИ НЕ ЗАГРУЖЕН, система будет отображать запрос только в том случае, если многоцелевой лоток пуст.

### Чтобы установить использование запрошенного лотка

- 1. Нажмите ✔ для входа в МЕНЮ.
- 2. Нажмите ▼. чтобы выделить КОНФИГУР. УСТР-ВЯ.
- 3. Нажмите ✔, чтобы выбрать кон≢игур. Устр-вя.
- 4. Нажмите •, чтобы выделить СИСТЕМН. УСТАН-КИ.
- 5. Нажмите  $\checkmark$ , чтобы выбрать системн. Устан-ки.
- 6. Нажмите •, чтобы выделить РЕЖИМ РАБОТЫ ЛОТКА.
- 7. Нажмите  $\checkmark$ , чтобы выбрать РЕЖИМ РАБОТЫ ЛОТКА.
- 8. Нажмите ✔, чтобы выбрать испольв. вяпрош. лоткя.
- 9. Нажмите ▲ или ▼, чтобы выбрать исключительно или первый.
- 10. Нажмите  $\checkmark$ , чтобы установить поведение.
- 11. Нажмите кнопку ПАУЗА/ПРОДОЛЖИТЬ.

### Чтобы настроить запрос подачи вручную

- 1. Нажмите  $\checkmark$  для входа в МЕНЮ.
- 2. Нажмите •, чтобы выделить КОНФИГУР. УСТР-ВА.
- 3. Нажмите ✔, чтобы выбрать кон≢игур. Устр-вя.
- 4. Нажмите •, чтобы выделить СИСТЕМН. УСТАН-КИ.
- 5. Нажмите  $\checkmark$ , чтобы выбрать системн. Устан-ки.
- 6. Нажмите •, чтобы выделить РЕЖИМ РАБОТЫ ЛОТКА.
- 7. Нажмите  $\checkmark$ , чтобы выбрать РЕЖИМ РАБОТЫ ЛОТКА.
- 8. Нажмите •, чтобы выделить РУЧН. ПОДАЧА ПРИГЛАШЕНИЕ.
- 9. Нажмите  $\checkmark$ , чтобы выбрать РУЧН. ПОДАЧА ПРИГЛАШЕНИЕ.
- 10. Нажмите ▲ или ▼, чтобы выбрать ВСЕГАА или ЕСЛИ НЕ **RAFPYWEH.**
- 11. Нажмите  $\checkmark$ , чтобы установить поведение.
- 12. Нажмите кнопку Пауза/Продолжить.

## Время режима энергосбережения

Функция настраиваемого времени режима энергосбережения уменьшает потребление энергии, если принтер не используется длительное время. Можно установить интервал времени, по истечении которого принтер перейдет в режим энергосбере-Жения, со значением 1 МИНУТА, 15 МИНУТ, 30 МИНУТ или 1 ЧАС, 2 ЧАСА ИЛИ 4 ЧАСА. Значение по умолчанию - 30 МИНУТ.

**Примечание** интер находится в режиме энергосбережения, дисплей принтера гаснет. Режим энергосбережения не влияет на время прогрева принтера.

### Чтобы установить время режима **энергосбережения**

- 1. Нажмите ✔ для входа в МЕНЮ.
- 2. Нажмите ▼, чтобы выделить КОНФИГУР. УСТР-ВЯ.
- 3. Нажмите ✔, чтобы выбрать кон≢игур. Устр-вя.
- 4. Нажмите •, чтобы выделить СИСТЕМН. УСТАН-КИ.
- 5. Нажмите  $\checkmark$ , чтобы выбрать системн. Устан-ки.
- 6. Нажмите •, чтобы выделить EXOA В POWERSAVE.
- 7. Нажмите  $\checkmark$ , чтобы выбрать ВХОД В POWERSAVE.
- 8. Нажмите ▲ или ▼, чтобы выбрать подходящий интервал времени.
- 9. Нажмите  $\checkmark$ , чтобы установить интервал времени.
- 10. Нажмите кнопку Пауза/Продолжить.

### Чтобы включить или отключить режим **энергосбережения**

- 1. Нажмите  $\checkmark$  для входа в МЕНЮ.
- 2. Нажмите ▼, чтобы выделить КОНФИГУР. УСТР-ВЯ.
- 3. Нажмите ✔, чтобы выбрать кон≢игур. Устр-вя.
- 4. Нажмите •, чтобы выделить СБРОС УСТАНОВОК.
- 5. Нажмите  $\checkmark$ , чтобы выбрать СБРОС УСТАНОВОК.
- 6. Нажмите •, чтобы выделить POWERSAVE.
- 7. Нажмите  $\blacktriangledown$ , чтобы выбрать POWERSAVE.
- 8. Нажмите ▲ или ▼, чтобы выбрать ВКЛ. или ВЫКЛ.
- 9. Нажмите  $\checkmark$ , чтобы установить выбор.
- 10. Нажмите кнопку Пауза/Продолжить.

### Персонализация

Этот принтер имеет функцию автоматической смены языка (персонализация). АВТО - значение по умолчанию.

- АВТО задает конфигурацию принтера для автоматического определения типа задания на печать и настройку языка в соответствии с этим заданием.
- PCL задает конфигурацию принтера для использования языка Printer Control Language.
- **Вез задает конфигурацию принтера для использования** эмуляции PostScript.

### Чтобы установить язык принтера

- 1. Нажмите ✔ для входа в МЕНЮ.
- 2. Нажмите чтобы выделить КОНФИГУР. УСТР-ВА.
- 3. Нажмите ✔, чтобы выбрать кон≢игур. Устр-вя.
- 4. Нажмите •, чтобы выделить СИСТЕМН. УСТАН-КИ.
- 5. Нажмите  $\checkmark$ , чтобы выбрать системн. Устан-ки.
- 6. Нажмите •, чтобы выделить язык принтеря.
- 7. Нажмите √, чтобы выбрать язык принтеря.
- 8. Нажмите ▲ или ▼, чтобы выбрать необходимый язык принтера (ABTO, PCL, PS).
- 9. Нажмите  $\checkmark$ , чтобы установить язык принтера.
- 10. Нажмите кнопку Пауза/Продолжить.

## Некритичные предупреждения

С помощью этого параметра можно определить время отображения некритичных предупреждений на панели управления, выбрав значения для ВКЛ. или ЗАДАНИЕ. Значение по УМОЛЧАНИЮ - ЗАДАНИЕ.

- ВКЛ. отображение некритичных предупреждений до нажатия кнопки  $\boldsymbol{\mathsf{v}}$ .
- ЗАДАНИЕ отображение некритичных предупреждений до завершения задания, в котором они были сгенерированы.

### Чтобы установить некритичные предупреждения

- 1. Нажмите / для входа в МЕНЮ.
- 2. Нажмите ▼, чтобы выделить КОН≢ИГУР. УСТР-ВА.
- 3. Нажмите ✔, чтобы выбрать кон≢игур. Устр-вя.
- 4. Нажмите •, чтобы выделить СИСТЕМН. УСТАН-КИ.
- 5. Нажмите  $\checkmark$ , чтобы выбрать системн. Устан-ки.
- 6. Нажмите •, чтобы выделить НЕКРИТИЧНЫЕ ПРЕДУПРЕЖДЕНИЯ.
- 7. Нажмите  $\checkmark$ , чтобы выбрать некритичные предупреждения.
- 8. Нажмите ▲ или ▼, чтобы выбрать необходимое значение.
- 9. Нажмите  $\checkmark$ , чтобы установить выбор.
- 10. Нажмите кнопку Пауза/Продолжить.

## **Автопродолжение**

Можно определить поведение принтера, когда система генерирует ошибку автопродолжения. ВКЛ. является значением по умолчанию.

- ВКЛ. отображает сообщение об ошибке в течение десяти секунд перед автоматическим продолжением печати.
- ВЫКЛ. останавливает печать каждый раз, когда принтер отображает сообщение об ошибке, до тех пор пока не будет нажата кнопка  $\boldsymbol{\nu}$ .

### Чтобы установить параметр автопродолжения

- 1. Нажмите ✔ для входа в МЕНЮ.
- 2. Нажмите чтобы выделить КОНФИГУР. УСТР-ВА.
- 3. Нажмите ✔, чтобы выбрать кон≢игур. Устр-вя.
- 4. Нажмите •, чтобы выделить СИСТЕМН. УСТАН-КИ.
- 5. Нажмите  $\checkmark$ , чтобы выбрать системн. Устан-ки.
- 6. Нажмите •, чтобы выделить явтопродолжение.
- 7. Нажмите √, чтобы выбрать явтопродолжение.
- 8. Нажмите ▲ или ▼, чтобы выбрать необходимое значение.
- 9. Нажмите  $\checkmark$ , чтобы установить выбор.
- 10. Нажмите кнопку Пауза/Продолжить.

## Низкий уровень расходных материалов

Принтер содержит два параметра для выдачи отчетов о низком уровне расходных материалов; значением по умолчанию ЯВЛЯЕТСЯ ПРОДОЛЖИТЬ.

- ПРОДОЛЖИТЬ продолжает печать, одновременно отображая предупреждение, до замены расходных материалов.
- стоп указывает принтеру приостановить печать до замены использованных расходных материалов или нажатия кнопки  $\mathscr{V}$ . В последнем случае принтер продолжит печать, отображая предупреждение.

### Чтобы настроить выдачу отчетов о низком уровне **расходных материалов**

- 1. Нажмите ✔ для входа в МЕНЮ.
- 2. Нажмите ▼, чтобы выделить КОНФИГУР. УСТР-ВЯ.
- 3. Нажмите ✔, чтобы выбрать кон≢игур. Устр-вя.
- 4. Нажмите •, чтобы выделить СИСТЕМН. УСТАН-КИ.
- 5. Нажмите  $\checkmark$ , чтобы выбрать СИСТЕМН. УСТАН-КИ.
- 6. Нажмите •, чтобы выделить МАЛЮ РАСХ. МАТ..
- 7. Нажмите  $\checkmark$ , чтобы выбрать МАЛЮ РАСХ. МАТ..
- 8. Нажмите ▲ или ▼, чтобы выбрать необходимое значение.
- 9. Нажмите  $\checkmark$ , чтобы установить выбор.
- 10. Нажмите кнопку Пауза/Продолжить.

### Устранение замятия

Этот параметр позволяет настроить реакцию принтера на замятия бумаги, включая обработку застрявших страниц. АВТО значение по умолчанию.

- ABT0 принтер автоматически включает режим устранения застрявшей бумаги, когда имеется достаточный объем свободной памяти.
- ВКЛ. принтер повторно распечатывает все застрявшие страницы. Выделяется дополнительная память для хранения нескольких последних распечатанных страниц, что может отрицательно сказаться на общей производительности принтера.
- ВЫКЛ. принтер повторно не распечатывает застрявшие страницы. Поскольку память не используется для хранения последних распечатанных страниц, производительность при этом будет оптимальной.

### Чтобы настроить реакцию на замятие бумаги

- 1. Нажмите / для входа в МЕНЮ.
- 2. Нажмите •, чтобы выделить КОНФИГУР. УСТР-ВА.
- 3. Нажмите ∕, чтобы выбрать КОНФИГУР. УСТР-ВА.
- 4. Нажмите •, чтобы выделить СИСТЕМН. УСТАН-КИ.
- 5. Нажмите  $\checkmark$ , чтобы выбрать СИСТЕМН. УСТАН-КИ.
- 6. Нажмите •, чтобы выделить УСТРАН. ЗАЕДАНИЕ.
- 7. Нажмите г, чтобы выбрать УСТРАН. ЗАЕДАНИЕ.
- 8. Нажмите ▲ или ▼, чтобы выбрать необходимое значение.
- 9. Нажмите  $\checkmark$ , чтобы установить выбор.
- 10. Нажмите кнопку ПАУЗА/ПРОДОЛЖИТЬ.

## **Язык**

При первой инициализации принтера отображается параметр для установки языка по умолчанию. При просмотре доступных размеров список будет отображаться на выбранном языке. Когда список отобразится на нужном языке, нажмите  $\checkmark$ , чтобы установить язык. Язык можно также в любое время изменять, выполняя следующие действия:

### Чтобы выбрать язык

- 1. Нажмите ✔ для входа в МЕНЮ.
- 2. Нажмите ▼. чтобы выделить КОНФИГУР. УСТР-ВЯ.
- 3. Нажмите ✔, чтобы выбрать кон≢игур. Устр-вя.
- 4. Нажмите •, чтобы выделить СИСТЕМН. УСТАН-КИ.
- 5. Нажмите  $\checkmark$ , чтобы выбрать системн. Устан-ки.
- 6. Нажмите чтобы выделить язык.
- 7. Нажмите  $\checkmark$ , чтобы выбрать язык.
- 8. Нажмите ▲ или ▼, чтобы выбрать необходимый язык.
- 9. Нажмите  $\checkmark$ , чтобы установить выбор.
- 10. Нажмите кнопку ПАУЗА/ПРОДОЛЖИТЬ.

### Чтобы выбрать язык, когда дисплей отображается на незнакомом языке

- 1. Нажмите кнопку  $\checkmark$  один раз.
- 2. Три раза нажмите кнопку •.
- 3. Нажмите кнопку ✔ один раз.
- 4. Два раза нажмите кнопку ▼.
- 5. Нажмите кнопку  $\checkmark$  один раз.
- 6. Десять раз нажмите кнопку ▼.
- 7. Нажмите  $\boldsymbol{\nu}$ .
- 8. Нажмите ▲ или ▼, чтобы выбрать необходимый язык.
- 9. Нажмите  $\checkmark$ , чтобы установить выбор.
- 10. Нажмите кнопку Пауза/Продолжить.

## Использование панели управления принтера в совместно используемых средах

Так как этот принтер используется совместно с другими пользователями, выполняйте следующие указания, чтобы обеспечить успешную работу принтера:

- Перед выполнением изменений параметров панели управления обратитесь к системному администратору. При изменении параметров панели управления затрагиваются другие задания на печать.
- Перед изменением шрифта принтера по умолчанию или загрузкой шрифтов согласуйте это с другими пользователями. Согласование этих действий позволяет сэкономить память и избежать непредвиденного вывода на печать.
- Помните, что изменение языков принтера, например, эмулированного PostScript или PCL, влияет на вывод других пользователей.

### Примечание Ваша сетевая операционная система может автоматически защищать задание на печать каждого пользователя от воздействия других заданий на печать. Подробнее об этом можно узнать у сетевого администратора.

# <span id="page-56-0"></span>Драйверы принтера

Драйверы принтера обеспечивают доступ к функциям принтера и позволяют компьютеру обмениваться с ним информацией. Указанные ниже драйверы принтера поставляются вместе с принтером.

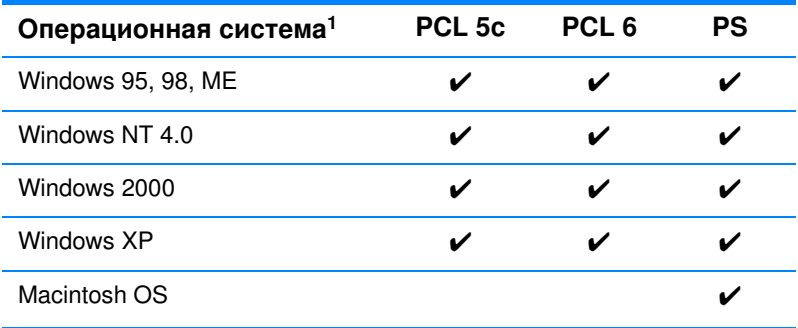

 $1 -$  Не все функции принтера доступны из всех драйверов или операционных систем. Информацию о том, какие функции могут быть использованы, см. в экранной справке в драйвере.

Примечание Если Ваша система во время установки программного обеспечения автоматически не выполняла поиск в сети Internet последних версий драйверов, загрузите их по адресу: http://www.hp.com/support/li4600. После установки соединения выберите раздел **Downloads and Drivers**, чтобы найти нужный драйвер для загрузки.

### Дополнительные драйверы

Следующие драйверы отсутствуют на диске CD-ROM, но их можно получить из сети Internet или по программе обслуживания пользователей НР

- Драйвер принтера OS/2 PCL 5c/6
- Драйвер принтера OS/2 PS
- Windows NT 3.51 PCL 5c, Windows NT 3.51 PS
- Сценарии моделей для UNIX
- Драйверы Linux
- Windows 3.1x (драйвер HP LaserJet 4500)

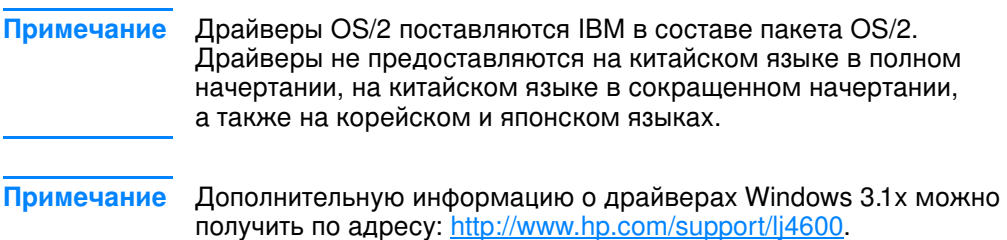

# Программное обеспечение принтера

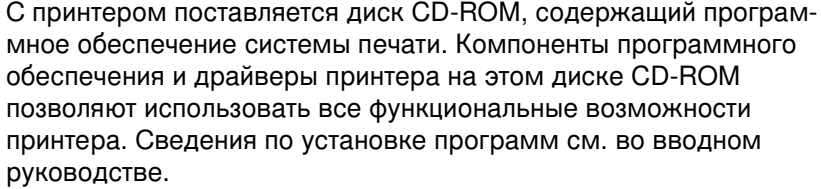

### Примечание Для получения последней информации о компоненте программного обеспечения системы печати см. файлы ReadMe на диске CD-ROM.

В этом разделе содержится краткая информация о программном обеспечении, имеющемся на диске CD-ROM. Система печати содержит программное обеспечение для конечных пользователей и администраторов сети, работающих в следующих операционных средах:

- Microsoft Windows 95, 98, ME
- Microsoft Windows NT 4.0, 2000 и XP 32-бит
- Apple Mac OS, версии 8.1 или выше
- Драйверы AutoCAD, версий 12-14
- Примечание Список сетевых сред, поддерживаемых компонентами программного обеспечения для администраторов сети см. в разделе Конфигурация сети.
- Примечание Список драйверов принтера, обновленное программное обеспечение для принтера HP, а также сведения по поддержке продуктов см. по адресу: http//www.hp.com/support/lj4600

# Программное обеспечение для сетей

Список доступных решений по установке программ НР в сети, а также по их настройке см. в Руководстве администратора сервера печати HP Jetdirect. Это Руководство находится на компакт-диске, поставляемом с принтером.

### **HP Web Jetadmin**

Программное обеспечение HP Web Jetadmin позволяет с помощью браузера управлять принтерами в сети intranet, подключенными через серверы печати HP Jetdirect. HP Web Jetadmin - это специальный инструмент управления, работающий по принципу браузера, который должен быть установлен только на компьютере администратора сети. Это программное обеспечение можно установить и использовать на различных системах:

**WWW** Для загрузки текущей версии HP WebJetadmin и получения самого свежего списка поддерживаемых систем посетите Webузел поддержки пользователей продукции HP по адресу http://www.hp.com/go/webjetadmin.

> Если программа HP Web Jetadmin установлена на хост-сервере, клиент может обратиться к ней с помощью поддерживаемого Web-браузера (например, Microsoft Internet Explorer 4.x или Netscape Navigator 4.x или последующих версий), перейдя к хост-серверу HP Web Jetadmin.

HP Web Jetadmin 6.2 и последующих версий имеет следующие особенности:

- Проблемно-ориентированный интерфейс пользователя обеспечивает настраиваемые виды, что позволяет менеджерам сети экономить значительное время.
- Настраиваемые профили пользователей, позволяющие администраторам сети включать только видимые или используемые функции.
- Немедленное уведомление по электронной почте о том, что произошел аппаратный сбой, заканчиваются расходные материалы, и о других неполадках принтера теперь направляются различным лицам.
- Удаленная установка и управление из любого места, для чего требуется только стандартный Web-браузер.
- Дополнительная функция автообнаружения, позволяющая найти периферийные устройства в сети и не требующая ручного ввода каждого принтера в базу данных.
- Простая интеграция с пакетами для управления предприятиями.
- Быстрый поиск периферийных устройств с использованием таких параметров, как адрес IP, способность к воспроизведению цветов и название модели.
- Простое объединение периферийных устройств в логические группы и составление виртуальных офисных карт для облегчения поиска.

Для получения последней информации о HP Web Jetadmin посетите Web-узел по адресу <u>http://www.hp.com/go/webjetadmin</u>.

# **UNIX**

Программа установки принтера HP Jetdirect для UNIX представляет собой простую утилиту установки принтера для сетей HP-UX и Solaris. Ее можно загрузить на Web-узле поддержки пользователей продукции HP по адресу [http://www.hp.com/support/net\\_printing](http://www.hp.com/support/net_printing).

## Встроенный Web-сервер

Этот принтер оборудован встроенным Web-сервером, который позволяет получить доступ к информации о принтере и работе в сети. Web-сервер обеспечивает среду, в которой могут работать web-программы, аналогично тому, как операционная система, например, Windows, обеспечивает среду для работы программ на ПК. Выходные данные из этих программ затем могут отображаться Web-браузером, например, Microsoft Internet Explorer или Netscape Navigator.

Если Web-сервер является "встроенным", это значит, что он располагается в устройстве (например, в принтере) или в микропрограмме, а не загружается как программное обеспечение на сетевой сервер.

Преимуществом встроенного Web-сервера является то, что он обеспечивает интерфейс принтера, к которому могут получить доступ все желающие, имеющие ПК с сетевым соединением и стандартным Web-браузером. Не требуется установка и настройка специального программного обеспечения.

### Функции

Встроенный Web-сервер HP позволяет просматривать состояние принтера и сетевой платы, а также управлять различными функциями печати с ПК. С помощью встроенного Web-сервера HP можно выполнять следующие действия:

- просмотр информации о состоянии принтера;
- определение оставшегося срока службы всех расходных материалов и заказ новых;
- просмотр и изменение конфигурации лотков;
- просмотр и изменение конфигурации меню панели управления принтером;
- просмотр и распечатка внутренних страниц;
- получение уведомлений о событиях принтера и расходных материалов;
- добавление или настройка ссылок на другие Web-узлы
- выбор языка, на котором будут отображаться страницы встроенного Web-сервера
- просмотр и изменение конфигурации сети;

Полное описание функциональных возможностей встроенного Web-сервера см. в разделе Использование встроенного Webсервера.

## Другие компоненты и утилиты

Теперь имеется несколько приложений для пользователей Windows и Macintosh OS, а также для администраторов сети. Эти программы приведены ниже.

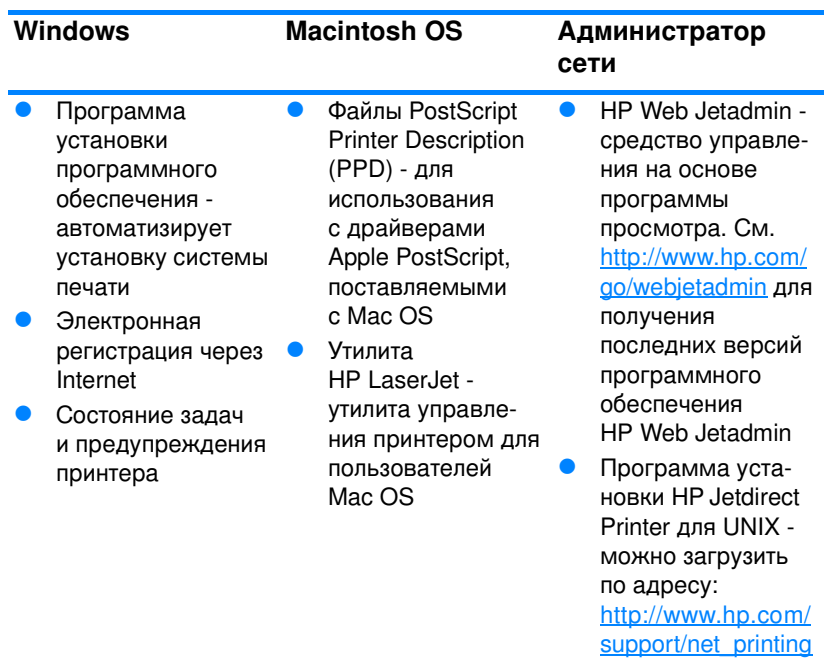

# <span id="page-63-0"></span>Конфигурация сети

Возможно, вам придется сконфигурировать некоторые сетевые параметры принтера. Вы можете сконфигурировать эти параметры с помощью панели управления принтером, встроенного Web-сервера или, для большинства сетей, с помощью программного обеспечения HP Web Jetadmin (или утилиты HP LaserJet Utility для Macintosh).

### Примечание Подробнее об использовании встроенного Web-сервера см. Использование встроенного Web-сервера.

Полный список поддерживаемых сетей и указания по настройке сетевых параметров из таких приложений, как HP Web Jetadmin, можно найти в руководстве HP Jetdirect. Руководство поставляется с принтерами, в которых установлен сервер печати HP Jetdirect.

В этой главе содержатся следующие указания по конфигурации сетевых параметров из панели управления принтером:

- конфигурация параметров типа фрейма Novell NetWare
- конфигурация параметров ТСР/IР
- отключение неиспользуемых сетевых протоколов

## Конфигурация параметров типа фрейма **Novell NetWare**

Сервер печати HP Jetdirect автоматически выбирает тип фрейма NetWare. Устанавливайте тип фрейма вручную только в том случае, если сервер печати выбрал неверный тип фрейма. Для определения типа фрейма, установленного сервером печати HP Jetdirect, напечатайте таблицу параметров с панели управления принтера. См. раздел Страницы с информацией о принтере.

### Конфигурация параметров Novell NetWare из меню панели управления принтера

- 1. Нажмите  $\checkmark$  для входа в МЕНЮ.
- 2. Нажмите чтобы выделить КОНФИГУР. УСТР-ВА.
- 3. Нажмите ✔, чтобы выбрать кон≢игур. Устр-вя.
- 4. Нажмите чтобы выделить ВВОДИВЫВОД.
- 5. Нажмите  $\checkmark$ , чтобы выбрать ВВОДИВЫВОД.
- 6. Нажмите  $\bullet$ , чтобы выделить ЕIO  $\times$  (где X = 1, 2 или 3).
- 7. Нажмите  $\checkmark$ , чтобы выбрать EIO X.
- 8. Нажмите -, чтобы выделить NOVELL.
- 9. Нажмите  $\checkmark$ , чтобы выбрать NOUELL.
- 10. Нажмите •, чтобы выделить **\*PEAM**.
- 11. Нажмите  $\checkmark$ , чтобы выбрать \*РЕЙМ.
- 12. Нажмите кнопку Пауза/Продолжить для возврата в состояние ГОТОВ.

Примечание Вначение типа фрейма по умолчанию для HP Color LaserJet 4600 устанавливается автоматически.

## Конфигурация параметров TCP/IP

Вы можете использовать панель управления принтером для конфигурации следующих параметров TCP/IP:

- использование файла ВООТР для определения параметров конфигурации (по умолчанию используется файл ВООТР)
- адрес IP  $(4 \text{ байта})$
- маска подсети (4 байта)
- шлюз по умолчанию (4 байта)
- время ожидания соединения TCP/IP (в секундах)

### Примечание Не отключайте файл ВООТР, если для конфигурации параметров TCP/IP предполагается использовать RARP или DHCP.

### Автоматическая конфигурация параметров TCP/IP **с панели управления принтером**

- 1. Нажмите ✔ для входа в МЕНЮ.
- 2. Нажмите чтобы выделить КОНФИГУР. УСТР-ВА.
- 3. Нажмите ✔, чтобы выбрать кон≢игур. Устр-вя.
- 4. Нажмите чтобы выделить ВВОДИВЫВОД.
- 5. Нажмите  $\checkmark$ , чтобы выбрать ВВОДИВЫВОД.
- 6. Нажмите  $\bullet$ , чтобы выделить  $E10 \times (r$ де X = 1, 2 или 3).
- 7. Нажмите  $\checkmark$ , чтобы выбрать EIO X.
- 8. Нажмите •, чтобы выделить ABTO.
- 9. Нажмите  $\checkmark$ , чтобы выбрать  $\texttt{HBTO}.$
- 10. Нажмите кнопку Пауза/Продолжить для возврата В СОСТОЯНИЕ ГОТОВ.

### Ручная конфигурация параметров TCP/IP с панели управления принтером

Используйте ручную конфигурацию для настройки адреса IP, маски подсети, а также локального шлюза и шлюза по умолчанию.

### **Установка адреса IP**

- 1. Нажмите ✔ для входа в МЕНЮ.
- 2. Нажмите ▼. чтобы выделить КОНФИГУР. УСТР-ВА.
- 3. Нажмите ✔, чтобы выбрать кон≢игур. Устр-вя.
- 4. Нажмите чтобы выделить ВВОД∕ВЫВОД.
- 5. Нажмите  $\checkmark$ , чтобы выбрать ВВОДИВЫВОД.
- 6. Нажмите  $\bullet$ , чтобы выделить ЕIO  $\times$  (где X = 1, 2 или 3).
- 7. Нажмите  $\checkmark$ , чтобы выбрать EIO X.
- 8. Нажмите чтобы выделить РУЧНЯЯ.
- 9. Нажмите  $\checkmark$ , чтобы выбрать РУЧНАЯ.
- 10. Нажмите •, чтобы выбрать AZPEC IP.
- 11. Нажмите  $\blacktriangledown$ , чтобы выбрать AZPEC IP.

Примечание Выделяются первые три набора цифр. Если отсутствуют выделенные цифры, то появятся выделенные символы подчеркивания.

- 12. Нажмите стрелку ▲ или ▼, чтобы увеличить или уменьшить цифру для настройки адреса IP.
- 13. Нажмите  $\checkmark$ , чтобы перейти к следующему набору цифр.
- 14. Повторяйте шаги 12 и 13, пока не будет введен правильный адрес IP.
- 15. Нажмите кнопку Пауза/Продолжить для возврата В СОСТОЯНИЕ ГОТОВ.

### Установка маски подсет**и**

- 1. Нажмите ✔ для входа в МЕНЮ.
- 2. Нажмите ▼, чтобы выделить КОНФИГУР. УСТР-ВА.
- 3. Нажмите ✔, чтобы выбрать кон≢игур. Устр-вя.
- 4. Нажмите чтобы выделить ВВОДИВЫВОД.
- 5. Нажмите  $\checkmark$ , чтобы выбрать ВВОДИВЫВОД.
- 6. Нажмите  $\blacktriangledown$ , чтобы выделить  $E10 \times (r$ де  $X = 1, 2$  или 3).
- 7. Нажмите  $\checkmark$ , чтобы выбрать EIO X.
- 8. Нажмите чтобы выделить РУЧНЯЯ.
- 9. Нажмите  $\checkmark$ , чтобы выбрать РУЧНАЯ.
- 10. Нажмите •, чтобы выделить МАСКА ПОДСЕТИ.
- 11. Нажмите  $\checkmark$ , чтобы выбрать МАСКА ПОДСЕТИ.

### Примечание Выделяются первые три набора цифр. Если отсутствуют выделенные цифры, то появятся выделенные символы подчеркивания.

- 12. Нажмите стрелку ▲ или ▼, чтобы увеличить или уменьшить цифру для настройки маски подсети.
- 13. Нажмите  $\checkmark$ , чтобы перейти к следующему набору цифр.
- 14. Повторяйте шаги 12 и 13, пока не будет введена правильная маска подсети.
- 15. Нажмите кнопку Пауза/Продолжить для возврата **B COCTORHUA FILTIR.**

### Установка локального шлюза и шлюза по **умолчанию**

- 1. Нажмите ✔ для входа в МЕНЮ.
- 2. Нажмите чтобы выделить КОНФИГУР. УСТР-ВА.
- 3. Нажмите ✔, чтобы выбрать кон≢игур. Устр-вя.
- 4. Нажмите ▼. чтобы выделить ВВОДИВЫВОД.
- 5. Нажмите  $\checkmark$ , чтобы выбрать ВВОДИВЫВОД.
- 6. Нажмите  $\bullet$ , чтобы выделить ЕIO  $\times$  (где X = 1, 2 или 3).
- 7. Нажмите  $\checkmark$ , чтобы выбрать EIO X.
- 8. Нажмите •, чтобы выделить РУЧНАЯ.
- 9. Нажмите  $\checkmark$ , чтобы выбрать РУЧНАЯ.
- 10. Нажмите •, чтобы выделить локальный шлюз или шлюз по VMNJIYAHAM.
- 11. Нажмите  $\checkmark$ , чтобы выбрать локальный шлюз или шлюз по *ÚMNINHOHUM*

### $\blacksquare$  **Примечание** вые три набора цифр - это настройки по умолчанию. Если отсутствуют выделенные цифры, то появятся выделенные символы подчеркивания.

- 12. Нажмите стрелку ▲ или ▼, чтобы увеличить или уменьшить цифру для настройки локального шлюза или шлюза по VMNJIYAHMM.
- 13. Нажмите  $\checkmark$ , чтобы перейти к следующему набору цифр.
- 14. Повторяйте шаги 12 и 13, пока не будет введен правильный локальный шлюз/шлюз по умолчанию.
- 15. Нажмите кнопку Пачва/Пводолжить для возврата в состояние mmna.

## Отключение сетевых протоколов (дополнительно)

По умолчанию включены все сетевые протоколы. Отключение неиспользуемых протоколов дает следующие преимущества:

- сокращает генерируемый принтером сетевой трафик  $\bullet$
- не позволяет незарегистрированным пользователям печатать на принтере
- обеспечивает вывод только существенных сведений в таблицу параметров
- позволяет панели управления принтером выводить ошибки, специфичные для протокола, и предупреждающие сообщения

Примечание Конфигурацию TCP/IP нельзя отключить на принтере HP Color LaserJet 4600.

## Отключение IPX/SPX

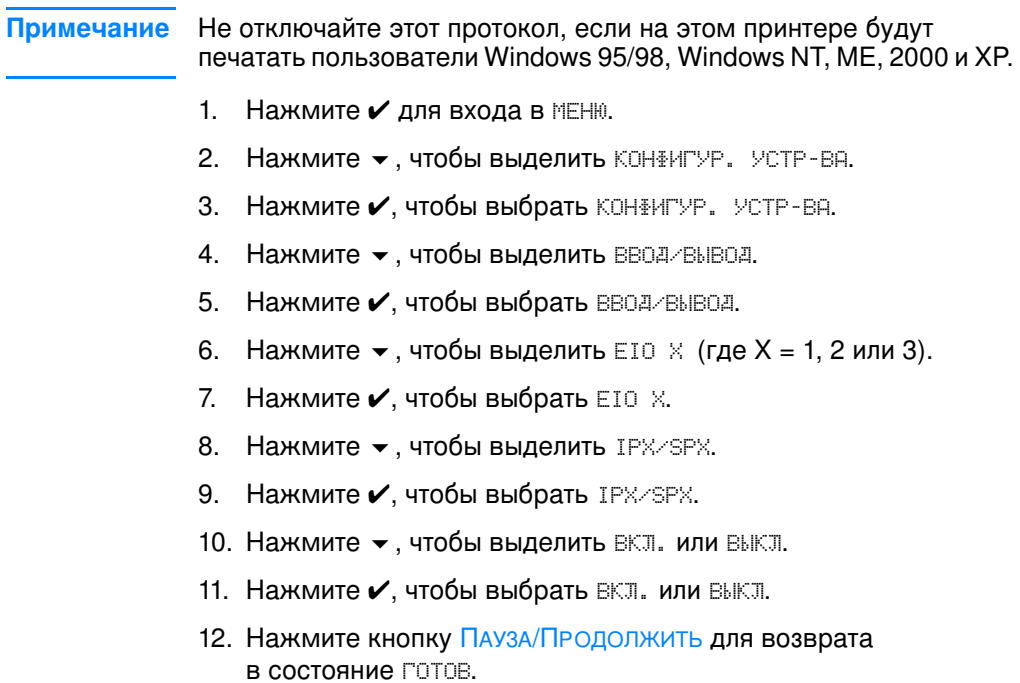

### **Отключение DLC/LLC**

- 1. Нажмите ✔ для входа в МЕНЮ.
- 2. Нажмите →, чтобы выделить КОНФИГУР. УСТР-ВА.
- 3. Нажмите ✔, чтобы выбрать КОН#ИГУР. УСТР-ВА.
- 4. Нажмите чтобы выделить ВВОД АВЫВОД.
- 5. Нажмите  $\checkmark$ , чтобы выбрать ВВОДИВЫВОД.
- 6. Нажмите  $\bullet$ , чтобы выделить  $E10 \times (r$ де  $X = 1, 2$  или 3).
- 7. Нажмите  $\blacktriangledown$ , чтобы выбрать EIO X.
- 8. Нажмите •, чтобы выделить DCL/LLC.
- 9. Нажмите  $\checkmark$ , чтобвы выбрать DCL/LLC.
- 10. Нажмите •, чтобы выделить ВКЛ. или ВЫКЛ.
- 11. Нажмите  $\checkmark$ , чтобы выбрать ВКЛ. или ВЫКЛ.
- 12. Нажмите кнопку Пауза/Продолжить для возврата В СОСТОЯНИЕ ГОТОВ.

## Параллельная конфигурация

Принтер HP Color LaserJet 4600 поддерживает одновременно сетевое и параллельное соединение. Параллельное соединение осуществляется путем подключения принтера к компьютеру с помощью двунаправленного кабеля параллельного порта (соответствующего стандарту IEEE-1284), подключаемого к параллельному порту принтера через разъем типа "С". Максимальная длина кабеля не должна превышать 10 метров (30 футов).

Применительно к параллельному интерфейсу термин двунаправленный означает, что принтер способен получать данные с компьютера и посылать данные на компьютер через параллельный порт.

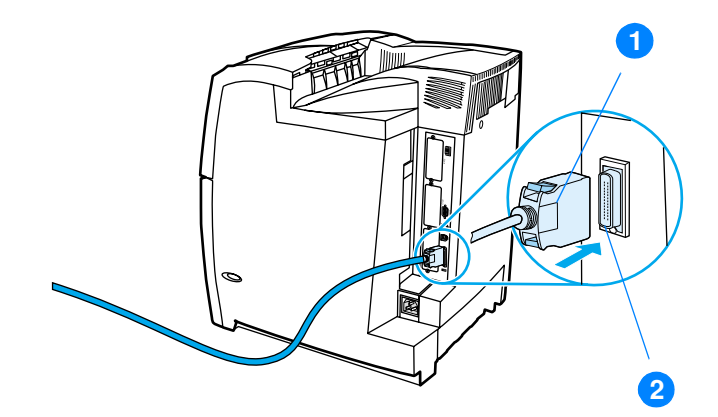

### Соединение с параллельным портом

- 1. разъем типа с
- 2. параллельный порт
- Примечание Чтобы Вы могли воспользоваться такими дополнительными возможностями двунаправленного параллельного интерфейса, как двунаправленный обмен между компьютером и принтером, более быстрая передача данных и автоматическая конфигурация драйверов принтеров, необходимо, чтобы была установлена последняя версия драйвера принтера. Дополнительную информацию см. в разделе Драйверы принтера.

### Примечание

Начальные значения параметров поддерживают переключение между параллельным портом и одним или несколькими сетевыми соединениями на принтере. Если возникают неполадки, см. раздел Конфигурация сети.

# Конфигурация расширенного ввода/вывода (EIO)

Принтер поставляется с тремя гнездами расширенного ввода/ вывода (EIO). Эти три гнезда EIO служат для подключения совместимых внешних устройств, например, сетевых плат сервера печати HP Jetdirect или других устройств. При подключении сетевых плат EIO в гнезда увеличивается число доступных для принтера сетевых интерфейсов.

Сетевые платы EIO способны повысить быстродействие принтера при печати из сети. Кроме того, они позволяют расположить принтер в любой точке сети. Это устраняет необходимость подключения принтера непосредственно к серверу или рабочей станции и позволяет установить принтер ближе к пользователям сети.

Если принтер конфигурируется с помощью сетевой платы EIO, задайте конфигурацию этой платы с помощью меню настройки устройств на панели управления.

## Серверы печати HP Jetdirect

Серверы печати HP Jetdirect (сетевые платы) можно установить в одно из гнезд EIO принтера. Эти платы поддерживают различные протоколы и операционные системы. Серверы печати HP Jetdirect упрощают управление сетью, позволяя подключить принтер непосредственно к сети в любой ее точке. Серверы печати HP Jetdirect также поддерживают Упрощенный протокол управления сетью (SNMP), который позволяет администраторам сети осуществлять дистанционное управление работой принтера, а также устранять неполадки с помощью программного обеспечения HP Web Jetadmin.

Примечание Установка плат и сетевая конфигурация должны выполняться администратором сети. Конфигурация платы выполняется с помощью панели управления или программного обеспечения HP Web Jetadmin.

### Примечание Для получения дополнительных сведений о поддерживаемых внешних устройствах или сетевых платах EIO см. документацию по серверу печати HP Jetdirect.
# Интерфейсы расширенного ввода/вывода

Серверы печати HP Jetdirect (сетевые платы) предоставляют программные решения для:

- **Novell NetWare**
- Сети под управлением Windows и Windows NT
- Apple Mac OS (LocalTalk)
- $\bullet$  UNIX (HP-UX  $\mu$  Solaris)
- $\bullet$  Linux (Red Hat  $\nu$  SuSE)
- Печать из сети Internet

Список имеющихся программных решений для сетей можно найти в *Руководстве администратора сервера печати* HP Jetdirect или в разделе узла компании HP, посвященном поддержке пользователей, по адресу [http://www.hp.com/support/net\\_printing](http://www.hp.com/support/net_printing).

# **Сети NetWare**

При использовании программных продуктов на базе Novell NetWare с сервером печати HP Jetdirect режим Queue Server Mode (сервер очереди) обеспечивает более высокое быстродействие печати, чем режим Remote Printer Mode (удаленный принтер). Сервер печати HP Jetdirect поддерживает службу каталогов Novell (Novell Directory Services, NDS), а также режимы Bindery. Дополнительную информацию см. в Руководстве администратора сервера печати HP Jetdirect.

Для систем Windows 95, 98, ME, NT 4.0, 2000 и XP используйте утилиту установки, поставляемую с этим принтером, для конфигурации принтера в сети NetWare.

# **3 Windows Windows NT**

Для систем Windows 95, 98, ME, NT 4.0, 2000 и XP используйте утилиту установки, поставляемую с этим принтером, для конфигурации принтера в сети Microsoft Windows. Эта утилита поддерживает конфигурацию принтера для одноранговой сети или для архитектуры клиент-сервер.

# **3 AppleTalk**

Используйте Утилиту HP LaserJet для конфигурации принтера в сети EtherTalk или LocalTalk. Подробнее см. в *Руководстве* администратора сервера печати HP Jetdirect, которое поставляется с принтерами, в комплект поставки которых входит сервер печати HP Jetdirect.

# Конфигурация LocalTalk

Интерфейс LocalTalk позволяет печатать непосредственно с автономного компьютера Apple Macintosh или с компьютера Macintosh, подключенного к сети LocalTalk. Конкретные сведения по конфигурации компьютера и принтера для печати с помощью интерфейса LocalTalk приведены во вводном руководстве, а также в *Руководстве администратора сервера печати HP Jetdirect*.

Примечание – Для конфигурации LocalTalk кабель принтера DIN-8 должен быть подсоединен к порту принтера компьютера Macintosh.

# Конфигурация сети LocalTalk

Для подсоединения принтера к компьютеру Macintosh, подключенному к сети LocalTalk, используйте комплект кабелей HP LocalTalk. Потребуется по комплекту для каждого принтера и дополнительный комплект для каждого компьютера Macintosh в сети.

# **3 UNIX/Linux**

Используйте утилиту установки принтера HP Jetdirect для UNIX, чтобы сконфигурировать принтер в сетях HP-UX или Sun Solaris.

Для установки и управления в сетях UNIX или Linux используйте программное обеспечение HP Web Jetadmin.

Для получения программного обеспечения HP для сетей UNIX/ Linux посетите Web-узел поддержки пользователей продукции HP по адресу: [http://www.hp.com/support/net\\_printing.](http://www.hp.com/support/net_printing) Информацию о других вариантах установки, поддерживаемых сервером печати HP Jetdirect, см. в Руководстве администра*тора сервера печати HP Jetdirect*, которое поставляется с принтерами, в комплект поставки которых входит сервер печати HP Jetdirect.

# <span id="page-74-0"></span>Расходные материалы и дополнительные **принадлежности**

**WWW** Чтобы заказать расходные материалы в США, посетите Webстраницу <u><http://www.hp.com/go/ljsupplies></u>. Чтобы заказать расходные материалы в других странах мира, см. web-страницу <http://www.hp.com/ghp/buyonline.html>. Чтобы заказать дополнительные принадлежности, см. страницу <http://www.hp.com/go/accessories>.

# Прямой заказ через встроенный Web-сервер (для принтеров с сетевыми соединениями)

С помощью следующей последовательности действий Вы сможете заказать расходные материалы для печати напрямую через встроенный web-сервер (см. раздел <u>Использование </u> <u>встроенного Web-сервера</u>.)

- 1. Для этого в окне Web-браузера на компьютере следует ввести IP-адрес принтера. Появится окно состояния принтера. Или откройте страницу с адресом URL, указанным в сообщении с предупреждением, полученном по электронной почте.
- 2. Выберите вкладку **Настройка** в верхней части окна.
- 3. Если потребуется, введите пароль.
- 4. Влевой части окна конфигурации устройства дважды нажмите на **Заказ расходных материалов.** При этом откроется адрес URL, с которого можно приобрести расходные материалы. Здесь также находится информация о расходных материалах, номерах деталей, а также информация о принтере.
- 5. Выберите номера деталей, которые Вы хотите заказать и следуйте указаниям на экране.

# Заказ напрямую через программное обеспечение принтера (только для принтеров, подключенных напрямую к компьютеру)

Программное обеспечение принтера позволяет заказывать расходные материалы непосредственно с компьютера. Для использования этой функции должны соблюдаться три условия:

- На компьютере должна быть установлена специальная программа "Состояние задач и предупреждения принтера" (выберите пользовательский вариант установки).
- Принтер должен быть напрямую подключен к компьютеру с помощью кабеля параллельного порта. Для получения дополнительной информации см. Параллельная конфигурация.
- Вы должны иметь доступ в сеть Internet.
- 1. Нажмите на значок Принтер в нижней правой части экрана (на системной панели). При этом откроется окно состояния.
- 2. В левой части окна состояния нажмите на значок соответствующего принтера.
- 3. Выберите Расходные материалы в верхней части окна состояния. (Можно также перейти к разделу "Состояние расходных материалов" с помощью полосы прокрутки.)
- 4. Нажмите кнопку Заказ расходных материалов. В браузере откроется страница покупки расходных материалов.
- 5. Выберите расходные материалы, которые Вы хотите заказать.

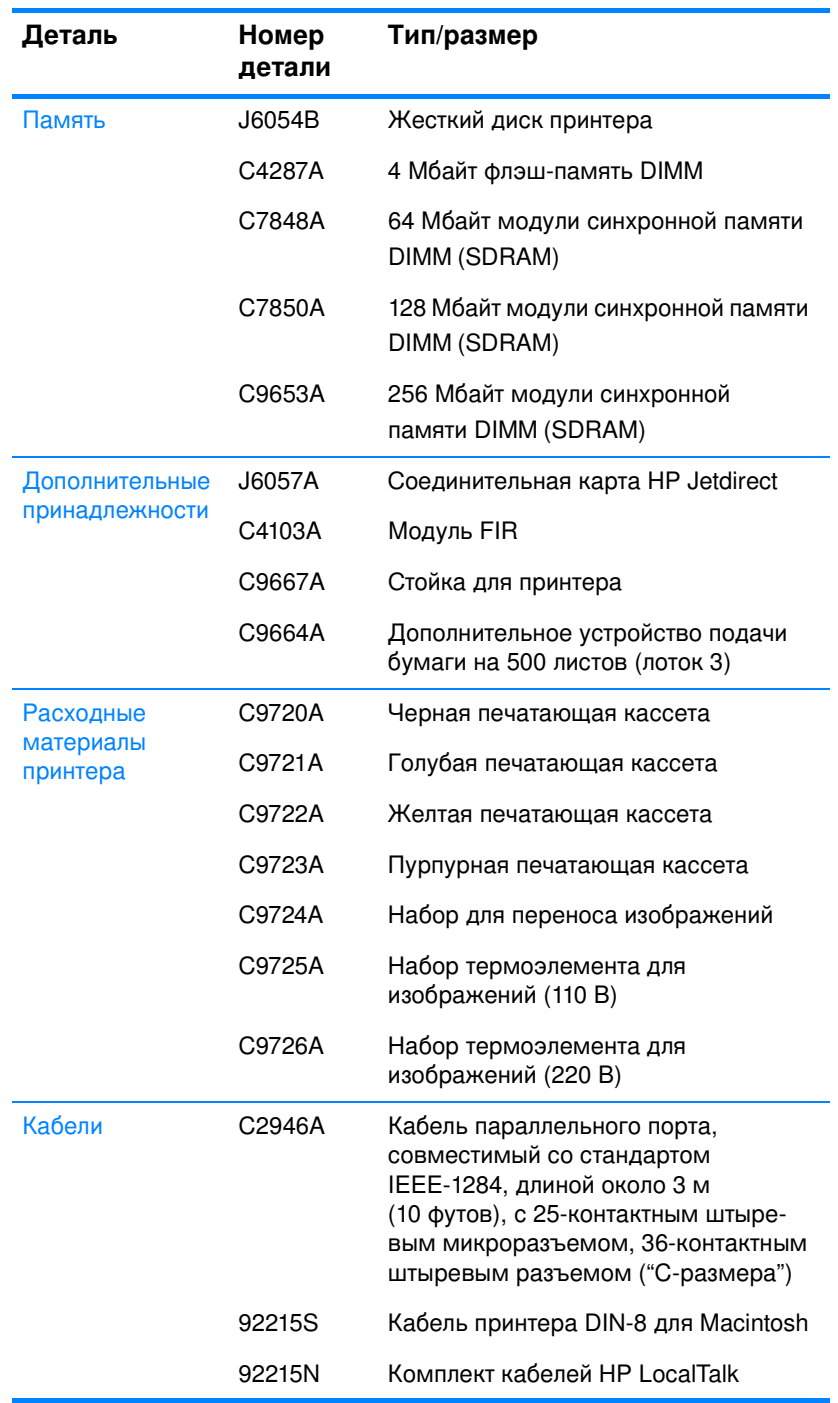

#### Расходные материалы, дополнительные принадлежности и номера деталей

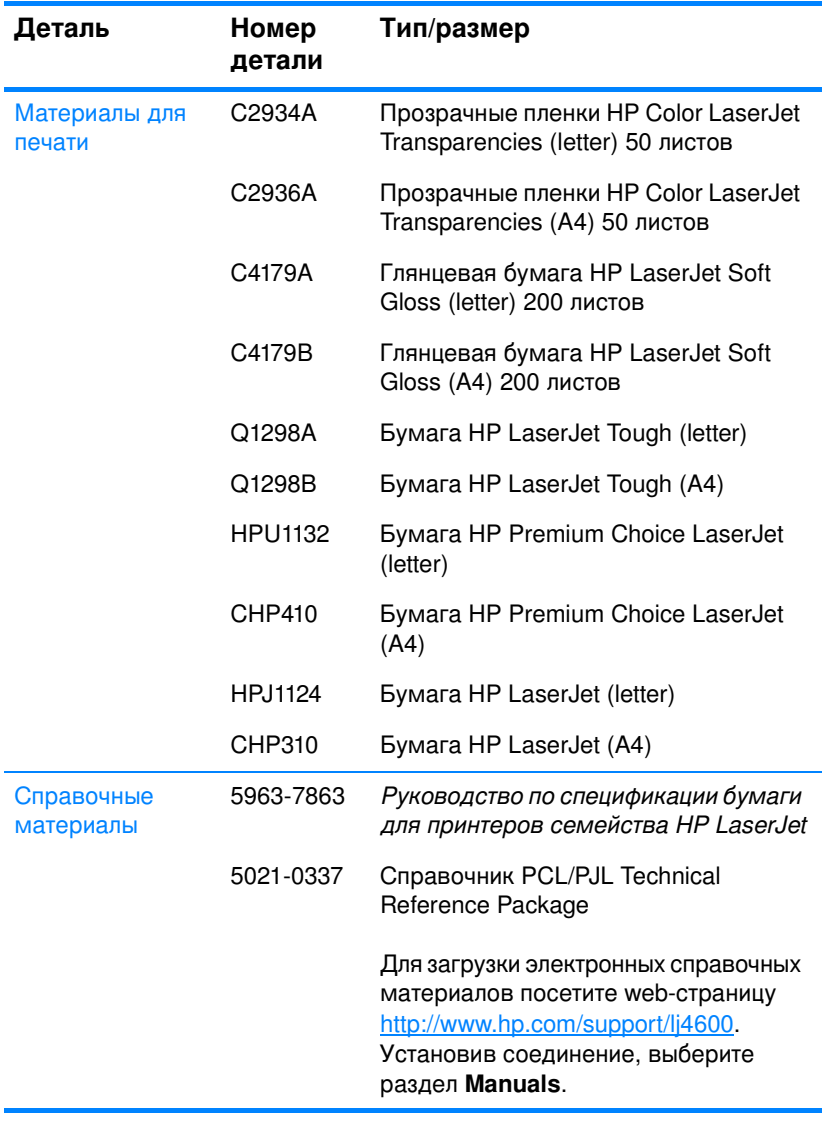

#### Расходные материалы, дополнительные принадлежности и номера деталей

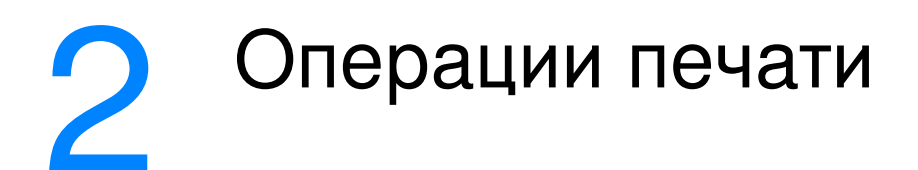

В данной главе описываются способы выполнения основных операций печати. Ниже описываются следующие темы:

- Управление заданиями на печать  $\bullet$
- Выбор материалов для печати
- Конфигурирование подающих лотков
- Печать на специальных материалах
- 2-стороняя печать
- Особые ситуации при печати
- Функции отложенных заданий
- Печать с помощью дополнительного приемника HP Fast **InfraRed**
- Управление памятью

## <span id="page-80-0"></span>Управление заданиями на печать

В операционной системе Microsoft Windows на способ, которым драйвер принтера пытается подавать бумагу при отправке задания на печать, влияют три параметра. В большинстве программ параметры Source (Источник), Туре (Тип) и Size (Размер) отображаются в диалоговых окнах **Page Setup** (Макет страницы), Print (Печать) или Print Properties (Параметры печати). Если эти параметры не изменять, то принтер автоматически выбирает лоток, используя параметры принтера по умолчанию.

- **Source** (Источник). Печать с использованием параметра Source (Источник) означает, что выбирается определенный лоток, из которого принтер должен подавать бумагу. Принтер пытается выполнить печать из этого лотка независимо от размера или типа загруженного материала. Если выбран лоток, сконфигурированный из встроенного Web-сервера для типа и размера, которые не соответствуют заданию на печать, принтер не будет печатать автоматически. Вместо этого он будет ждать, пока в выбранный лоток не будет загружен материал для печати с типом и размером, подходящими для данного задания на печать. При загрузке лотка принтер начнет печать. При нажатии ✔ принтер попытается распечатать из другого лотка.
- Туре (Тип) и Size (Размер). Печать с использованием параметра *Туре* (Тип) или *Size* (Размер) означает, что необходимо, чтобы принтер подавал бумагу и материал для печати из первого лотка, в который загружен материал выбранного типа и размера. Выбор материала по типу, а не по источнику аналогичен блокировке лотков и позволяет защитить специальные материалы от случайного использования. Например, если лоток сконфигурирован для фирменного бланка, а в драйвере установлена печать на обычной бумаге, принтер не будет использовать фирменные бланки из этого лотка. Вместо этого бумага будет подаваться из лотка, в который загружена обычная бумага и который настроен для обычной бумаги на панели управления принтера. При выборе материала по типу и размеру существенно улучшается качество печати для плотной бумаги, глянцевой бумаги и прозрачных пленок. Использование неправильной настройки приведет к неудовлетворительному качеству печати. Печать на таких специальных материалах для печати, как наклейки или прозрачные пленки для печати с оттенками серого, всегда выполняйте по типу. Печать конвертов всегда выполняйте по размеру.
- Если требуется выполнить печать по типу или размеру, а лотки не сконфигурированы для определенного типа или размера во встроенном Web-сервере, загрузите бумагу или материал для печати в Лоток 1, затем выберите тип или размер в диалоговых окнах **Page Setup** (Макет страницы), Print (Печать) или Print Properties (Параметры печати).
- Если печать часто выполняется на материале определенного типа и размера, то администратор печати (для сетевого принтера) или пользователь (для локального принтера) может использовать встроенный Web-сервер, чтобы настроить лоток для этого типа и размера (см. раздел <u>Использование встроенного Web-сервера</u>). Затем, если выбрать этот тип или размер при печати задания, принтер подает материал из лотка, настроенного для этого типа или размера.

# Приоритет параметров печати

В зависимости от того, где были сделаны изменения параметров печати, они имеют следующие приоритеты:

#### Примечание Название команд и диалоговых окон могут отличаться в зависимости от программы.

- Диалоговое окно Page Setup (Макет страницы). Это диалоговое окно открывается при выборе команды **Page Setup** (Макет страницы) или аналогичной ей в меню File (Файл) программы, в которой Вы работаете. Измененные здесь параметры заменяют параметры, измененные в любом другом месте.
- Диалоговое окно Print (Печать). Это диалоговое окно открывается при выборе команды Print (Печать), Print Setup (Макет страницы) или аналогичной ей в меню File (Файл) программы, в которой Вы работаете. Параметры, измененные в диалоговом окне Print (Печать), имеют более низкий приоритет и не заменяют изменения, сделанные в диалоговом окне **Page Setup** (Макет страницы).
- **Диалоговое окно Printer Properties (Свойства принтера)** (драйвер принтера). Драйвер принтера открывается при выборе команды **Свойства** в диалоговом окне Print (Печать). Параметры, измененные в диалоговом окне **Printer Properties** (Свойства принтера), не заменяют параметры в любом другом месте.
- Параметры принтера по умолчанию. Параметры принтера по умолчанию определяют параметры, используемые во всех заданиях на печать, если только параметры не были изменены в диалоговых окнах **Page Setup** (Макет страницы), Print (Печать) или Printer Properties (Свойства принтера), как описано выше. Существует два способа изменить параметры принтера по умолчанию:
- 1. Выберите Пуск Настройка Принтеры, затем нажмите правой кнопкой мыши на значок принтера и выберите Свойства.
- 2. Выберите Пуск Панель управления, затем выберите папку Принтеры, нажмите правой кнопкой мыши на значок принтера и выберите Свойства.

ОСТОРОЖНО!Чтобы избежать влияния на задания на печать других пользователей, где это возможно, выполняйте изменения настроек принтера в приложении или драйвере принтера. Изменения настроек принтера, выполненные с помощью панели управления, становятся настройками по умолчанию для последующих заданий. Изменения, выполненные в приложении или драйвере принтера, влияют только на определенное задание.

# <span id="page-83-0"></span>Выбор материалов для печати

Для этого принтера можно использовать многие типы бумаги и других материалов для печати. В этом разделе представлены инструкции и спецификации для выбора и использования различных материалов для печати.

Прежде чем приобретать крупные партии материала для печати, убедитесь, что поставщик бумаги имеет и изучил требования к материалам для печати, указанные в Справочнике по спецификациям бумаги для принтеров серии HP LaserJet.

**WWW** См. Расходные материалы и дополнительные принадлежности для получения сведений о заказе Справочника по спецификациям бумаги для принтеров серии HP LaserJet. Чтобы загрузить копию Справочника по спецификациям бумаги для принтеров серии HP LaserJet посетите web-страницу по адресу: http://www.hp.com/support/lj4600 и выберите раздел Manuals.

> В некоторых случаях дефекты встречаются даже при печати на материалах, отвечающих всем установленным требованиям. Это может происходить из-за ненормальных характеристик окружающей среды или из-за условий, за которые компания Hewlett-Packard не несет ответственности (например, слишком высокой температуры или влажности).

Компания Hewlett-Packard рекомендует проверять все материалы перед покупкой больших партий.

ОСТОРОЖНО! При использовании материалов, не отвечающих спецификациям, которые указаны здесь или в справочнике по спецификациям бумаги, могут возникнуть проблемы, для решения которых потребуется вмешательство службы технической поддержки. На это сервисное обслуживание не распространяется гарантия или соглашения на техническое обслуживание Hewlett-Packard.

## Материалы, которых следует избегать

Для принтера HP Color LaserJet 4600 можно использовать различные типы материалов. Использование материалов, не отвечающих техническим характеристикам принтера, приведет к ухудшению качества печати и увеличению вероятности замятий бумаги.

- Не используйте слишком грубую бумагу.
- Не используйте бумагу с вырезами или перфорацией,  $\bullet$ отличающуюся от стандартной перфорированной бумаги с 3 отверстиями.
- Не используйте неоднородные формы.
- Не используйте бумагу, на которой уже выполнялась печать  $\bullet$ или которая проходила через фотокопировальное устройство.
- Не используйте бумагу с водяными знаками при печати сплошных узоров заливки.

## Материалы, которые могут привести к повреждению принтера

В редких случаях материалы могут повредить принтер. Необходимо избегать следующих материалов для печати, чтобы предотвратить возможные повреждения:

- Не используйте материалы со скрепками.
- Не используйте прозрачные пленки, предназначенные для струйных принтеров или других низкотемпературных принтеров. Используйте только прозрачные пленки, которые предназначены для использования с принтерами HP Color LaserJet.
- Не используйте фотобумагу, предназначенную для струйных принтеров.
- Не используйте бумагу с тиснением или покрытием, не предназначенную для температур, используемых в термоэлементе для HP Color LaserJet 4600. Выбирайте материалы для печати, которые способны выдержать температуры 190° С (374° F) в течении 0,1 секунды. Компания НР производит ряд материалов для печати, которые предназначены для принтера Color LaserJet 4600.
- Не используйте фирменные бланки, напечатанные красителями, неустойчивыми к высоким температурам, или с термографической печатью. В отпечатанных формах или фирменных бланках должны использоваться чернила, выдерживающие температуры 190° С (374° F) в течение 0,1 секунды.
- Не используйте материалы для печати, которые выделяют опасные газы, плавятся, деформируются или обесцвечиваются при температуре 190° С (374° F) в течение 0,1 секунды.

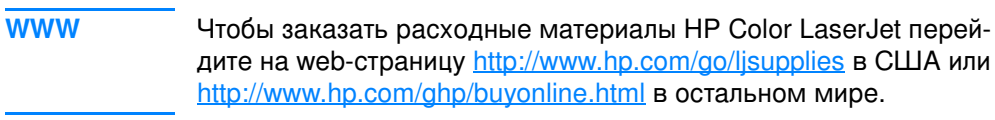

# <span id="page-86-0"></span>Конфигурирование подающих лотков

Принтер серии HP Color LaserJet 4600 позволяет сконфигурировать подающие лотки по типу и размеру. Вы можете загружать различные материалы для печати в подающие лотки принтера, а затем запрашивать материал для печати по типу и размеру.

**+"** X6 /2 670 67 -828>14 486;4 -- HP LaserJet, конфигурирование Лотка 1 в первый или кассетный режим для Вас уже, возможно, знакомая операция. Чтобы задать параметры для первого режима, сконфигурируйте Лоток 1 для Размера = ЛЮБОЙ и Типа = ЛЮБОЙ. Чтобы задать параметры из кассетного режима, установите другое значение размера или типа для Лотка 1, отличное от параметра лювой.

#### **Примечание** и выполнении двусторонней печати проверьте, чтобы загруженный материал для печати соответствовал требованиям двусторонней печати. (См. раздел <u>Вес и размеры </u> <u>поддерживаемых бумажных материалов</u>.)

Ниже приведены указания, которые необходимо выполнить для конфигурирования лотков с панели управления принтера. Лотки можно также конфигурировать на компьютере путем подключения к встроенному Web-серверу. См. раздел <u>Использование </u> <u>встроенного Web-сервера</u>.

# Конфигурирование типа материала Лотка 1

- 1. Нажмите  $\checkmark$  для входа в МЕНЮ.
- 2. Нажмите •, чтобы выделить РАБОТА С БУМАГОЙ.
- 3. Нажмите ✔, чтобы выбрать РАБОТА С БУМАГОй.
- 4. Нажмите •, чтобы выделить лоток 1, тип.
- 5. Нажмите  $\checkmark$ , чтобы выбрать лоток 1, тип.
- 6. Нажмите ▼ или ▲, чтобы выделить нужный тип материала.
- 7. Нажмите  $\checkmark$ , чтобы выбрать тип материала.
- 8. Нажмите Пауза/Продолжить, чтобы вернуться в состояние ÃÎÒÎÂ.

# Конфигурирование размера материала Потка 1

- 1. Нажмите ✔ для входа в МЕНЮ.
- 2. Нажмите •, чтобы выделить РАБОТА С БУМАГОЙ.
- 3. Нажмите ✔, чтобы выбрать РАБОТА С БУМАГОй.
- 4. Нажмите •, чтобы выделить лоток 1, РАЗМЕР
- 5. Нажмите  $\checkmark$ , чтобы выбрать лоток 1, РАЗМ.
- 6. Нажмите ▼ или ▲, чтобы выделить нужный размер материала.
- 7. Нажмите ✔, чтобы выбрать размер материала.
- 8. Нажмите Пауза/Продолжить, чтобы вернуться в состояние POTOB.
- 9. Если для параметра лоток 1, PABMEP установить значение ПОЛЬ ЗОВ., появится всплывающее меню для Пользовательского размера.

# Тип материала Лотка 2 и Лотка 3

- 1. Нажмите ✔ для входа в МЕНЮ.
- 2. Нажмите •, чтобы выделить РАБОТА С БУМАГОЙ.
- 3. Нажмите ✔, чтобы выбрать РАБОТА С БУМАГОй.
- 4. Нажмите  $\blacktriangleright$ , чтобы выделить лоток  $2$ , тип или лоток  $3$ , тип.
- 5. Нажмите  $\checkmark$ , чтобы выбрать лоток 2, тип или лоток 3, тип.
- 6. Нажмите ▼ или ▲, чтобы выделить нужный тип материала.
- 7. Нажмите  $\checkmark$ , чтобы выбрать тип материала.
- 8. Нажмите Пауза/Продолжить, чтобы вернуться в состояние ÃÎÒÎÂ.

# Размер материала Лотка 2 и Лотка 3

- 1. Нажмите ✔ для входа в МЕНЮ.
- 2. Нажмите <del>▼</del>, чтобы выделить РАБОТА С БУМАГОЙ.
- 3. Нажмите ✔, чтобы выбрать РАБОТА С БУМАГОй.
- 4. Нажмите •, чтобы выделить лоток 2, РАЗМ. или лоток 3, PABM.
- 5. Нажмите ▼ или ▲, чтобы выделить нужный размер материала.
- 6. Нажмите  $\blacktriangledown$ , чтобы выбрать размер материала.
- 7. Нажмите П<u>дузд/Продолжить,</u> чтобы вернуться в состояние TOTOB.

# Пользовательский материал Лотка 2 или **Потка 3**

Меню Пользовательский материал отображается, когда переключатель Лотка 2 или Лотка 3 находится в положении пользовательского размера. Необходимо также изменить параметр размера на панели управления с лювой пользовятельский на пользов.. Установка пользовательского материала выполняется с помощью трех действий.

- 1. Единица измерения
- 2. По вертикали
- 3. По горизонтали

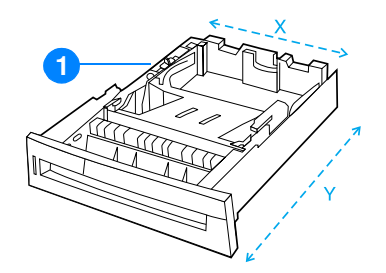

1. Переключатель Пользовательский/Стандартный

Когда все три действия будут выполнены, дисплей вернется в меню РЯБОТА С БУМАГОЙ. Когда Пользовательский размер установлен для лотка, он будет поддерживаться до тех пор, пока переключатель в лотке не будет переведен в положение Стандартный.

## **Единица измерения**

- 1. Нажмите ▼, чтобы выделить ЕДИНИЦА ИЗМЕРЕНИЯ.
- 2. Нажмите  $\checkmark$ , чтобы выбрать ЕДИНИЦА ИЗМЕРЕНИЯ.
- 3. Нажмите ▲ или ▼, чтобы выделить правильное измерение.
- 4. Нажмите  $\checkmark$ , чтобы выбрать значение.

#### По вертикали

По вертикали - это ширина страницы, подаваемой в принтер.

- 1. Нажмите •, чтобы выделить по вертикали.
- 2. Нажмите г, чтобы выбрать по вертикали.
- 3. Нажмите ▲ или ▼, чтобы выделить правильное значение.
- 4. Нажмите ✔, чтобы выбрать значение. Если введенное значение находится за пределами допустимого диапазона, НА ДВЕ СЕКУНДЫ ПОЯВИТСЯ ИНДИКАЦИЯ НЕАОПУСТ. ЗНАЧЕНИЕ. На дисплее появится запрос на ввод другого значения.

## <u>По горизонтали</u>

По горизонтали - это длина страницы, подаваемой в принтер.

- 1. Нажмите •, чтобы выделить по поризонтяли.
- 2. Нажмите ✔, чтобы выбрать по горизонтяли.
- 3. Нажмите ▲ или ▼, чтобы выделить правильное значение.
- 4. Нажмите ✔, чтобы выбрать значение. Если введенное значение находится за пределами допустимого диапазона, НА ДВЕ СЕКУНДЫ ПОЯВИТСЯ ИНДИКАЦИЯ НЕДОПУСТ. ЗНАЧЕНИЕ. На дисплее появится запрос на ввод другого значения.

# Печать из Лотка 1 (многоцелевой лоток)

Лоток 1 является многоцелевым лотком, в который помещается 100 листов бумаги или 20 конвертов. Он обеспечивает удобную печать на конвертах, прозрачной пленке для диапозитивов, бумаге нестандартного размера и других материалах без необходимости разгружать остальные лотки.

## Загрузка материалов в Лоток 1

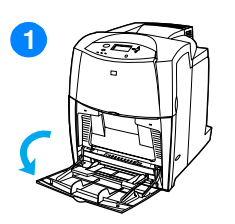

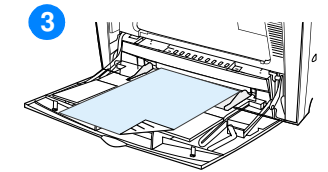

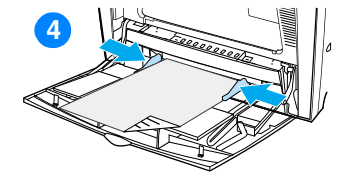

ОСТОРОЖНО! Во избежание замятия бумаги никогда не добавляйте и не вынимайте лоток для материала во время печати.

- 1 Откройте Лоток 1.
- $\overline{2}$ Установите боковые ограничители бумаги на требуемую ширину.
- 3 Загрузите бумагу в лоток стороной для печати вниз.
- Установите боковые ограничители так, чтобы они слегка касались пачки бумаги, однако не сгибали ее.

Примечание Убедитесь в том, что бумага располагается без сгибания под выступами на ограничителях, не выше ограничительной линии.

# <span id="page-90-0"></span>Печать конвертов из Лотка 1

Конверты многих типов можно печатать из Лотка 1. В лотке можно поместить до 20 конвертов. Производительность печати зависит от конструкции конверта.

В приложении установите поля не менее 15 мм (0,6 дюйма) от края конверта.

ОСТОРОЖНО! Конверты с зажимами, замочками, окошками, с внутренней подкладкой, с открытыми клейкими участками или другими синтетическими покрытиями могут серьезно повредить принтер. Не пытайтесь печатать на обеих сторонах конверта - это может вызвать замятие бумаги и повреждение принтера. Перед загрузкой конвертов убедитесь в том, что они не изогнуты, не повреждены и не склеились между собой. Не пользуйтесь конвертами с клейкими покрытиями, чувствительными к давлению.

## Чтобы загрузить конверты в Лоток 1

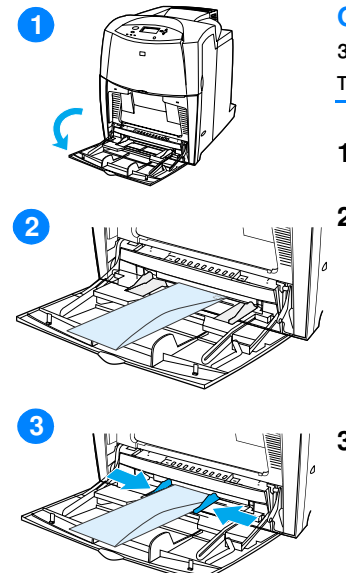

ОСТОРОЖНО! Во избежание замятий не вынимайте и не добавляйте конверты во время печати.

- 1 Откройте Лоток 1.
- $\overline{2}$ Загрузите не более 20 конвертов в середину Лотка 1 стороной для печати вниз и краем с маркой по направлению к принтеру. Задвиньте конверты в принтер плотно до упора, но без усилия.
- Отрегулируйте ограничители так, чтобы они касались пачки конвертов, не сгибая их. Убедитесь в том, что конверты уложены под выступами на ограничителях.

#### Печать на конвертах

- В панели управления принтера задайте размер материала  $1.$ для Лотка 1, который бы соответствовал размеру распечатываемого конверта.
- 2. Укажите Лоток 1 или выберите источник материала по размеру в драйвере принтера.
- 3. Если приложение не задает формат конверта автоматически, укажите в качестве ориентации страницы параметр Ландшафтная в приложении или драйвере принтера. Соблюдайте следующие требования, чтобы установить поля для обратного адреса и адреса получателя на конвертах типов Commercial #10 или DL.

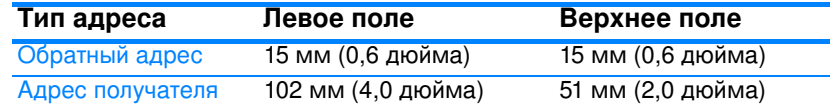

#### Примечание

Для конвертов других размеров настройте параметры полей соответствующим образом.

Выберите Печать в приложении или драйвере принтера. 4.

# Печать из Лотка 2 и Лотка 3

Лоток 2 и дополнительный Лоток 3 вмещают до 500 листов стандартной бумаги или пачку наклеек 50,8 мм (2 дюйма). Лоток 3 прикрепляется под Лотком 2. Если Лоток 3 установлен правильно, принтер обнаруживает его и добавляет Лоток 3 в меню выбора конеигур. УСТР-ВА панели управления. Лоток 2 и Лоток 3 настроены для бумаги Letter, Legal, A4, A5, JIS B5, Executive, а также для нестандартного материала. Принтер автоматически распознает размер материала в Лотке 2 и Лотке 3, исходя из конфигурации регуляторов бумаги лотка. (См. раздел Вес и размеры поддерживаемых бумажных материалов.)

ОСТОРОЖНО! Тракт подачи бумаги для устройства подачи бумаги на 500 листов проходит через Лоток 2. Если Лоток 2 частично выдвинут или снят, материал из Лотка 3 не подается в принтер. В результате принтер приостанавливает печать, и выдается сообщение о необходимости установки Лотка 2.

# Загрузка материала стандартного размера в Лоток 2 и Лоток 3

ОСТОРОЖНО! Не печатайте на карточках, конвертах или материале неподдерживаемого размера из Лотка 2 или Лотка 3. Выполняйте печать на материалах этого типа только из Лотка 1. Не следует переполнять подающий лоток или открывать во время его использования. Это может привести к замятиям бумаги в принтере.

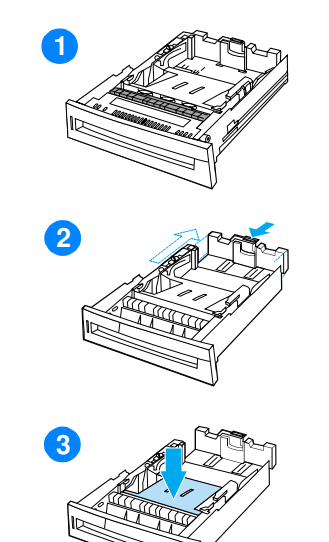

- 1. Извлеките лоток из принтера.
- $2^{\circ}$ Отрегулируйте задний ограничитель длины материала, нажимая регулировочную защелку направляющей и перемещая задний край лотка для установки длины используемого материала.
- 3 Надавите на прижимную пластину для материала, пока она не будет зафиксирована.

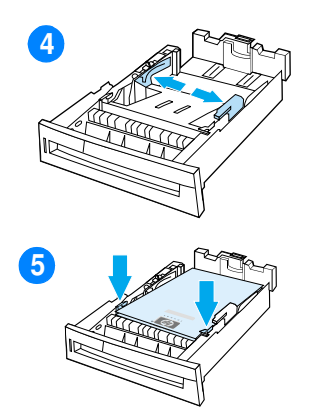

- $\overline{\mathbf{4}}$ Раздвиньте ограничители ширины материала в соответствии с размером используемого материала.
- $5\overline{)}$ Загрузите материал стороной для печати вверх, убедившись, что уголки материала правильно помещены под выступами для передних углов.
- 6 Вставьте лоток в принтер.

Примечание Если лоток отрегулирован неправильно, принтер может выдать сообщение об ошибке, или произойдет замятие бумаги.

# Загрузка материала нестандартного размера в Лоток 2 и Лоток 3

Меню Пользовательский материал отображается, когда переключатель Лотка 2 или Лотка 3 находится в положении пользовательского размера. Необходимо также изменить параметр размера на панели управления с любой ПОЛЬВОВАТЕЛЬСКИЙ НА ПОЛЬВОВ.

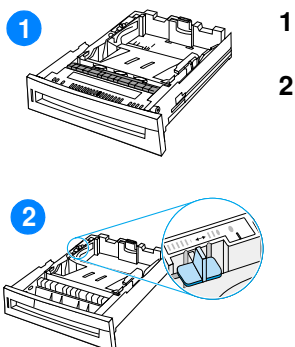

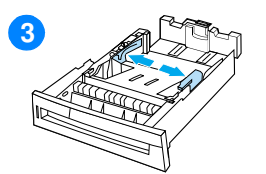

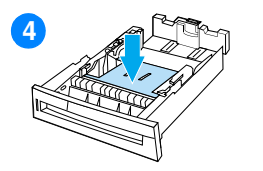

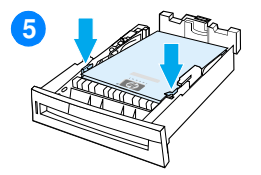

- Извлеките лоток из принтера.
- $\overline{2}$ Переведите переключатель лотка в положение, соответствующее Пользовательскому размеру. Когда для лотка установлен пользовательский размер, он будет поддерживаться до тех пор, пока переключатель не будет переведен в положение Стандартный.
- 3 Полностью раздвиньте ограничители ширины материала и отрегулируйте задний ограничитель длины материала по длине используемой бумаги.
- 4 Надавите на прижимную пластину для материала, пока она не будет зафиксирована.
- 5 Загрузите материал стороной для печати вверх, убедившись, что уголки материала правильно помещены под передними выступами.
- 6 Придвиньте ограничители ширины материала таким образом, чтобы они слегка касались бумаги. Вставьте лоток в принтер.

# <span id="page-95-0"></span>Печать на специальных материалах

Для печати на специальных типах материала используйте следующие указания.

## Прозрачные пленки

При печати на прозрачных пленках придерживайтесь следующих указаний:

- Прозрачные пленки необходимо держать за края. Следы жира, попавшего с рук на прозрачные пленки, могут привести к появлению дефектов печати.
- Используйте только прозрачные пленки для диапроектора, рекомендованные для данного принтера. Hewlett-Packard рекомендует использовать с этим принтером прозрачные пленки HP Color LaserJet Transparencies. Продукты HP разработаны для совместного использования, при котором обеспечивается оптимальное качество печати.
- В приложении или драйвере выберите ПРОЗРАЧНАЯ ПЛЕНКА в качестве типа материала или выполните печать из лотка, настроенного для использования прозрачных пленок.

ОСТОРОЖНО! Прозрачные пленки, не предназначенные для печати на лазерных принтерах, могут плавиться, в результате чего принтер выходит из строя.

# Глянцевая бумага

- В приложении или драйвере выберите Глянцевая в качестве типа материала или выполните печать из лотка, настроенного для использования глянцевой бумаги.
- Чтобы настроить тип материала ГЛЯНЦЕВАЯ для используемого подающего лотка используйте панель управления.
- Поскольку это влияет на все задания печати, после завершения печати задания следует восстановить исходные параметры принтера. Дополнительные сведения см. в разделе Конфигурирование подающих лотков.

#### Примечание

Hewlett-Packard рекомендует использовать с этим принтером глянцевую бумагу HP Color LaserJet Soft Gloss. Продукты HP разработаны для совместного использования, при котором обеспечивается оптимальное качество печати. Если на этом принтере использовать бумагу, отличную от глянцевой бумаги HP Color LaserJet Soft Gloss, качество печати не будет оптимальным.

# Цветная бумага

- Иветная бумага должна быть того же высокого качества, что и белая копировальная бумага.
- Используемые красители должны быть устойчивы к нагреву до температуры 190° С (374° F) в течение 0,1 секунды во время печати.
- Не используйте бумагу с цветным покрытием, нанесенным после изготовления бумаги.
- Для передачи различных цветов принтер распечатывает узор из точек, накладывающихся друг на друга и с различными интервалами между ними. Изменение оттенка или цвета бумаги повлияет на оттенки распечатываемых цветов.

# Конверты

#### Примечание

Печать на конвертах возможна только при использовании лотка 1. Установите размер материала для лотка в соответствии с используемым размером конверта. См. раздел Печать конвертов из Лотка 1.

Следующие указания помогут обеспечить успешную печать на конвертах и предотвратить замятие бумаги:

- Не загружайте в лоток 1 более 20 конвертов.
- Плотность конвертов не должна превышать 105 г/м<sup>2</sup> (28 фунтов).
- Конверты должны быть ровными.
- Не пользуйтесь конвертами с окошками или застежками.
- $\bullet$ Конверты не должны иметь складок, прорезей и других повреждений.
- Конверты с нарезными клейкими лентами должны быть изготовлены с применением клейких материалов, выдерживающих температуру и давление, создаваемые в принтере.
- Конверты необходимо загружать лицевой стороной вниз краем с маркой вперед.

# Наклейки

#### Примечание Для печати наклеек выберите на панели управления принтера НАКЛЕЙКИ в качестве типа материала. См. раздел Конфигурирование подающих лотков. При печати наклеек придерживайтесь следующих указаний:

- Убедитесь, что клейкий материал наклеек способен выдерживать температуру 190° С (374° F) в течение 0,1 секунды.
- Убедитесь, что на открытых участках между наклейками отсутствует клейкий материал. Открытые участки клейкой подложки могут привести к отделению наклеек от листа во время печати и замятиям в принтере. Открытые клейкие участки могут также повредить комопоненты принтера.
- Не подавайте лист с наклейками в принтер несколько раз.
- Убедитесь, что лист с наклейками ровный.
- Не пользуйтесь наклейками, которые отслаиваются от подложки, сморщены или каким-нибудь образом повреждены.

# Плотная бумага

- Для бумаги с плотностью более 105 г/м<sup>2</sup> (от 28 до 47 фунтов) используйте лоток 1.
- Для получения оптимального качества печати на плотной бумаге с помощью панели управления установите для этого лотка тип материала ПЛОТНАЯ.
- В приложении или драйвере выберите Плотная в качестве типа материала или выполните печать из лотка, настроенного для использования плотной бумаги.
- Поскольку этот параметр влияет на все задания на печать, после завершения печати задания следует восстановить исходные параметры принтера. См. раздел Конфигурирование подающих лотков.

ОСТОРОЖНО! Как правило не используйте бумагу, плотность которой больше рекомендованной в спецификациях для данного принтера. В противном случае это может привести к ошибкам при подаче материала, замятию бумаги, снижению качества печати, а также к сильному износу механизма принтера. Однако некоторые плотные материалы, например, HP Cover Stock, можно использовать.

# Печатные и фирменные бланки

Для получения наилучших результатов при печати на печатных или фирменных бланках придерживайтесь следующих указаний:

- Печатные и фирменные бланки следует распечатывать с использованием термостойких чернил, которые не плавятся, не испаряются и не выделяют вредное излучение при нагреве до температуры около 190° С (374° F) в течение 0,1 секунды во время печати.
- Чернила должны быть негорючими и не вызывать повреждения роликов принтера.
- Для предотвращения изменения свойств печатные и фирменные бланки следует хранить в герметичной упаковке.
- Перед загрузкой печатных форм, например, печатных или фирменных бланков, убедитесь, что чернила на бумаге сухие. Во время термозакрепления влажные чернила могут отслаиваться от бланков.
- При выполнении двусторонней печати загружайте печатные и фирменные бланки в лоток 2 или 3 лицевой стороной вниз, верхним краем страницы по направлению к задней части принтера. Чтобы загрузить печатные или фирменные бланки в лоток 1, загрузите их лицевой стороной вверх нижним краем страницы к принтеру.

# Переработанная бумага

Этот принтер позволяет использовать вторичную бумагу. Вторичная бумага должна иметь те же характеристики, что и стандартная бумага. См. Справочник по спецификациям бумаги для принтеров серии HP LaserJet. Hewlett-Packard рекомендует использовать вторичную бумагу с содержанием древесной массы не более 5 процентов.

# <span id="page-99-0"></span>2-стороняя печать

Некоторые модели принтера позволяют выполнять двустороннюю печать или печать на обеих сторонах листа. Для получения информации о моделях, поддерживающих 2-сторонюю печать, см. раздел Конфигурации принтера.

#### Примечание

Для печати на обеих сторонах листа параметры 2-сторонней печати можно указать в приложении или драйвере принтера.

#### Для использования 2-сторонней печати:

- Убедитесь, что драйвер принтера настроен для 2-сторонней печати. (Инструкции см. в экранной справке драйвера принтера.)
- Выберите необходимые параметры 2-сторонней печати в драйвере принтера. В параметрах 2-сторонней печати указывается ориентация страницы и сторона переплета.
- 2-сторонняя печать не поддерживается для определенных типов материалов, включая прозрачные пленки, наклейки, карточки и глянцевую пленку.
- Для получения наилучших результатов не используйте при 2-сторонней печать грубый, плотный материал для печати.

## Параметры панели управления для 2-сторонней печати

Многие приложения позволяют изменять параметры 2-сторонней печати. Если параметры 2-сторонней печати невозможно изменить в приложении или драйвере принтера, эти параметры можно настроить с помощью панели управления. По умолчанию этот параметр имеет значение ВЫКЛ.

ОСТОРОЖНО!Не используйте 2-стороннюю печать при печати наклеек. Это может привести к серьезному повреждению принтера.

## Включение или отключение 2-сторонней печати с помощью панели управления принтера

- Примечание Изменение параметров 2-сторонней печати с помощью панели управления принтера влияет на все задания на печать. По возможности, изменяйте параметры 2-сторонней печати в приложении или драйвере принтера.
	- 1. Нажмите ✔ для входа в МЕНЮ.
	- 2. Нажмите ▼. чтобы выделить КОНФИГУР. УСТР-ВА.
	- 3. Нажмите ✔, чтобы выбрать кон⊪игур. Устр-вя.
	- 4. Нажмите  $\checkmark$ , чтобы выбрать печять.
	- 5. Нажмите •, чтобы выделить параметр ДУПЛЕКС.
	- 6. Нажмите  $\checkmark$ , чтобы выбрать параметр ДУПЛЕКС.
	- 7. Нажмите ▲ или ▼, чтобы выбрать значение ВКЛ для включения 2-сторонней печати или ВЫКЛ для отключения 2-сторонней печати.
	- 8. Нажмите  $\checkmark$ , чтобы установить значение.
	- 9. Нажмите кнопку Пауза/Продолжить.
	- 10. Если возможно, выберите параметр 2-сторонней печати в приложении или драйвере принтера.

#### **Примечание** а параметра 2-сторонней печати в драйвере необходимо предварительно соответствующим образом настроить драйвер. (Инструкции см. в экранной справке драйвера принтера.)

# Параметры переплета заданий 2-сторонней печати

Перед началом печати 2-стороннего документа выберите кромку, по которой будет переплетен готовый документ. Компоновка с переплетом по длинному краю чаще используется для переплета книг. Переплет по короткому краю или блокнотный вариант переплета обычно используется для переплета календарей.

#### Примечание В драйвере принтера параметр переплета по умолчанию - это переплет по длинной стороне, когда печатается страница с заданной книжной ориентацией. Чтобы задать переплет по короткой стороне, установите флажок Перевернуть страницы вверх.

# Ручная 2-сторонняя печать

Некоторые модели принтеров не поддерживают автоматическую 2-стороннюю печать. Однако можно печатать на обеих сторонах с помощью функции ручной 2-сторонней печати. Для ручной печати на обеих сторонах используйте следующие инструкции.

- 1. Сначала распечатайте четные страницы. (Многие приложения позволяют печатать только нечетные или четные страницы.)
- 2. Извлеките отпечатанные страницы из принтера. Если в задании на печать нечетное количество страниц, положите чистый листок бумаги под пачку.
- 3. В приложении или драйвере выберите в качестве источника бумаги Ручная подача.
- 4. В драйвере принтера выберите параметр для Ручной печати на 2 стороне.
	- В драйверах PCL этот параметр находится на вкладке  $\bullet$ Оформление в окне Сведения о качестве печати.
	- В драйвере PostScript этот параметр находится в разделе Параметры документа по умолчанию в Дополнительных параметрах.
- 5. В приложении выберите параметр печати всех нечетных страниц и нажмите Печать. Когда на дисплее панели управления принтера отобразится сообщение РУЧНАЯ ПОДАЧА, вставьте пачку в Лоток 1, сориентировав ее одним из следующих способов.
	- Для книжной ориентации с переплетом по длинному краю (книга) поместите пачку ранее отпечатанной стороной вверх, таким образом, чтобы в принтер сначала подавался верхний край страниц.
	- Для книжной ориентации с переплетом по короткому краю (календарь) поместите пачку ранее отпечатанной стороной вверх, таким образом, чтобы в принтер сначала подавался нижний край страниц.
	- Для ландшафтной ориентации с переплетом по длинному краю (календарь) поместите пачку ранее отпечатанной стороной вверх, таким образом, чтобы верхний край страниц находился слева, когда Вы находитесь лицом к принтеру.
	- Для ландшафтной ориентации с переплетом по короткому краю (календарь) поместите пачку ранее отпечатанной стороной вверх, таким образом, чтобы верхний край страниц находился справа, когда Вы находитесь лицом к принтеру.

# <span id="page-103-0"></span>Особые ситуации при печати

Для печати на специальных типах материала используйте следующие указания.

# Печать первой страницы на другом материале

Используйте следующую процедуру для печати первой страницы документа на материале, отличном от того, что использовался для печати остальных страниц документа, например, для печати первой страницы документа на фирменном бланке, а остальных страниц - на обычной бумаге.

- $1.$ В приложении или драйвере принтера укажите один лоток для первой страницы и другой лоток для всех остальных страниц.
- 2. Загрузите специальный материал в лоток, указанный в пункте 1.
- 3. Загрузите материал для остальных страниц документа в другой лоток.

Возможна также печать на различных материалах, когда для установки типа материалов, загруженных в лотки, используется панель управления или драйвер принтера, а необходимый лоток выбирается по типу материала.

# Печать на материалах нестандартного размера

Принтер поддерживает одностороннюю печать на материале нестандартного размера. Лоток 1 поддерживает форматы материала от 76 на 127 мм (3 на 5 дюймов) до 216 на 356 мм (8,5 на 14 дюймов). Лоток 2 и дополнительный лоток 3 поддерживают форматы материала от 182 на 210 мм (7,16 на 8,27 дюйма) до 216 на 356 мм (8,5 на 14 дюймов).

Если при печати на материале нестандартного размера для лотка 1 с помощью панели управления принтера выполнена НАСТРОЙКА ЛОТКА 1, ТИП=ЛЮБОЙ И ЛОТОК 1, РАЗМ. = ЛЮБОЙ, ТО принтер будет печатать независимо от материала, загруженного в этот лоток. При печати на специальном материале из Лотков 2 или 3 установите переключатель на лотке в положение "Пользовательский" и на панели управления задайте размер материала для печати или его тип, установив значение ПОЛЬ 30В.

Некоторые приложения и драйверы принтера позволяют указывать собственные размеры бумаги. Обязательно укажите правильный размер бумаги как в окне макета страницы, так и в окне печати.

Если программное обеспечение запрашивает расчет полей для бумаги нестандартного размера, см. экранную справку для этого приложения.

## Остановка запроса на печать

Можно остановить запрос на печать либо с помощью панели управления принтера, либо из программного приложения. Чтобы остановить запрос на печать с компьютера в сети, см. экранную справку для определенного сетевого программного обеспечения.

#### Примечание

Возможно, потребуется какое-то время для удаления всех данных печати после отмены задания на печать.

#### Чтобы остановить текущее задание на печать с помощью панели управления принтера

Нажмите кнопку Отменить задание на панели управления принтера, чтобы отменить текущее задание на печать. Нажатие кнопки Отменить задание не влияет на последующие задания на печать, имеющиеся в буфере принтера.

#### Чтобы остановить текущее задание на печать из программного приложения

Если из программного обеспечения на принтер было послано несколько запросов, они, возможно, помещены в очередь на печать (например, в Диспетчере печати Windows). Более подробные инструкции по отмене запроса на печать с компьютера см. в документации по программному обеспечению.

# <span id="page-105-0"></span>Функции отложенных заданий

Принтер серии HP Color LaserJet 4600 позволяет сохранить задание в памяти принтера для последующей печати. Эти функции отложенных заданий описаны ниже. Для использования функции отложенных заданий необходимо установить в принтер жесткий диск и соответствующим образом настроить драйвер принтера.

Для поддержки функций отложенных заданий компания НР рекомендует установить дополнительную память.

ОСТОРОЖНО! Перед началом печати для заданий необходимо определить уникальные имена в драйвере принтера. Имена по умолчанию могут переопределять предыдущие задания с теми же именами по умолчанию или привести к удалению этих заданий.

# Хранение задания на печать

Задание на печать можно, не распечатывая, загрузить на жесткий диск принтера. Затем это задание можно в любое время распечатать с помощью панели управления принтера. Например, можно загрузить форму для учета кадров, календарь, расписание или бухгалтерские формы, к которым в дальнейшем могут обращаться и выводить на печать другие пользователи.

Для постоянного хранения задания печати на жестком диске выберите параметр Хранимое задание в драйвере при печати задания.

## Быстрое копирование задания

Функция быстрого копирования печатает запрошенное число копий задания и сохраняет копию на жестком диске принтера. В последующем можно распечатать дополнительные копии. Эту функцию можно включать и отключать в драйвере.

## Корректура и остановка задания

Функция корректуры и остановки обеспечивает быстрый и простой способ печати и корректуры одной копии задания, а также последующую печать дополнительных копий.

Чтобы сохранить задание и предотвратить его удаление принтером, выберите параметр Хранимое задание в драйвере.

### Печать хранимых заданий

- 1. Нажмите ✔ для входа в МЕНЮ.
- 2. Высветится команда получить знанние.
- 3. Нажмите  $\checkmark$ , чтобы выбрать получить задание.
- 4. Нажмите •, чтобы выделить свое имя пользователя.
- 5. Нажмите  $\checkmark$ , чтобы выбрать ИМЯ ПОЛЬВОВАТЕЛЯ.
- 6. Нажмите •, чтобы выделить НАЗВАНИЕ ЗАДАНИЯ.
- 7. Нажмите  $\checkmark$ , чтобы выбрать НАЗВАНИЕ ЗАДАНИЯ.
- 8. Высветится команда ПЕЧАТЬ.
- 9. Нажмите г, чтобы выбрать команду печять.
- 10. Нажмите ▲ и ▼, чтобы выбрать число копий.
- 11. Нажмите  $\checkmark$  для печати задания.

## Удаление хранимых заданий

При отправке хранимого задания принтер переопределяет все предыдущие задания с одинаковыми именами пользователей и заданий. Если задание с тем же самым именем пользователя и именем задания отсутствует, а принтеру требуется дополнительное пространство на диске, принтер может удалить другие хранимые задания, начиная с самого старого. По умолчанию в принтере могут храниться 32 задания. Число хранимых заданий можно изменить с помощью панели управления. Дополнительную информацию об установке максимального числа хранимых заданий см. в разделе <u>Меню Конфигурация устройства</u>.

Если выключить принтер, все хранимые задания будут удалены. Задание можно также удалить с помощью панели управления, встроенного web-сервера, или приложения HP Web Jetadmin. Для удаления задания с помощью панели управления используйте следующую процедуру:

- 1. Нажмите / для входа в МЕНЮ.
- 2. Высветится команда ПОЛУЧИТЬ ЗАДАНИЕ.
- 3. Нажмите г, чтобы выбрать получить вадани<mark>е.</mark>
- 4. Нажмите •, чтобы выделить свое ИМЯ ПОЛЬ ЗОВАТЕЛЯ.
- 5. Нажмите  $\checkmark$ , чтобы выбрать ИМЯ ПОЛЬВОВАТЕЛЯ.
- 6. Нажмите 6, чтобы выделить НАЗВАНИЕ ЗАДАНИЯ.
- 7. Нажмите  $\checkmark$ , чтобы выбрать НАЗВАНИЕ ЗАДАНИЯ.
- 8. Нажмите •, чтобы выделить команду УДАЛИТЬ.
- 9. Нажмите  $\checkmark$ , чтобы выбрать команду Удялить.
- 10. Нажмите  $\checkmark$  для удаления задания.
### Персональные задания на печать

Функция печати персональных заданий позволяет установить защиту задания в виде персонального идентификационного номера (PIN). Такое задание можно распечатать или удалить только после ввода номера PIN на панели управления. Замочек рядом с именем задания указывает на то, что это задание является персональным.

Укажите в драйвере, что задание является персональным. Выберите параметр Задание с защитой и введите 4-значный код PIN. Чтобы избежать перезаписи заданий с тем же именем, укажите также имя пользователя и имя задания.

### Печать персонального задания

- 1. Нажмите / для входа в МЕНЮ.
- 2. Высветится команда получить знанние.
- З. Нажмите У, чтобы выбрать получить знанние.
- 4. Нажмите •, чтобы выделить свое имя пользователя.
- 5. Нажмите  $\checkmark$ , чтобы выбрать имя пользователя.
- 6. Нажмите •, чтобы выделить название задания.
- Нажмите √, чтобы выбрать НАЗВАНИЕ ЗАДАНИЯ. 7.
- 8. Высветится команда ПЕЧАТЬ.
- 9. Нажмите  $\checkmark$ , чтобы выбрать команду ПЕЧАТЬ.
- 10. Нажмите ▲ или ▼, чтобы выбрать первую цифру кода PIN.
- 11. Нажмите  $\vee$  для выбора цифры. Вместо цифры появится звездочка.
- 12. Повторите действия 10 и 11 для ввода остальных трех цифр кода PIN.
- 13. Завершив ввод кода PIN, нажмите  $\checkmark$ .
- 14. Нажмите ▲ и ▼, чтобы выбрать необходимое число копий.
- 15. Нажмите У для печати задания.

### Удаление персонального задания

Если выключить принтер, все персональные задания будут удалены. Персональное задание можно также удалить с помощью панели управления принтера. Удаление задания возможно как до, так и после его печати.

- 1. Нажмите ✔ для входа в МЕНЮ.
- 2. Высветится команда ПОЛУЧИТЬ ЗАДАНИЕ.
- 3. Нажмите  $\checkmark$ , чтобы выбрать получить задание.
- 4. Нажмите •, чтобы выделить свое ИМЯ ПОЛЬ ЗОВАТЕЛЯ.
- 5. Нажмите  $\checkmark$ , чтобы выбрать ИМЯ ПОЛЬВОВАТЕЛЯ.
- 6. Нажмите •, чтобы выделить НАЗВАНИЕ ЗАДАНИЯ.
- 7. Нажмите  $\checkmark$ , чтобы выбрать НАЗВАНИЕ ЗАДАНИЯ.
- 8. Нажмите •, чтобы выделить команду УДАЛИТЬ.
- 9. Нажмите •, чтобы выбрать команду Удялить.
- 10. Нажмите ▲ или ▼, чтобы выбрать первую цифру кода PIN.
- 11. Нажмите  $\checkmark$  для выбора цифры. Вместо цифры появится звездочка.
- 12. Повторите действия 10 и 11 для ввода остальных трех цифр кода PIN.
- 13. Завершив ввод кода PIN, нажмите  $\checkmark$ .
- 14. Нажмите  $\checkmark$  для удаления задания.

# Печать с помощью дополнительного приемника HP Fast InfraRed

Дополнительный приемник HP Fast InfraRed (FIR) позволяет выполнять беспроводную печать с любого переносного устройства, соответствующего стандарту IRDA (например, переносного компьютера), на принтер.

Соединение выполняется посредством установки передающего порта инфракрасной связи в пределах рабочего диапазона. Соединение разрывается и не возобновляется, если передающий порт перемещен за пределы рабочего диапазона или между портами оказывается какой-либо объект, блокирующий передачу более 40 секунд. (Блокировать соединение может рука, бумага или даже прямой солнечный свет.)

### Примечание

Подробнее об этом см. в руководстве пользователя, входящем в комплект поставки приемника HP Fast InfraRed Receiver. Если в операционной системе не установлено приложение инфракрасной связи, свяжитесь с изготовителем компьютера для получения драйверов и указаний по установке.

# Настройка печати в среде Windows 95, 98, 2000, NT, ME и XP

Перед запуском драйвера InfraRed выполните следующие действия:

- $1.$ Нажмите кнопку Пуск, выберите Настройка, затем Принтеры.
- Выберите HP LaserJet 4600, 4600dn, 4600dtn или 4600hdn  $2.$ в качестве принтера, используемого по умолчанию.
- 3. Находясь папке Принтеры, выберите Свойства, затем Сведения и убедитесь в том, что выбран виртуальный параллельный ИК-порт (LPT).
- 4. Выберите файл для печати.

# **Подготовка к печати в среде Macintosh**

Первое, что следует сделать для подготовки инфракрасного принтера, это создать значок принтера на рабочем столе с помощью Desktop Printer Utility (утилиты принтера рабочего стола). По умолчанию Desktop Printer Utility (утилита принтера рабочего стола) находится в папке **Apple Extras/Apple** LaserWriter на жестком диске компьютера.

Принтер IR не будет доступен, если панель управления Infrared и дополнительное устройство не активны. К тому же инфракрасная печать возможна только для принтеров с установленным драйвером HP LaserWriter версии 8.6 или последующих версий.

- 1. Запустите Desktop Printer Utility (утилиту принтера рабочего стола).
- 2. Выберите **Инфракрасный приемник принтера (IR)** и нажмите ОК.
- З. Измените **файл описания принтера в PostScript (PPD)** так, чтобы он соответствовал принтеру.
- 4. В меню **File (Файл)** выберите **Save (Сохранить)**.
- 5. Введите имя и местоположение значка принтера на рабочем столе и нажмите кнопку **ОК**.
- Примечание Как только значок появится на рабочем столе (или в другом месте), параметры принтера необходимо будет настроить вручную. Эта процедура по сути аналогична выбору команды **Configure (Конфигурация)** после настройки принтера в Chooser. Для установки параметров выделите значок принтера на рабочем столе и выберите **Change Setup (Изменить настройку)** в меню Printing (Печать).

## Печать задания

- $1.$ Расположите портативный компьютер (или другое переносное устройство, оборудованное окном ИК-связи по стандарту IRDA) напротив дополнительного приемника HP Fast InfraRed Receiver на расстоянии не более 1 метра. Для обеспечения надежного соединения при печати окно ИК-связи должно находиться под углом +/- 15 градусов относительно принтера.
- 2. Выполните печать задания. Загорится индикатор состояния на дополнительном приемнике HP Fast InfraRed Receiver, и после короткой паузы на панели состояния принтера ПОЯВИТСЯ СООбщение ОБРАБОТКА ЗАДАНИЯ.

Если индикатор состояния не загорается, снова проверьте положение дополнительного приемника HP Fast InfraRed Receiver относительно порта FIR передающего устройства и отправьте задание на печать еще раз, следя за правильностью расположения всех устройств. При необходимости перемещения оборудования убедитесь в том, что все устройства остаются в пределах рабочего диапазона приемника для обеспечения надежного соединения.

Если соединение прерывается до завершения задания печати, индикатор состояния дополнительного приемника HP Fast InfraRed Receiver гаснет. На устранение разрыва соединения и продолжения печати задания отводится 40 секунд. Если соединение восстанавливается в течение этого времени, индикатор состояния вновь загорается.

### Примечание Соединение разрывается и не возобновляется, если передающий порт перемещен за пределы рабочего диапазона или между портами оказывается какой-либо объект, блокирующий передачу более 40 секунд. (Блокировать соединение может рука, бумага или даже прямой солнечный свет.) В зависимости от размера задания печать с помощью дополнительного приемника HP Fast Infrared Receiver может занять больше времени, чем печать с помощью кабеля, подключенного непосредственно к параллельному порту.

# Прерывание и возобновление печати

Функция прерывания и возобновления печати позволяет временно приостановить выполняемое задание на печать для того, чтобы распечатать другое задание через соединение ИКсвязи. После завершения печати задания печать прерванного задания с использованием ИК-связи возобновляется.

Чтобы прервать задание на принтере, подключите компьютер к порту ИК-связи принтера и отправьте задание на принтер. Допечатав текущую копию до конца, принтер прекращает печать всего задания. Затем принтер печатает задание, отправленное по инфракрасному каналу связи (через порт FIR). По завершении печати этого задания принтер возобновляет печать первоначального задания с несколькими копиями, начиная с того места, где она была прервана.

# Управление памятью

Этот принтер поддерживает до 512 МБ памяти. Вы можете нарастить память, установив модули памяти с двусторонним расположением выводов (DIMM). Для обеспечения возможности увеличения памяти в принтере имеется пять слотов DIMM, в каждый из которых можно установить модули ОЗУ объемом 64, 128 или 256 МБ. Информацию об установке памяти см. в разделе <u>Работа с платами памяти и сервера печати</u>.

В принтере используется Технология улучшения работы с памятью (MEt), которая автоматически сжимает данные страницы для наиболее эффективного использования ОЗУ принтера.

В принтере используются 168-контактные модули синхронной памяти DRAM без контроля четности. Модули динамической памяти DIMM с расширенными возможностями вывода (EDO) не поддерживаются.

Примечание Если при печати сложной графики возникают проблемы с памятью, можно освободить дополнительную память принтера, удалив из нее загруженные шрифты, таблицы стилей и макросы. Избежать проблем с памятью поможет также упрощение самого задания на печать в приложении.

# З Управление

В данной главе описываются способы управления принтером. Ниже описываются следующие темы:

- Страницы с информацией о принтере  $\bullet$
- **Использование встроенного Web-сервера**  $\bullet$
- Использование функции состояния и уведомлений принтера  $\bullet$

# <span id="page-118-0"></span>Страницы с информацией о принтере

С панели управления принтера можно печатать страницы, содержащие информацию о принтере и его текущей конфигурации. Ниже описаны процедуры печати следующих информационных страниц:

- карта меню
- таблица параметров
- страница состояния расходных материалов
- таблица использования
- демонстрационная страница
- файловый каталог
- список шрифтов PCL или PS
- журнал событий
- таблица для устранения неполадок качества печати

### Карта меню

Для просмотра параметров, установленных в различных меню, распечатайте структуру меню панели управления.

- 1. Нажмите ✔ для входа в МЕНЮ.
- 2. Нажмите •, чтобы выделить пункт ИН ПРИДИЯ.
- 3. Нажмите  $\blacktriangleright$ , чтобы выбрать пункт ИН ПОРМАЦИЯ.
- 4. Если пункт ПЕЧАТЬ КАРТЫ МЕНЮ не выделен, нажимайте - или  $\blacktriangleright$ , пока он не будет выделен.
- 5. Нажмите  $\blacktriangledown$ , чтобы выбрать печать карты меню.

На дисплее появится сообщение идет печать... КАРТЫ МЕНЮ, пока принтер не закончит печать карты меню. После печати карты меню принтер возвращается к состоянию ГОТОВ.

Может оказаться полезным хранить схему меню рядом с принтером для справки. Содержание схемы меню изменяется в зависимости от устройств, установленных в принтере. (Многие из этих значений можно переопределить из драйвера принтера или из соответствующего приложения.)

Для получения полного списка элементов панели управления и их возможных значений см. раздел Нерархия меню.

# Таблица параметров

Используйте таблицу параметров для просмотра текущих параметров принтера, для поиска и устранения неисправностей или для проверки правильности установки таких дополнительных принадлежностей, как память (DIMM), лотки для бумаги и языки принтера.

- 1. Нажмите ✔ для входа в МЕНЮ.
- 2. Нажмите ▼, чтобы выделить пункт ИН≢ОРМАЦИЯ.
- 3. Нажмите г, чтобы выбрать пункт ин≢ормящия.
- 4. Нажмите •, чтобы выделить ПЕЧАТЬ КОНФИГУРАЦИИ.
- 5. Нажмите  $\checkmark$ , чтобы выбрать печать конеигурации.

На дисплее появится сообщение ИДЕТ ПЕЧАТЬ... КОНФИГУРАЦИИ, пока принтер не закончит печать таблицы параметров. После печати таблицы параметров принтер возвращается к состоянию POTOB.

#### **Примечание** интер оборудован платами EIO (например, сервера печати HP Jetdirect) или дополнительным жестким диском, будет распечатана дополнительная таблица параметров, содержащая информацию об этом устройстве.

## Страница состояния расходных материалов

На странице расходных материалов содержится информация об оставшемся сроке службы следующих расходных материалов:

- печатающие кассеты (всех цветов)
- устройство передачи
- термоэлемент

Печать страницы состояния расходных материалов:

- 1. Нажмите ✔ для входа в МЕНЮ.
- 2. Нажмите ▼, чтобы выделить пункт ИН≢ОРМАЦИЯ.
- 3. Нажмите г, чтобы выбрать пункт ин≢ормящия.
- 4. Нажмите ▼, чтобы выделить СТРАН. СОСТОЯНИЯ ПРИНАДЛ. ДЛЯ ПЕЧ.
- 5. Нажмите  $\checkmark$ , чтобы выбрать стран. состояния принадл. для ПЕЧ.

На дисплее появится сообщение идет печать... сост. КОМПЛЕКТУЮЩИХ, пока принтер не закончит печать страницы состояния расходных материалов. После печати страницы состояния расходных материалов принтер возвращается **K COCTORHUIO FOTOB.** 

### Примечание

При использовании расходных материалов других компаний (не компании HP) на странице состояния расходных материалов не будет отображаться информация об их оставшемся сроке службы. Для получения дополнительной информации см. Печатающие <u>кассеты производства не HP.</u>

## Таблица использования

В таблице использования содержится счетчик страниц для каждого размера материала для печати, который прошел через принтер. Этот счетчик страниц включает количество страниц, распечатанных на одной стороне, количество страниц распечатанных на двух сторонах (двусторонняя печать), а также общее количество страниц, распечатанное этими двумя способами для каждого материала для печати. Она также отображает средний процент закраски страницы каждым цветом.

- $1<sup>1</sup>$ Нажмите ✔ для входа в МЕНЮ.
- 2. Нажмите •, чтобы выделить пункт ИН ПРИДИЯ.
- 3. Нажмите  $\checkmark$ , чтобы выбрать пункт ИНФОРМАЦИЯ.
- 4. Нажмите •, чтобы выделить ПЕЧ. СТР. РЯСХОДЯ.
- Нажмите  $\checkmark$ , чтобы выбрать ПЕЧ. СТР. РЯСХОДЯ. 5.

На дисплее появится сообщение идет печать... стран. расх. MATEP., пока принтер не закончит печать таблицы использования. После печати таблицы использования принтер возвращается К СОСТОЯНИЮ ГОТОВ.

# Демо

Демонстрационная страница - это цветная фотография, демонстрирующая качество печати.

- 1. Нажмите ✔ для входа в МЕНЮ.
- 2. Нажмите •, чтобы выделить пункт ИН ПОРМАЦИЯ.
- $3.$ Нажмите  $\checkmark$ , чтобы выбрать пункт ИНФОРМАЦИЯ.
- 4. Нажмите ▼, чтобы выделить ПЕЧАТЫ ДЕМО.
- Нажмите  $\checkmark$ , чтобы выбрать ПЕЧАТЬ ДЕМО. 5.

На дисплее появится сообщение идет печать... демо-страница, пока принтер не закончит печать демонстрационной страницы. После печати демонстрационной страницы принтер возвращается к состоянию ГОТОВ.

## **Файловый каталог**

На странице информации о файловых каталогах приводится информация для всех установленных устройств массовой памяти. Этот параметр не отображается, если устройства массовой памяти на установлены.

- 1. Нажмите ✔ для входа в МЕНЮ.
- 2. Нажмите ▼, чтобы выделить пункт ИН ЭРМАИИЯ.
- 3. Нажмите г, чтобы выбрать пункт ин≢ормящия.
- 4. Нажмите ▼, чтобы выделить ПЕЧАТЬ СПИСКА ФАЙЛОВ.
- 5. Нажмите ∕, чтобы выбрать печять спискя файлов.

На дисплее появится сообщение идет печать... Каталог с **≢АЙЛАМИ, пока принтер не закончит печать страницы файловых** каталогов. После печати страницы файловых каталогов принтер возвращается к состоянию ГОТОВ.

# Список шрифтов PCL или PS

Используйте списки шрифтов для получения информации о том, какие шрифты установлены в данный момент в принтере. (Списки шрифтов также указывают на то, какие шрифты резидентно находятся на дополнительном жестком диске или во флэш-памяти DIMM.)

- 1. Нажмите ✔ для входа в МЕНЮ.
- 2. Нажмите ▼, чтобы выделить пункт ИН ФОРМАЦИЯ.
- 3. Нажмите г, чтобы выбрать пункт ин≢ормящия.
- 4. Нажмите •, чтобы выделить печать списка шринтов PCL или TIEMATI CIMCKA WPMITOB PS.
- 5. Нажмите г, чтобы выбрать печять спискя шри тов роц или TIEMATI CHACKA WPMITOB PS.

На дисплее появится сообщение идет печать... Списка шринтов, пока принтер не закончит печать страницы списка шрифтов. После печати страницы списка шрифтов принтер возвращается К СОСТОЯНИЮ ГОТОВ.

# Журнал событий

В журнале событий перечислены события принтера, включая замятия бумаги, ошибки, требующая вмешательства, а также другие состояния принтера.

- 1. Нажмите / для входа в МЕНЮ.
- $2^{+}$ Нажмите •, чтобы выделить диягностикя.
- 3. Нажмите √, чтобы выбрать диягностика.
- 4. Нажмите •, чтобы выделить журн совытий печ..
- 5. Нажмите  $\blacktriangledown$ , чтобы выбрать ЖУРН СОБЫТИЙ ПЕЧ..

На дисплее появится сообщение ИДЕТ ПЕЧАТЬ... ЖУРНАЛА СОБЫТИЙ, пока принтер не закончит печать журнала событий. После печати страницы списка шрифтов принтер возвращается K COCTORHUM FOTOR.

# Таблицы для устранения неполадок качества печати

В таблицах для устранения неполадок качества печати содержится информация об аспектах работы принтера, которые влияют на качество печати.

- 1. Нажмите / для входа в МЕНЮ.
- 2. Нажмите ▼, чтобы выделить диягностикя.
- 3. Нажмите  $\checkmark$ , чтобы выбрать диягностикя.
- 4. Нажмите •, чтобы выделить УСТРАН. ПРОБЛЕМ КАЧЕСТВА ПЕЧАТИ.
- 5. Нажмите  $\checkmark$ , чтобы выбрать УСТРАН. ПРОБЛЕМ КАЧЕСТВА ПЕЧАТИ.

На дисплее появится сообщение ПЕЧАТЬ... ПРОБЛЕМ КАЧ. ПЕЧАТИ, пока принтер не закончит печать информации по устранению неполадок качества печати. После распечатки информации по устранению неполадок качества печати принтер вернется **В СОСТОЯНИЕ ГОТОВ.** 

Информация по устранению неполадок качества печати включает по одной странице для каждого цвета (голубой, пурпурный, желтый и черный), статистические данные принтера, относящиеся к качеству печати, инструкции по интерпретации информации, а также процедуры для решения проблем качества печати.

### **WWW**

Если после выполнения процедур, рекомендованных в таблицах для устранения неполадок качества печати качество печати не улучшилось, посетите страницу www.hp.com/support/lj4600.

# <span id="page-123-0"></span>Использование встроенного Web-сервера

Если принтер подключен непосредственно к компьютеру, то встроенный Web-сервер поддерживается только для Windows 95 и выше. Для использования встроенного Web-сервера с прямым подключением необходимо выбрать вариант выборочной установки при установке драйвера принтера. Выберите вариант загрузки программы состояния и уведомлений принтера. В составе программного обеспечения состояния и уведомлений принтера устанавливается ргоху сервер.

Если принтер подключен к сети, то встроенный Web-сервер автоматически является доступным. Доступ к встроенному Web-серверу возможен из системы Windows 95 и последующих версий.

Встроенный Web-сервер позволяет просматривать состояние принтера и сети, а также управлять различными функциями печати с вашего ПК, не прибегая к панели управления принтером. Ниже приводятся примеры функциональных возможностей встроенного Web-сервера:

- просмотр контрольной информации о состоянии принтера
- установка типа бумаги, загружаемой в каждый лоток;
- определение оставшегося срока службы всех расходных материалов и заказ новых;
- просмотр и изменение конфигурации лотков;
- просмотр и изменение конфигурации меню панели управления принтером;
- просмотр и распечатка внутренних страниц;
- получение уведомлений о событиях принтера и расходных материалов;
- просмотр и изменение конфигурации сети;

Встроенный Web-сервер можно использовать только при наличии Microsoft Internet Explorer 4 или последующих версий или Netscape Navigator 4 или последующих версий. Встроенный Web-сервер работает, когда принтер подключен к сети IP. Встроенный Web-сервер не предназначен для работы в сети под управлением протокола IPX. Для открытия и использования встроенного Web-сервера не требуется доступ в Интернет.

# Доступ к встроенному Web-серверу

В поддерживаемом Web-браузере на компьютере введите IP-адрес принтера. (Чтобы найти IP-адрес, распечатайте таблицу параметров. Подробнее о печати таблицы параметров см. в разделе <u>Страницы с информацией о принтере</u>.)

#### **Примечание** ытия страницы Вы можете создать для нее закладку, чтобы впоследствии можно было быстро ее загрузить.

- 1. Встроенный Web-сервер имеет три вкладки, которые содержат параметры и информацию о принтере: Information (Информация), Settings (Параметры) и Network (Сеть). Нажмите на вкладку, которую Вы хотите просмотреть.
- 2. Информация о каждой вкладке приводится в следующих разделах.

## **Вкладка "Information" (Информация)**

Группа страниц информации включает следующие страницы.

- **Device Status** (Состояние устройства). На этой странице отображается состояние принтера и расходных материалов HP. Значение 0 процентов свидетельствует о полном использовании расходного материала. На этой странице также приводится информация о типе и формате материала для печати, которые установлены для каждого лотка. Для изменения параметров по умолчанию нажмите Change Settings (Изменить параметры).
- Configuration page (Таблица параметров). На этой странице отображается информация, содержащаяся в таблице параметров принтера.
- Supplies Status (Состояние расходных материалов). На этой странице отображается состояние расходных материалов HP. Значение 0 процентов свидетельствует о полном использовании расходного материала. На этой странице также приводится информация о номерах расходных материалов. Чтобы заказать новые расходные материалы, нажмите **Order Supplies** (Заказ расходных материалов) в области Other **Links** (Другие ссылки) в левой части окна. Чтобы посетить Web-сервер, у Вас должен быть доступ в Интернет.
- **Event Log** (Журнал событий). На этой странице отображается список всех событий и ошибок принтера.
- Usage page (Таблица использования). На этой странице приводится информация о количестве распечатанных на данном принтере страниц, сгруппированных по формату и типу.

• Device Information (Информация об устройстве). На этой странице отображается информация о сетевом имени, адресе и модели принтера. Для изменения этих элементов нажмите Device Information (Информация об устройстве) на вкладке **Settings** (Параметры).

## **Вкладка "Settings" (Параметры)**

На этой вкладке Вы можете сконфигурировать принтер со своего компьютера. Вкладку **Settings** (Параметры) можно защитить паролем. Если принтер подключен к сети, то изменения параметров на этой вкладке нужно обязательно согласовать с администратором принтера.

Вкладка **Settings** (Параметры) содержит следующие страницы.

- Configure Device (Конфигурация устройства). На этой странице можно сконфигурировать все параметры принтера. На этой странице содержатся стандартные меню, которые можно найти при использовании панели управления принтером. К этим меню относятся: **Information** (Информация), **Paper Handling** (Работа с бумагой), **Configure Device** (Конфигурация устройства) и **Diagnostics** (Диагностика).
- **Alerts** (Уведомления). Только для сетевых принтеров. Устанавливается для получения по электронной почте уведомлений о различных событиях принтера и расходных материалов.
- Email (Электронная почта). Только для сетевых принтеров. Используется вместе со страницей "Alerts" (Уведомления) для настройки входящей и исходящей электронной почты, а также для настройки уведомлений, передаваемых по электронной почте.
- Security (Защита). На этой вкладке можно задать пароль, который нужно будет вводить для доступа к вкладкам **Settings** (Параметры) и **Networking** (Сеть). Вы можете разрешить или запретить определенные функции EWS.
- Other Links (Другие ссылки). На этой странице Вы можете добавить или изменить ссылку на другой Web-сервер. Эта ссылка отображается в области **Other Links** (Другие ссылки) на всех страницах встроенного Web-сервера. В области **Other Links** (Другие ссылки) всегда отображаются следующие ссылки: **HP Instant Support**™ (Горячая поддержка HP), **Order Supplies** (Заказ расходных материалов) и **Product Support** (Поддержка продуктов).
- Device Information (Информация об устройстве). Присвойте принтеру имя и назначьте ему номер ресурса. Введите имя и адрес электронной почты лица, которое будет получать информацию о принтере.
- Language (Язык). Определите язык, на котором будет отображаться информация, предоставляемая встроенным Web-сервером.

### **Вкладка "Networking" (Сеть)**

С помощью этой вкладки сетевой администратор может контролировать сетевые параметры принтера, подключенного к сети IP. Если принтер подключен непосредственно к компьютеру или если принтер подключен к сети с помощью устройства, отличного от платы сервера печати HP Jetdirect, эта вкладка отображаться не будет.

### **Other links (Другие ссылки)**

Этот раздел содержит ссылки на Web-серверы, находящиеся в Интернете. Для использования этих ссылок у Вас должен быть доступ в Интернет. Если Вы используете коммутируемое соединение (dial-up) и не соединились при первом открытии встроенного Web-сервера, Вам нужно подключиться к Интернету перед посещением этих Web-сайтов. При подключении Вам, возможно, придется закрыть встроенный Web-сервер и потом открыть его снова.

- HP Instant Support<sup>™</sup> (Горячая поддержка HP). Ссылка на Web-сервер HP, который содержит полезную информацию и готовые решения. Эта служба анализирует журнал ошибок и конфигурационную информацию Вашего принтера, после чего предлагается диагностическая или практическая информация, относящаяся к Вашему принтеру.
- Order Supplies (Заказ расходных материалов). Нажмите на эту ссылку, чтобы перейти на Web-сервер HP и заказать расходные материалы HP, например, печатающие кассеты и бумагу.
- **Product Support** (Поддержка продуктов). Ссылка на Webсервер поддержки принтера HP Color LaserJet 4600. Кроме того, Вы можете найти полезную информацию, касающуюся основных вопросов управления и обслуживания принтера.

# <span id="page-127-0"></span>Использование функции состояния и уведомлений принтера

Функции уведомления и состояния принтера поддерживаются только для Windows 95 и выше.

Программное обеспечение состояния и уведомлений принтера доступно пользователям и локальных, и сетевых принтеров. Для использования программного обеспечения состояния и уведомлений принтера с непосредственно подключенным компьютером необходимо выбрать вариант выборочной установки при установке драйвера принтера. Выберите вариант установки программы состояния и уведомлений принтера. Для сетевых соединений программа состояния и уведомлений принтера устанавливается автоматически с использованием варианта Типовой установки.

С помощью этого программного обеспечения можно просматривать информацию о конкретном принтере, предоставляемую встроенным Web-сервером. Кроме того, эта программа посылает компьютеру сообщения о состоянии принтера и заданий на печать. В зависимости от способа подключения принтера сообщения могут быть различными.

Принтеры, подключенные к сети. Система может быть настроена таким образом, чтобы Вы получали сообщения о состоянии задания на печать каждый раз, когда задание отправляется на принтер и когда принтер завершает его печать. Можно также получать уведомительные сообщения. Эти сообщения возникают, когда печать выполняется на определенном принтере, и в этом принтере возникают какиелибо проблемы. В некоторых случаях принтер может продолжать печать (например, когда открыт неиспользуемый лоток или низкий уровень тонера в печатающей кассете). В других случаях возникшая проблема может препятствовать продолжению печати принтера (например, отсутствие бумаги или тонера в печатающей кассете).

Принтеры, подключенные напрямую к компьютеру. Уведомления можно получать при появлении неполадок в принтере, т.е. когда в принтере возникает проблема, но он может продолжать печать, или когда проблема не позволяет выполнить печать. Также можно получать сообщения о том, что в печатающей кассете осталось мало тонера.

Параметры уведомления можно установить для одного или всех принтеров, которые поддерживают функцию состояния и уведомлений принтера. Все получаемые Вами сообщения сетевого принтера касаются только Ваших собственных заданий.

Следует помнить, что если параметры уведомления устанавливаются для всех принтеров, то не все выбранные параметры будут применимы ко всем принтерам. Например, когда выбран параметр получения уведомлений о низком уровне тонера в печатающих картриджах, все локальные принтеры, поддерживающие функцию состояния и уведомлений принтера, будут отправлять сообщения, когда уровень тонера в картридже приближается к критическому значению. Однако сетевые принтеры не будут генерировать это сообщение, если оно не влияет на конкретное задание пользователя.

### Для выбора типа сообщений о состоянии выполните следующие действия

- 1. Активизируйте функцию состояния и уведомлений принтера одним из следующих способов:
	- Дважды нажмите на значок Printer Status and Alerts (Состояние и уведомления принтера), расположенный в системной панели рядом с часами.
	- В меню "Пуск" выберите Программы, поместите указатель мыши на Printer Status and Alerts (Состояние и уведомления принтера) и нажмите Printer Status and Alerts (Состояние и уведомления принтера).
- 2. В левой панели щелкните значок Options (Параметры).
- 3. В поле For (Для) выберите драйвер для данного принтера или выберите All Printers (Все принтеры).
- 4. Снимите флажки, соответствующие сообщениям, которые Вы не желаете получать, и установите те, которые соответствуют сообщениям, которые Вы хотите получать.
- 5. Под заголовком Status Check Rate (Интервал проверки состояния) выберите, через какой интервал времени программа должна обновлять информацию о состоянии принтера, используемую для генерации сообщений. Эта функция может быть недоступна, если администратор принтера запретил к ней доступ.

### Для просмотра информации и сообщений о состоянии выполните следующие действия:

В левой части окна выберите принтер, информацию о котором Вы хотите просмотреть. Отображаемая информация включает сообщения о состоянии, расходных материалах и возможных функциях принтера. В верхней части окна Вы можете также щелкнуть значок "Job History" (Протокол заданий) в форме часов, чтобы просмотреть список предыдущих заданий, отправленных на этот принтер с Вашего компьютера.

# 1 Цветная печать

В данной главе описываются способы выполнения высококачественной цветной печати принтером серии HP Color LaserJet 4600. В этой главе также описываются способы получения цветных печатных документов наивысшего качества. Ниже описываются следующие темы:

- Использование цвета
- Управление цветом
- Система цветоподбора

## <span id="page-132-0"></span>Использование цвета

Сразу после установки принтера серии HP Color LaserJet 4600 можно выполнить высококачественную цветную печать. Кроме автоматических функций цвета, предназначенных для обычных пользователей и позволяющих получить превосходные результаты цветопередачи, этот принтер также предлагает сложные инструменты для профессионалов, имеющих большой опыт работы с цветом.

Принтер серии HP Color LaserJet 4600 предоставляет тщательно разработанные и проверенные таблицы цвета для обеспечения ровной, точной цветопередачи все распечатываемых цветов.

# HP ImageREt 2400

HP ImageREt 2400 - это технология, позволяющая получить наилучшее качество печати, не изменяя параметры драйвера и не выбирая компромиссное решение между качеством печати, скоростью и памятью. ImageREt 2400 обеспечивает фотореалистичные изображения.

ImageREt 2400 обеспечивает качество печати уровня лазерных принтеров с разрешением 2400 dpi, благодаря многоступенчатому процессу печати. Этот процесс точно контролирует цвет, путем сочетания четырех цветов в одной точке, а также изменения количества тонера в данной области. В результате технология ImageREt 2400 не только обеспечивает разрешение 600-на-600 dpi, но и позволяет создавать миллионы ровных цветов.

# Выбор бумаги

Для получения наилучшего качества цвета и изображения важно выбрать соответствующий тип материала для печати в меню принтера или на передней панели. См. Выбор материалов для печати.

## Параметры цвета

Параметры цвета обеспечивают автоматическую оптимизацию цветной печати для документов самых различных типов.

Параметры цвета использует технологию маркирования объектов, которая позволяет оптимизировать параметры цвета и полутонов для различных объектов на странице (текста, графических изображений и фотографий). Драйвер принтера

определяет, какие объекты используются на странице, и использует параметры передачи полутонов и цвета, обеспечивающие наилучшее качество печати для каждого объекта. Маркирование объектов в сочетании с оптимизированными параметрами по умолчанию позволяет сразу добиться прекрасных цветов при печати.

В среде Windows параметры цвета **Автоматически и Вручную** находятся на вкладке Цвет в драйвере принтера.

# $S<sub>SGB</sub>$

Стандарт sRGB (красный-зеленый-синий) представляет собой всемирный цветовой стандарт, разработанный компаниями HP и Microsoft в качестве общего языка описания цветов для мониторов, устройств ввода (сканеров и цифровых камер), а также устройств вывода (принтеров и плоттеров). Это стандартное цветовое пространство, используемое для изделий HP, операционных систем Microsoft, World Wide Web и большинства современных офисных приложений. Стандарт sRGB широко используется в современных мониторах для ПК, работающих в среде Windows, и является общим стандартом для телевидения высокой четкости.

### Примечание

На изображение цветов на экране влияют такие факторы, как тип используемого монитора и освещение в комнате. Для получения дополнительной информации см. Система цветоподбора.

Последние версии Adobe PhotoShop, CorelDRAW™, Microsoft Office и многих других приложений для передачи цвета используют стандарт sRGB. Особенно важен тот факт, что, будучи стандартом цветового пространства в операционных системах Microsoft, он получил всеобщее признание как средство обмена цветовой информацией между приложениями и устройствами с единым определением, которое позволяет обычным пользователям добиться значительных улучшений цветоподбора. Стандарт sRGB позволяет автоматически добиться лучшего соответствия цветов принтера, монитора ПК и других устройств ввода (сканера, цифровой камеры), без необходимости получения специальных знаний в области обработки цвета.

# <span id="page-134-0"></span>Управление цветом

Установка для параметров цвета значения "Автоматически" обычно обеспечивает наилучшее качество печати для цветных документов. Однако могут возникнуть ситуации, при которых потребуется распечатать цветной документ с оттенками серого (черно-белым) или изменить параметры цвета принтера.

- В системе Windows распечатайте с оттенками серого или измените параметры цвета, используя настройки, расположенные на вкладке Цвет в драйвере принтера.
- На компьютере Macintosh распечатайте с оттенками серого или измените параметры цвета с помощью раскрывающегося меню Color Matching (Система цветоподбора) в диалоговом окне Print (Печать).

### Печать с оттенками серого цвета

При выборе параметра **Печать в шкале серого** в драйвере принтера документ распечатывается в черно-белом режиме. Этот режим можно использовать для предварительного просмотра копий слайдов и печатных документов, а также цветных печатных документов, предназначенных для фотокопирования и факсимильной передачи.

## Автоматическая или ручная регулировка цвета

Параметр автоматической регулировки цвета оптимизирует нейтральный серый цвет, полутона, улучшение отображения границ, использованные в каждом элементе документа. Подробнее см. в экранной справке драйвера принтера.

#### Примечание Значение Автоматически является установкой по умолчанию и рекомендуется для печати всех цветных документов.

Параметр ручной регулировки цвета позволяет оптимизировать нейтральный серый цвет, полутона и улучшение отображения границ для текста, графики и фотографий. Для доступа к параметрам ручной регулировки цвета на вкладке Цвет выберите Вручную, затем Параметры.

### Параметры ручной регулировки цвета

Ручная регулировка цвета позволяет настраивать параметры "Цвет" (или "Карта цветов") и "Передача полутонов" отдельно для текста, графики и фотографий.

### Параметры полутонов

Параметры полутонов влияют на разрешение и четкость цветных отпечатков. Можно выбрать параметры полутонов отдельно для текста, графики и фотографий. Имеются два параметра воспроизведения полутонов: Гладкое и Детальное.

- Параметр Гладкое обеспечивает лучшие результаты при печати больших областей со сплошной заливкой. Кроме того, он улучшает фотографии, сглаживая оттенки цвета. Выберите этот параметр, когда особенно необходима однородная и ровная заливка областей печати.
- Параметр Детальное полезен для текста и графики, требующих четкого разграничения линий или цветов, либо для изображений с высокой степенью детализации. Выберите этот параметр, когда особенно необходимы резкие границы и детальное изображение.

### Примечание

В некоторых приложениях текст или графика преобразуются в растровые изображения. В этих случаях фотографические параметры также управляют печатью текста и графики.

### Нейтральный серый

Параметр Нейтральный серый определяет способ создания серых цветов, используемых в тексте, графике и фотографиях.

У параметра Нейтральный серый имеются два значения:

- Только черный генерирует нейтральные цвета (серый и черный), используя только черный тонер. Благодаря этому обеспечиваются нейтральные цвета без использования цветного тонера.
- 4 цвета генерирует нейтральные цвета (серый и черный) путем сочетания тонера всех четырех цветов. Этот метод обеспечивает более плавные градиенты и переходы к цветам, не являющимся нейтральными, а также более темный черный цвет.

### Примечание

В некоторых приложениях текст или графика преобразуются в растровые изображения. В этих случаях **фотографические** параметры также управляют печатью текста и графики.

### Контроль края

Параметр Контроль края определяет способ передачи краев. Контроль края имеет два компонента: адаптивное полутоновое изображение и захват цвета. Адаптивное полутоновое изображение увеличивает резкость границ. Захват цвета уменьшает эффект рассовмещения цветовой плоскости путем небольшого перекрытия границ смежных объектов.

Имеются четыре уровня управления границами в изображении:

- Максимум параметр самого высокого уровня захвата цвета. Для этого параметра включен режим адаптивного полутонового изображения.
- Норм. это параметр захвата цвета по умолчанию. Захват цвета среднего уровня, и включен режим адаптивного полутонового изображения.
- Светлый устанавливает минимальный уровень захвата цвета. Режим адаптивного полутонового изображения включен.
- Выкл. отключает как захват цвета, так и режим адаптивного полутонового изображения.

### **Цвет RGB**

У параметра Цвет RGB имеются два значения:

- По умолчанию дает указание принтеру расценивать цвет RGB как sRGB. sRGB - это стандарт, принятый корпорацией Microsoft и использующийся в World Wide Web (www).
- **Устройство** дает указание принтеру печатать данные RGB в режиме RAW устройства. Чтобы правильно передать фотографии с помощью этого параметра, необходимо настроить цвет изображения в приложении или операционной системе.

# <span id="page-137-0"></span>Система цветоподбора

Процесс приведения в соответствие цветов на отпечатках принтера с цветами на экране компьютера весьма сложен, поскольку принтеры и мониторы воспроизводят цвет различными способами. Мониторы *отображают* цвета световыми пикселями, используя цветовую модель RGB (красный, зеленый, синий). Принтеры печатают цвета, используя модель СМҮК (голубой, пурпурный, желтый и черный).

Возможность приведения в соответствие цветов при печати с цветами на мониторе может зависеть от нескольких факторов. К этим факторам относятся:

- Материал для печати
- Красители, используемые в принтере (например, чернила или тонер)
- Процесс печати (например, технология струйной, контактной или лазерной печати)
- Верхнее освещение
- Индивидуальные различия в восприятии цвета  $\bullet$
- Приложения
- Драйверы принтера
- Операционные системы ПК
- Мониторы
- Видеоадаптеры и драйверы
- Рабочая среда (например, влажность)

Помните об этих факторах, если цвета на экране не полностью соответствуют цветам, полученным при печати.

Для большинства пользователей наилучшим методом приведения в соответствие цветов на экране монитора с цветами принтера является использование цветовой модели sRGB.

# Система цветоподбора PANTONE<sup>®\*</sup>

РАNTONE<sup>®\*</sup> содержит несколько систем цветоподбора. Система цветоподбора PANTONE<sup>®\*</sup> получила широкое распространение. Для генерации широкого спектра оттенков и тонов в ней используются чернила основных цветов. Дополнительную информацию об использовании системы цветоподбора PANTONE®\* на этом принтере см. по адресу: http://www.hp.com.

# Система цветоподбора по книгам образчиков

Процесс приведения в соответствие цветов печатных материалов принтера с предварительно отпечатанными книгами образчиков и справочниками по стандартным цветам весьма сложен. В большинстве случаев можно получить неплохое соответствие книге образчиков, если при ее создании использовались чернила голубого, пурпурного, желтого и черного цветов. Обычно эти книги называются книгами образчиков многокрасочной печати.

Некоторые книги образчиков создаются на основе специальных цветов. Специальные цвета - это специально созданные красители. Многие из этих специальных цветов находятся за пределами гаммы принтера. В большинстве книг образчиков специальных цветов имеются образчики подбора цветов, которые позволяют получить приближенные значения в формате СМУК для специального цвета.

Большинство книг образчиков будут содержать информацию о том, какие стандарты обработки использовались для печати этой книги образчиков. В большинстве случаев это SWOP, EURO или DIC. Для обеспечения оптимальной системы цветоподбора для книги образчиков в меню принтера выберите эмуляцию соответствующих чернил. Если невозможно определить стандарт обработки, используйте эмуляцию чернил SWOP.

# Обслуживание

В данной главе описываются способы обслуживания данного принтера. Ниже описываются следующие темы:

- Управление печатающей кассетой  $\bullet$
- Замена печатающих кассет
- Замена расходных материалов
- Настройка предупреждений

# <span id="page-142-1"></span>Управление печатающей кассетой

## Печатающие кассеты НР

При использовании новой оригинальной печатающей кассеты НР (номер детали С9720А, С9721А, С9722А, С9723А) можно получить следующие сведения о расходных материалах:

- количество оставшегося расходного материала в процентах
- приблизительное число оставшихся страниц
- <span id="page-142-0"></span>количество распечатанных страниц

## Печатающие кассеты производства не НР

Компания Hewlett-Packard не может рекомендовать использование кассет производства не НР - ни новых, ни переработанных. Так как они не являются оригинальными продуктами производства компании НР, она не может контролировать их конструкцию или качество. На обслуживание или ремонт принтера, которые потребуются вследствие использования печатающей кассеты производства не НР, гарантия распространяться не будет.

При использовании печатающей кассеты производства не НР, отдельные функции, например, отображение данных о количестве оставшегося тонера, могут быть недоступными вследствие использования таких расходных материалов производства не НР.

Если печатающая кассета производства не НР была продана Вам под видом оригинального продукта HP, см. раздел Горячая линия НР по расследованию подделок.

## Идентификация печатающей кассеты

Принтер серии HP Color LaserJet 4600 автоматически идентифицирует печатающие кассеты, вставляемые в принтер. В процессе идентификации кассеты принтер выдаст уведомление о том, является ли она оригинальной печатающей кассетой НР.

Если в сообщении панели управления принтера будет указано, что кассета не является оригинальной печатающей кассетой HP, однако Вы считаете, что приобрели печатающую кассету НР, позвоните по телефону горячей линии НР по расследованию подделок.

Для отмены сообщения об ошибке, относящейся к установке печатающей кассеты производства не НР, см. раздел КАССЕТА НЕ ЯВЛЯЕТСЯ КАССЕТОЙ НР

### <span id="page-143-0"></span>**Горячая линия HP по расследованию подделок**

Позвоните по телефону горячей линии HP по расследованию подделок (1-877-219-3183, звонки бесплатные из Северной Америки), если Вы устанавливаете печатающую кассету НР, а в сообщении принтера указывается, что это кассета производства не HP. Компания HP поможет определить, является ли продукт оригинальным, и принять меры по решению проблемы.

Возможно, кассета не является оригинальной печатающей кассетой НР, если Вы обнаружите следующее:

- При использовании печатающей кассеты очень часто возникают неполадки.
- Кассета выглядит необычно (например, отсутствует оранжевый выдвижной язычок, или упаковка отличается от обычной упаковки НР).

## Хранение печатающей кассеты

Не извлекайте печатающую кассету из упаковки, пока Вы не решите ее использовать.

ОСТОРОЖНО!Во избежание повреждения печатающей кассеты не оставляйте ее на свету дольше, чем на несколько минут.

# Ожидаемый срок службы печатающей кассеты

Срок службы печатающей кассеты зависит от того, как она используется, и от количества тонера, расходуемого при выполнении заданий на печать. Например, при печати текста, занимающего 5 процентов поверхности страницы, с помощью одной печатающей кассеты НР можно распечатать в среднем 8000 страниц. (Текст типичного делового документа занимает около 5 процентов поверхности страницы.)

В любое время можно узнать ожидаемый срок службы, проверив уровень тонера, как описано ниже.
## Проверка срока службы печатающей кассеты

Можно проверить срок службы печатающей кассеты с помощью панели управления принтера, встроенного Web-сервера, программного обеспечения принтера или программы HP Web Jetadmin.

#### Использование панели управления принтера

- 1. Нажмите ✔ для входа в МЕНЮ.
- 2. Нажмите •, чтобы выделить пункт ИН ПОРМАЦИЯ.
- 3. Нажмите  $\checkmark$ , чтобы выбрать пункт ИНФОРМАЦИЯ.
- 4. Нажмите •, чтобы выделить стрян. состояния принядл. для DF4.
- 5. Нажмите  $\checkmark$ , чтобы распечатать страницу состояния расходных материалов.

#### Использование встроенного Web-сервера

- 1. В окне браузера введите адрес IP главной страницы принтера. После этого Вы увидите страницу состояния принтера. См. раздел Использование встроенного Webсервера.
- 2. В левой части экрана нажмите кнопку Supplies Status. После этого Вы увидите страницу состояния расходных материалов, содержащую информацию о печатающей кассете.

#### Использование программного обеспечения принтера

Для этого должны быть соблюдены три условия:

- На компьютере должна быть установлена специальная программа для заказа и получения информации о расходных материалах (для этого выберите вариант выборочной установки).
- Принтер должен быть напрямую подключен к компьютеру через параллельный порт. См. раздел Параллельная конфигурация.
- Вы должны иметь доступ в сеть Internet.
- 1. Дважды нажмите на значок принтера в нижней правой части экрана (на системной панели). При этом откроется окно состояния.
- 2. В левой части окна состояния нажмите на значок того принтера, состояние которого необходимо проверить.
- 3. Нажмите на ссылку Расходные материалы в верхней части окна состояния. Можно также перейти вниз к разделу "Состояние расходных материалов" с помощью полосы прокрутки.

#### Примечание Если необходимо заказать расходные материалы, нажмите на ссылку Заказ расходных материалов. При этом откроется окно браузера с использованием адреса URL, по которому можно приобрести расходные материалы. Выберите расходные материалы, которые необходимо заказать, и выполните соответствующие указания.

#### Использование HP Web Jetadmin

В программе HP Web Jetadmin выберите принтер. Страница состояния устройства содержит сведения о печатающей кассете.

## Замена печатающих кассет

Когда заканчивается срок службы печатающих кассет, на панели управления отображается сообщение, рекомендующее заказать замену. Принтер может продолжать печать, используя текущую печатающую кассету, пока на контрольной панели не появится сообщение, рекомендующее заменить печатающую кассету.

Принтер использует четыре цвета и имеет различные печатающие кассеты для каждого цвета: черный (К), пурпурный (М), голубой (С) и желтый (Ү).

Если на панели управления принтера отображается сообщение ЗАМЕНИТЕ < ЦВЕТНОЙ> КАРТРИДЖ, замените печатающую кассету. Кроме того, на дисплее панели управления будет указан цвет, который необходимо заменить (если не установлена оригинальная кассета НР).

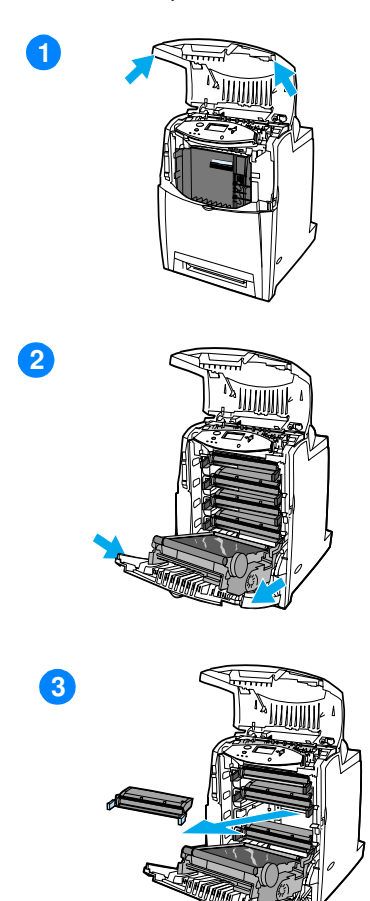

- 1 Откройте верхнюю крышку принтера.
- Откиньте переднюю крышку  $\overline{2}$ и устройство передачи.

ОСТОРОЖНО! Не кладите никакие предметы на устройство передачи, пока оно открыто. Если проколоть устройство передачи, могут возникнуть проблемы с качеством печати.

3 Извлеките использованную печатающую кассету из принтера.

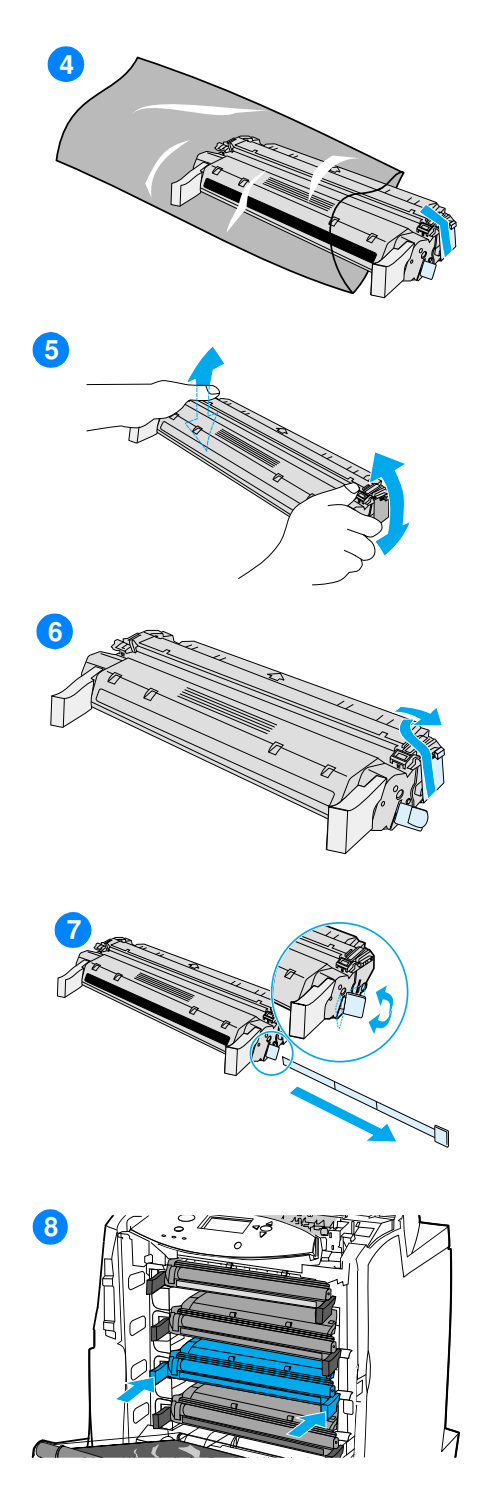

- 4 Извлеките новую печатающую кассету из пакета. Положите использованную печатающую кассету в пакет для переработки.
- 5 Возьмитесь за обе стороны печатающей кассеты и слегка потрясите ее из стороны в сторону, чтобы равномерно распределить тонер внутри кассеты.
- 6 Снимите оранжевый транспортировочный фиксатор с новой печатающей кассеты. Выбросите фиксатор.
- $\overline{7}$ Отломите оранжевый язычок на конце новой печатающей кассеты и, потянув за него, полностью удалите внутреннюю герметизирующую ленту. Выбросите ленту.
- 8 Выровняйте печатающую кассету по направляющим внутри принтера и вставьте ее до упора.

Примечание Если кассета вставлена в неправильное гнездо, на дисплее панели управления появится СООбщение НЕПРЯВИЛЬНЫЙ ЧВЕТ.

- 9 Закройте переднюю, а затем верхнюю крышки. Через некоторое время на дисплее панели управления появится сообщение ГОТОВ.
- $10<sup>1</sup>$ Установка завершена. Положите использованную печатающую кассету в коробку, в которой была новая кассета. Инструкции по отправке на переработку см. в прилагаемом руководстве по переработке.

11 При использовании печатающей кассеты другого производителя обратитесь к панели управления для получения дальнейших инструкций.

Дополнительную справку можно получить по адресу:

http://www.hp.com/support/lj4600

## Замена расходных материалов

### Поиск расходных материалов

Расходные материалы определяются по их меткам и голубым пластмассовым ручкам.

На следующем рисунке показано расположение каждого расходного материала.

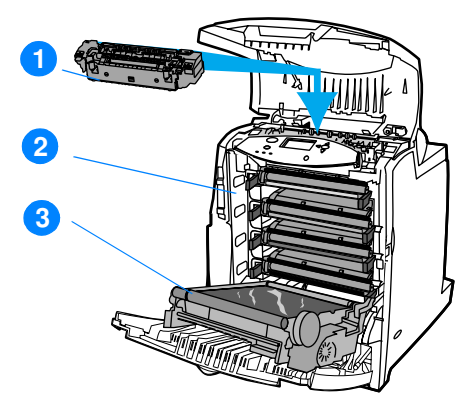

#### Расположение расходного материала

- 1. термоэлемент
- 2. печатающие кассеты
- 3. устройство передачи

## Рекомендации по замене расходных материалов

Чтобы упростить замену расходных материалов, помните при установке принтера о следующем.

- Над принтером и перед ним необходимо обеспечить достаточно места для удаления расходных материалов.
- Принтер следует разместить на плоской и устойчивой поверхности.
- **WWW** Инструкции по установке расходных материалов см. в руководствах по установке, которые поставляются с расходными материалами, или по адресу: http://www.hp.com/support/li4600. Установив соединение, выберите раздел Solve a Problem.

**ОСТОРОЖНО!**Компания Hewlett-Packard рекомендует использовать в этом принтере изделия НР. Использование продукции других изготовителей может вызвать неполадки, требующие ремонта, который не обеспечивается гарантией Hewlett-Packard или договорами на обслуживание.

## Обеспечение свободного пространства вокруг принтера для замены расходных материалов

На следующем рисунке показаны свободные зоны, которые необходимо оставлять перед принтером, над ним и по краям для замены расходных материалов.

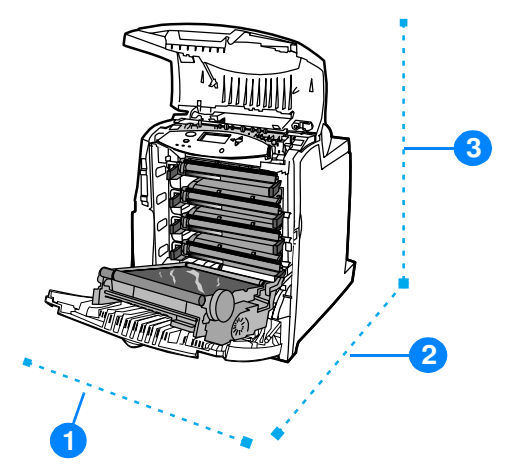

#### Схема свободного пространства для замены расходных материалов

- 1. 530 мм (20,9 дюйма)
- 2. 1294 мм (50 дюймов)
- 3. 804 мм (31,7 дюйма)

## Примерные интервалы замены расходных материалов

В следующей таблице приведены примерные интервалы замены для расходных материалов принтера, а также сообщения панели управления, предлагающие Вам заменить тот или иной расходный материал.

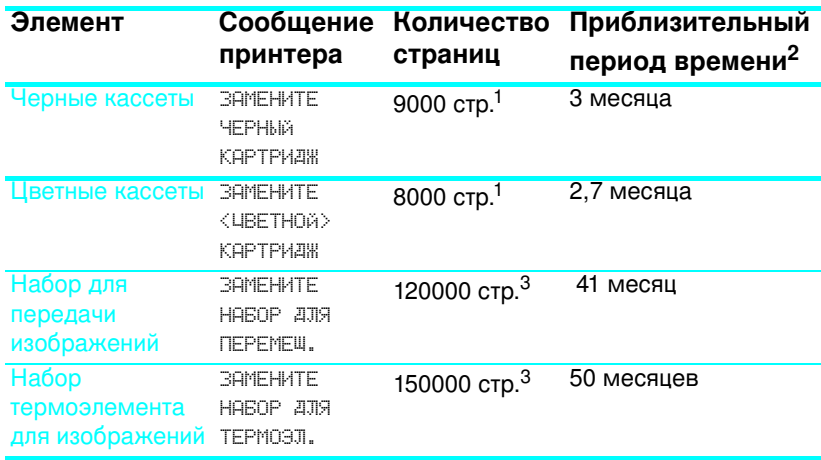

<sup>1</sup> Приблизительные средние расчеты страниц формата A4-/letter основаны на 5-процентном покрытии отдельными цветами. Условия использования и узоры заливки могут приводить к различным результатам.

<sup>2</sup> Приблизительный срок службы выведен из расчета 3000 страниц в месяц.

<sup>3</sup> Условия использования и узоры заливки могут приводить к различным результатам.

**www** 

Чтобы заказать расходные материалы по сети, посетите webстраницу по адресу http://www.hp.com/support/lj4600.

# Настройка предупреждений

Вы можете использовать программу HP Web Jetadmin или встроенный Web-сервер принтера для настройки системы на выдачу предупреждений о неполадках принтера. Эти предупреждения имеют форму сообщений электронной почты, которые направляются на указанные Вами адреса электронной почты.

Можно сконфигурировать следующее:

- принтеры, которые необходимо контролировать
- виды получаемых предупреждений (например, предупреждения о замятиях бумаги, израсходованной бумаге, состоянии расходных материалов, а также об открытой крышке)
- адреса электронной почты, на которые необходимо направлять предупреждения

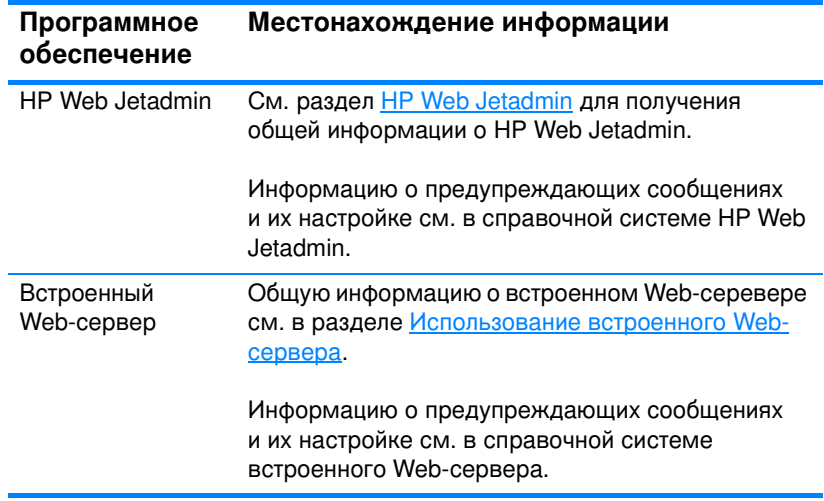

# **6** Устранение

В данной главе описываются способы устранения неполадок принтера. Ниже описываются следующие темы:

- Контрольный список устранения основных неполадок
- Сообщения панели управления
- Замятия бумаги
- Неполадки при работе с бумажными материалами
- Неполадки отклика принтера ●
- Неполадки в работе панели управления принтером
- Неполадки при цветной печати
- Неверный вывод принтера
- Неполадки при работе приложения  $\bullet$
- Устранение неполадок качества печати

# <span id="page-156-0"></span>Контрольный список устранения основных неполадок

При появлении неполадок принтера этот контрольный список позволяет установить их причины.

- Подключен ли принтер к источнику питания?
- Находится ли принтер в состоянии ГОТОВ?
- Подключены ли все необходимые кабели?
- Отображаются ли на панели управления какие-либо сообшения?
- Установлен ли оригинальный источник питания компании НР?
- Правильно ли установлены недавно замененные печатающие кассеты? Удален ли выдвижной язычок на печатающей кассете?
- Правильно ли установлены расходные материалы (набор термоэлемента для изображений, набор для переноса изображений)?
- Включен ли выключатель питания?

Если неполадки принтера не удалось устранить с помощью советов, предложенных в этом руководстве, см. web-страницу http://www.hp.com/supplies/li4600.

Для получения дополнительных сведений по установке и настройке принтера см. вводное руководство для данного принтера.

# <span id="page-157-0"></span>Сообщения панели управления

## Сообшения о состоянии

Сообщения о состоянии отражают текущее состояние принтера. Они выдают информацию об обычной работе принтера и не требуют вмешательства при их появлении. Они меняются при изменении состояния принтера. Когда принтер находится в режиме онлайн, и если он готов, не занят и не отображает предупреждающих сообщений, то отображается сообщение О СОСТОЯНИИ ГОТОВ.

# Предупреждающие сообщения

Предупреждающие сообщения информируют об ошибках передачи данных или ошибках принтера. Обычно эти сообщения чередуются с сообщениями готов или состояние и отображаются, пока не будет нажата кнопка  $\checkmark$ . Если для параметра **НЕКРИТИЧНЫЕ** ПРЕДУПРЕЖДЕНИЯ **в меню конфигурации принтера** установлено значение вадание, эти сообщения будут удаляться при поступлении следующего задания на печать.

# Сообшения об ошибках

Сообщения об ошибках уведомляют, что необходимо выполнить определенные действия, например, добавить бумагу или устранить замятие бумаги.

Некоторые сообщения об ошибках предусматривают автопродолжение; при выборе АВТОПРОДОЛЖЕНИЕ=ВКЛ. принтер продолжит нормальную работу после отображения сообщения об ошибке автопродолжения в течение 10 секунд.

Примечание При нажатии любой кнопки в течение 10 секунд, пока отображается сообщение об ошибке автопродолжения, функция автопродолжения будет переопределена, и будет выполнена функция, соответствующая нажатой кнопке. Например, при нажатии кнопки Отменить задание задание будет отменено.

# Сообщения о критических ошибках

Сообщения о критических ошибках информируют о сбое устройства. Некоторые из этих сообщений можно удалить, выключив и снова включив принтер. На эти сообщения не влияет значение параметра ВЕТОПРОДОЛЖЕНИЕ. Если критическая ошибка не устраняется, устройству необходимо обслуживание.

В следующей таблице приведены сообщения панели управления в алфавитном порядке и их описание.

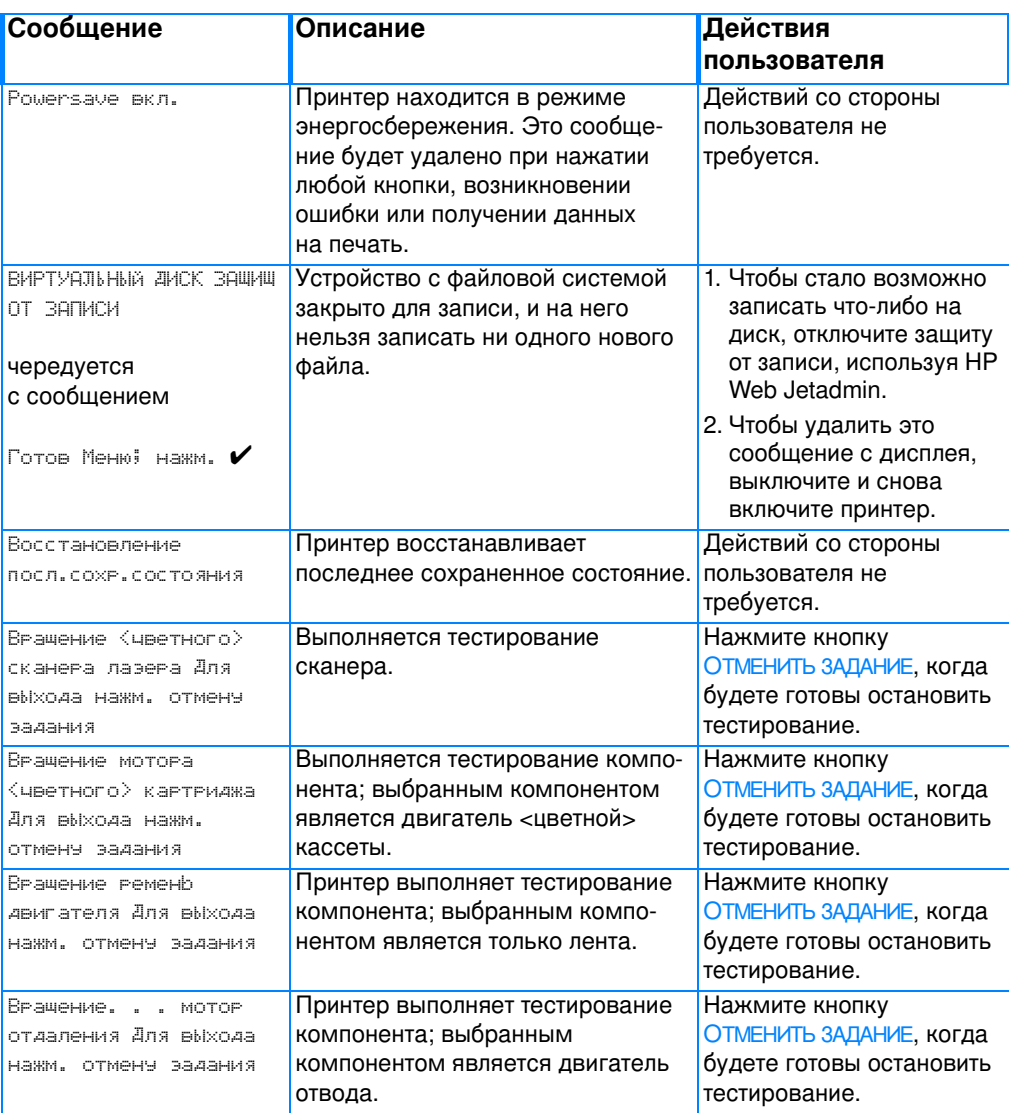

#### Сообщения панели управления

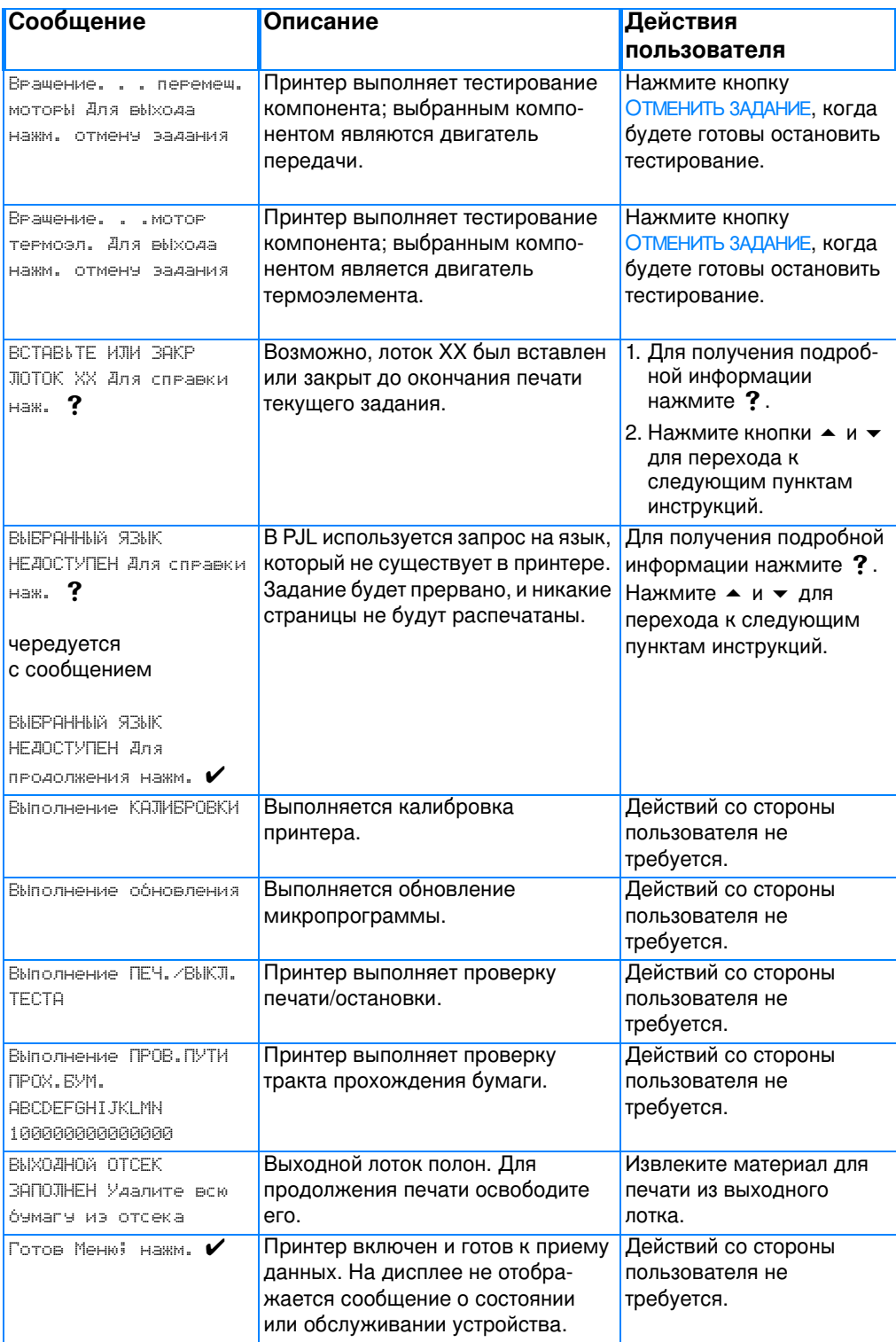

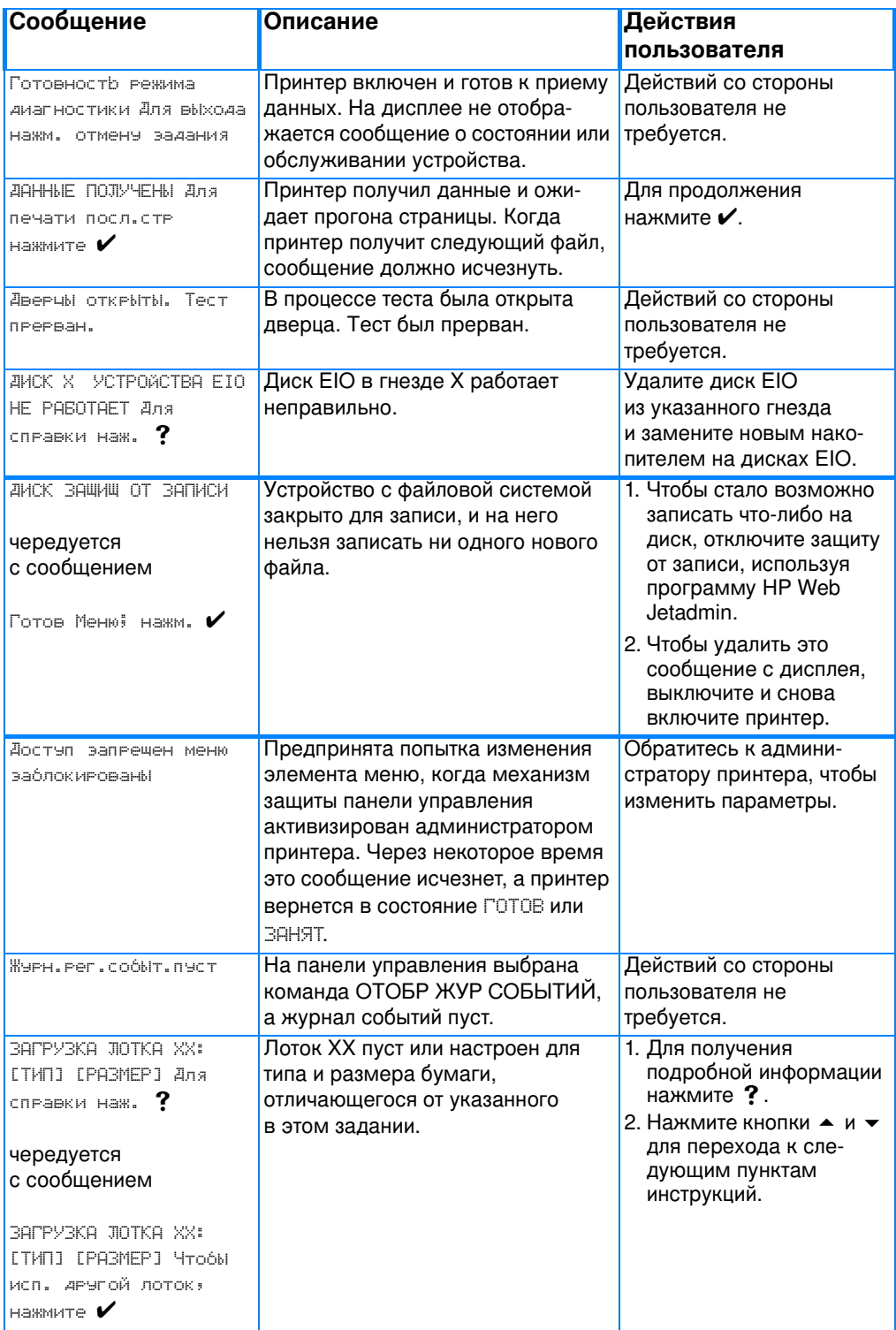

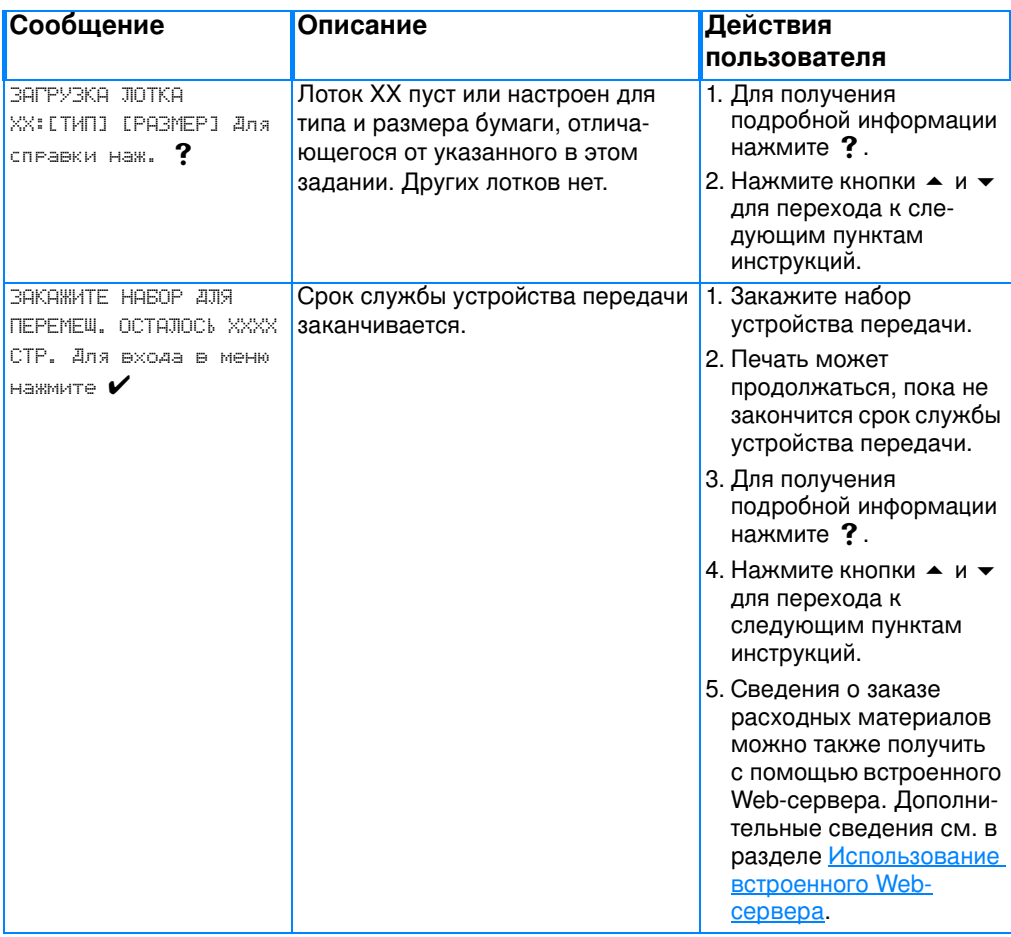

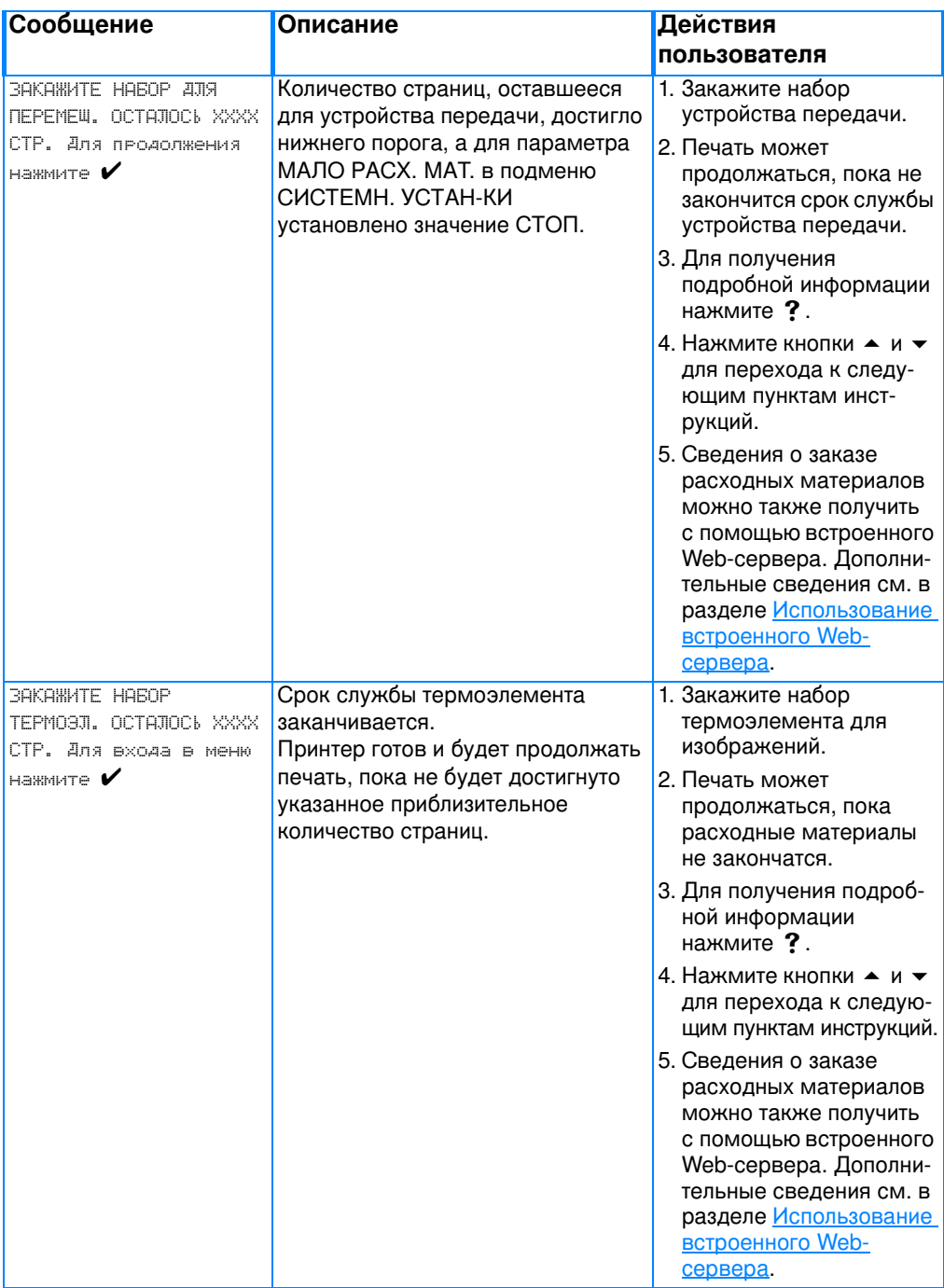

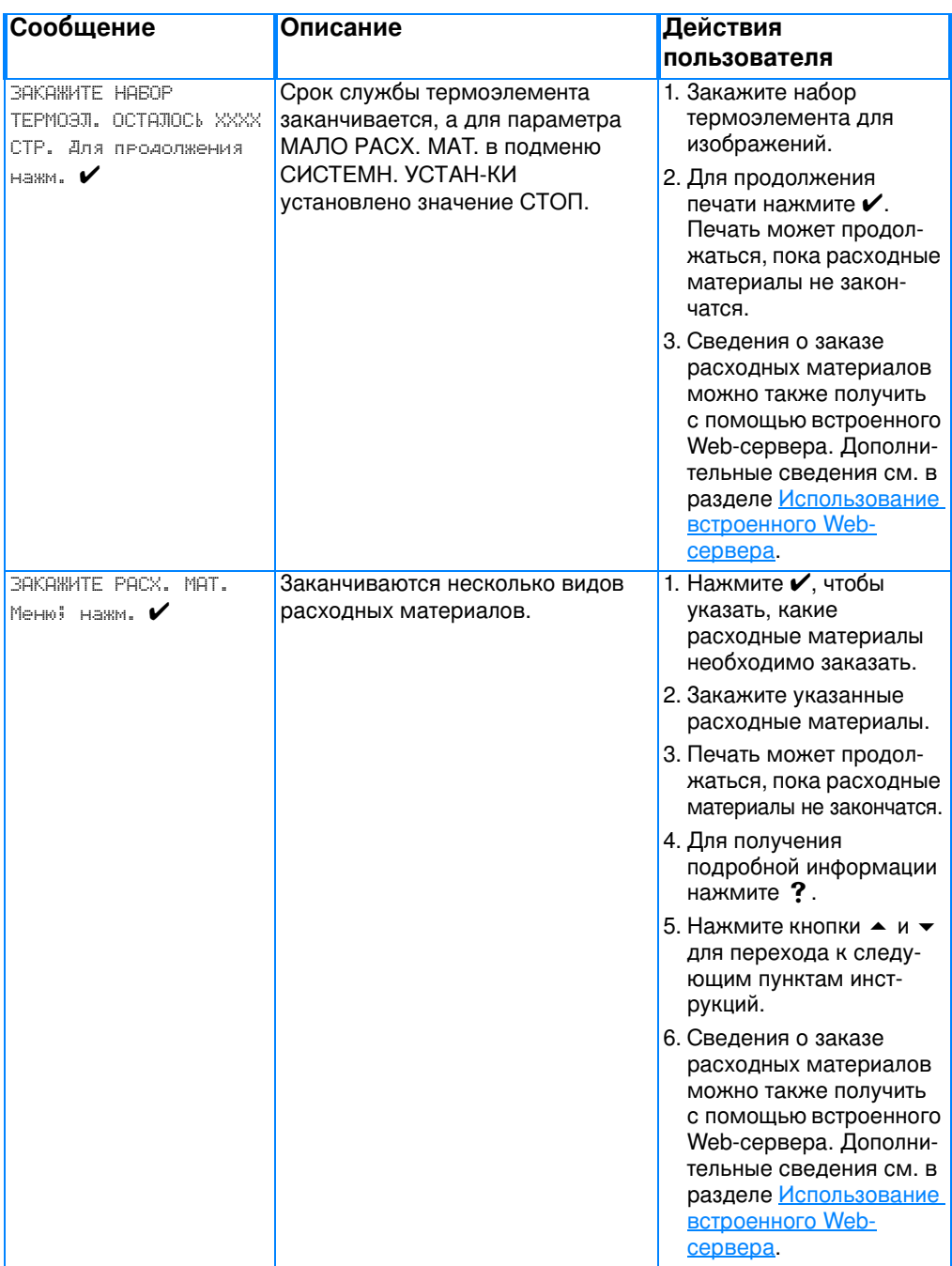

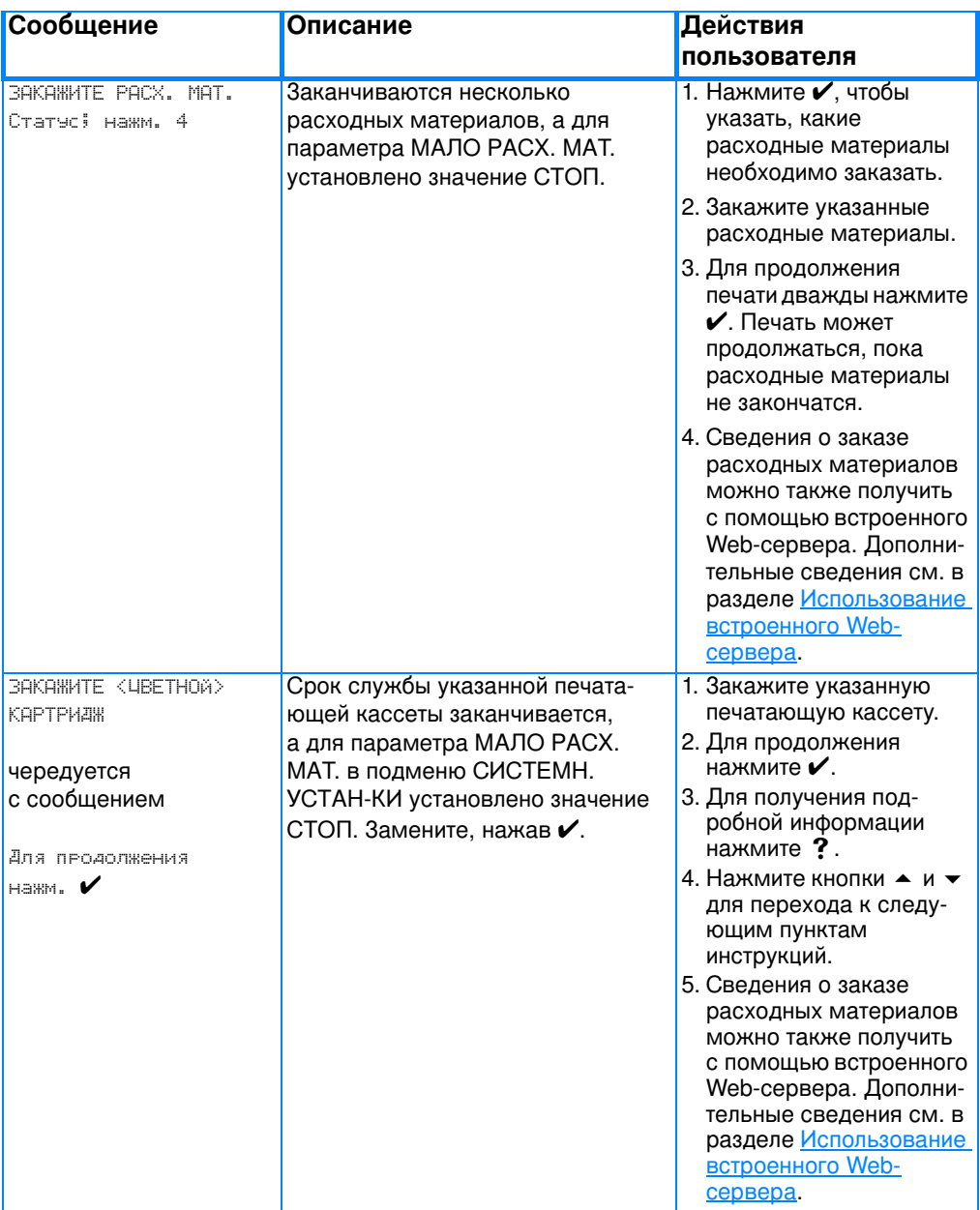

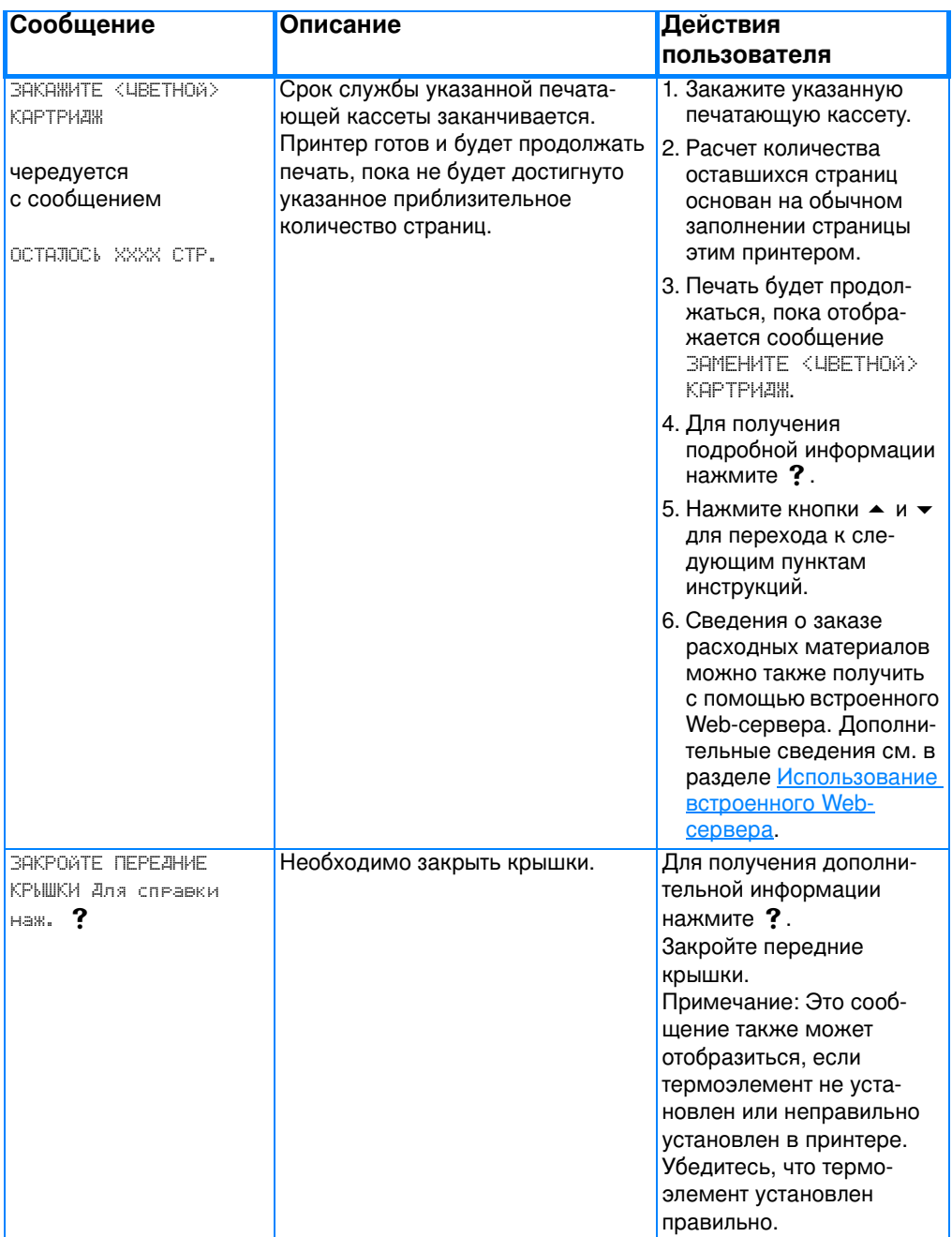

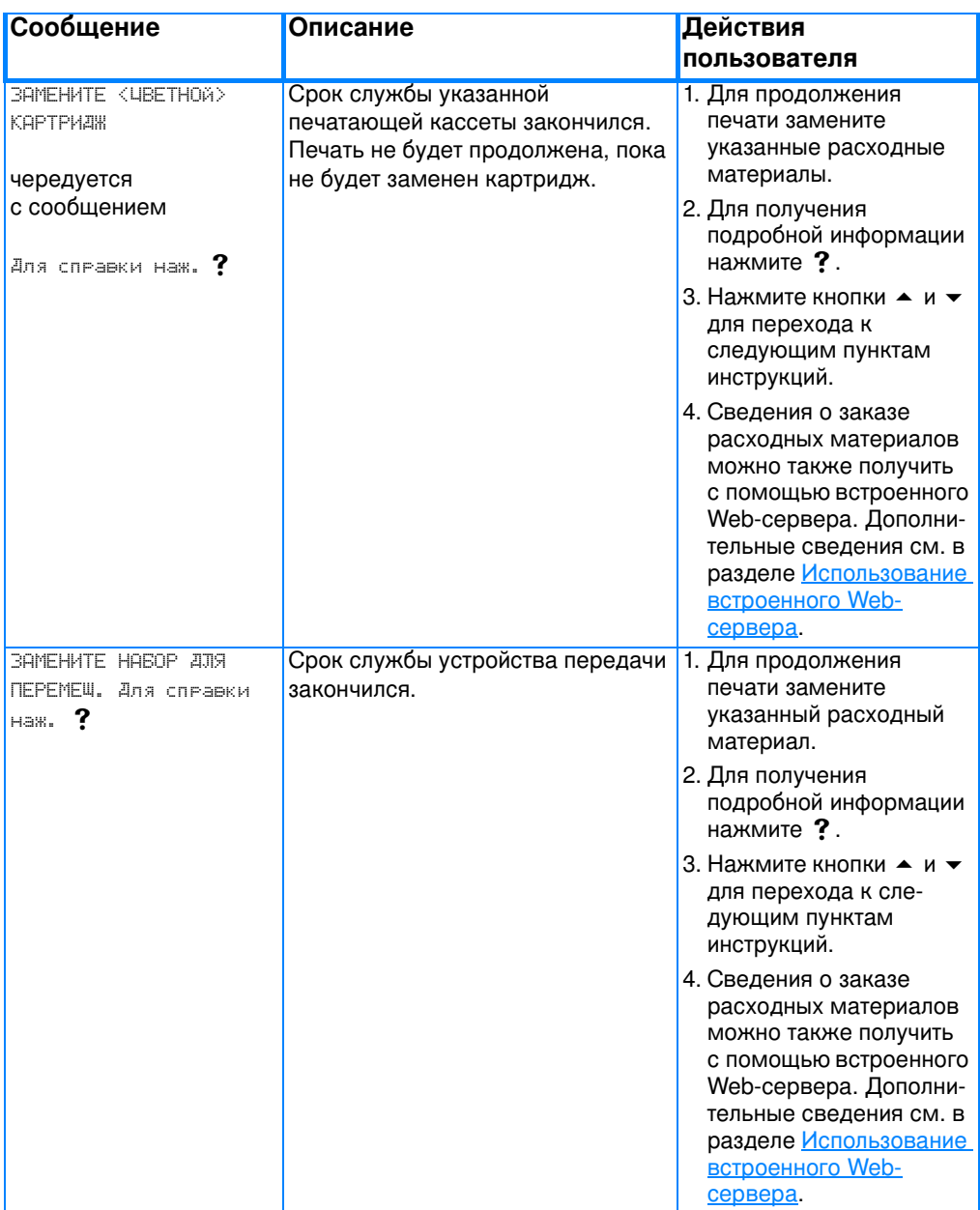

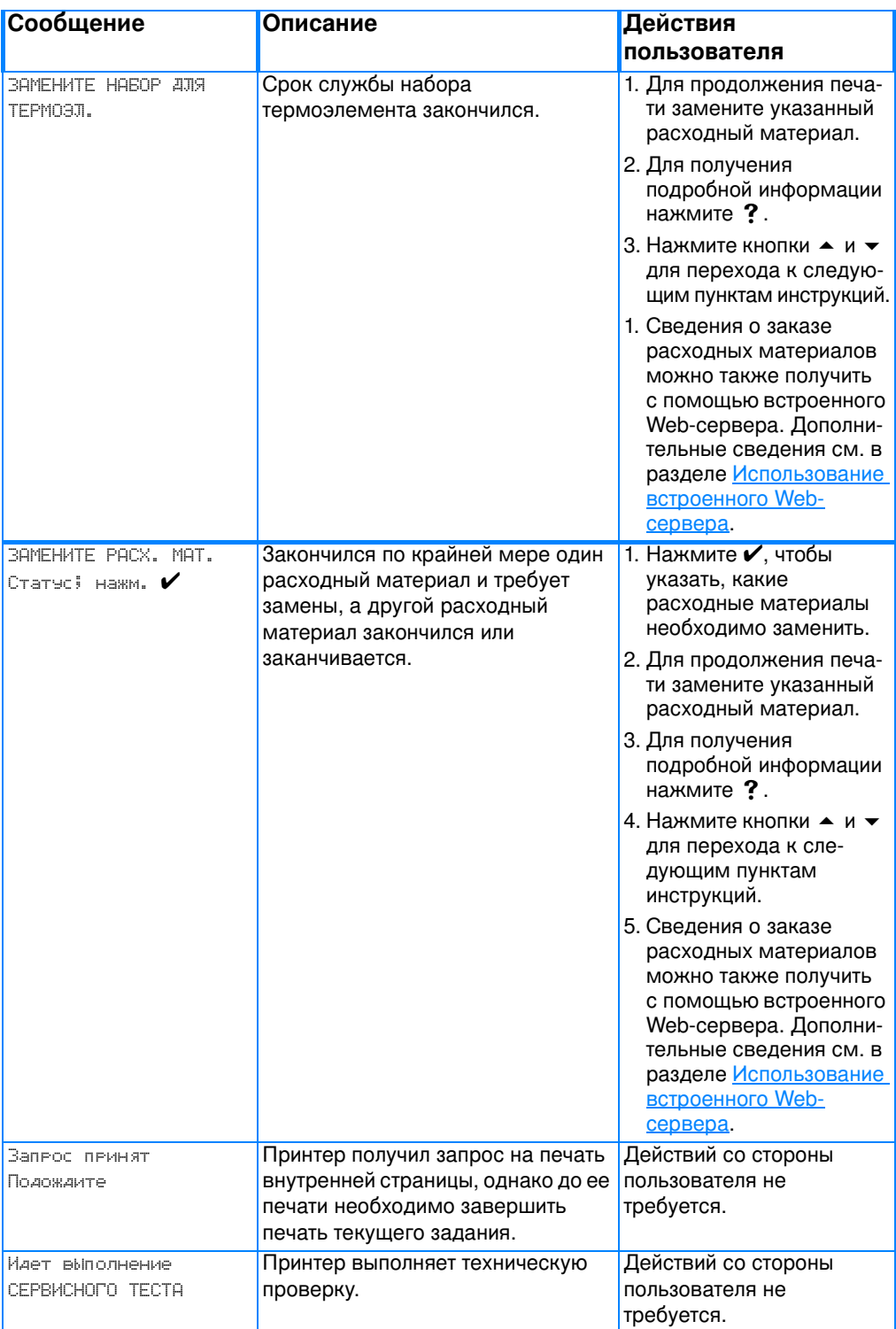

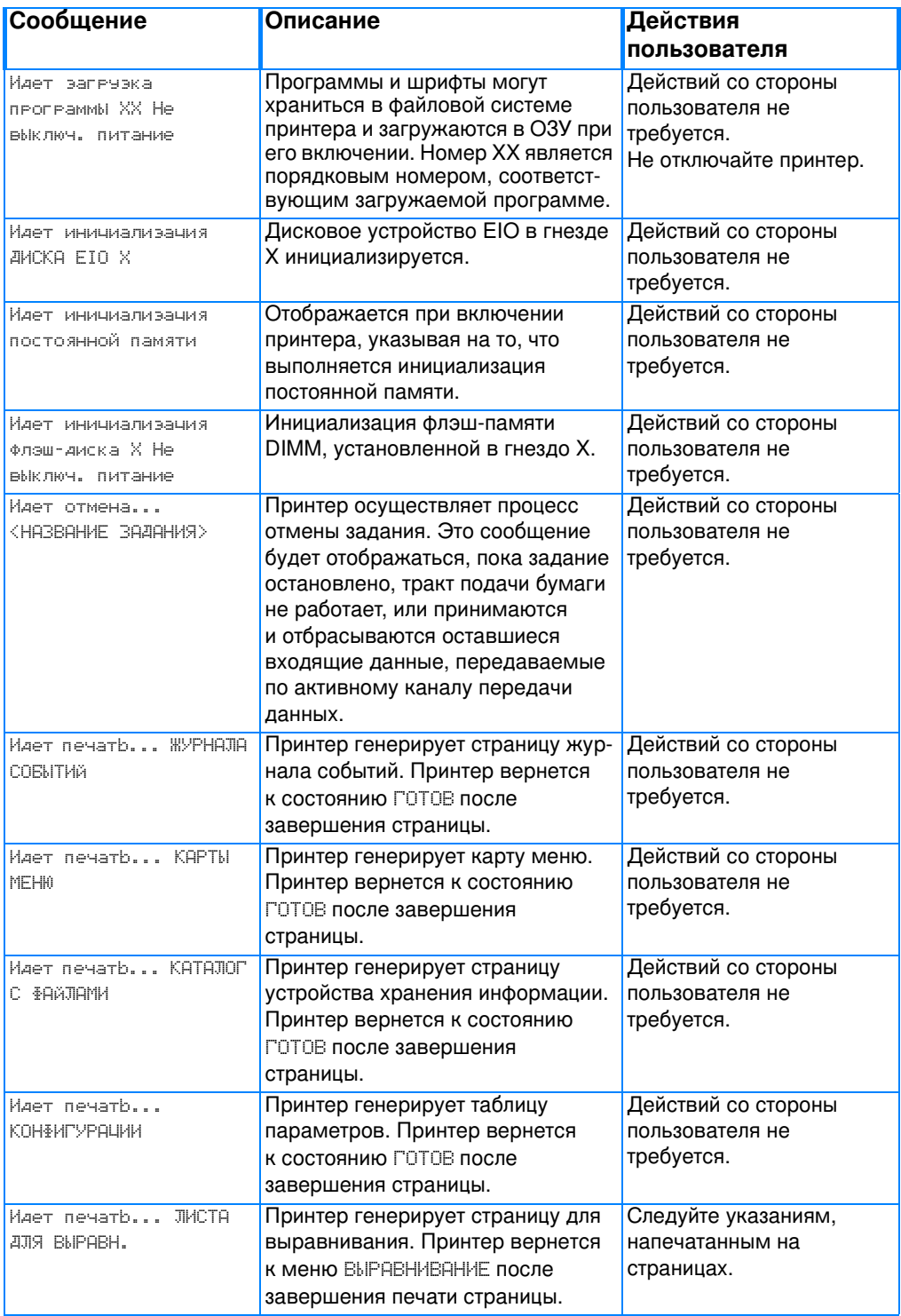

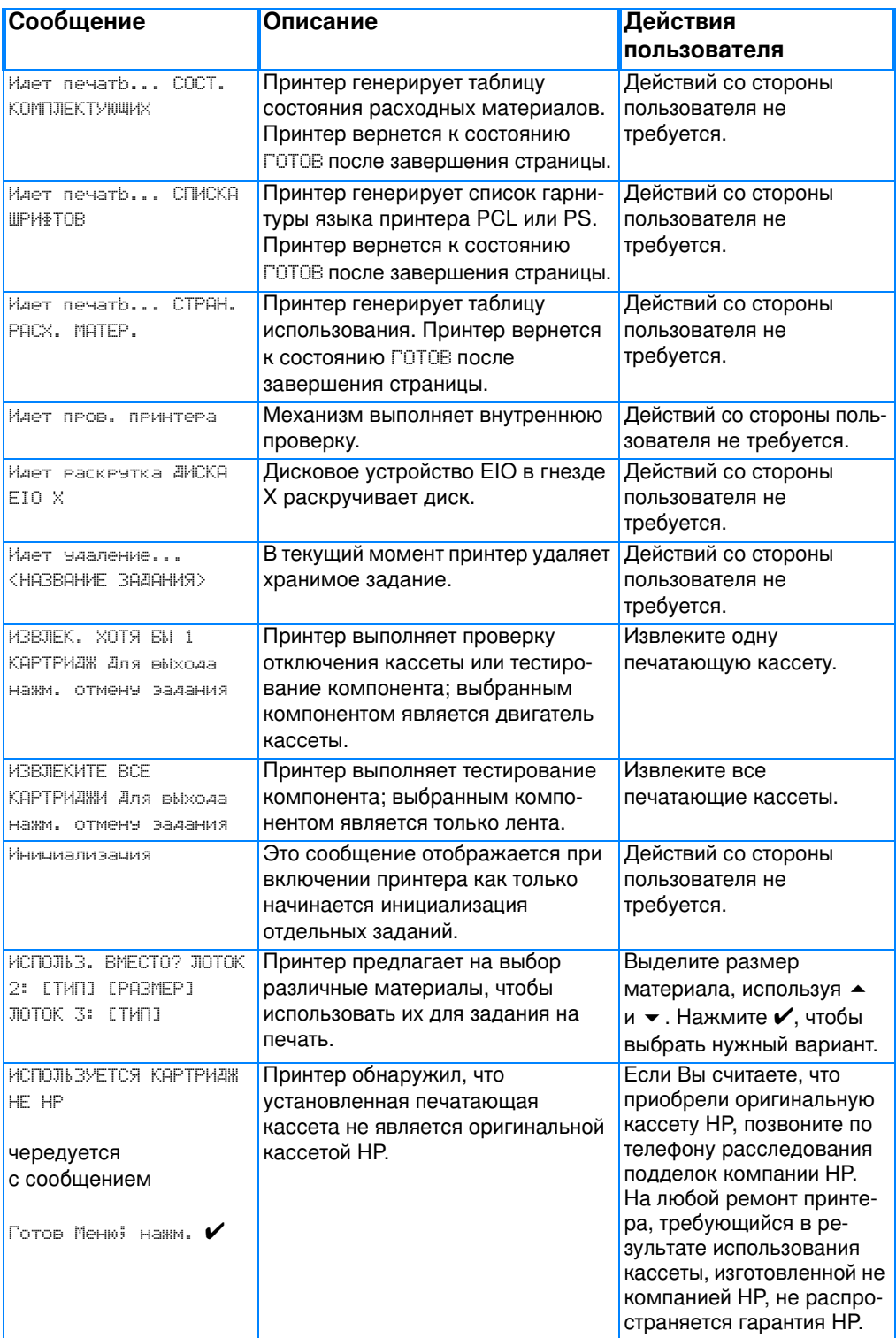

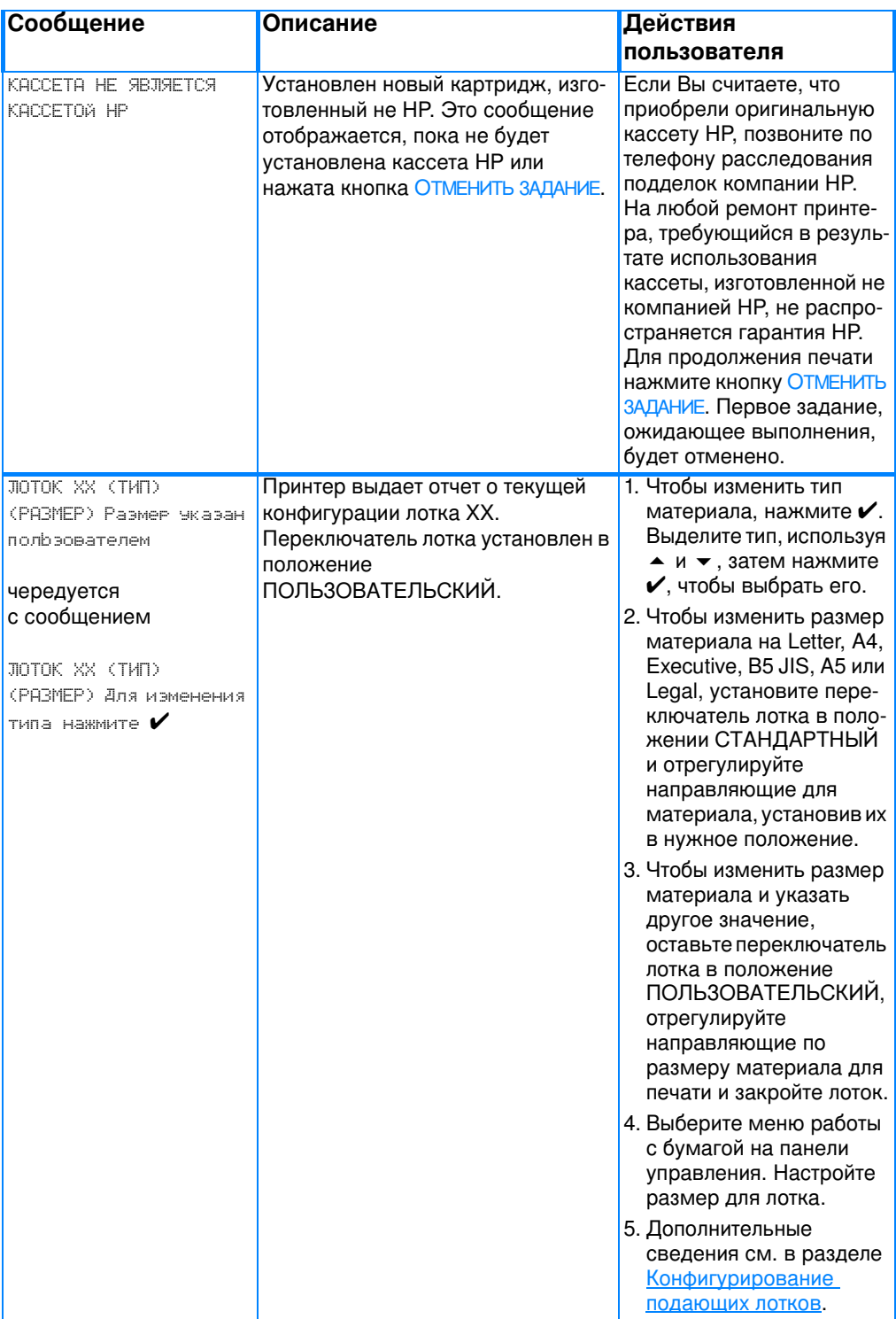

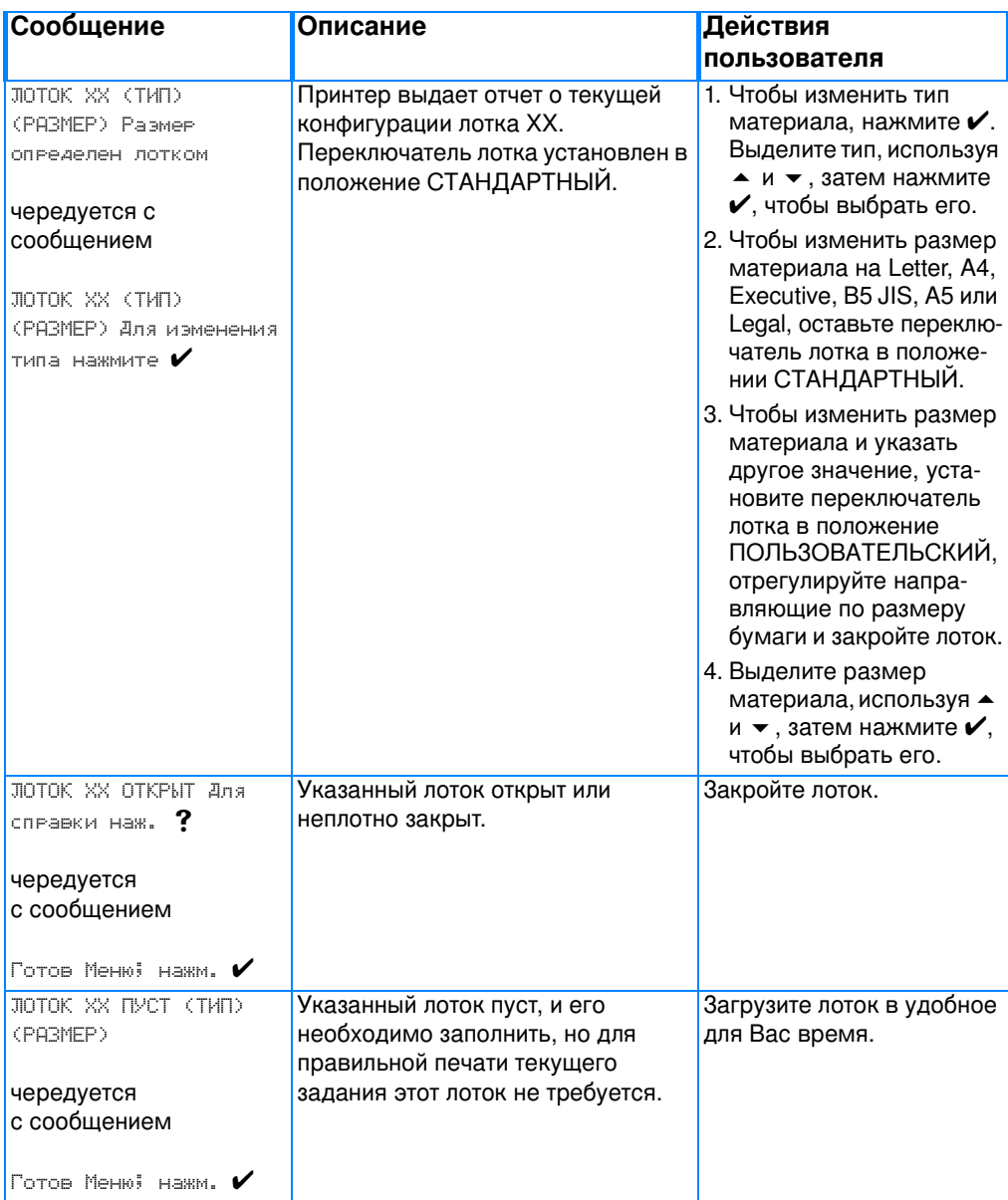

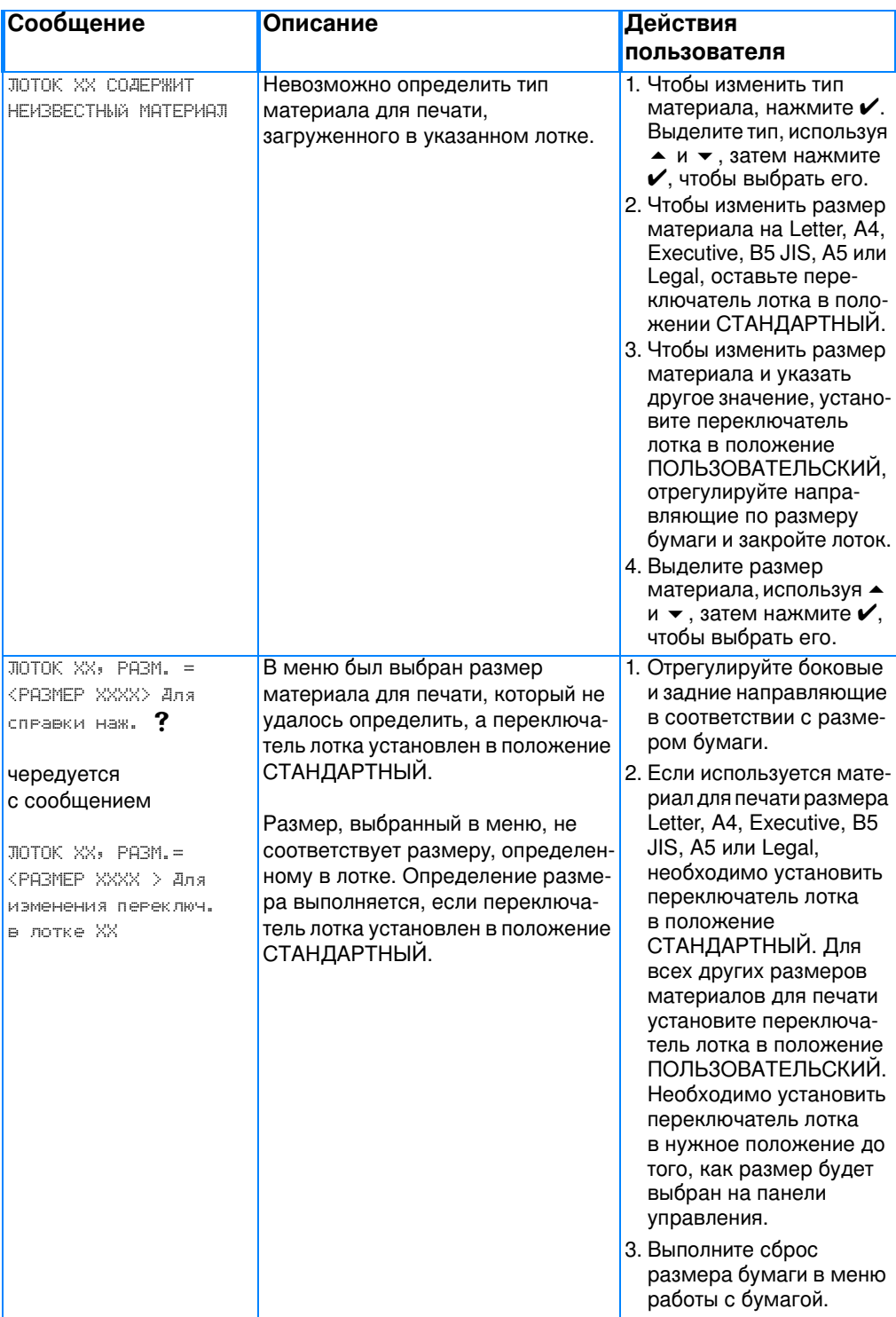

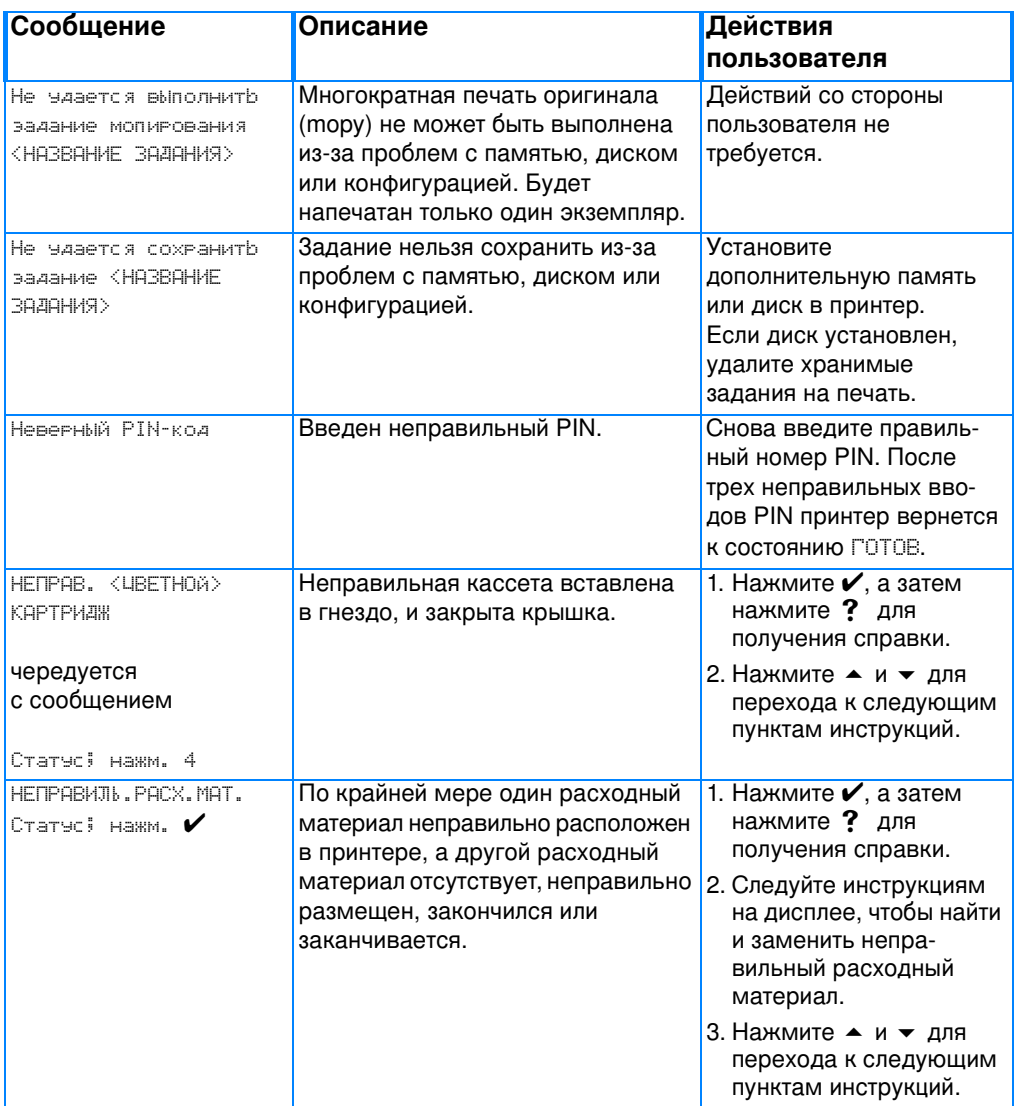

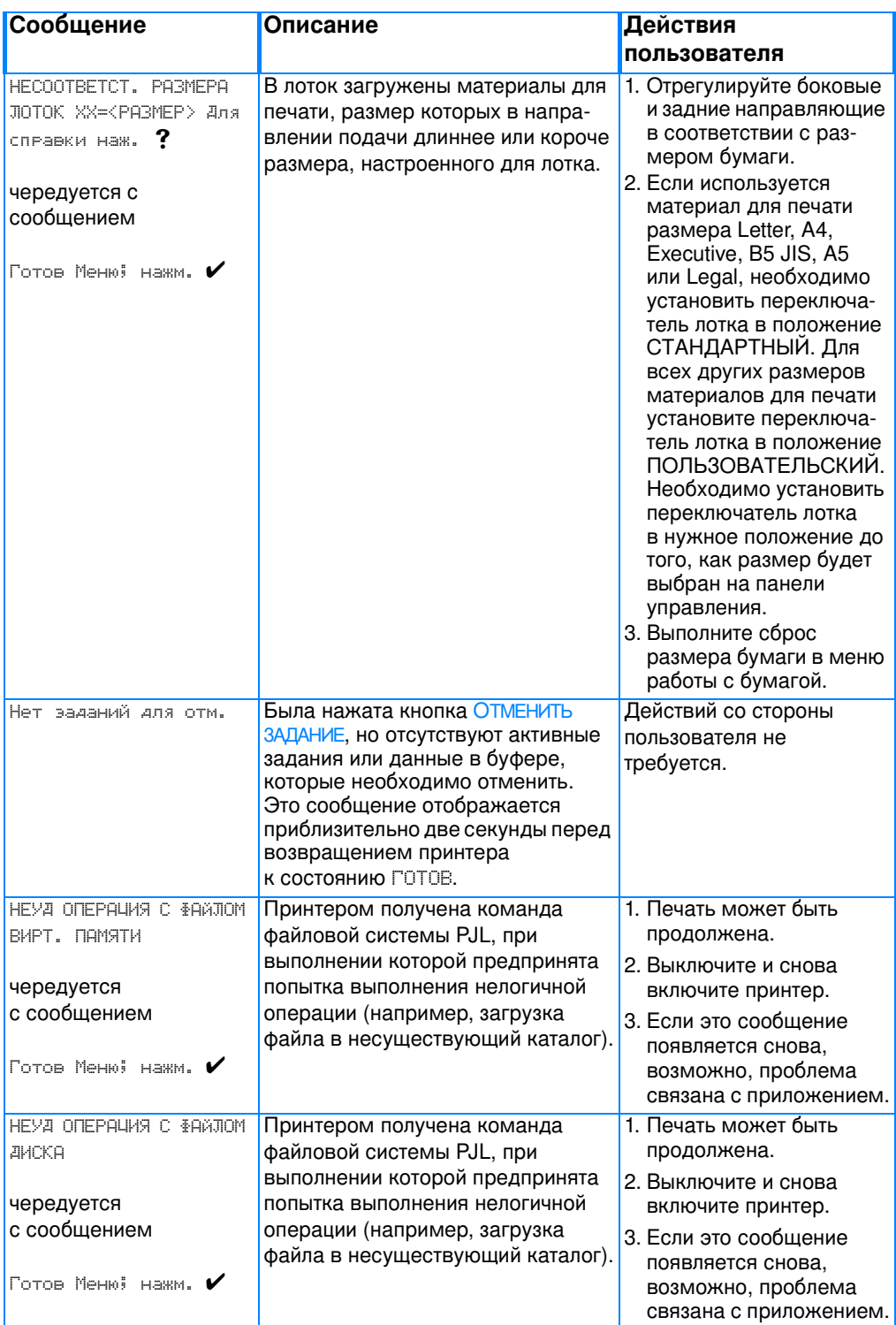

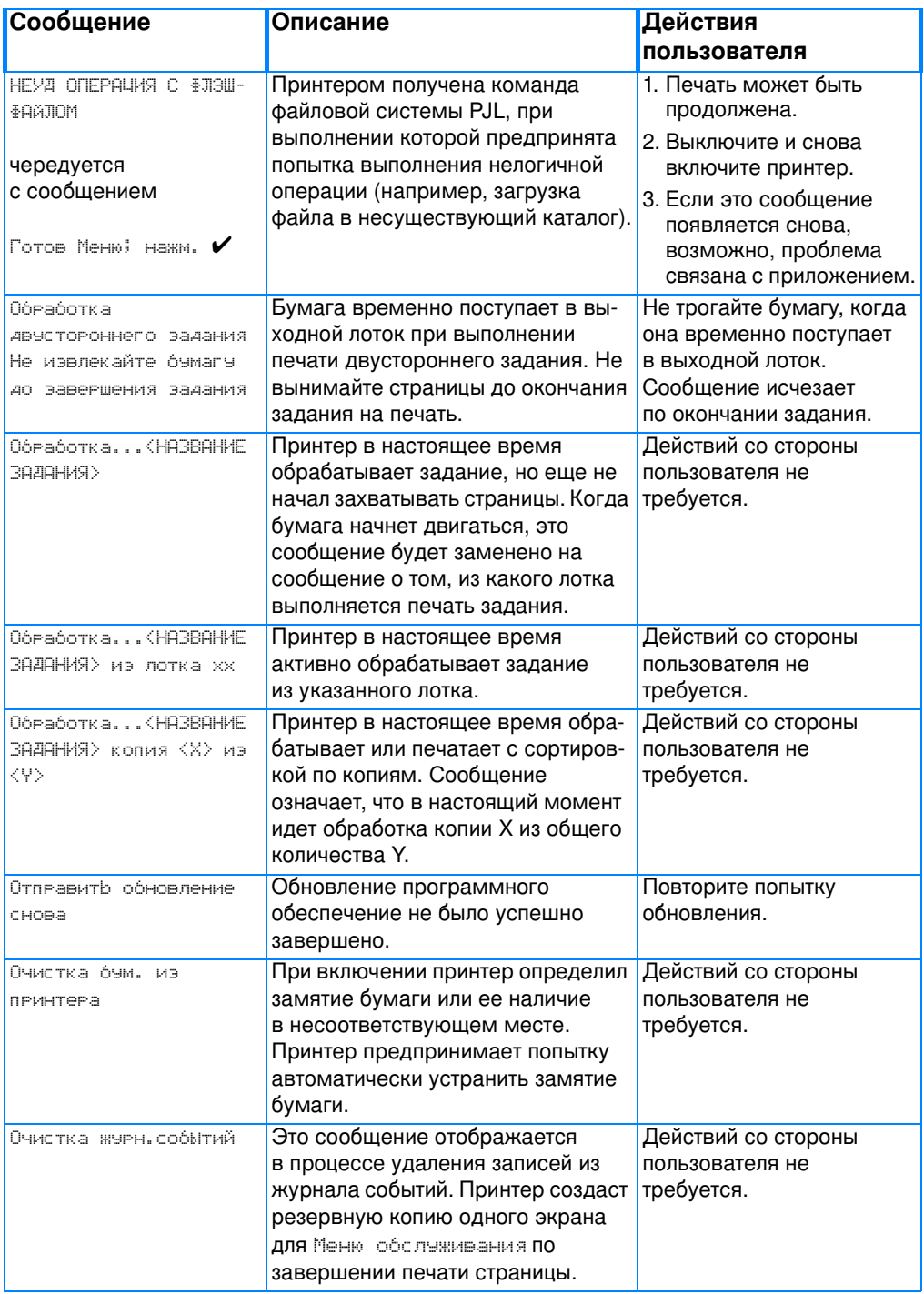

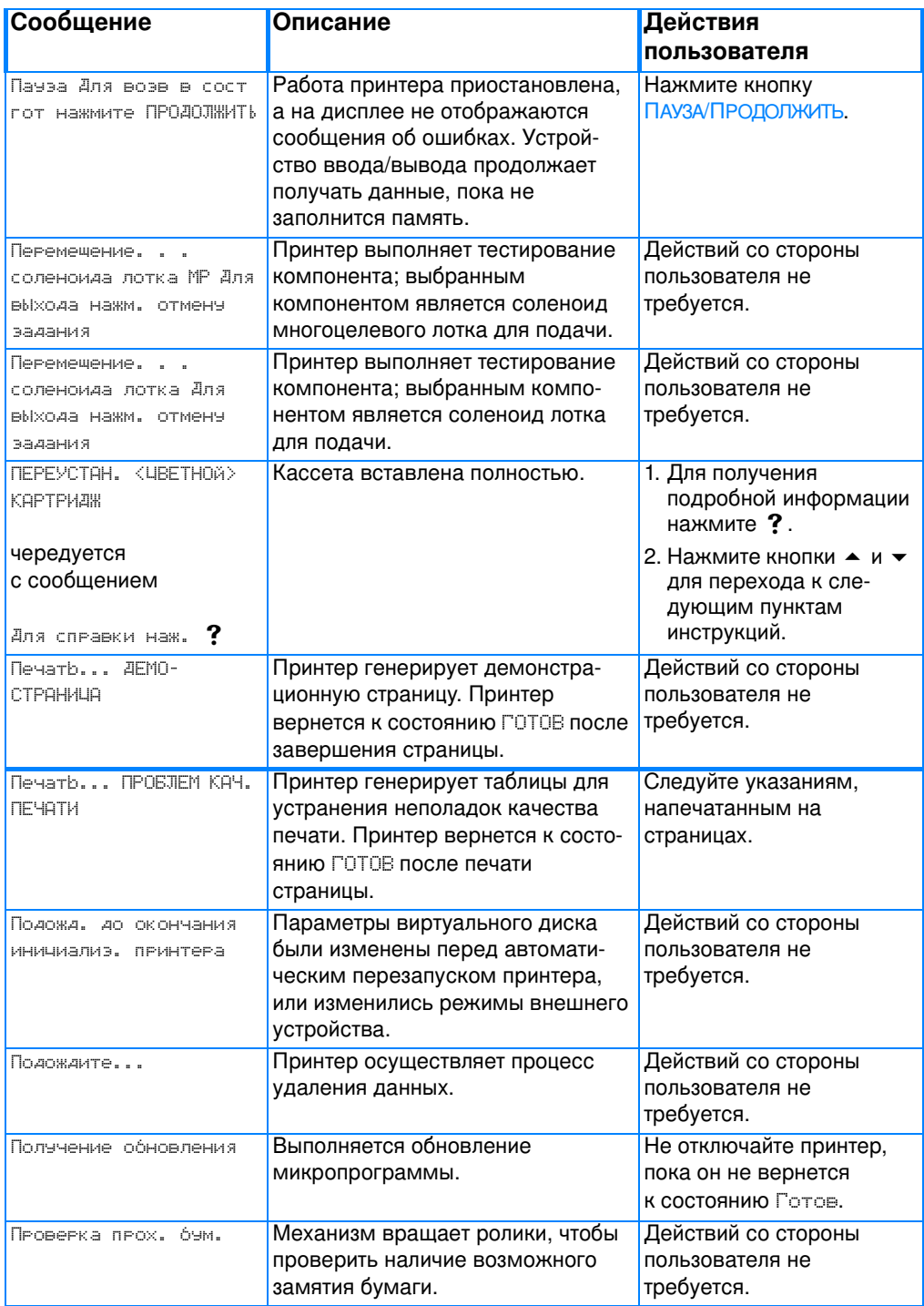

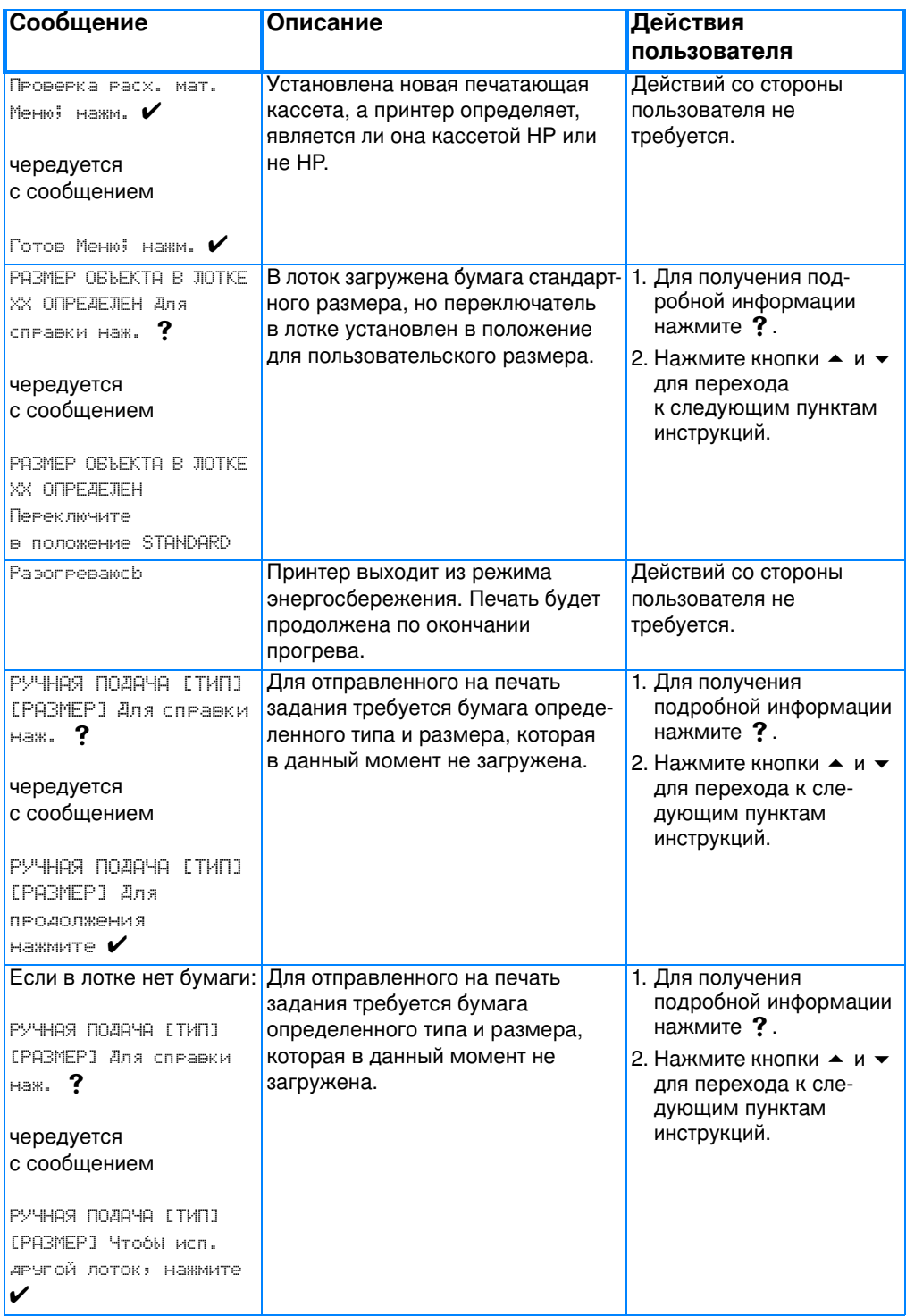

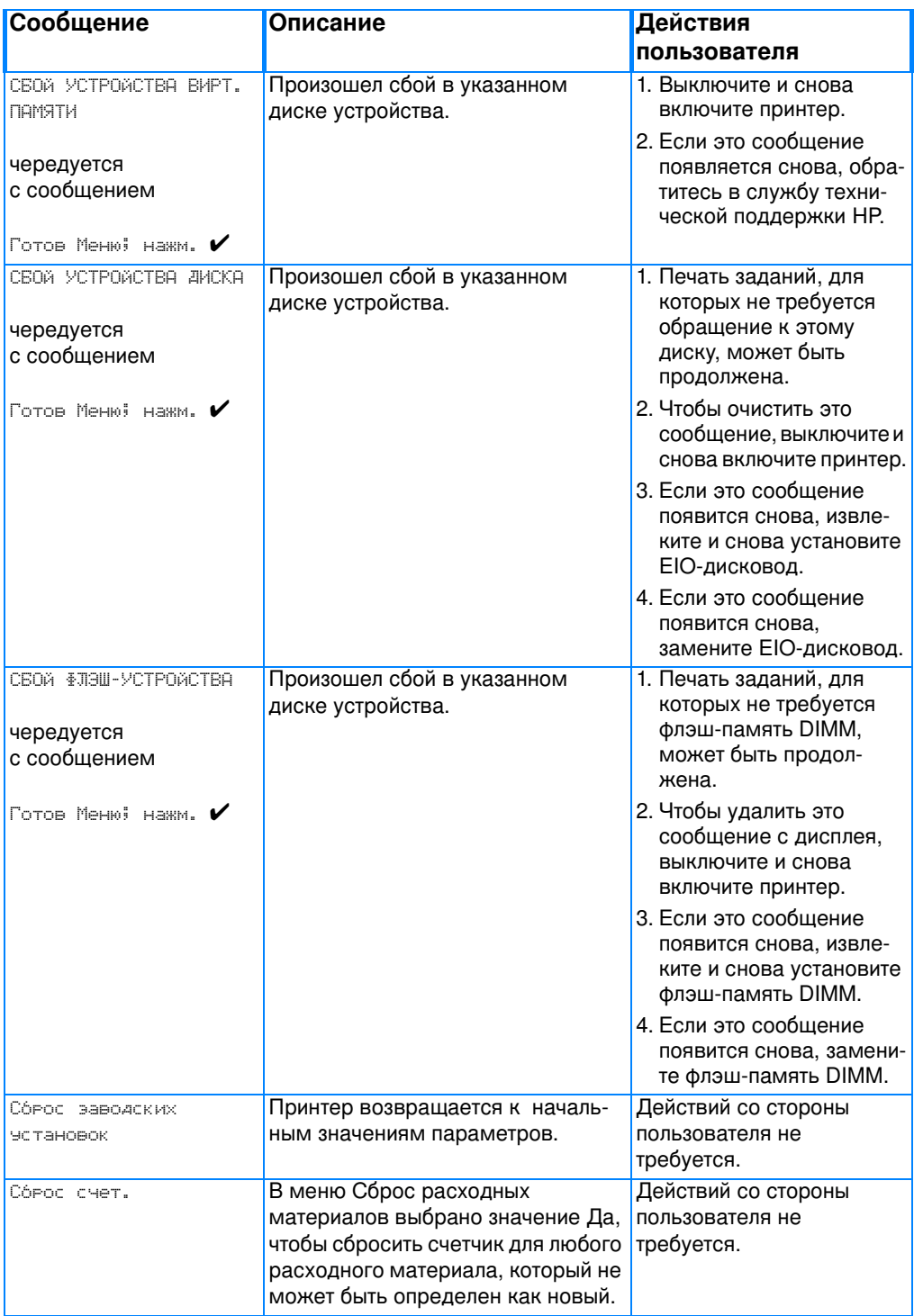

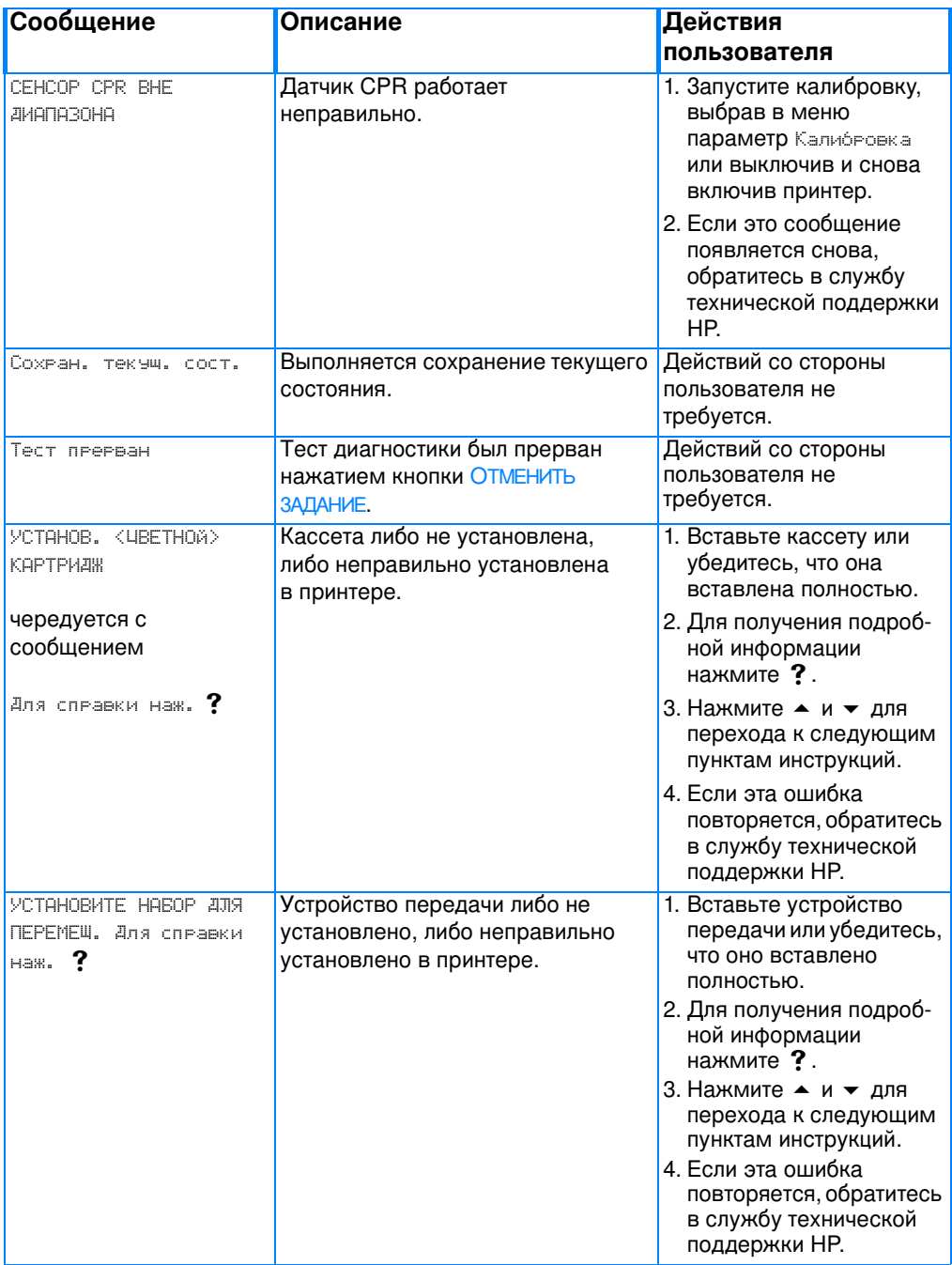
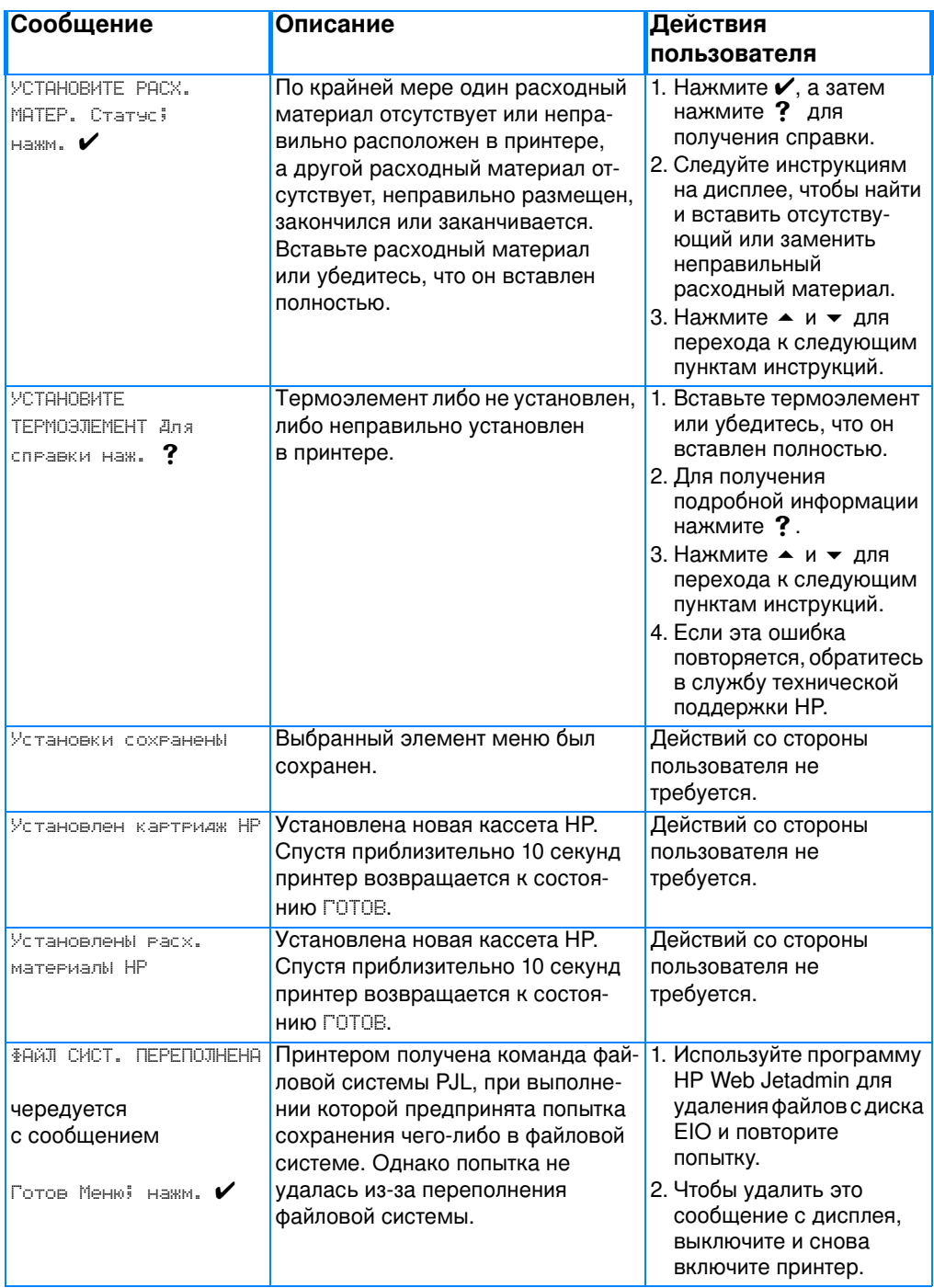

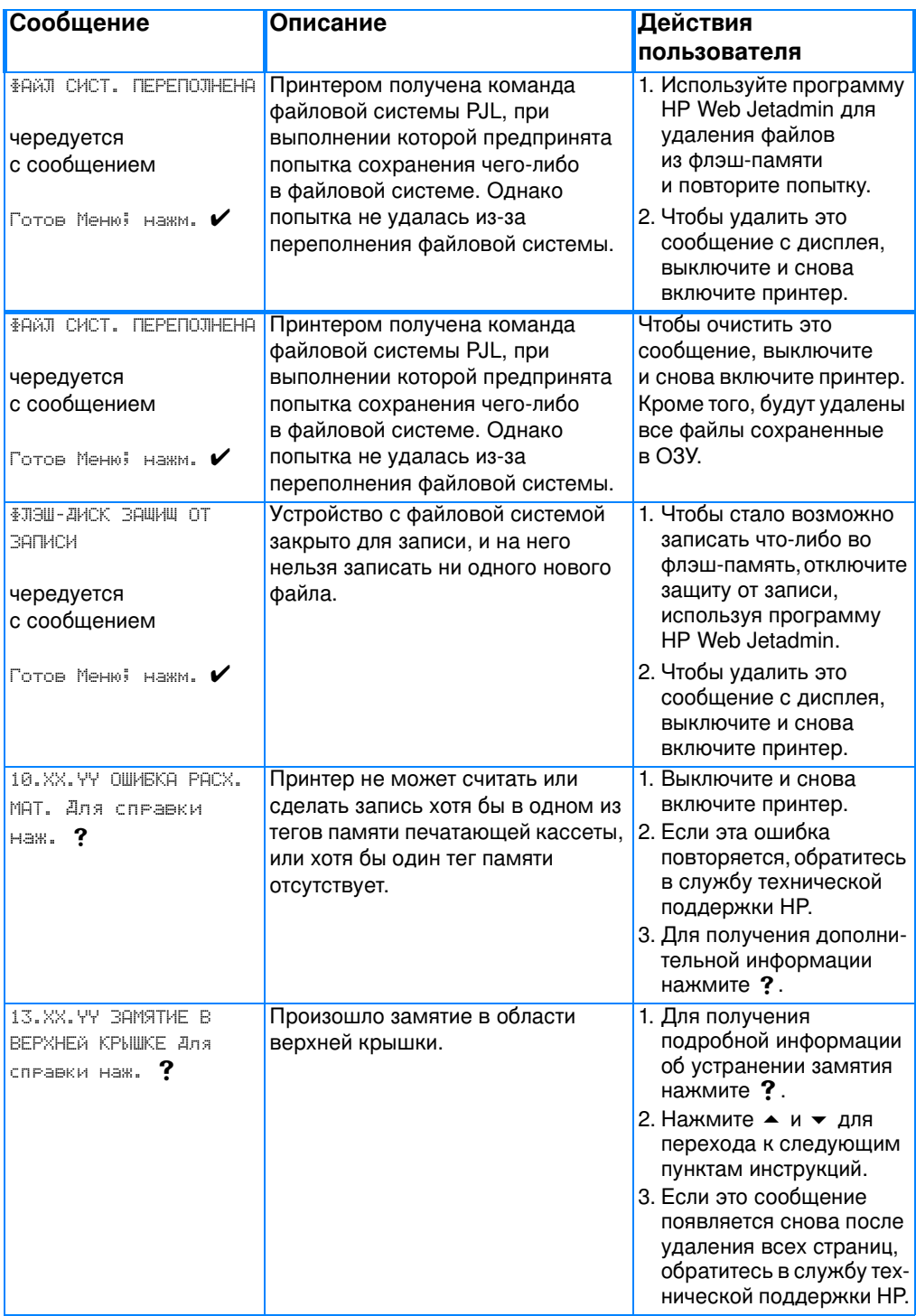

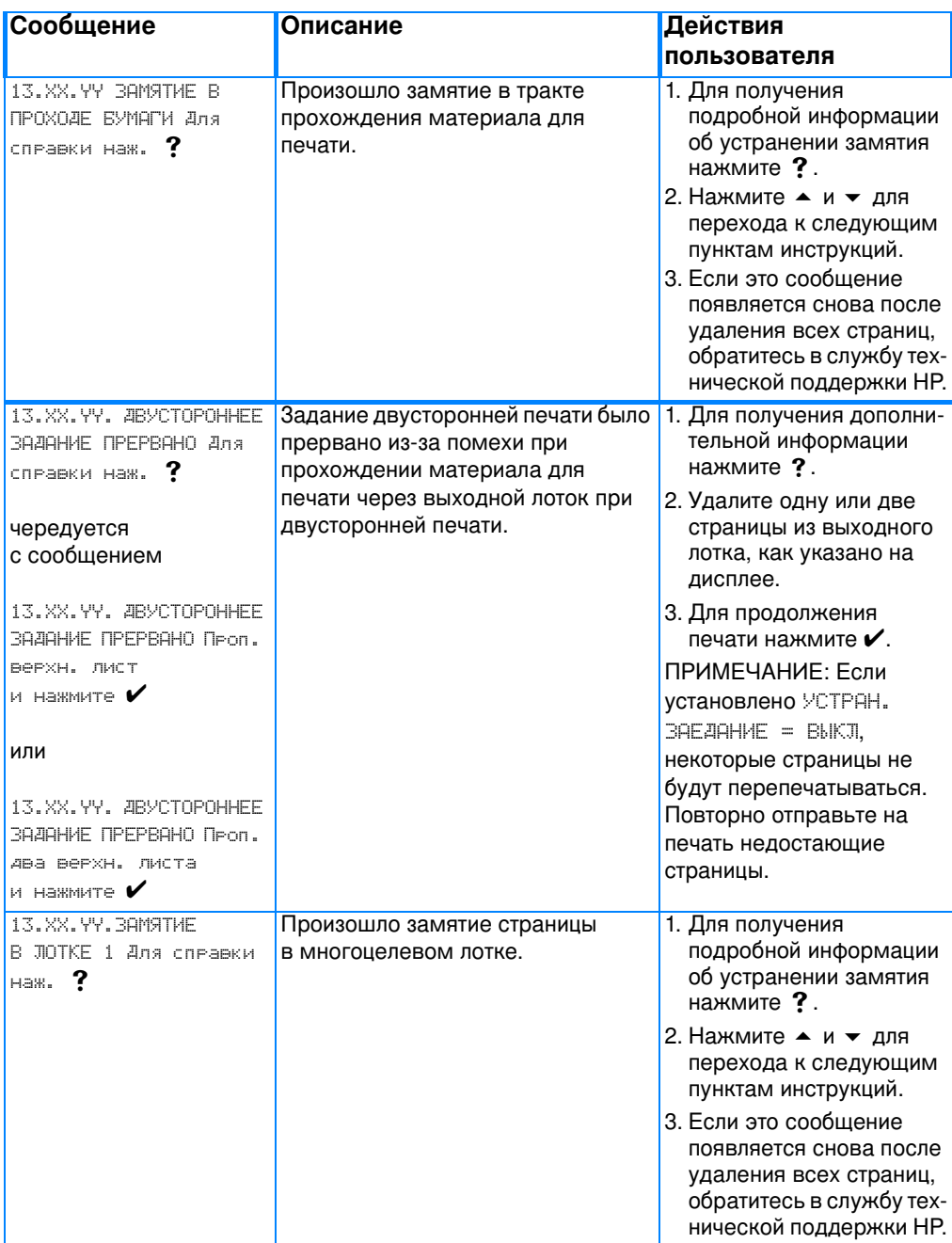

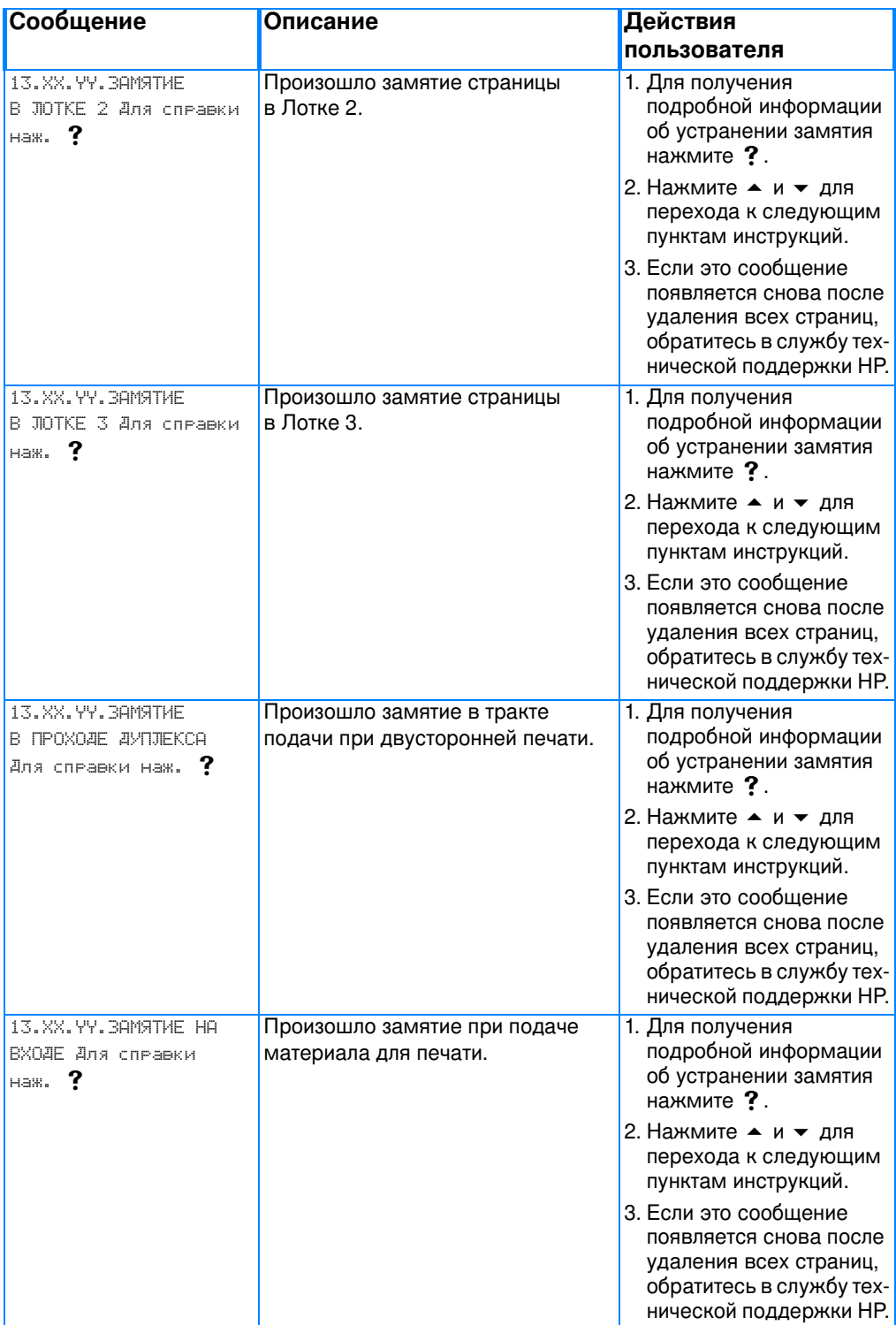

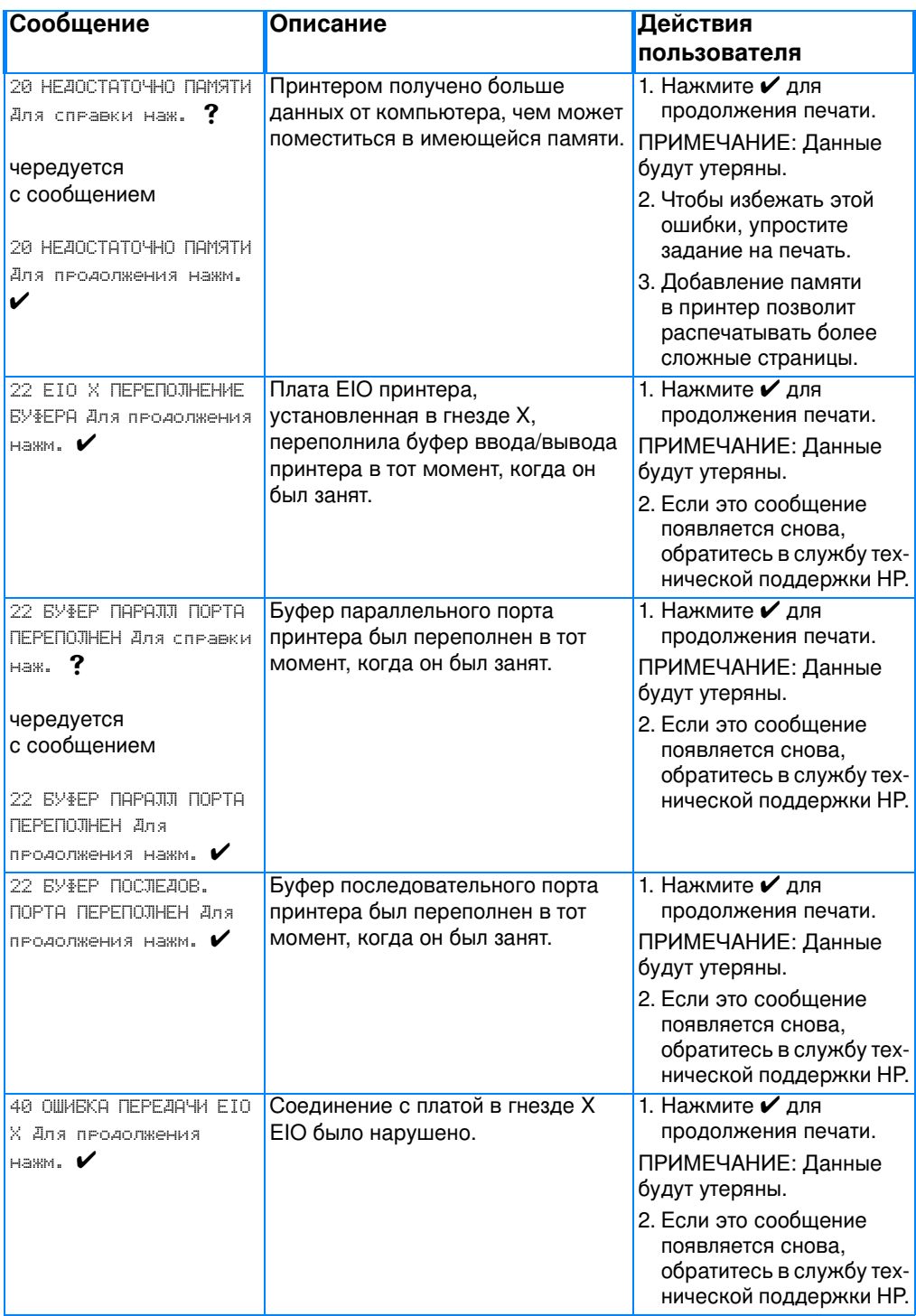

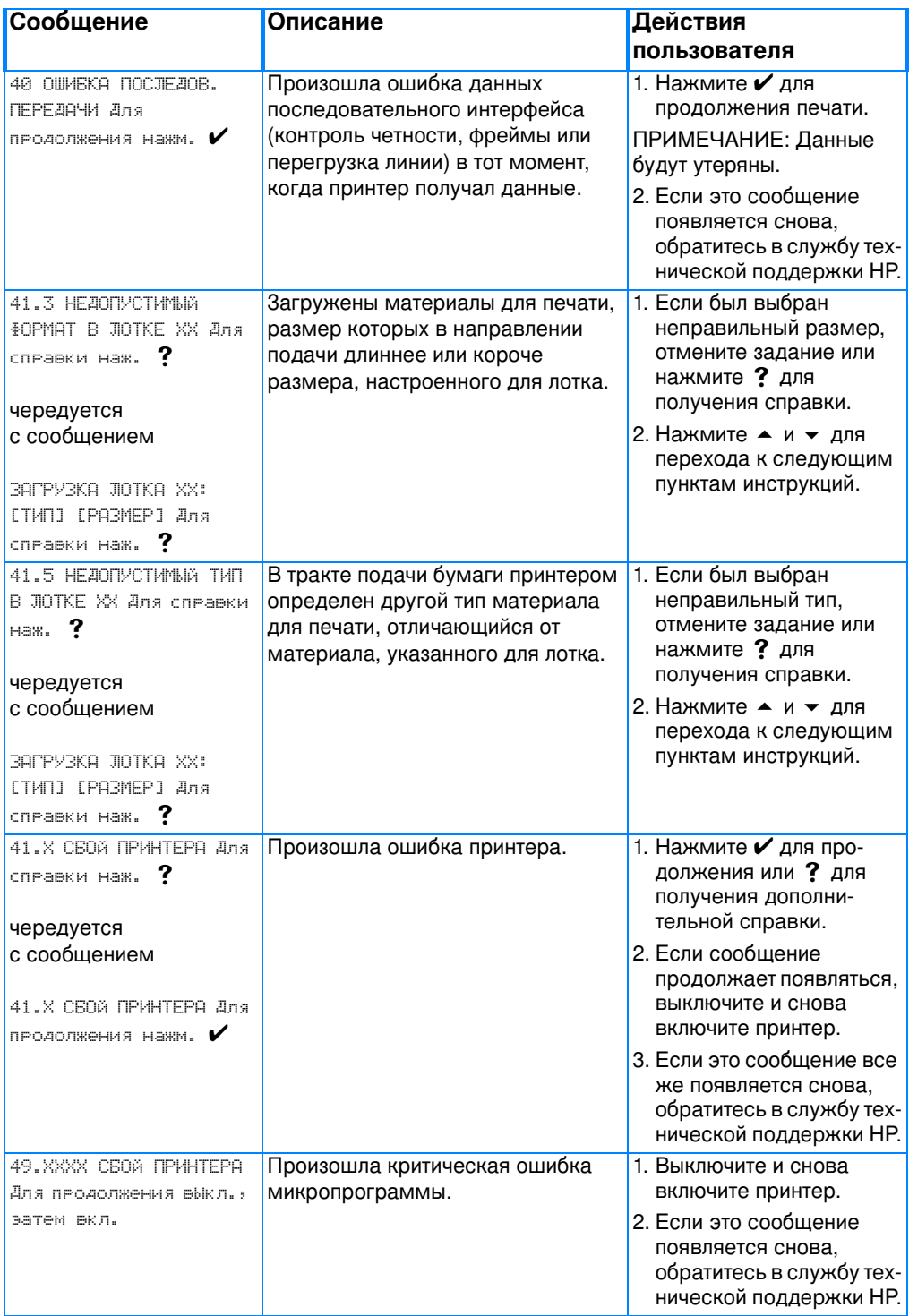

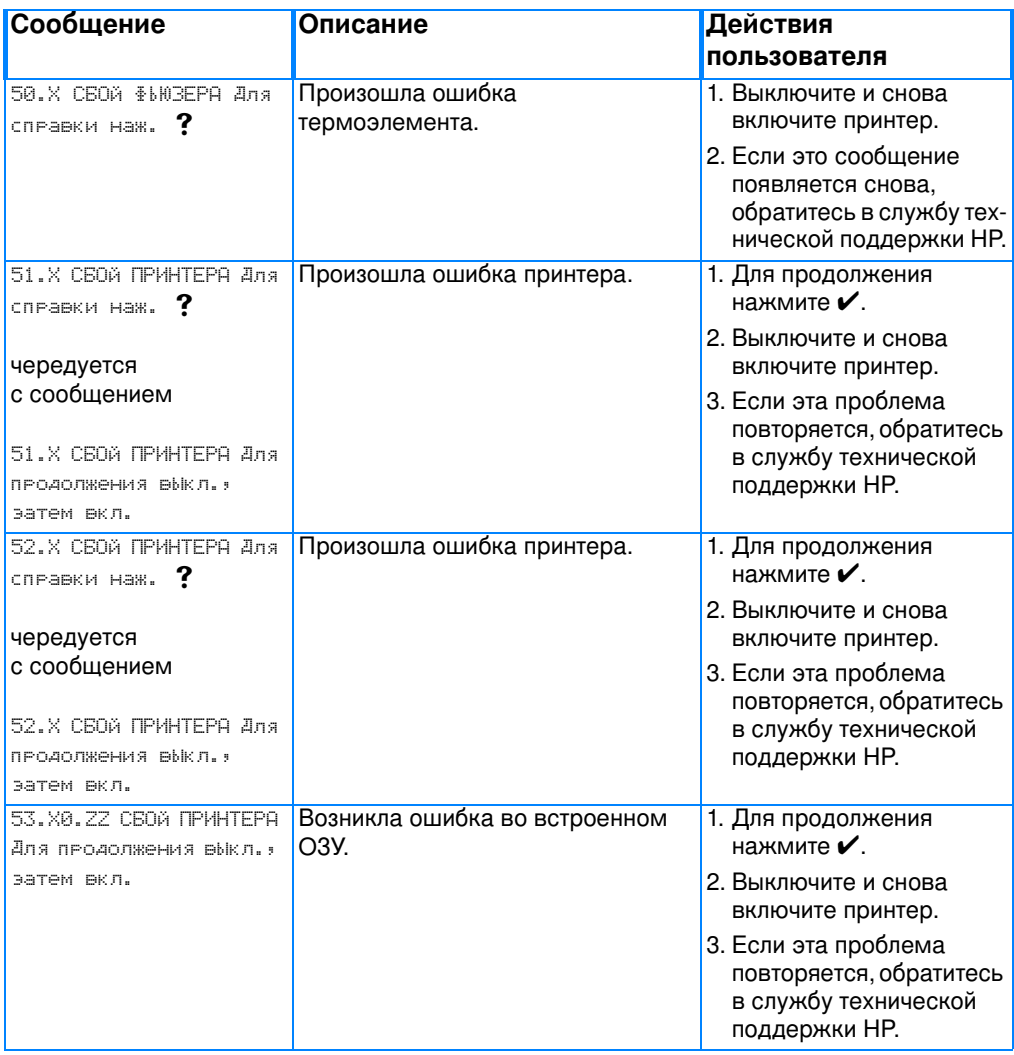

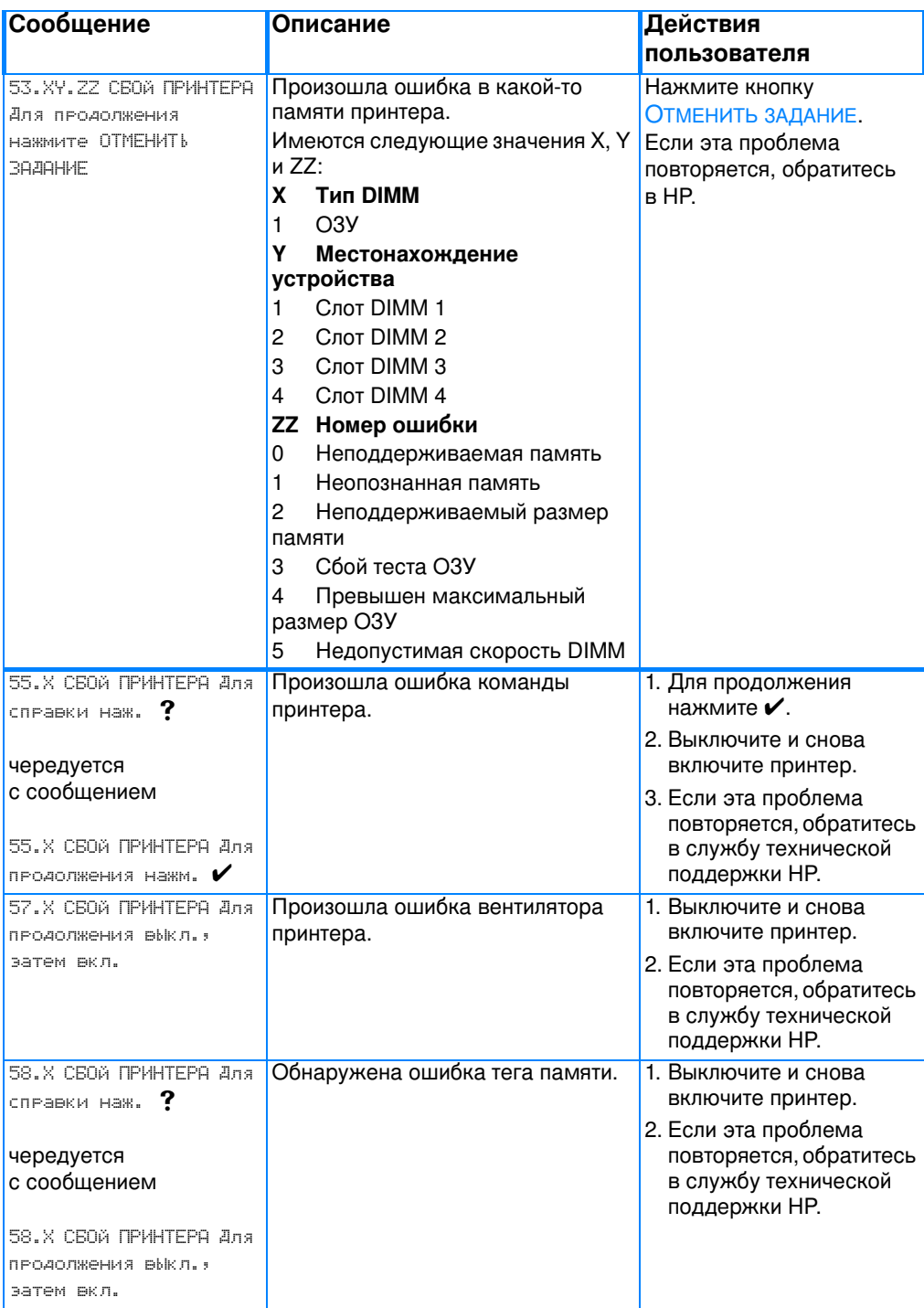

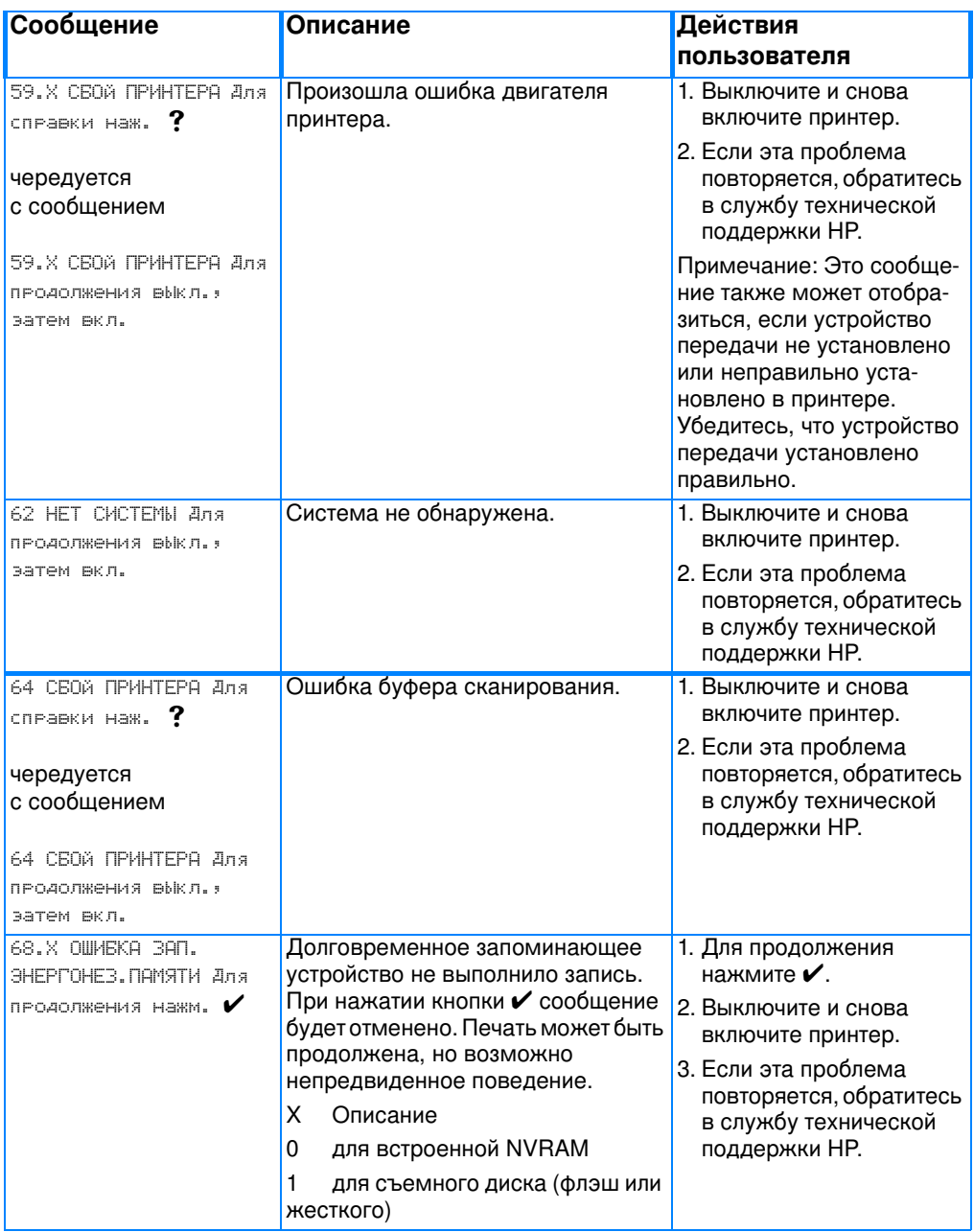

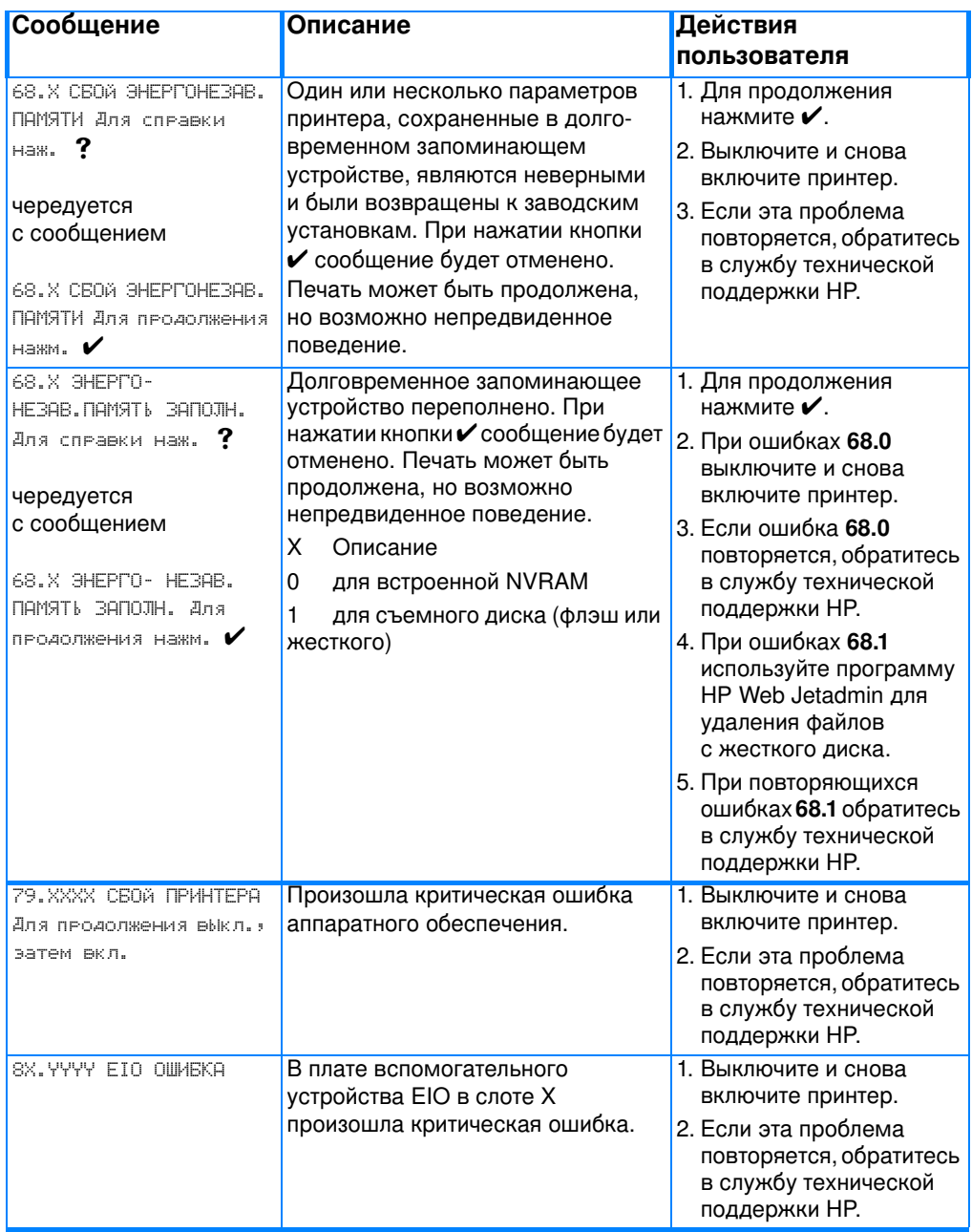

# <span id="page-190-0"></span>Замятия бумаги

Используйте этот рисунок для устранения неполадок, связанных с замятиями бумаги в принтере. Инструкции по устранению замятий бумаги см. в разделе Устранение замятий.

### Места замятий бумаги

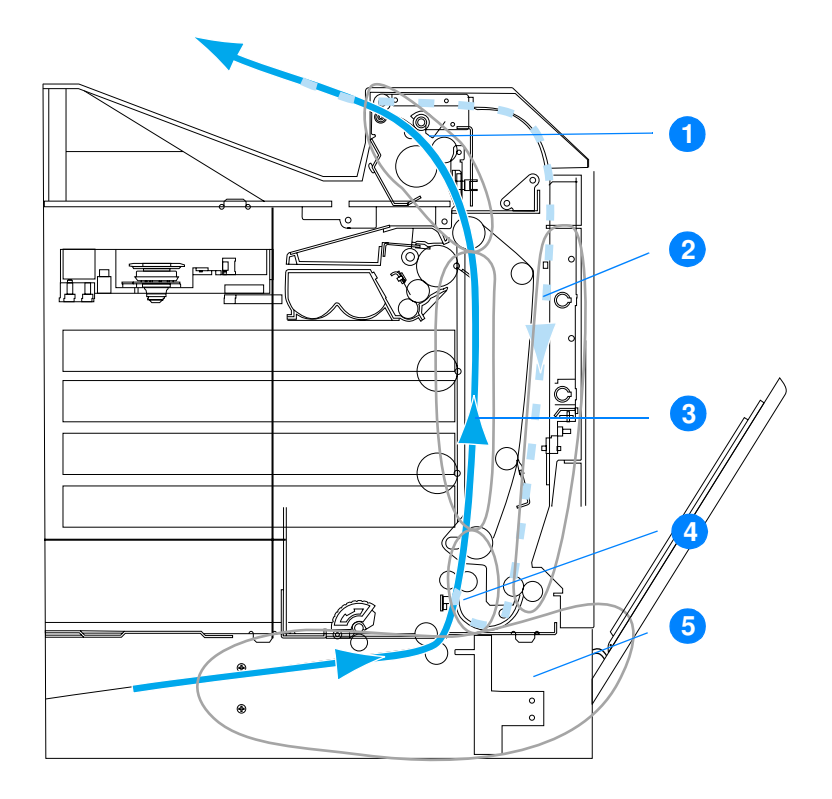

(показано без дополнительного Лотка 3)

- 1. область верхней крышки
- 2. тракт подачи при двусторонней печати
- 3. тракт подачи бумаги
- 4. тракт подачи
- 5. лотки

# Устранение замятий бумаги

Этот принтер автоматически устраняет замятия бумаги. С помощью этой функции можно настраивать принтер для автоматической повторной печати замятых страниц. Возможные варианты:

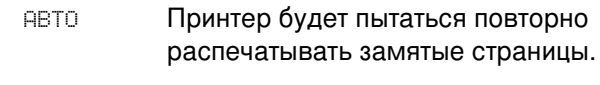

RMKJL. интер не будет пытаться повторно распечатывать замятые страницы.

**Примечание** емя этой процедуры принтер, возможно, повторно распечатает несколько хороших страниц, которые были напечатаны до замятия. Не забудьте удалить дублирующиеся страницы.

### Отключение функции устранения замятий бумаги

- 1. Нажмите ✔ для входа в МЕНЮ.
- 2. Нажмите •, чтобы выделить КОНФИГУР. УСТР-ВА.
- 3. Нажмите ✔, чтобы выбрать кон≢игур. Устр-вя.
- 4. Нажмите •, чтобы выделить СИСТЕМН. УСТАН-КИ.
- 5. Нажмите  $\checkmark$ , чтобы выбрать системн. Устан-ки.
- 6. Нажмите •, чтобы выделить УСТРАН. ЗАЕДАНИЕ.
- 7. Нажмите  $\checkmark$ , чтобы выбрать УСТРАН. ЗАЕДАНИЕ.
- 8. Нажмите •, чтобы выделить ВЫКЛ.
- 9. Нажмите  $\checkmark$ , чтобы выбрать ВЫКЛ.
- 10. Нажмите кнопку Пауза/Продолжить для возврата В СОСТОЯНИЕ ГОТОВ.

Чтобы увеличить скорость печати и ресурсы памяти, возможно, потребуется отключить функцию устранения замятий бумаги. При отключенной функции устранения замятий бумаги замятые страницы не будут перепечатываться.

# Общие причины замятий бумаги

В следующей таблице содержится список общих причин замятий бумаги и предложения по их устранению.

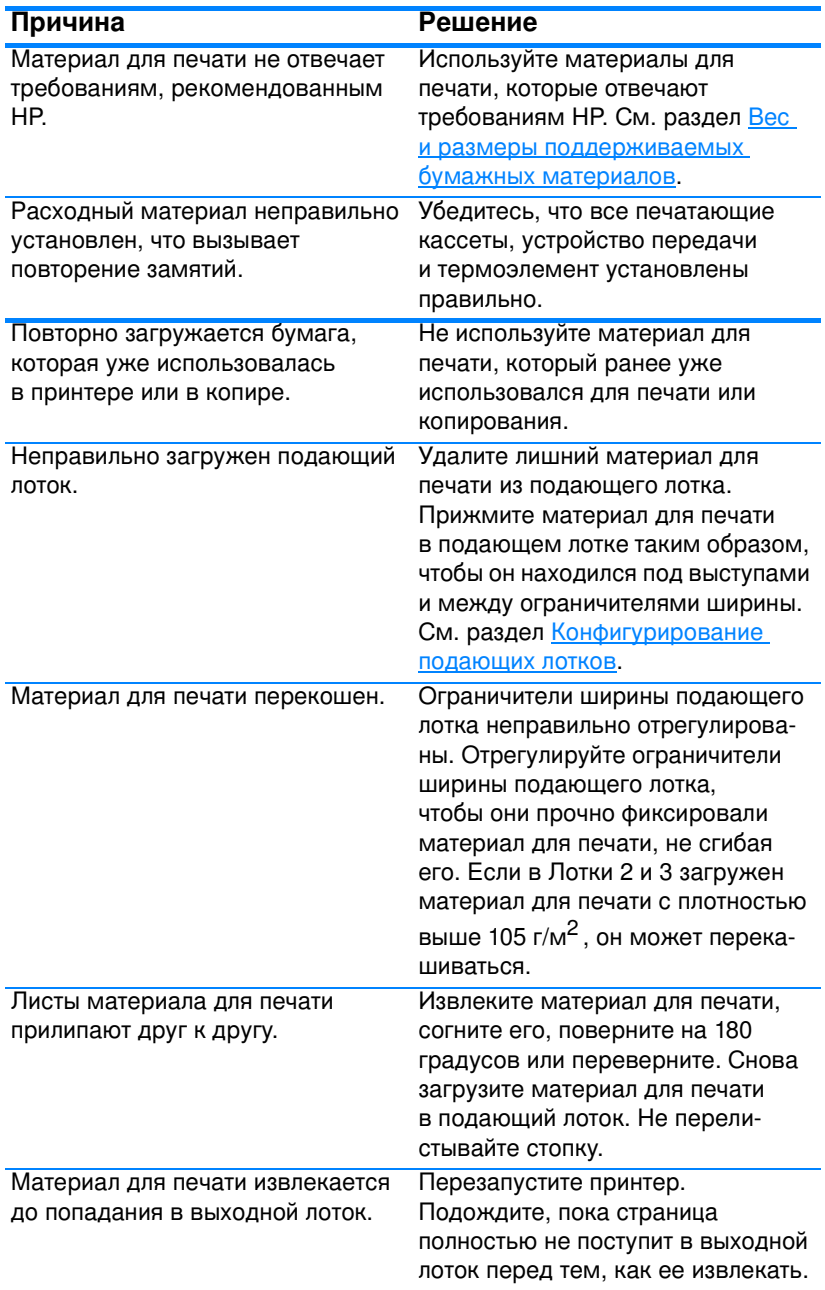

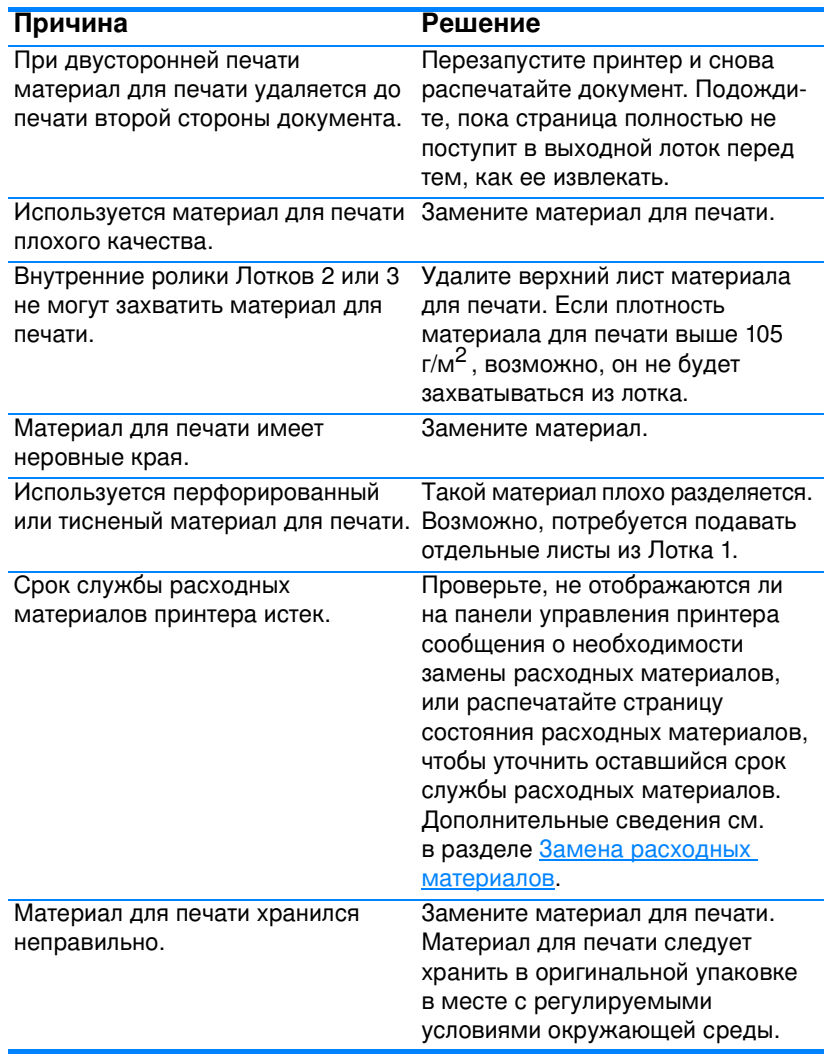

### Примечание

Если замятия в принтере продолжают возникать, обратитесь<br>в службу Поддержки заказчиков НР или к уполномоченному поставщику обслуживания НР. Для получения дополнительной<br>информации см. Web-страницу http://www.hp.com/support/lj4600.

# <span id="page-194-0"></span>Устранение замятий

Каждый раздел ниже соответствует сообщению о замятии, которое может появиться на панели управления. Для устранения замятий пользуйтесь следующими процедурами.

# Замятие в Лотке 1, Лотке 2 или Лотке 3

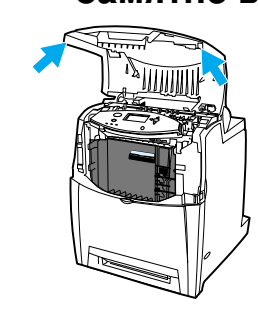

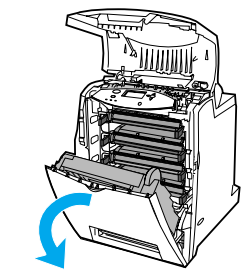

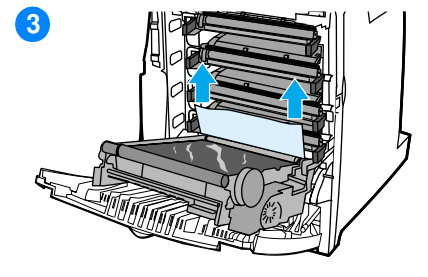

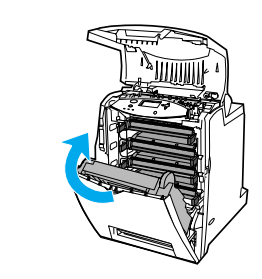

- С помощью боковых ручек 1 откройте верхнюю крышку.
- $\mathbf{2}$ Взявшись за зеленую ручку на устройстве передачи, опустите его. При опускании устройства передачи откроется передняя крышка.

ОСТОРОЖНО! Не кладите ничего на устройство передачи, пока оно открыто. Если проколоть устройство передачи, могут возникнуть проблемы с качеством печати.

- 3 Возьмите материал для печати за оба угла и потяните вверх.
- 4 Проверьте тракт подачи бумаги и убедитесь, что он свободен.

Примечание Если материал для печати разорвется, обязательно удалите все его остатки из тракта подачи бумаги, прежде чем возобновить печать.

5 Закройте устройство передачи и переднюю крышку.

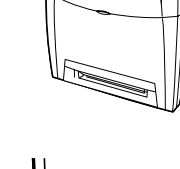

6

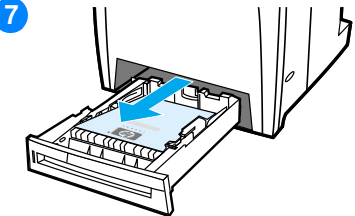

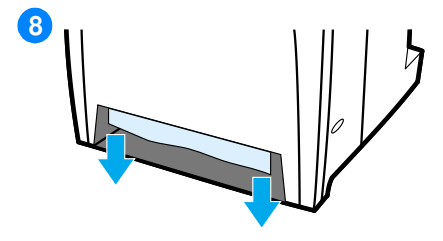

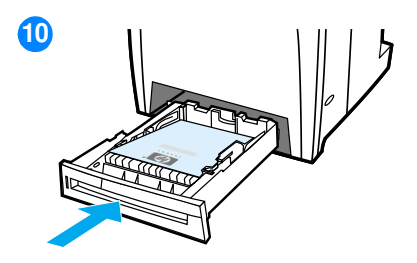

6 Закройте верхнюю крышку.

Примечание При устранении замятий всегда рекомендуется проверять подающий лоток. Однако при открытии и закрытии подающего лотка с сообщениями об устранении замятий ничего не происходит.

- $\overline{7}$ Выньте лоток и положите его на плоскую поверхность.
- 8 Извлеките все частично поданные материалы для печати. Возьмите материал для печати за оба угла и потяните вниз.
- 9 Проверьте тракт подачи материала для печати и убедитесь, что он свободен.

Примечание Если материал для печати разорвется, обязательно удалите все его остатки из тракта подачи бумаги, прежде чем возобновить печать.

 $10<sup>-10</sup>$ Убедитесь, что материал для печати расположен правильно и находится под выступами для передних углов. Вставьте лоток в принтер. Убедитесь, что все лотки полностью закрыты.

## Замятия в верхней крышке

Замятия в верхней крышке происходят в местах, указанных на рисунках ниже. Используйте процедуры, описанные в данном разделе, для устранения замятий в этих местах.

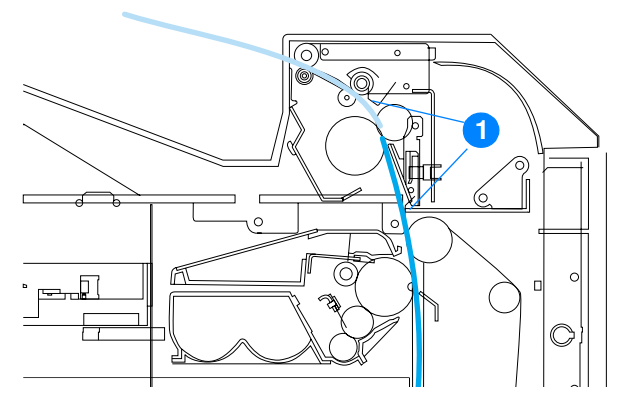

 $1.$ Замятая бумага

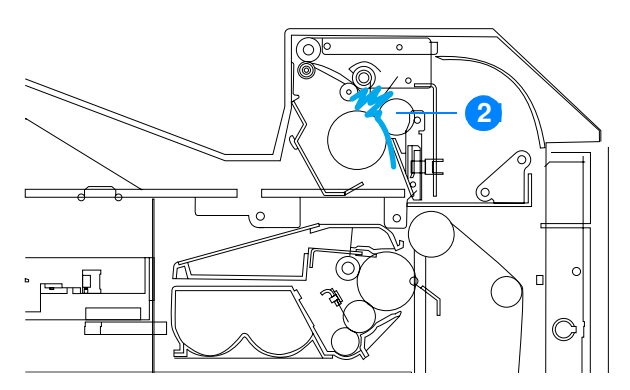

2. Замятая бумага в термоэлементе

**BHUMAHUE!** Не прикасайтесь к термоэлементу. Он горячий и может стать причиной ожога! Рабочая температура термоэлемента - 190°С (374° F). Прежде чем прикасаться к термоэлементу, подождите 10 минут, пока он не остынет.

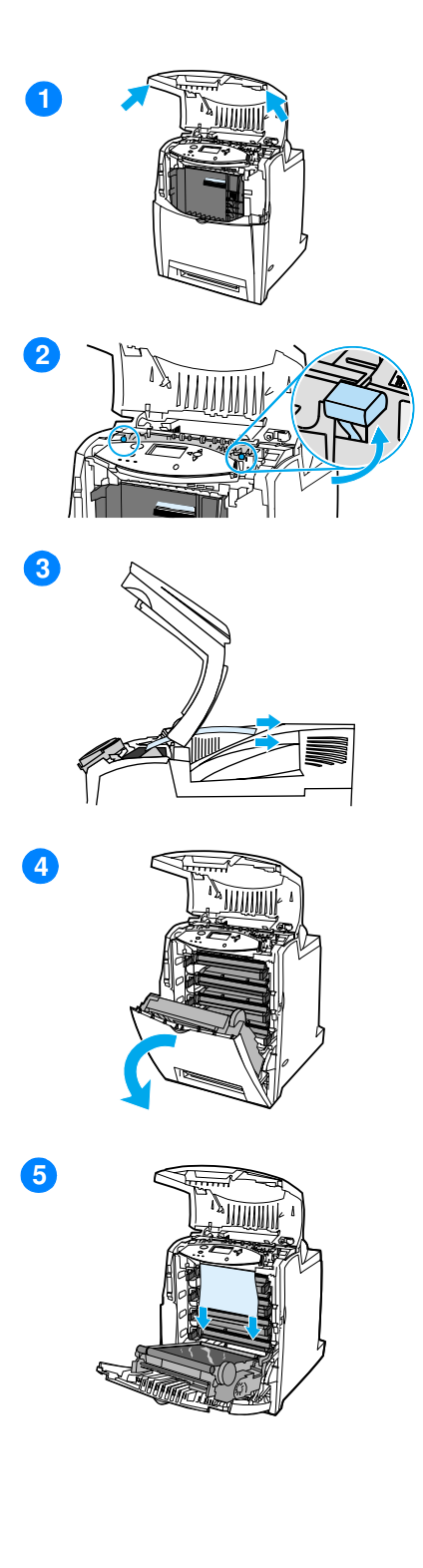

- С помощью боковых ручек 1 откройте верхнюю крышку.
- $2<sup>1</sup>$ С усилием потяните вверх за две зеленые ручки по обеим сторонам термоэлемента, чтобы освободить ролики термоэлемента.
- $\mathbf{3}$ Возьмите материал для печати за оба угла и потяните, чтобы извлечь его.

Примечание Если материал для печати разорвется, обязательно удалите все его остатки из тракта подачи бумаги, прежде чем возобновить печать. Не прикасайтесь к внутренним частям термоэлемента, пока он не остынет.

4 Взявшись за зеленую ручку на устройстве передачи, опустите его. При опускании устройства передачи откроется передняя крышка.

ОСТОРОЖНО! Не кладите ничего на устройство передачи, пока оно открыто. Если проколоть устройство передачи, могут возникнуть проблемы с качеством печати.

5 Возьмите материал для печати за оба угла и потяните вниз. Если материал для печати будет замят в термоэлементе, перейдите к шестому действию.

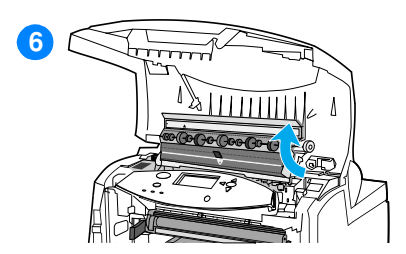

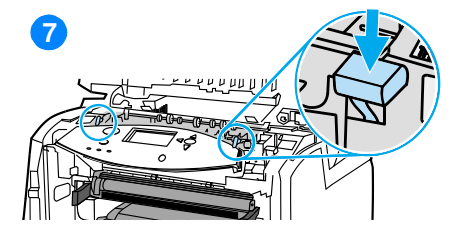

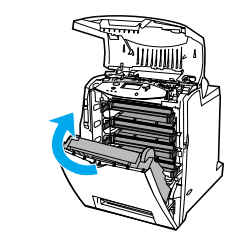

8

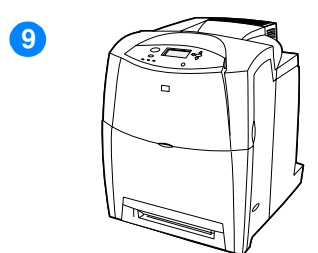

6 Откройте крышку термоэлемента и удалите материал для печати, замятый в термоэлементе.

Примечание Если материал для печати разорвется, обязательно удалите все его остатки из тракта подачи бумаги, прежде чем возобновить печать. Не прикасайтесь к внутренним частям термоэлемента, пока он не остынет.

- $\overline{7}$ С усилием нажмите на две зеленые ручки по обеим сторонам термоэлемента, чтобы снова установить ролики термоэлемента на место.
- 8 Закройте устройство передачи и переднюю крышку.
- Закройте верхнюю крышку. 9

# Замятие при подаче бумаги или в тракте подачи бумаги

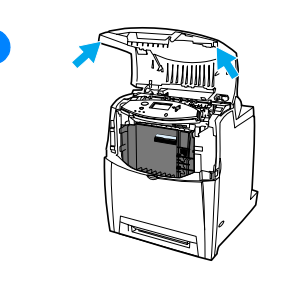

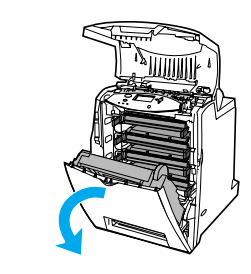

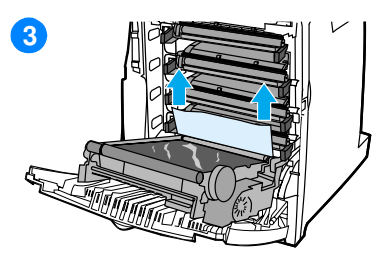

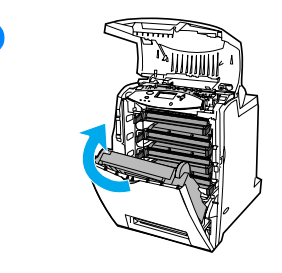

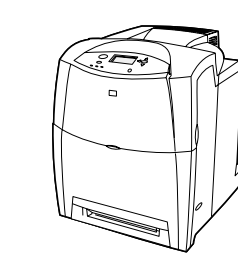

- $\mathbf{1}$ С помощью боковых ручек откройте верхнюю крышку.
- $2^{\circ}$ Взявшись за зеленую ручку на устройстве передачи, опустите его. При опускании устройства передачи откроется передняя крышка.

ОСТОРОЖНО! Не кладите ничего на устройство передачи, пока оно открыто. Если проколоть устройство передачи, могут возникнуть проблемы с качеством печати.

- $\mathbf{3}$ Возьмите материал для печати за оба угла и потяните вверх.
- 4 Проверьте тракт подачи материала для печати и убедитесь, что он свободен.

Примечание Если материал для печати разорвется, обязательно удалите все его остатки из тракта подачи бумаги, прежде чем возобновить печать.

- 5 Закройте устройство передачи и переднюю крышку.
- 6 Закройте верхнюю крышку.

5

6

# Замятие в тракте подачи при двусторонней печати

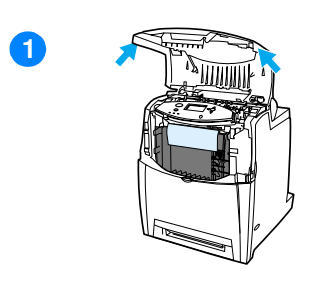

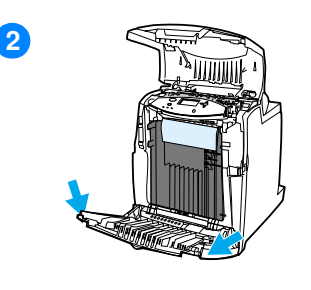

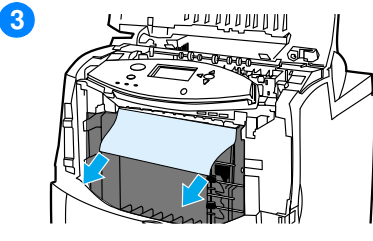

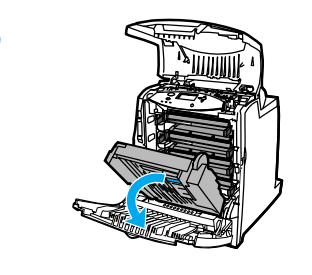

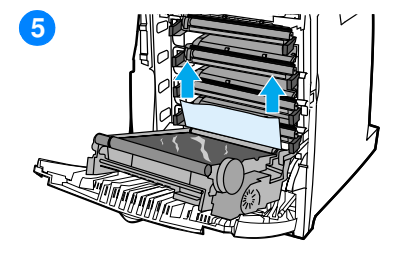

- С помощью боковых ручек  $\mathbf{1}$ откройте верхнюю крышку.
- Откройте переднюю крышку.  $2<sup>1</sup>$
- $3<sup>1</sup>$ Возьмите бумагу за оба угла и потяните вниз.

Примечание Если материал для печати разорвется, обязательно удалите все его остатки из тракта подачи бумаги, прежде чем возобновить печать.

- $\overline{\mathbf{4}}$ Взявшись за зеленую ручку на устройстве передачи, опустите его.
- Возьмите бумагу за оба угла 5 и потяните вверх.

4

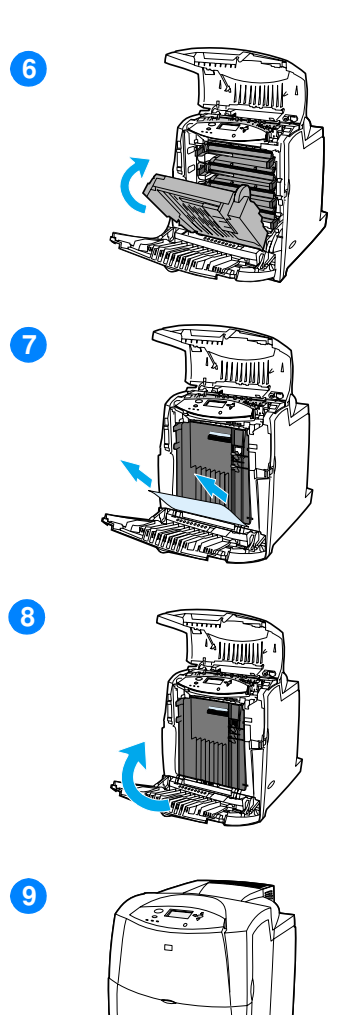

- $6<sup>1</sup>$ Если материал для печати невозможно достать из этого места, закройте устройство передачи.
- $\overline{7}$ Возьмите материал для печати за оба угла и потяните.
- Закройте переднюю крышку. 8
- $\overline{9}$ Закройте верхнюю крышку.

# Неполадки при работе с бумажными материалами

Используйте только бумагу, которая соответствует характеристикам, приведенным в Справочнике по спецификациям бумаги для принтеров серии HP LaserJet. Информацию о заказе см. в разделе Расходные материалы и дополнительные принадлежности.

Спецификации бумажных материалов для этого принтера см. в разделе Вес и размеры поддерживаемых бумажных материалов.

#### Принтер подает несколько листов

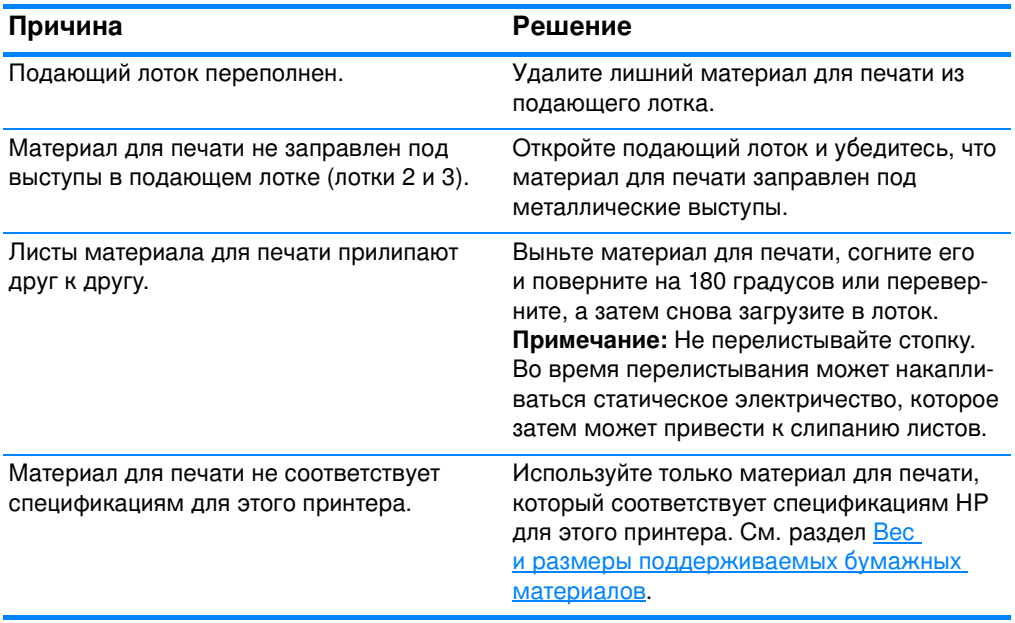

### Принтер подает бумагу неверного формата

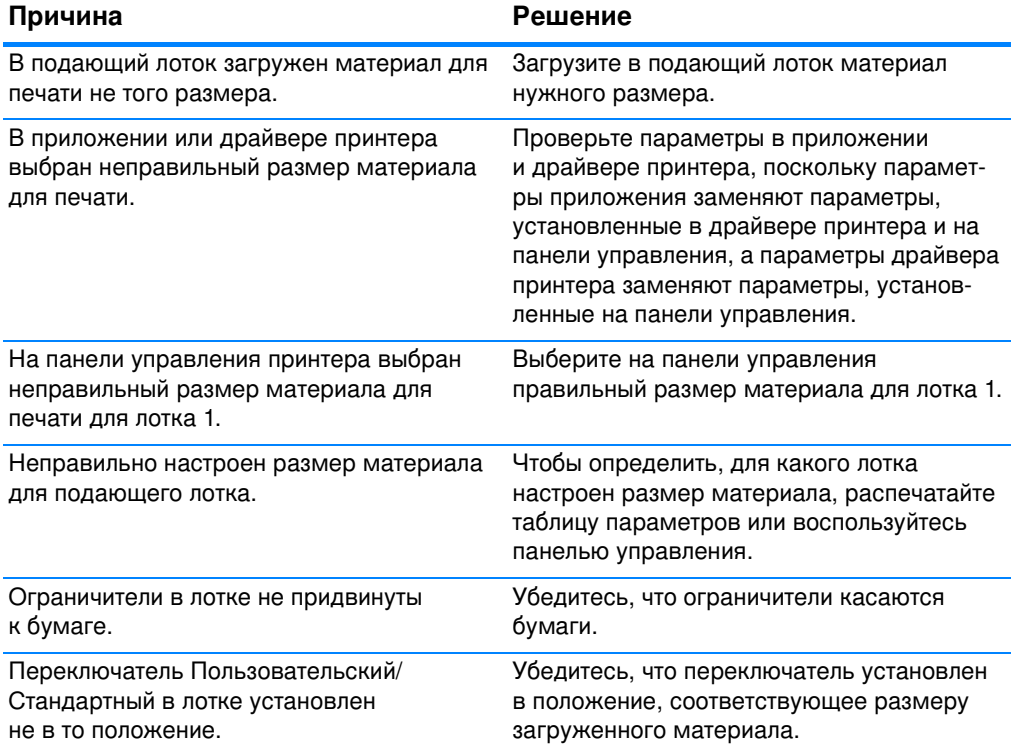

### Принтер подает бумагу не из того лотка

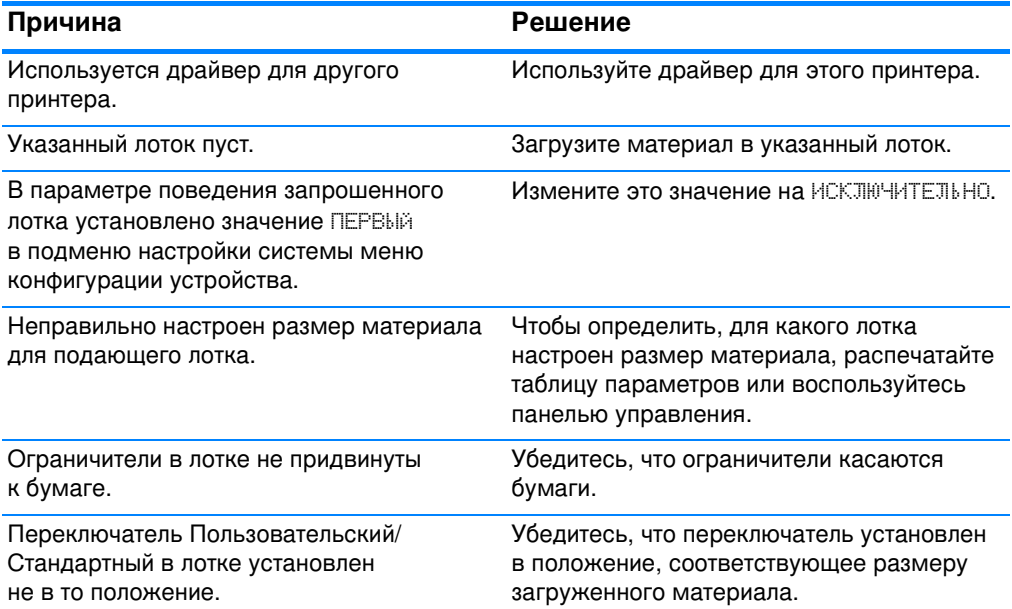

### Не выполняется автоматическая подача материала для печати

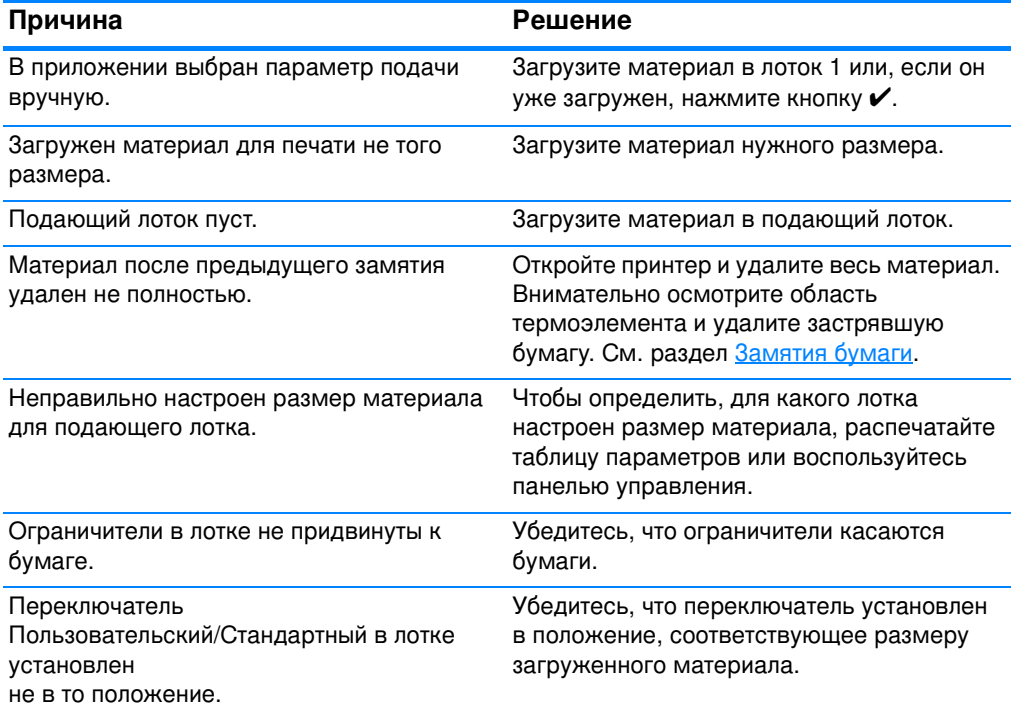

#### Не выполняется подача материала из лотков 2 или 3

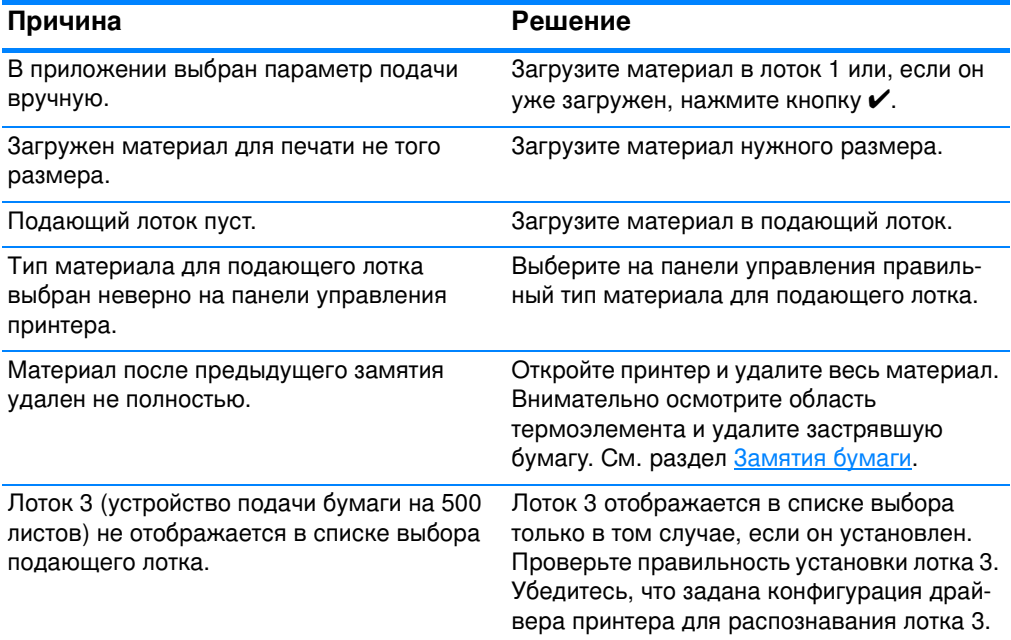

### Не выполняется подача материала из лотков 2 или 3 (продолжение)

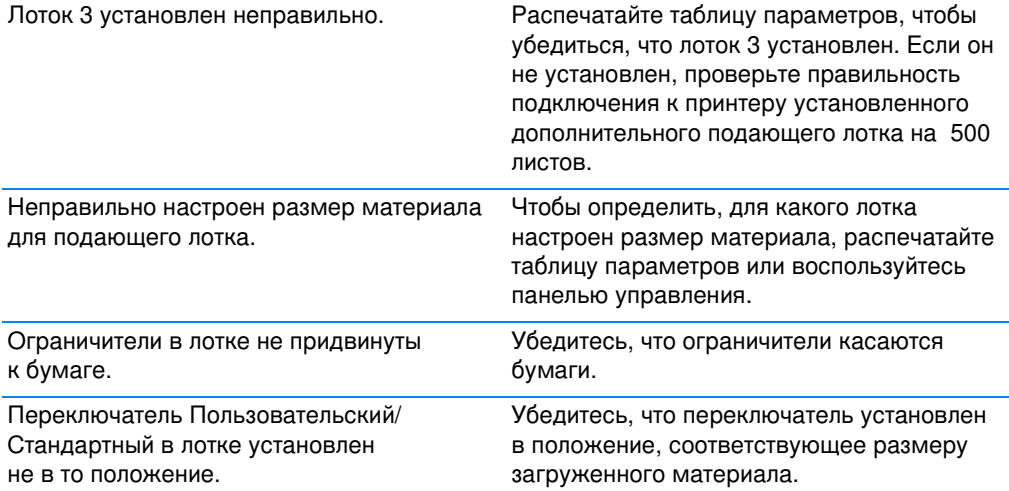

#### Не выполняется подача прозрачных пленок и глянцевой бумаги

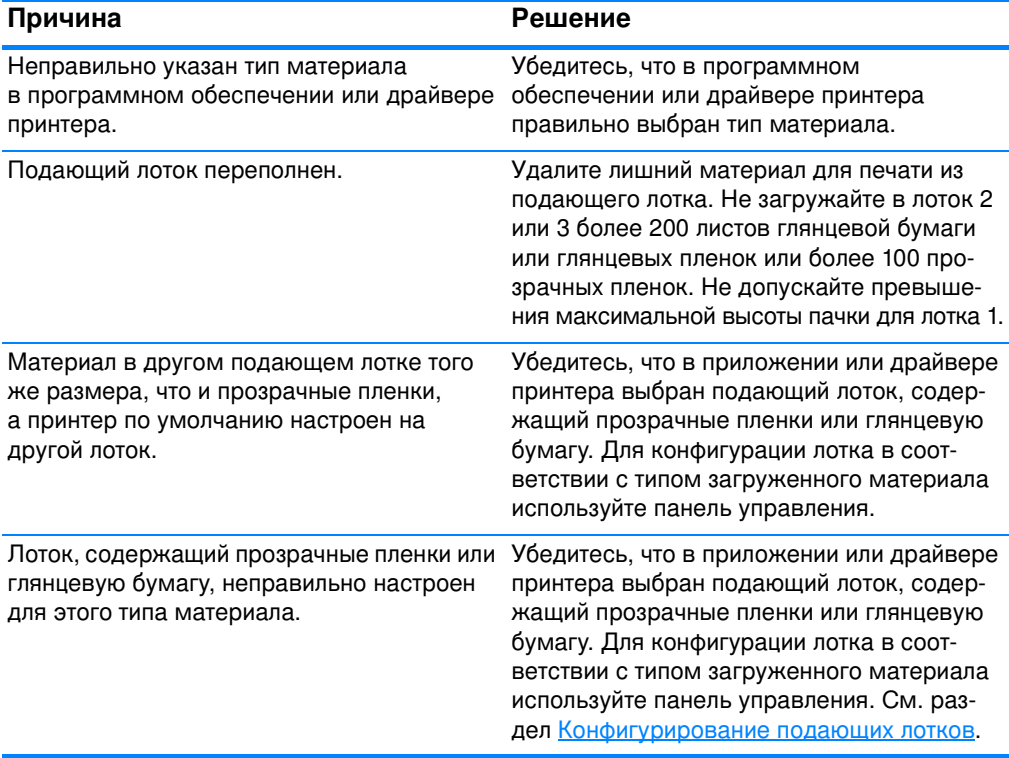

#### Конверты заминаются или не подаются в принтер

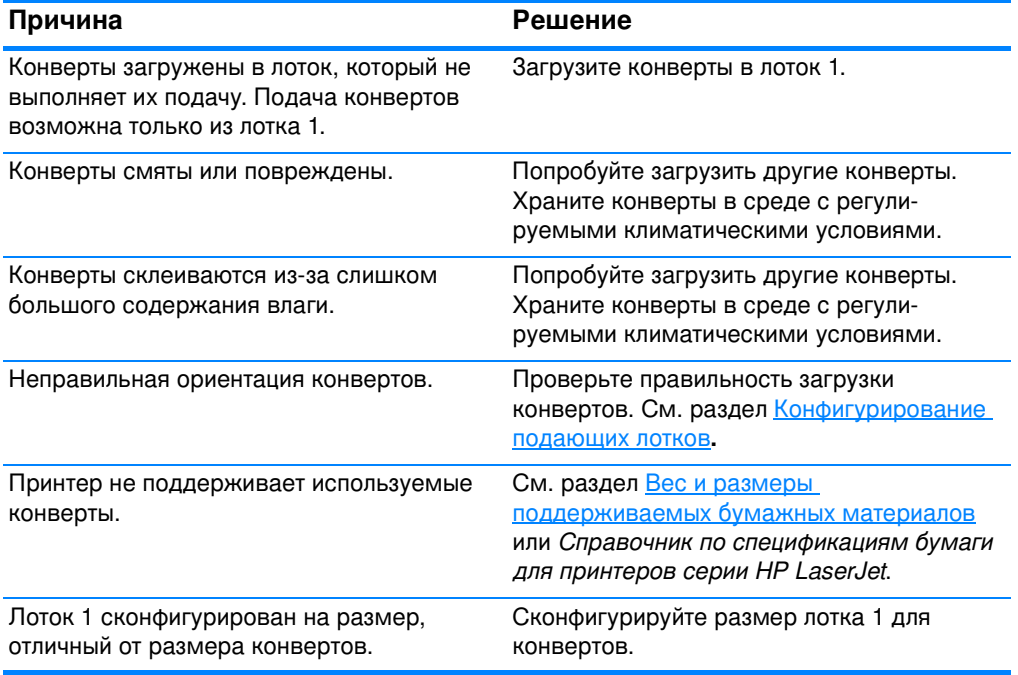

### Материал выходит смятым или сморщенным

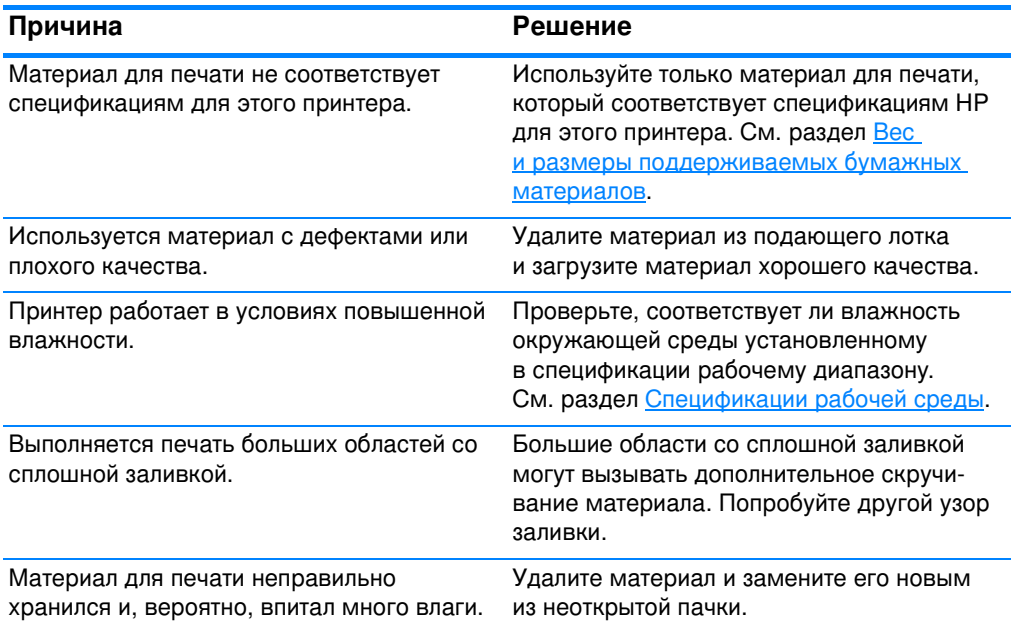

### Материал выходит смятым или сморщенным (продолжение)

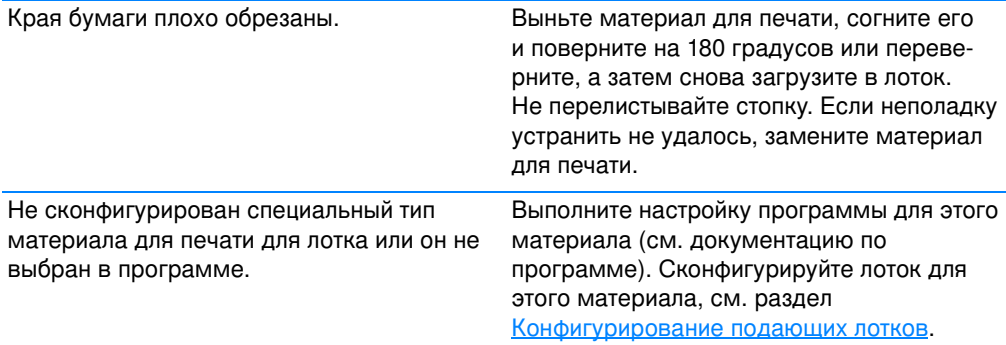

#### Принтер не выполняет двустороннюю печать или выполняет ее неправильно

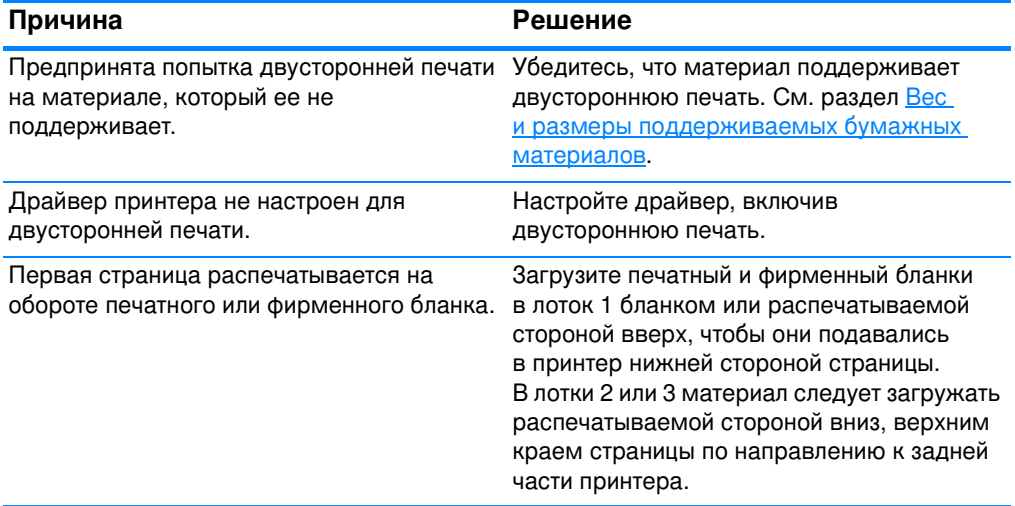

# Неполадки отклика принтера

### Нет сообщений на дисплее

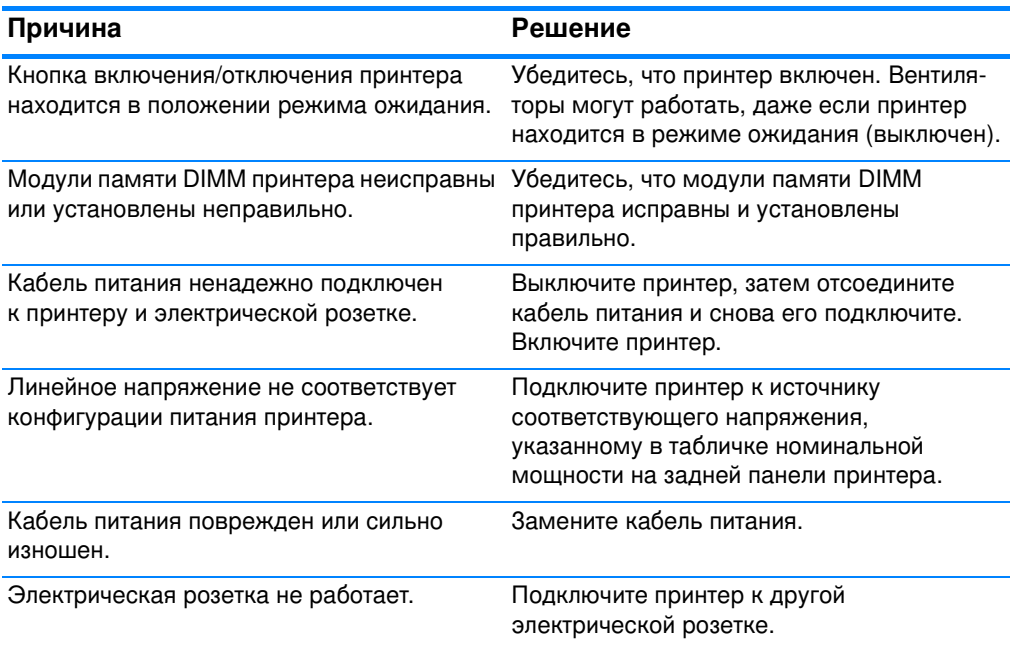

#### Принтер включен, но печать не выполняется

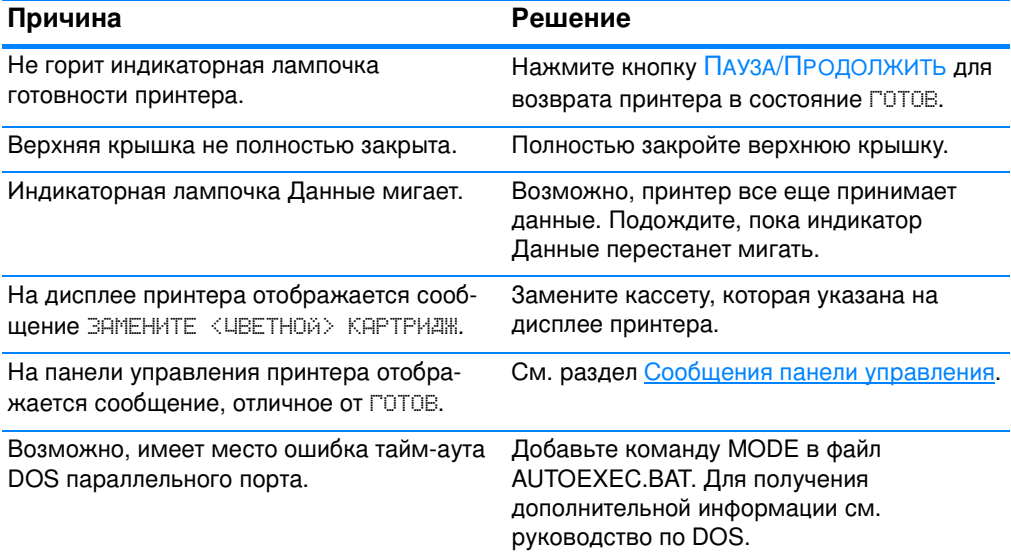

### Принтер включен, но печать не выполняется (продолжение)

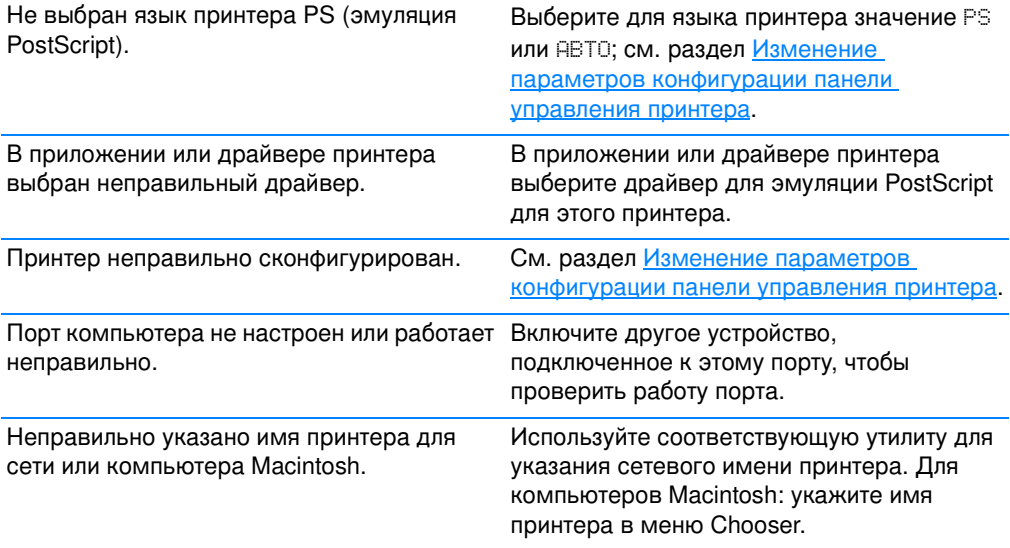

### Принтер включен, но не получает данные

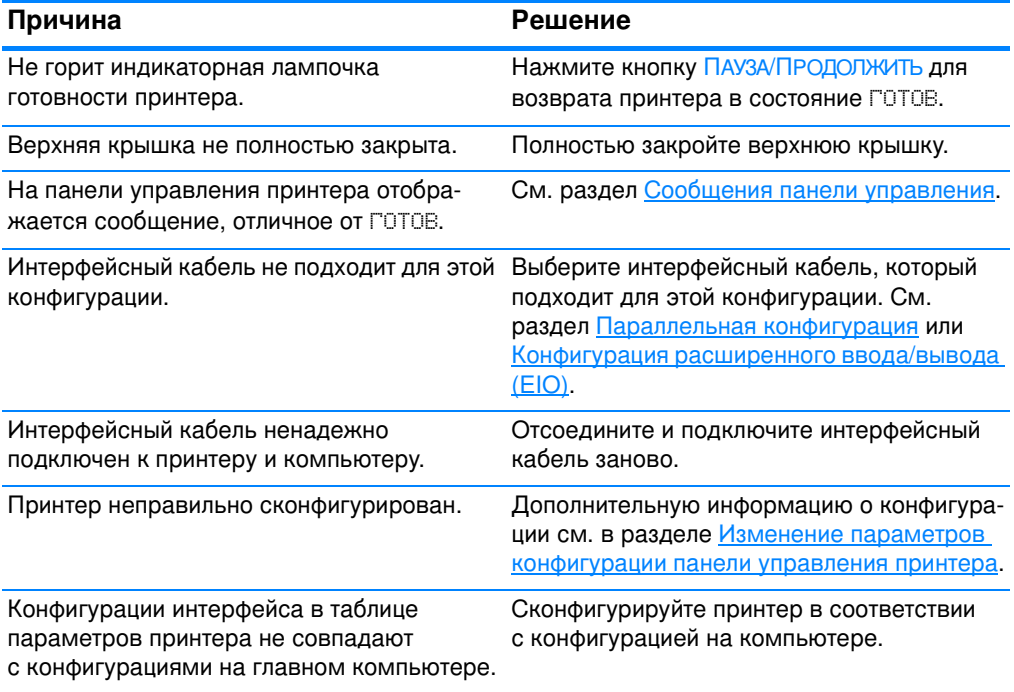

### Принтер включен, но не получает данные (продолжение)

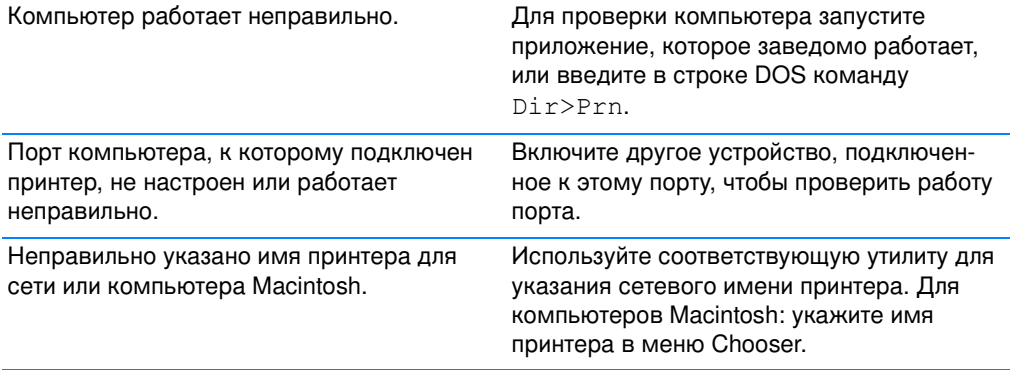

### Не удается выбрать принтер на компьютере

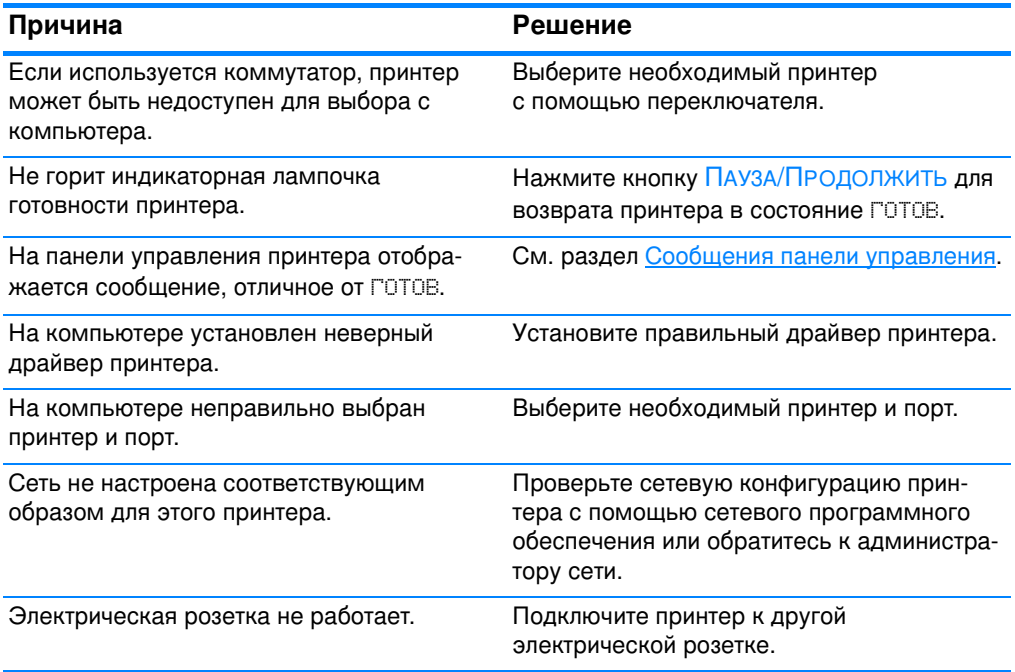

# Неполадки в работе панели управления принтером

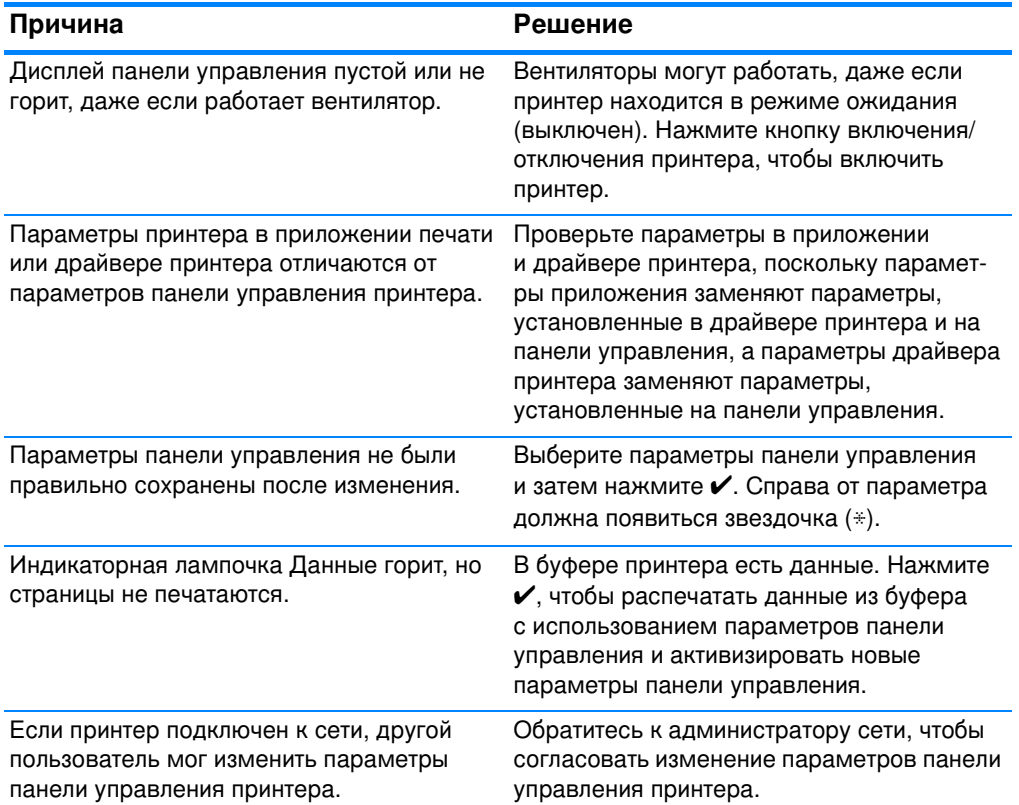

### Параметры панели управления работают неправильно

### Невозможно выбрать Лоток 3 (дополнительное устройство подачи бумаги на 500 листов)

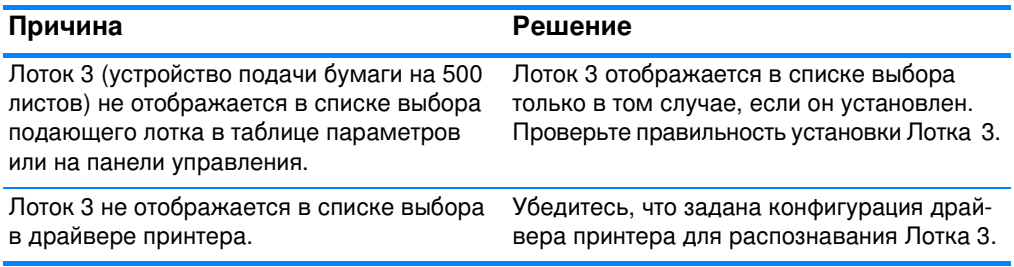

# Неполадки при цветной печати

#### Черно-белая печать вместо цветной

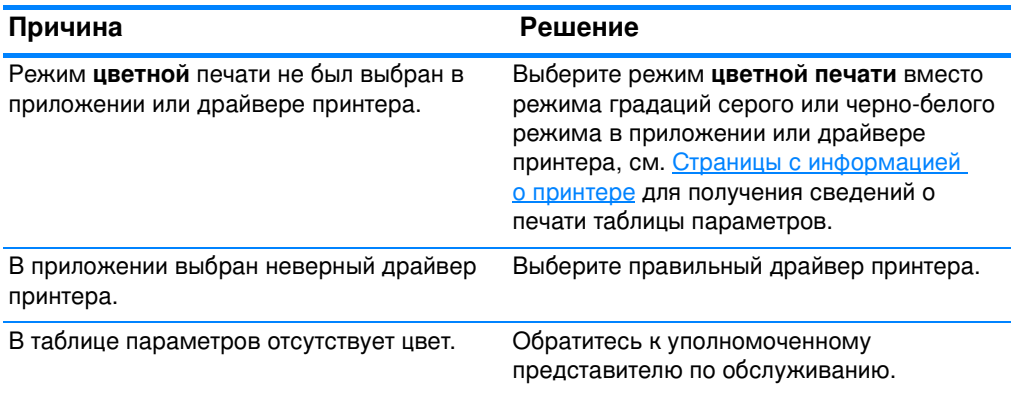

#### Неправильный оттенок

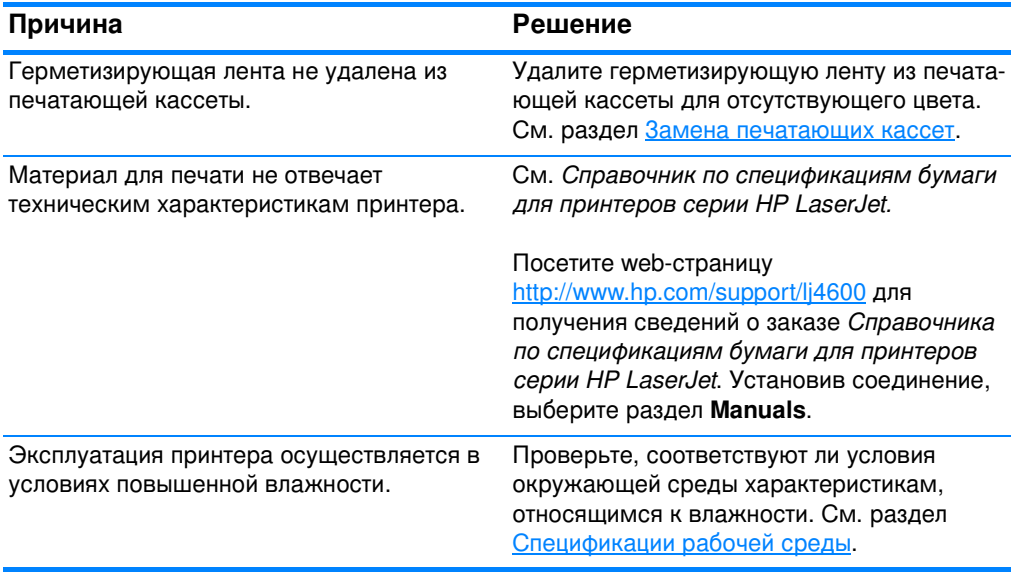

Примечание Для получения дополнительных сведений о цветной печати см.<br>раздел <u>Устранение неполадок качества печати</u>.

#### Отсутствие цвета

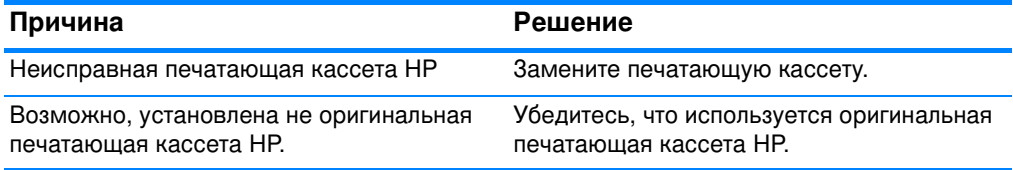

#### Несовместимые цвета после установки печатающей кассеты

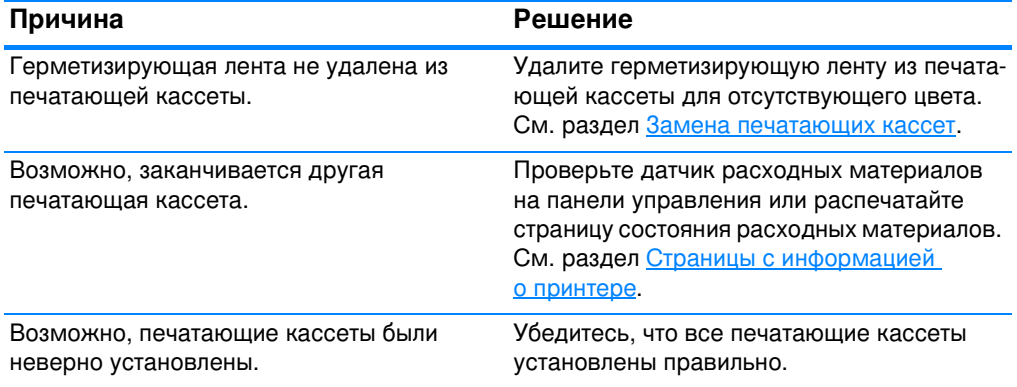

#### Распечатанные цвета не соответствуют цветам на экране

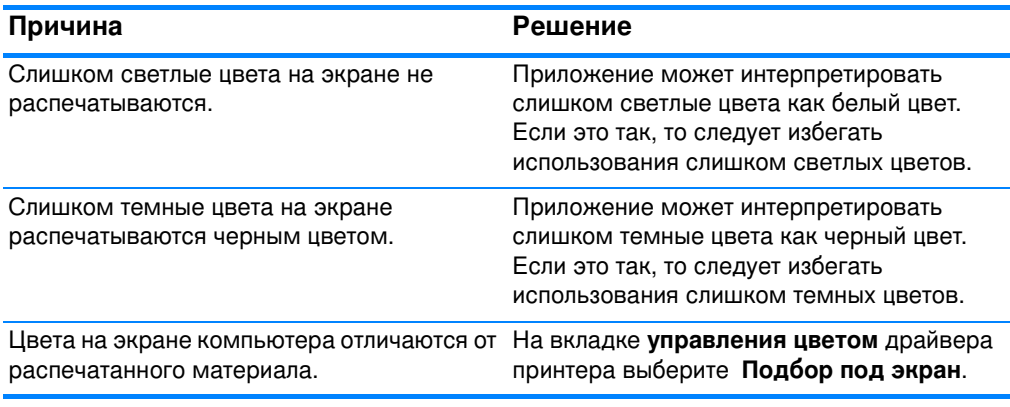

#### Примечание На возможность приводить в соответствие печатные цвета с цветами на экране влияет несколько факторов. Эти факторы могут включать в себя: материал для печати, верхнее освещение, приложения, палитры операционной системы, мониторы, видеоадаптеры и драйверы.

# Неверный вывод принтера

#### Распечатываются неправильные шрифты

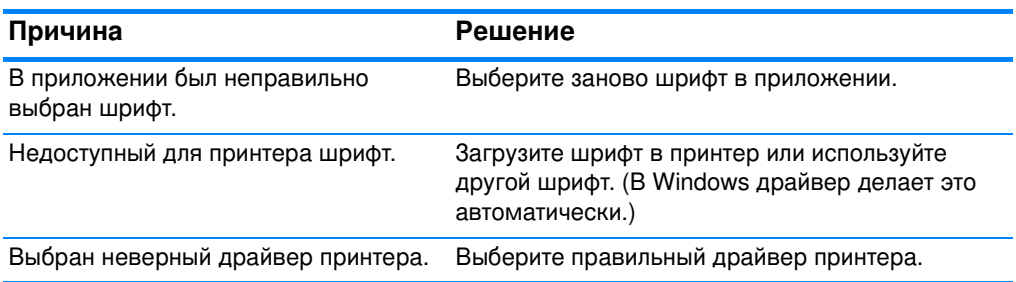

### Невозможно распечатать ни один из символов набора

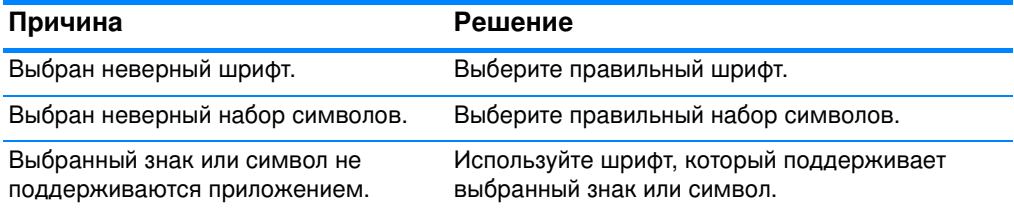

#### Смещение текста в распечатанном материале

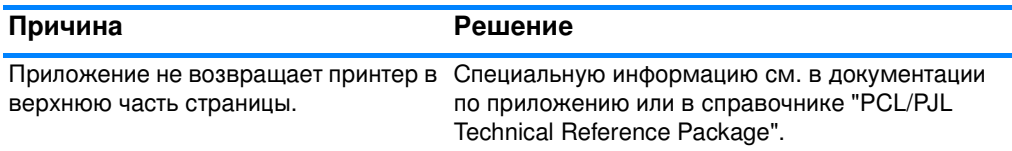

#### Ошибочные, отсутствующие символы или прерванная печать

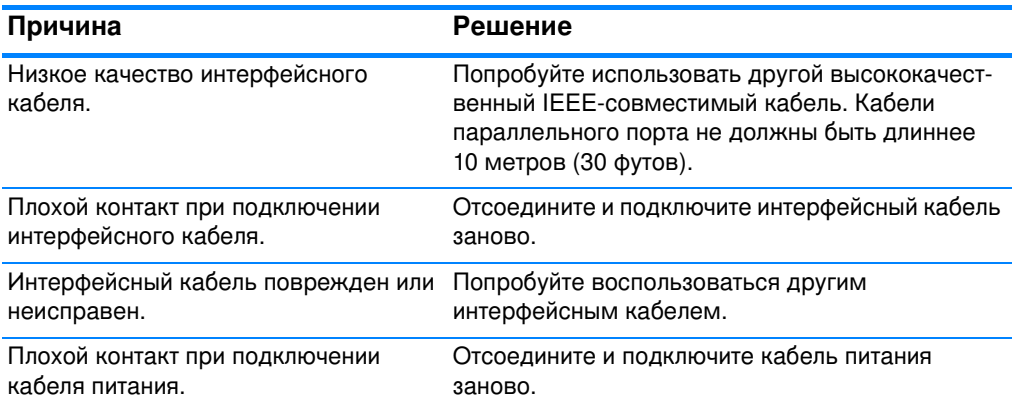

#### Ошибочные, отсутствующие символы или прерванная печать

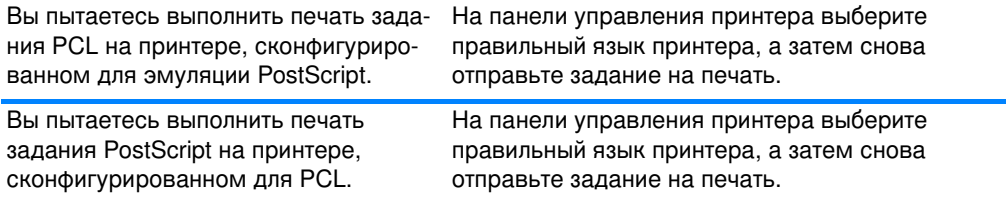

#### Частичная распечатка

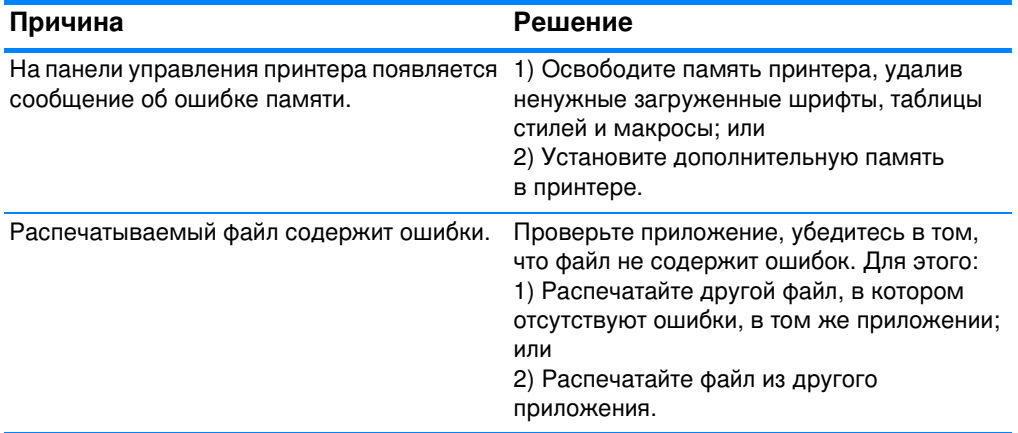

### Рекомендации по печати с использованием различных шрифтов

- В режиме эмуляции PostScript (PS) и PCL можно  $\bullet$ воспользоваться 80-ю внутренними шрифтами.
- В целях экономии памяти принтера загружайте только те шрифты, которые действительно необходимы.
- Если Вам требуется несколько загружаемых шрифтов, подумайте об установке дополнительной памяти принтера.

Некоторые приложения автоматически загружают шрифты в начале выполнения каждого задания на печать. Возможно, Вам удастся сконфигурировать эти приложения для загрузки только тех шрифтов, которые не содержатся в памяти принтера.
# Неполадки при работе приложения

#### Не удается изменить выбранные системные параметры с помощью приложения

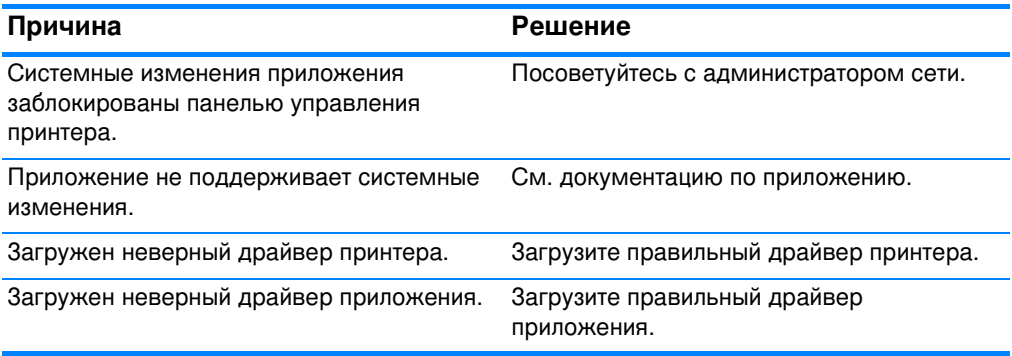

#### Не удается выбрать шрифт в приложении

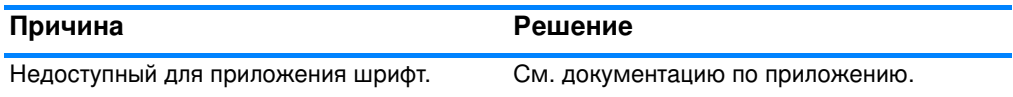

#### Не удается выбрать цвета в приложении

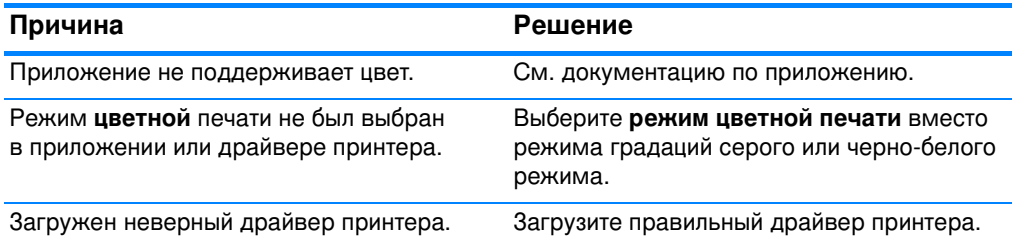

#### Драйвер принтера не распознает Лоток 3 или дополнительное устройство двусторонней печати

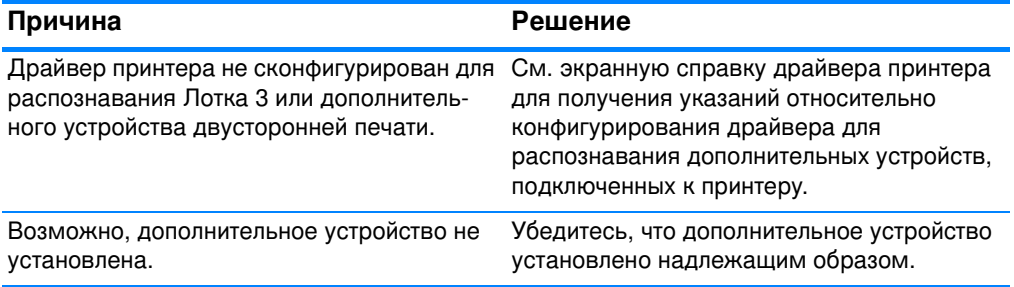

#### Устранение неполадок качества печати

#### Ухудшение качества печати, связанное с материалом

Использование неподходящего материала может привести к ухудшению качества печати.

- Используйте бумагу, которая соответствует спецификациям НР. См. раздел Вес и размеры поддерживаемых бумажных материалов.
- Поверхность материала для печати слишком гладкая.
	- Используйте материал для печати, который соответствует спецификациям НР. См. раздел Вес и размеры поддерживаемых бумажных материалов.
	- Неверно заданы параметры драйвера. Измените параметр типа бумаги, установив плотная или глянцевая.
- Используемый материал является слишком плотным для принтера, а тонер не закрепляется на материале для печати.
- Используемые прозрачные пленки не предназначены для  $\bullet$ надежной фиксации тонера. Используйте прозрачные пленки, предназначенные только для принтеров HP Color LaserJet.
- Структура бумаги неоднородна по влажности слишком высокая или слишком низкая. Используйте бумагу из другого источника или из неоткрытой пачки.
- На некоторых участках бумаги тонер не закрепляется. Используйте бумагу из другого источника или из неоткрытой пачки.
- Используемый фирменный бланк напечатан на грубой бумаге. Используйте более гладкую, копировальную бумагу. Если это позволяет решить проблему, проконсультируйтесь с издательством фирменного бланка, чтобы убедиться, что использованная бумага соответствует спецификациям для данного принтера. См. раздел Вес и размеры поддерживаемых бумажных материалов.
- Слишком грубая бумага. Используйте более гладкую, копировальную бумагу.

## Дефекты прозрачной пленки для диапроектора

Прозрачные пленки для диапроектора могут демонстрировать пониженное качество печати изображений, причиной которого может быть использование другого типа материала, а также содержать дефекты, характерные для печати прозрачных пленок. Кроме того, прозрачные пленки отличаются пластичностью при прохождении по тракту печати, в результате этого на них могут оставаться отметки от компонентов, работающих с материалом.

#### Примечание Прежде чем что-то делать с прозрачными пленками, необходимо дать им остыть в течение 30 или более секунд.

- На вкладке "Бумага" в драйвере принтера выберите Прозрачная пленка в качестве типа материала. Также убедитесь, что лоток правильно сконфигурирован для прозрачных пленок.
- Проверьте, чтобы прозрачные пленки отвечали спецификациям для данного принтера. См. раздел Вес и размеры поддерживаемых бумажных материалов. Дополнительную информацию см. в Справочнике по спецификациям бумаги для принтеров серии HP LaserJet.

#### **WWW** Посетите web-страницу http://www.hp.com/support/lj4600 для получения сведений о заказе Справочника по спецификациям бумаги для принтеров серии HP LaserJet.

Для загрузки справочных материалов посетите web-страницу http://www.hp.com/support/lj4600. Установив соединение, войдите в раздел **Manuals**.

- Прозрачные пленки необходимо держать за края. Жир с кожи рук может попасть на прозрачные пленки, и на них останутся пятна и отпечатки.
- Небольшие, случайные темные участки на заднем крае страниц со сплошным заполнением могут быть вызваны слипанием прозрачных пленок в выходном лотке. Попробуйте распечатать задание небольшими объемами.
- Выбранные цвета являются нежелательными при печати. Выберите другие цвета в приложении или драйвере принтера.
- Если Вы используете отражательный диаскопический проектор, то вместо него необходимо использовать стандартный диаскопический проектор.

## Ухудшение качества печати, связанное с окружающими условиями

• Принтер работает в условиях повышенной или пониженной влажности. Проверьте, соответствует ли окружающая среда спецификациям. См. раздел Спецификации рабочей среды.

#### Ухудшение качества печати, связанное с замятиями бумаги

- Убедитесь, что на пути прохождения бумаги нет никаких материалов или их остатков; см. Устранение замятий бумаги.
- В принтере было недавно замятие бумаги. Распечатайте две или три страницы, чтобы очистить принтер.
- Материал для печати не проходит через термоэлемент, что приводит к дефектам изображения на других распечатываемых документах. Распечатайте две или три страницы, чтобы очистить принтер. Однако, если неполадку не удается устранить, перейдите к следующему разделу.

# Таблицы для устранения неполадок качества печати

Используйте встроенные таблицы для устранения неполадок качества печати, чтобы выполнить диагностику и устранить проблемы качества печати.

- 1. Нажмите ✔ для входа в МЕНЮ.
- 2. Нажмите ▼, чтобы выделить диягностикя.
- З. Нажмите  $\checkmark$ , чтобы выбрать диягностикя.
- 4. Нажмите •, чтобы выделить УСТРАН. ПРОБЛЕМ КАЧЕСТВА ПЕЧАТИ.
- 5. Нажмите  $\checkmark$ , чтобы распечатать таблицы.

После распечатки таблиц для устранения неполадок качества печати принтер вернется в состояние ГОТОВ.

# Обслуживание и<br>поддержка

# Ограниченная гарантия фирмы Hewlett-Packard

ИЗДЕЛИЕ НР HP Color LaserJet 4600, 4600dn, принтер 4600dtn и 4600hdn

СРОК ДЕЙСТВИЯ ОГРАНИЧЕННОЙ ГАРАНТИИ Годичная ограниченная гарантия

- 1. В течение указанного выше срока со дня покупки НР гарантирует Вам, конечному пользователю, отсутствие дефектов в материалах и исполнении аппаратного обеспечения и дополнительных устройств. При получении извещения о дефектах такого рода в течение гарантийного срока компания НР, по своему усмотрению, отремонтирует или заменит продукцию, признанную дефектной. Замена продуктов может производиться либо на новые продукты, либо на продукты, эквивалентные новым по характеристикам.
- 2. В течение указанного выше срока со дня покупки НР гарантирует, что программное обеспечение НР не будет выдавать сбоев при выполнении программных инструкций вследствие дефектов в материале и исполнении при условии правильной установки и использования. Если НР получает уведомление о подобных дефектах в период действия гарантии, НР заменяет программное обеспечение, дающее сбои при выполнении программных инструкций вследствие подобных дефектов.
- 3. Компания НР не гарантирует, что продукция НР будет работать бесперебойно и безошибочно. Если компания НР не сможет в разумные сроки отремонтировать или заменить свою продукцию с восстановлением ее гарантированных свойств, покупатель получит право на возмещение стоимости покупки по возвращении этой продукции.
- 4. Изделия НР могут содержать переработанные или бывшие в употреблении компоненты, но при эксплуатации неотличимые от новых.
- 5. Гарантия не применима к дефектам, возникшим вследствие (а) неправильного или недостаточного ухода или калибровки; (б) использования программ, интерфейса, компонентов и технических средств, не поставляемых НР;
	- (в) несанкционированных модификаций или неправильного использования;
	- (г) эксплуатации в условиях, не отвечающих спецификациям среды; или
	- (д) неудачного выбора места для установки или обслуживания.
- 6. В ДОПУСКАЕМЫХ МЕСТНЫМ ЗАКОНОДАТЕЛЬСТВОМ РАМКАХ ВЫШЕНАЗВАННЫЕ ГАРАНТИИ ЯВЛЯЮТСЯ ИСКЛЮЧИТЕЛЬНЫМИ. И НИКАКАЯ ИНАЯ ГАРАНТИЯ ИЛИ УСЛОВИЕ, ПИСЬМЕННЫЕ ИЛИ УСТНЫЕ, НЕ ВЫРАЖАЮТСЯ И НЕ ПОДРАЗУМЕВАЮТСЯ, КРОМЕ ТОГО, НР ОСОБО ОГОВАРИВАЕТ НЕПРИМЕНИМОСТЬ ЛЮБОЙ ПОДРАЗУМЕВАЕМОЙ ГАРАНТИИ ИЛИ УСЛОВИЯ ТОВАРНОЙ ПРИГОДНОСТИ, АДЕКВАТНОГО КАЧЕСТВА ИЛИ ВОЗМОЖНОСТИ ПРИМЕНЕНИЯ ДЛЯ КАКОЙ-ЛИБО КОНКРЕТНОИ ЗАДАЧИ. Некоторые страны, штаты или провинции не разрешают устанавливать ограничения на срок подразумеваемой гарантии, поэтому вышеприведенное ограничение или исключение может не иметь силы по отношению к Вам. Эта гарантия дает Вам определенные юридические права в дополнение к, возможно, имеющимся другим правам, содержание которых определяется законодательством конкретной страны, штата или провинции.
- 7. Действие ограниченной гарантии HP распространяется на любую стр Действие ограниченной гарантии HP распространяется на любую страну или<br>местность, где компания HP имеет центры технического обслуживания для данного продукта и где она продвигает этот продукт на рынок. Уровень гарантийного обслуживания, который Вы получаете, может изменяться в зависимости от местных стандартов. HP не будет изменять форму или функциональные возможности этого продукта или подгонять его под местные стандарты страны, в которой не предусмотрена его работа по юридическим или правовым причинам.
- 8. В ПРЕДЕЛАХ, ДОПУСКАЕМЫХ МЕСТНЫМ ЗАКОНОДАТЕЛЬСТВОМ, ПРАВА, ПРЕДОСТАВЛЯЕМЫЕ ГАРАНТИЙНЫМ ОБЯЗАТЕЛЬСТВОМ. PACПРОСТРАНЯЮТСЯ ИСКЛЮЧИТЕЛЬНО НА ВАС. КОМПАНИЯ НР ИЛИ ЕЕ ПОСТАВЩИКИ НИ ПРИ КАКИХ ОБСТОЯТЕЛЬСТВАХ НЕ НЕСУТ ОТВЕТСТВЕННОСТИ ЗА ПОТЕРЮ ДАННЫХ ИЛИ ЗА ПРЯМЫЕ, ОСОБЫЕ, ПОБОЧНЫЕ, КОСВЕННЫЕ (ВКЛЮЧАЯ УПУЩЕННУЮ ПРИБЫЛЬ ИЛИ УТРАТУ ДАННЫХ) ИЛИ ДРУГИЕ УБЫТКИ, ОПРЕДЕЛЯЕМЫЕ НА ОСНОВЕ ДОГОВОРНОГО ПРАВА, ЮРИДИЧЕСКОЙ ВИНОВНОСТИ ИЛИ ИНЫМ ОБРАЗОМ. Некоторые страны, штаты или провинции не разрешают устанавливать исключения или ограничения на случайный или косвенный ущерб, поэтому вышеприведенное ограничение или исключение может не иметь силы по отношению к Вам.
- 9. КРОМЕ СЛУЧАЕВ. СПЕЦИАЛЬНО САНКЦИОНИРОВАННЫХ ЗАКОНОМ. ПЕРЕЧИСЛЕННЫЕ ЗДЕСЬ ГАРАНТИЙНЫЕ УСЛОВИЯ НЕ УПРАЗДНЯЮТ, HE ОГРАНИЧИВАЮТ И НЕ МЕНЯЮТ. А ЛИШЬ ДОПОЛНЯЮТ ОБЫЧНЫЕ ЮРИДИЧЕСКИЕ ПРАВА, СВЯЗАННЫЕ С ПРОДАЖЕЙ ВАМ ЭТОГО ИЗДЕЛИЯ.

# Ограниченная гарантия на срок службы печатающей кассеты

Компания HP гарантирует, что в данном продукте будут отсутствовать дефекты материалов и качества изготовления в течение срока службы (признаком чего служит соответствующее сообщение на панели управления принтера).

Данная гарантия не распространяется на продукты, которые были изменены, восстановлены, переделаны, использованы не по назначению, а также испорчены каким-либо другим способом.

Данная ограниченная гарантия предоставляет Вам определенные юридические права. Вы можете также иметь другие права, которые отличаются в разных штатах, провинциях и странах.

ВЫШЕНАЗВАННЫЕ ГАРАНТИИ ЯВЛЯЮТСЯ ИСКЛЮЧИТЕЛЬ-НЫМИ, И НИКАКАЯ ИНАЯ ГАРАНТИЯ, ПИСЬМЕННАЯ ИЛИ УСТНАЯ, НЕ ЯВЛЯЕТСЯ ЯВНО ВЫРАЖЕННОЙ ИЛИ ПОД-PA3YMEBAEMOЙ. КОМПАНИЯ HEWLETT-PACKARD ОСОБО ОГОВАРИВАЕТ НЕПРИМЕНИМОСТЬ ЛЮБЫХ ПОДРАЗУМЕ-ВАЕМЫХ ГАРАНТИЙ В ОТНОШЕНИИ ТОВАРНОЙ ПРИГОДНО-СТИ И ВОЗМОЖНОСТИ ПРИМЕНЕНИЯ ДАННОГО ПРОДУКТА ДЛЯ РЕШЕНИЯ КАКОЙ-ЛИБО КОНКРЕТНОЙ ЗАДАЧИ. В РАМКАХ СООТВЕТСТВУЮЩЕГО ЗАКОНОДАТЕЛЬСТВА, В СЛУЧАЕ НАРУШЕНИЯ ЭТОЙ ГАРАНТИИ ИЛИ ПО ДРУГИМ ПРИЧИНАМ, КОМПАНИЯ HEWLETT-PACKARD НИ ПРИ КАКИХ ОБСТОЯТЕЛЬСТВАХ НЕ НЕСЕТ ОТВЕТСТВЕННОСТИ ЗА ЛЮ-БОЙ СЛУЧАЙНЫЙ, ЛОГИЧЕСКИ ВЫТЕКАЮЩИЙ, ОСОБЫЙ, КОСВЕННЫЙ УЩЕРБ ИЛИ УЩЕРБ ВСЛЕДСТВИЕ ПРИМЕНЕ-НИЯ ШТРАФНЫХ САНКЦИЙ, А ТАКЖЕ ЗА ПОТЕРЮ ПРИБЫЛИ.

При обнаружении неисправности продукта обратитесь в место его приобретения с письменным описанием неисправности.

# Гарантия на устройство передачи **и термоэлемент**

Компания HP гарантирует, что в данном продукте будут отсутствовать дефекты материалов и качества изготовления в течение одного года или пока на дисплее панели управления принтера не появится сообщение о заканчивающемся сроке службы, в зависимости от того, какой срок истечет раньше.

Данная гарантия не распространяется на продукты, которые были изменены, восстановлены, переделаны, использованы не по назначению, а также испорчены каким-либо другим способом.

Данная ограниченная гарантия предоставляет Вам определенные юридические права. Вы можете также иметь другие права, которые отличаются в разных штатах, провинциях и странах.

ВЫШЕНАЗВАННЫЕ ГАРАНТИИ ЯВЛЯЮТСЯ ИСКЛЮЧИТЕЛЬ-НЫМИ, И НИКАКАЯ ИНАЯ ГАРАНТИЯ, ПИСЬМЕННАЯ ИЛИ УСТНАЯ, НЕ ЯВЛЯЕТСЯ ЯВНО ВЫРАЖЕННОЙ ИЛИ ПОДРА-3YMEBAEMOЙ. КОМПАНИЯ HEWLETT-PACKARD ОСОБО ОГОВАРИВАЕТ НЕПРИМЕНИМОСТЬ ЛЮБЫХ ПОДРАЗУМЕ-ВАЕМЫХ ГАРАНТИЙ В ОТНОШЕНИИ ТОВАРНОЙ ПРИГОД-НОСТИ И ВОЗМОЖНОСТИ ПРИМЕНЕНИЯ ДАННОГО ПРОДУКТА ДЛЯ РЕШЕНИЯ КАКОЙ-ЛИБО КОНКРЕТНОЙ ЗАДАЧИ. В РАМКАХ СООТВЕТСТВУЮЩЕГО ЗАКОНОДАТЕЛЬ-СТВА, В СЛУЧАЕ НАРУШЕНИЯ ЭТОЙ ГАРАНТИИ ИЛИ ПО ДРУГИМ ПРИЧИНАМ, КОМПАНИЯ HEWLETT-PACKARD НИ ПРИ KAKUX OBCTORTEJIbCTBAX HE HECET OTBETCTBEHHOCTU ЗА ЛЮБОЙ СЛУЧАЙНЫЙ, ЛОГИЧЕСКИ ВЫТЕКАЮЩИЙ, ОСОБЫЙ, КОСВЕННЫЙ УЩЕРБ ИЛИ УЩЕРБ ВСЛЕДСТВИЕ ПРИМЕНЕНИЯ ШТРАФНЫХ САНКЦИЙ, А ТАКЖЕ ЗА ПОТЕРЮ ПРИБЫЛИ.

При обнаружении неисправности продукта обратитесь в место его приобретения с письменным описанием неисправности.

# Соглашения об обслуживании продукции **компании Hewlett-Packard**

Компания НР предоставляет несколько типов соглашений об обслуживании для удовлетворения самых различных требований клиентов. Соглашения об обслуживании не являются частью стандартного гарантийного обслуживания. Виды обслуживания могут различаться в зависимости от местонахождения заказчика. Чтобы определить, какие из них Вам доступны, свяжитесь с местным дилером НР.

## Договоры на ремонтное обслуживание на месте

Для предоставления максимально эффективного уровня поддержки компания НР предоставляет соглашение на техническое обслуживание на месте, предусматривающее три варианта отклика на запрос.

#### Приоритетное техническое обслуживание на месте

По условиям данного соглашения услуги оказываются на месте в течение 4 часов по вызову, сделанному в течение обычного рабочего дня НР.

#### Техническое обслуживание на месте в течение суток

По условиям данного соглашения услуги оказываются на следующий рабочий день с момента вызова. Большинство соглашений на техническое обслуживание на месте содержат пункты (предусматривающие отдельную оплату) относительно дополнительного времени обслуживания и выезда в удаленные пункты, находящиеся вне пределов зон обслуживания специалистами НР.

#### Еженедельное (комплексное) техническое обслуживание на месте

По условиям данного соглашения для организаций, имеющих много единиц оборудования HP, планируются еженедельные выезды на место эксплуатации. Это соглашение предусмотрено для организаций, где установлено свыше 25 единиц оборудования, включая принтеры, плоттеры, компьютеры и накопительные устройства.

# **В** Технические<br>Характеристики и регламентирующая информация

# Технические характеристики принтера

#### **Физические размеры**

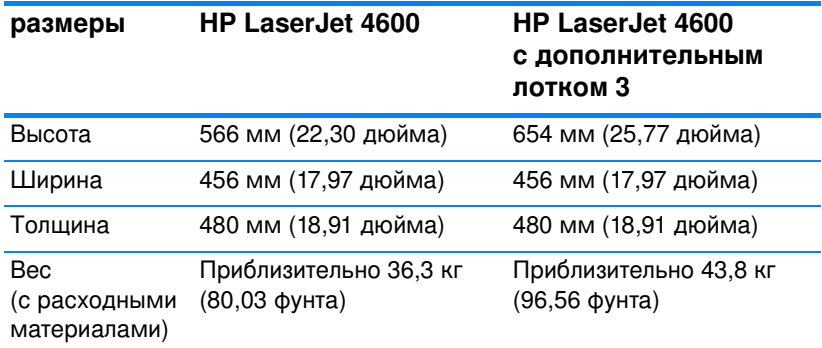

#### Требования к электропитанию

#### **BHUMAHUE!**

ебования к электропитанию зависят от страны/региона, в которой был продан принтер. Не изменяйте рабочее напряжение. Это может привести к повреждению принтера и прекращению действия гарантии.

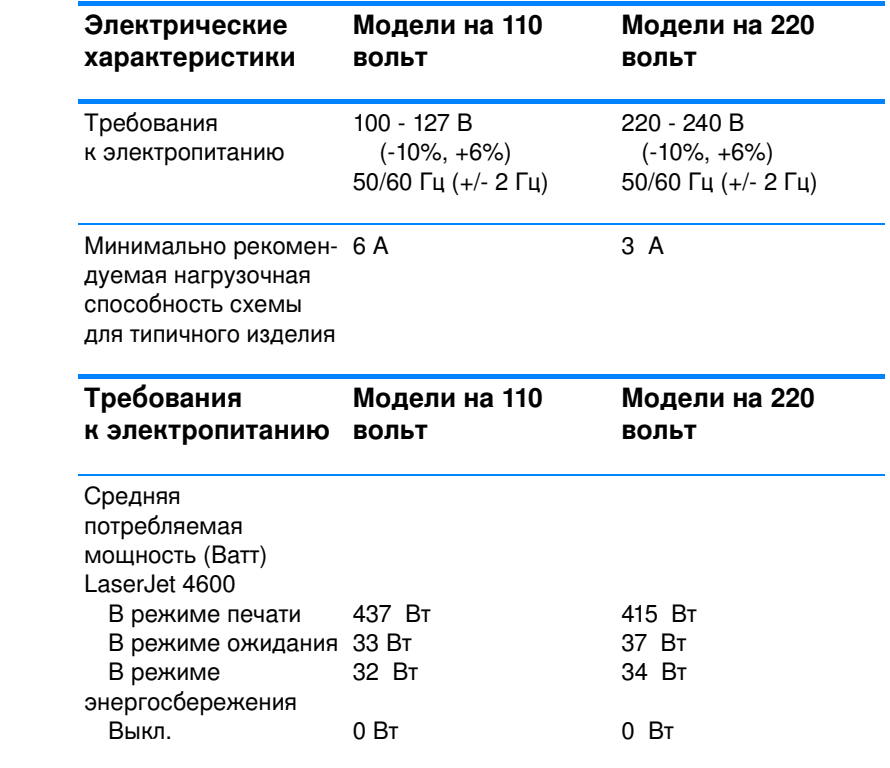

Примечание Оти значения могут изменяться. Текущие данные см. на странице <http://www.hp.com/support/lj4600>.

> Время включения режима энергосбережения по умолчанию составляет 30 минут.

## <span id="page-227-0"></span>Спецификации рабочей среды

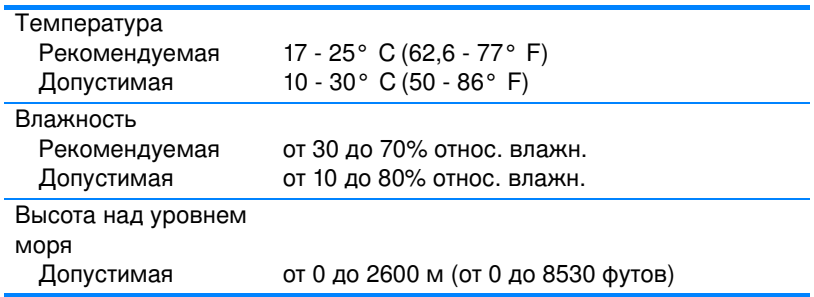

#### Акустическая эмиссия

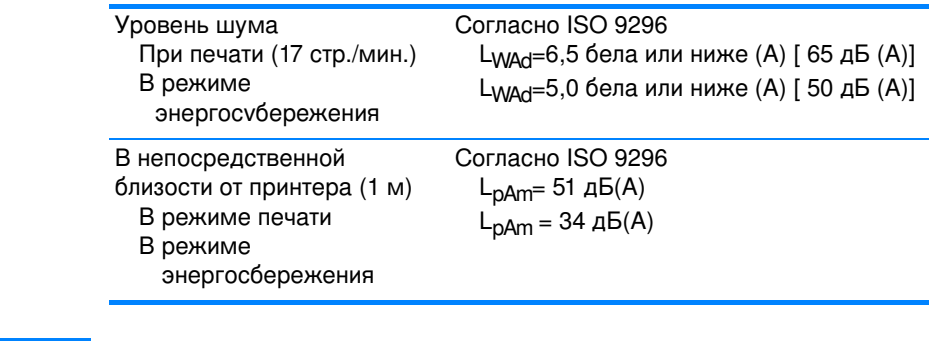

Примечание Эти значения могут изменяться. Текущие данные см. на странице <http://www.hp.com/support/lj4600>.

# Регламентации FCC

Данное устройство проверено и признано соответствующим требованиям, предъявляемым к цифровым устройствам класса В, согласно Части 15 Правил FCC. Эти ограничения разработаны с целью обеспечения защиты от вредного излучения устройства в жилой зоне. Данное изделие генерирует, использует и излучает электромагнитные волны в радиодиапазоне. Если данное оборудование не устанавливать и не использовать в соответствии с инструкциями, оно может создавать недопустимые помехи для беспроводной связи. Однако нет гарантии, что такие помехи не могут возникнуть вследствие тех или иных конкретных условий установки. Если это оборудование оказывает нежелательное влияние на прием радио- или телевизионных сигналов, что можно установить выключением и включением оборудования, пользователь может попытаться устранить влияние одним или несколькими из следующих средств:

- Перенаправить приемную антенну или переставить ее в другое место.
- Увеличить расстояние между оборудованием и приемником.
- Подключить оборудование и приемник к сетевым розеткам разных цепей питания.
- Обратиться к Вашему продавцу или опытному радио/телевизионному технику.

Примечание Любые изменения или модификации устройства принтера, не одобренные компанией НР, могут привести к лишению пользователя права на использование данного оборудования.

> Чтобы соответствовать требованиям, предъявляемым к цифровым устройствам класса В согласно Части 15 Правил FCC, необходимо использовать экранированный интерфейсный кабель.

# Программа контроля за воздействием продукции на окружающую среду

#### Защита окружающей среды

Компания Hewlett-Packard обязуется поставлять изделия высокого качества, соответствующие требованиям по защите окружающей среды. Данный принтер HP LaserJet был разработан на основе применения технических решений, позволяющих свести к минимуму негативное воздействие на окружающую среду.

#### Образование озона

При работе данного устройства озон (О<sub>з</sub>) практически не выделяется.

#### Потребление электроэнергии

Потребление электроэнергии существенно сокращается при работе в режиме энергосбережения (PowerSave). Это не только способствует экономии природных ресурсов, но и сокращает стоимость эксплуатации, не снижая высокую производительность принтера. Данное устройство отвечает требованиям добровольной аттестации в рамках программы ENERGY STAR®, нацеленной на содействие разработке энергосберегающего офисного оборудования.

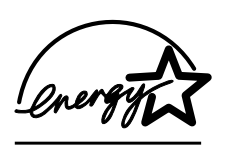

**ENERGY STAR<sup>®</sup>** - зарегистрированный в США сервисный знак Агентства по зашите окружающей среды США (U.S. EPA). Будучи участником программы ENERGY STAR®, компания Hewlett-Packard определила, что данное изделие удовлетворяет рекоменда-

циям ENERGY STAR<sup>®</sup> по экономии энергии. Дополнительную информацию можно найти на web-узле http://www.energystar.gov/

#### Использование бумаги

Этот принтер имеет дополнительную автоматическую функцию двусторонней печати (двусторонняя печать), что позволяет сократить расход бумаги и, в результате, сэкономить природные ресурсы.

#### Пластиковые материалы

Пластмассовые детали весом более 25 г снабжены маркировкой в соответствии с международными стандартами, которая облегчает их идентификацию и утилизацию материалов после окончания срока службы принтера.

#### Расходные материалы HP LaserJet

Во многих странах/регионах расходные материалы для этого принтера (печатающие кассеты, термоэлемент и устройство передачи) можно вернуть в компанию HP в рамках Программы возврата и переработки расходных материалов для печати HP. Простая в использовании программа возврата осуществляется более, чем в 48 странах/регионах. Информация об этой программе на нескольких языках входит в комплект поставки всех новых печатающих кассет и расходных материалов для НР LaserJet.

#### Информация о Программе возврата и переработки расходных материалов для печати НР

В соответствии с Программой возврата и переработки расходных материалов для печати НР, с 1990 года было собрано свыше 47 миллионов использованных печатающих кассет для LaserJet, которые, в противном случае, оказались бы на свалках. Печатающие кассеты и расходные материалы HP LaserJet собираются и большими партиями доставляются нашим партнерам по снабжению и переработке, которые разбирают кассеты. После процедуры строгой проверки отдельные детали проходят этап восстановления и используются для изготовления новых кассет. Остальные материалы разделяются и перерабатываются в сырье для других отраслей, где из них изготавливаются различные полезные изделия.

- Возврат в США-Для обеспечения безопасной для окружающей среды утилизации использованных кассет и расходных материалов компания НР поощряет возврат изделий партиями. Упакуйте и отправьте почтой UPS не менее двух кассет, используя одну карточку с напечатанным адресом и отметкой об уплате почтовых расходов, входящую в комплект поставки изделия. Дополнительную информацию в США можно получить, позвонив по телефону 1-800-340-2445 или посетив web-узел расходных материалов для HP LaserJet по адресу: http://www.hp.com/go/recycle.
- Возврат за пределами США для переработки-Клиенты, находящиеся за пределами США, могут позвонить в торговое представительство и обслуживающее предприятие НР или посетить web-узел по адресу http://www.hp.com/go/recycle для получения дополнительной информации о Программе возврата и переработки расходных материалов для печати НР.

#### Бумага из вторичного сырья

Этот принтер позволяет использовать бумагу, изготовленную из вторичного сырья и отвечающую требованиям, указанным в справочнике Print Media Guide. Этот принтер может работать с бумагой, изготовленной из вторичного сырья и отвечающей стандарту DIN 19309.

#### Ограничения для материалов

В данном устройстве отсутствуют батареи.

В данном устройстве отсутствует ртуть.

В припое, использованном в данном устройстве, имеется свинец.

Для получения дополнительной информации о переработке посетите web-yзел [http://www.hp.com/go/recycle,](http://www.hp.com/go/recycle) свяжитесь с местным представительством или посетите web-узел Electronics Industries Alliance по адресу: [http://www.eiae.org.](http://www.eiae.org)

#### Таблица безопасности материалов (MSDS)

Таблицы безопасности материалов (MSDS) можно получить, посетив web-узел расходных материалов для HP LaserJet по адресу: <u>http://www.hp.com/go/msds</u>.

#### Расширенная гарантия

Программа HP SupportPack предусматривает гарантийное обслуживание оборудования марки HP и всех его внутренних узлов и деталей, поставляемых компанией НР. Срок гарантийного обслуживания оборудования составляет от 1 года до 5 лет со дня покупки изделия HP. Пакет гарантий HP SupportPack должен быть приобретен заказчиком в течение 90 дней со дня покупки изделия. Для получения дополнительной информации обратитесь в группу обслуживания и поддержки заказчиков HP.

#### Возможность приобретения запасных частей **и расходных материалов**

Запасные части и расходные материалы для этого продукта поставляться в течение пяти лет после снятия его с производства.

#### Дополнительная информация

Информацию о программах по защите окружающей среды НР, включая:

- Таблицу с данными, относящимися к окружающей среде, для этого и многих других продуктов НР
- Обязательства НР по защите окружающей среды
- Систему управления защитой окружающей среды НР
- Сведения о программе по возврату и переработке продуктов НР после истечения срока их службы
- Таблицу безопасности материалов  $\bullet$

См. на Web-узле http://www.hp.com/go/environment или

http://www.hp.com/hpinfo/community/environment/

#### Заявление о соответствии

согласно правилам ISO/IEC Guide 22 и EN 45014

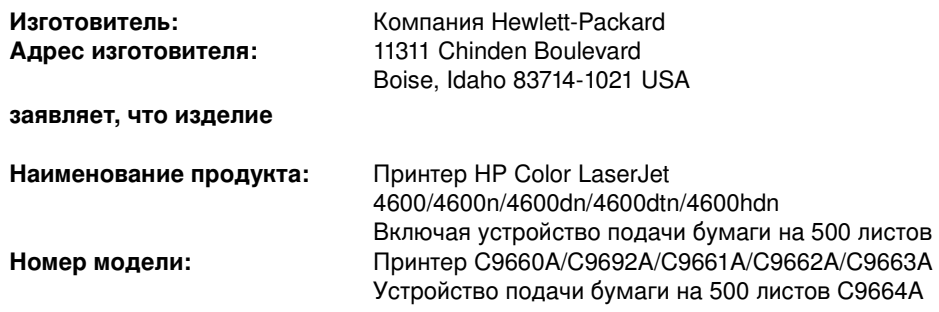

#### Варианты поставки изделия: ВСЕ

#### соответствует следующим техническим характеристикам:

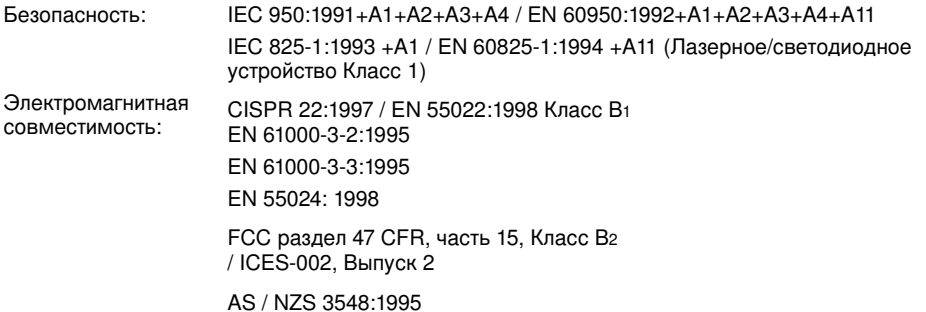

#### Дополнительная информация:

Данное изделие соответствует требованиям Директивы ЕМС 89/336/ЕЕС и Директивы по низкому напряжению 73/23/ЕЕС и снабжено соответствующей маркировкой СЕ:

<sup>1</sup> Данное изделие было испытано в типичной конфигурации с персональными компьютерными системами компании Hewlett-Packard.<br>Системами компании Hewlett-Packard.<br><sup>2</sup> Данное устройство соответствует правилам FCC, части 15. Работа должна отвечать двум

следующим условиям: (1) данное устройство не должно создавать помехи, и (2) данное устройство должно работать в условиях любых помех, включая те, которые могут вызывать сбои в работе.

<sup>3</sup> Номер модели может включать дополнительную индексную букву "R".

 $4$  Данный продукт работает как устройство Класса А при подключении к кабельным линиям локальных вычислительных сетей (LAN) с помощью дополнительных принадлежностей для сервера печати.

#### **Компания Hewlett-Packard Boise, Idaho USA** 1 апреля 2002 г.

#### Только по вопросам соответствия:

Контактный адрес в Австралии: Product Regulations Manager, Hewlett-Packard Australia Ltd., 31-41 Joseph Street, Blackburn, Victoria 3130, Australia

Контактный адрес в Европе: Ваш местный отдел по сбыту и обслуживанию компании Hewlett-Packard или по адресу Hewlett-Packard Gmbh, Department HQ-TRE / Standards Europe, Herrenberger Straße110-140, D-71034 Böblingen

(ΦAKC: +49-7031-14-3143)

Контактный адрес в США: Product Regulations Manager, Hewlett-Packard Company, PO Box 15, Mail Stop 160, Boise, ID 83707-0015 (Телефон: 208-396-6000)

# Положения безопасности

# Безопасность при работе с лазерными устройствами

Центр по оборудованию и радиологическому здоровью (CDRH) Администрации США по пищевым продуктам и медикаментам ввел требования к лазерным устройствам, выпущенным после 1 августа 1976 г. Соответствие этим требованиям обязательно для продуктов, реализуемых в США. Данный принтер прошел сертификацию как лазерное устройство класса 1 в соответствии с нормативами по уровню радиации U.S. Department of Health and Human Services (Отдел здравоохранения и оказания услуг населению США) (DHHS) согласно указаниям по радиационному контролю в рамках Акта о здоровье и безопасности 1968 г. Поскольку испускаемое внутренними узлами принтера излучение полностью отражается или поглощается замкнутым защитным кожухом или корпусом устройства, выход лазерного луча за пределы устройства в ходе нормальной эксплуатации исключается.

#### **ВНИМАНИЕ!**

Использование средств управления, регулировка или выполнение процедур, не указанных в настоящем руководстве пользователя, может привести к воздействию опасного излучения.

#### Правила DOC для Канады

Соответствует требованиям ЕМС Класса В для Канады.

« Conforme á la classe B des normes canadiennes de compatibilité électromagnétiques. « CEM ». »

#### Заявление EMI (Корея)

사용자 안내문 (B 급 기기)

이 기기는 비업무용으로 전자파장해검정을 받은 기기로서, 주거지역에서는 물론 모든 지역에서 사용할 수 있습니다.

この装置は,情報処理装置等電源障害自主規制協議会(VCCI)の基準 に基づく クラスB情報技術装置です。この装置は,家庭環境で使用すること ・を目的としていますが、この装置がラジオやテレビジョン受信機に近接して<br>使用されると,受信障害を引き起こすことがあります。 取り扱い説明書に従って正しい取り扱いをして下さい。

#### Заявление о лазерной безопасности для **Финляндии**

#### Luokan 1 laserlaite

#### **Klass 1 Laser Apparat**

HP Color LaserJet 4600, 4600n, 4600dn, 4600dtn, 4600hdn laserkirjoitin on käyttäjän kannalta turvallinen luokan 1 laserlaite. Normaalissa käytössä kirjoittimen suojakotelointi estää lasersäteen pääsyn laitteen ulkopuolelle. Laitteen turvallisuusluokka on määritetty standardin EN 60825-1 (1994) mukaisesti.

#### **VAROITUS!**

Laitteen käyttäminen muulla kuin käyttöohjeessa mainitulla tavalla saattaa altistaa käyttäjän turvallisuusluokan 1 ylittävälle näkymättömälle lasersäteilylle.

#### **VARNING!**

Om apparaten används på annat sätt än i bruksanvisning specificerats, kan användaren utsättas för osynlig laserstrålning, som överskrider gränsen för laserklass 1.

#### **HUOLTO**

HP Color LaserJet 4600, 4600n, 4600dn, 4600dtn, 4600hdn kirjoittimen sisällä ei ole käyttäjän huollettavissa olevia kohteita. Laitteen saa avata ja huoltaa ainoastaan sen huoltamiseen koulutettu henkilö. Tällaiseksi huoltotoimenpiteeksi ei katsota väriainekasetin vaihtamista, paperiradan puhdistusta tai muita käyttäjän käsikirjassa lueteltuja, käyttäjän tehtäväksi tarkoitettuja ylläpitotoimia, jotka voidaan suorittaa ilman erikoistyökaluja.

#### **VARO!**

Mikäli kirjoittimen suojakotelo avataan, olet alttiina näkymättömällelasersäteilylle laitteen ollessa toiminnassa. Älä katso säteeseen.

#### **VARNING!**

Om laserprinterns skyddshölje öppnas då apparaten är i funktion, utsättas användaren för osynlig laserstrålning. Betrakta ej strålen. Tiedot laitteessa käytettävän laserdiodin säteilyominaisuuksista: Aallonpituus 775-795 nm Teho 5 m W Luokan 3B laser

# **С** Спецификации для печати

# <span id="page-238-0"></span>Вес и размеры поддерживаемых бумажных материалов

Для получения оптимальных результатов используйте обычную фотокопировальную бумагу 75 г/м<sup>2</sup>. Следует проверить качество бумаги и удостовериться в отсутствии надрезов, надрывов, пятен, бумажной и иной пыли, морщин, неровных или загибающихся краев.

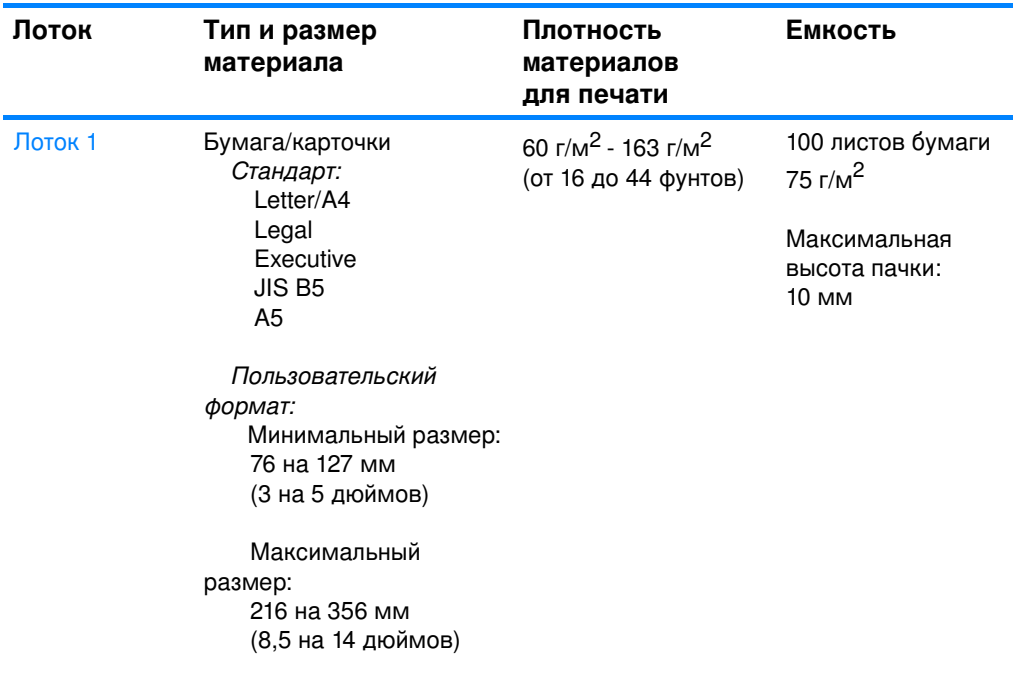

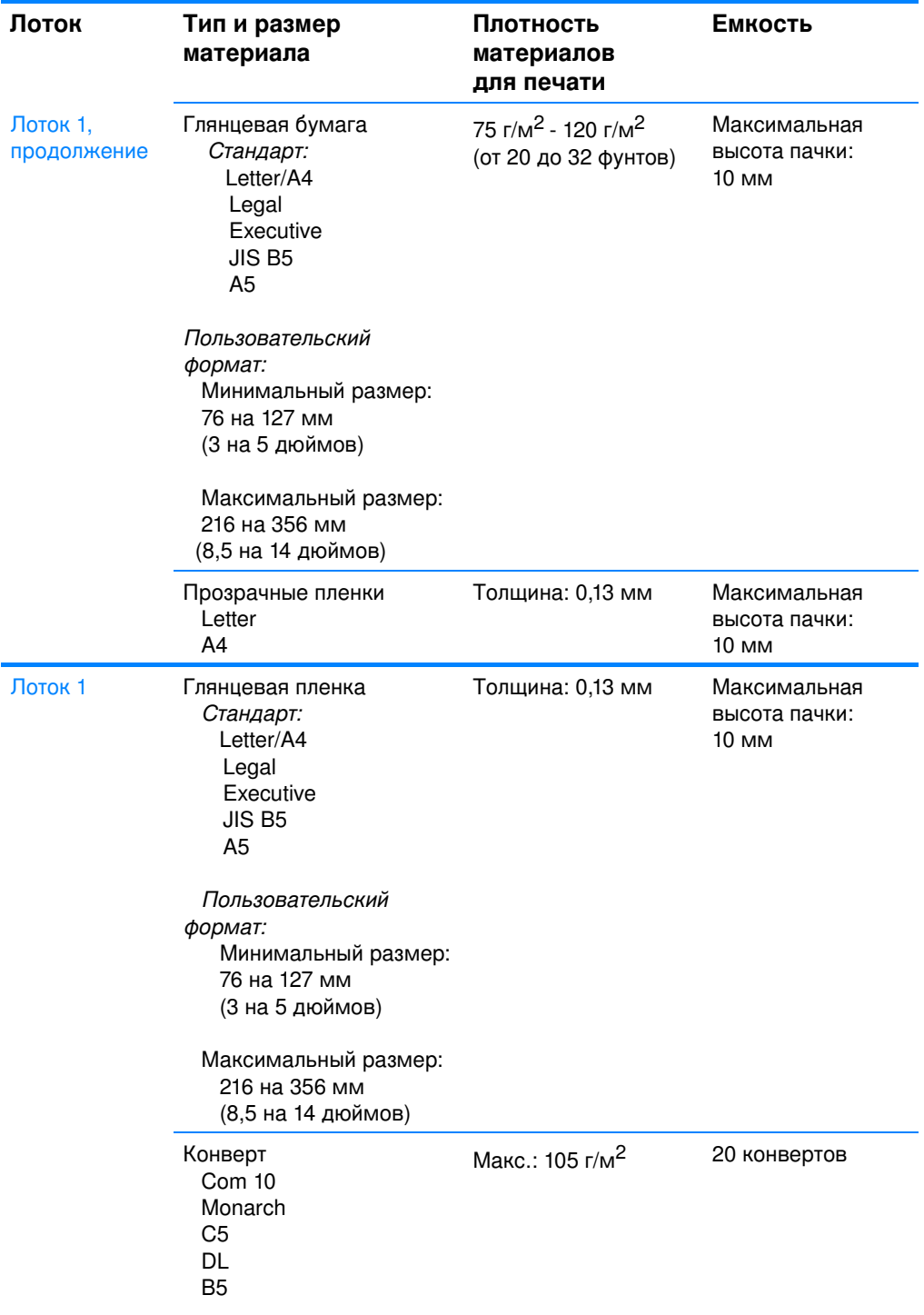

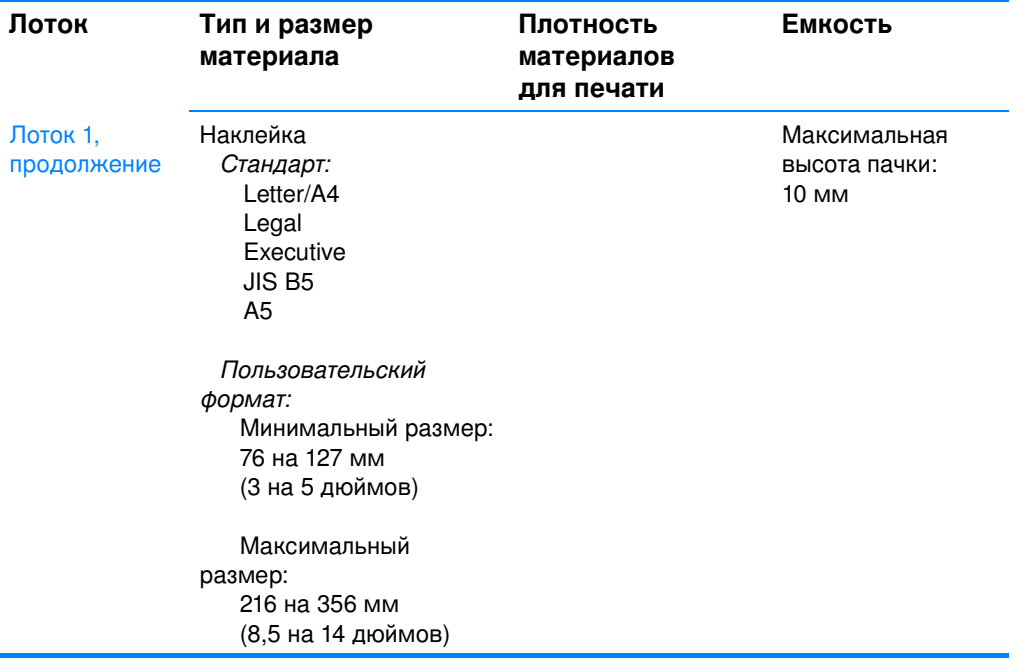

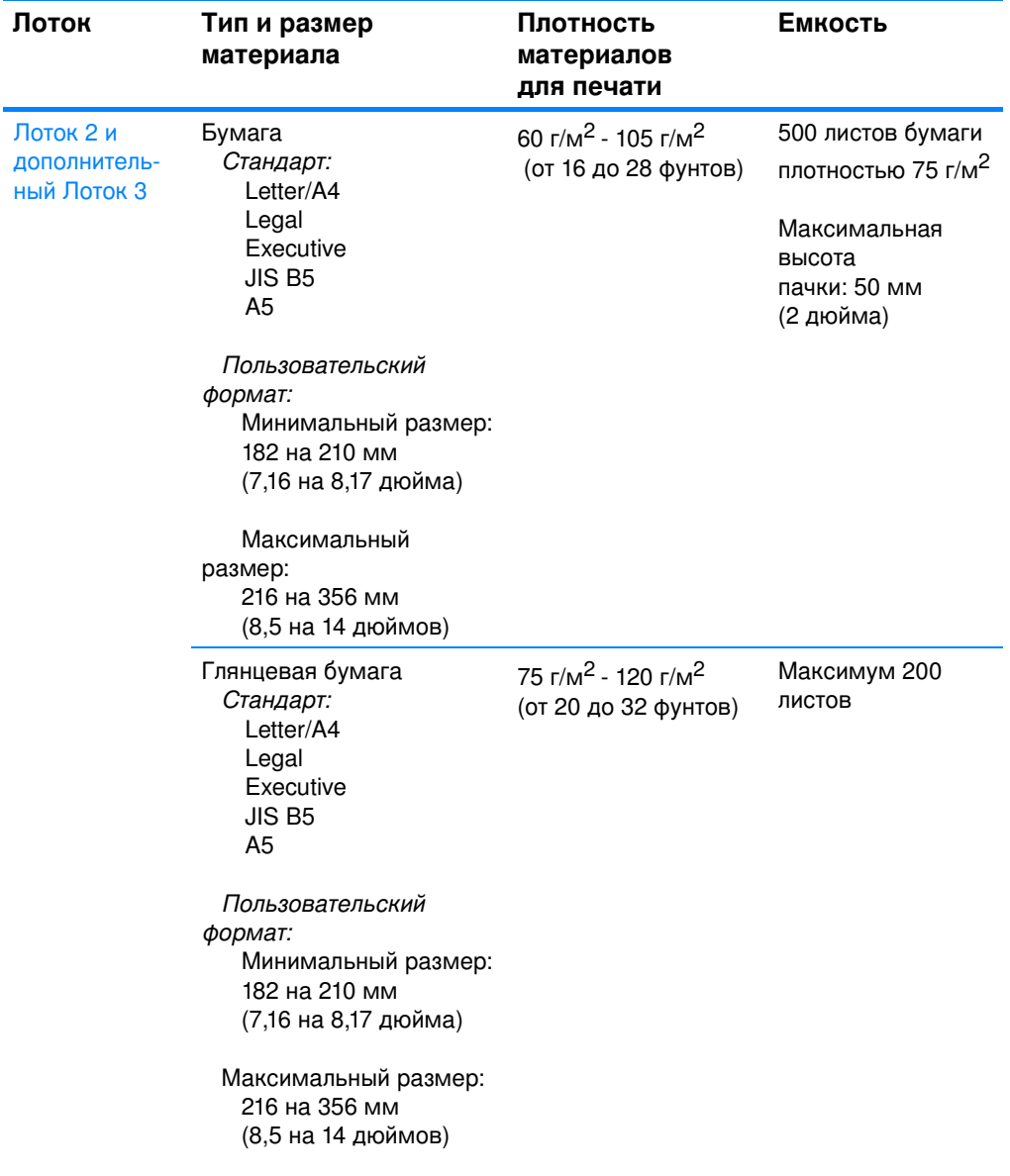

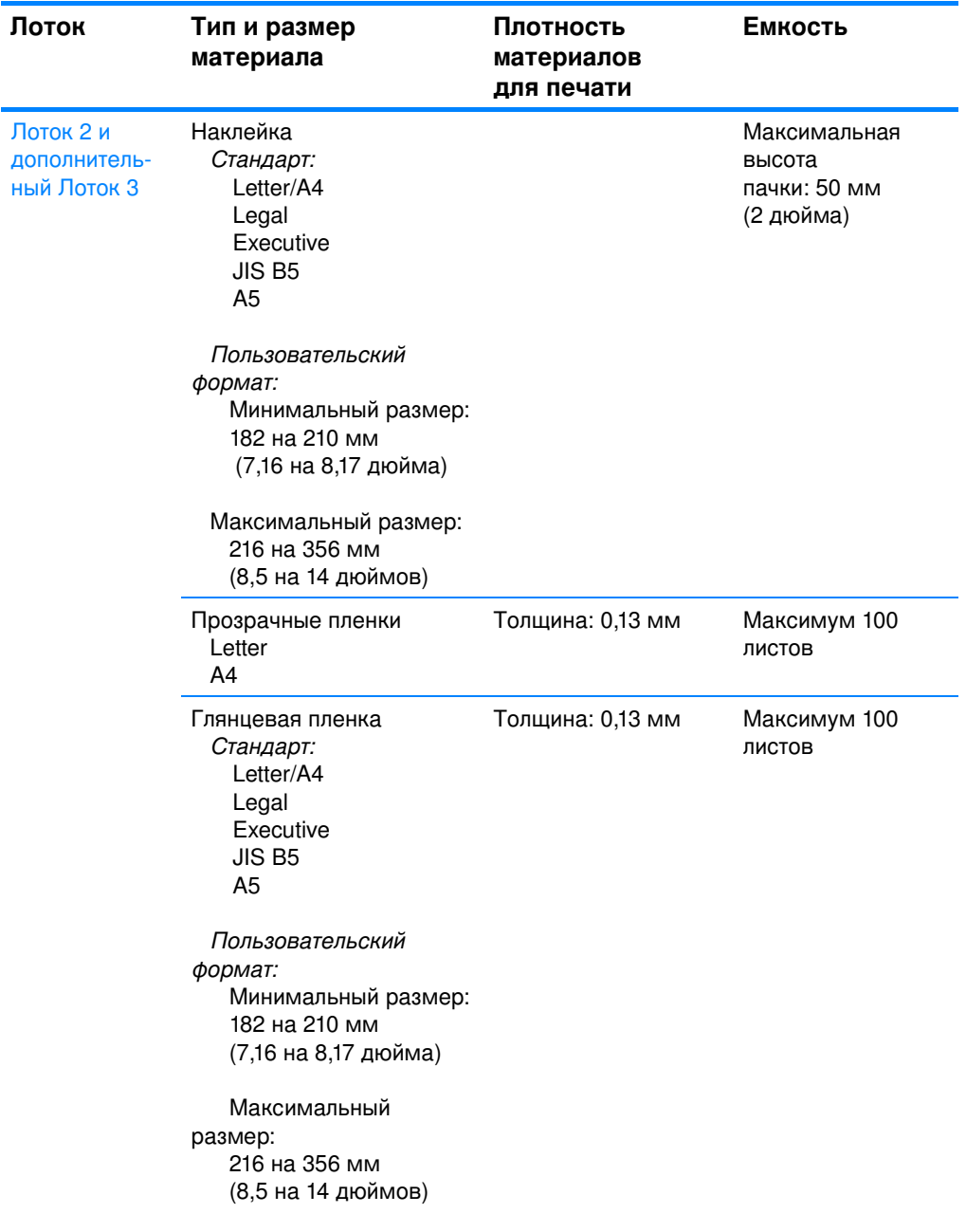

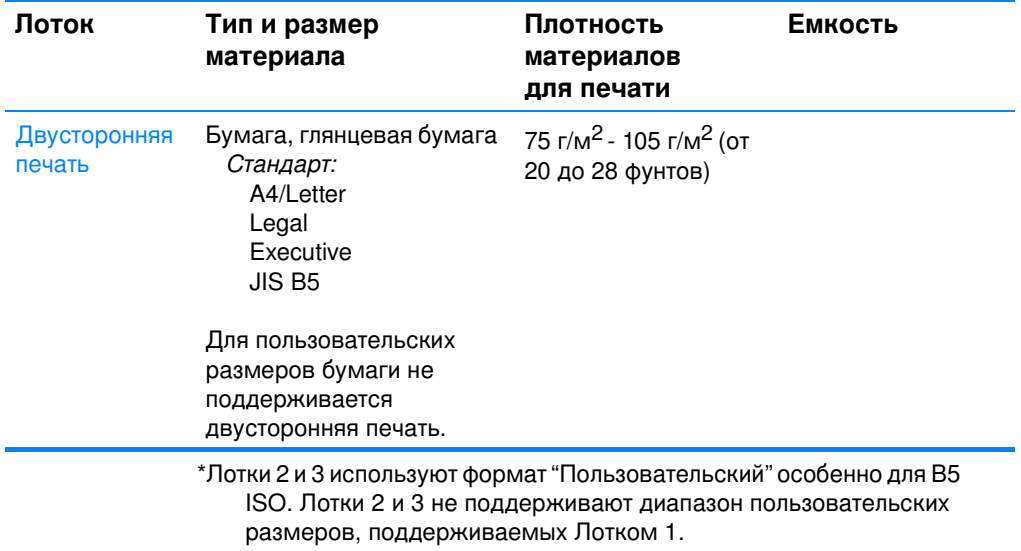

# Работа с платами памяти и сервера печати

# Память принтера

В принтере имеются пять слотов для модулей памяти с двухрядными контактами (DIMM).

#### Примечание

Для обеспечения максимальной гибкости в поддержке DIMM форматер имеет четыре слота для модулей DIMM со 168 контактами и пять слотов DIMM со 100 контактами. Из-за технических ограничений одновременно можно устанавливать только четыре модуля DIMM, поэтому пятый слот DIMM (100 контактов) логически эквивалентен четвертому слоту DIMM (168 контактов). В системе модуль DIMM может быть установлен только в четвертый слот DIMM (168 контактов), при условии, что в пятый слот (100 контактов) модуль DIMM не установлен, и наоборот.

Используйте эти слоты DIMM, чтобы обновить принтер и добавить:

- Дополнительную память принтера имеются модули DIMM, объемом 64, 128 и 256 Мбайт
- Модули флэш-памяти DIMM (4 Мбайт); в отличие от стандартной памяти принтера, флэш-память DIMM может использоваться для постоянного хранения загруженных компонентов в памяти, даже когда принтер выключен
- Хранимые в DIMM дополнительные шрифты, макрокоманды и изображения
- Другие языки и параметры принтера, хранимые в DIMM

Если необходимо часто печатать сложную графику или документы PS или использовать различные загруженные шрифты, вероятно, потребуется установить дополнительную память. Установка дополнительной памяти также позволит печатать на принтере несколько копий и выполнять их сортировку с максимальной скоростью.

Примечание Модули памяти с однорядными контактами (SIMM), использовавшиеся в предыдущих моделях принтеров HP LaserJet, не совместимы с этим принтером.

#### Примечание Чтобы заказать модули DIMM, см. раздел Расходные материалы и дополнительные принадлежности.

Прежде чем заказывать дополнительную память, определите, какой объем памяти уже установлен в принтере, распечатав таблицу параметров.

#### <span id="page-245-0"></span>Печать таблицы параметров

- 1. Нажмите / для входа в МЕНЮ.
- 2. Нажмите •, чтобы выделить пункт ИНФОРМАЦИЯ.
- Нажмите  $\blacktriangledown$ , чтобы выбрать пункт ИН ПОРМАЦИЯ.  $3.$
- 4. Нажмите •, чтобы выделить ПЕЧАТЬ КОНФИГУРАЦИИ.
- 5. Нажмите  $\mathcal{V}$ , чтобы распечатать таблицу параметров.

# **Установка модулей DIMM памяти и шрифтов**

В принтер можно установить дополнительную память, а также модуль DIMM шрифтов, позволяющие распечатывать на принтере символы китайского языка или кириллического алфавита.

ОСТОРОЖНО!Статическое электричество может повредить модули DIMM. При работе с модулями DIMM наденьте антистатический браслет или периодически прикасайтесь к поверхности антистатической упаковки, а затем к открытой металлической части в принтере.

## Чтобы установить модули DIMM памяти и шрифтов

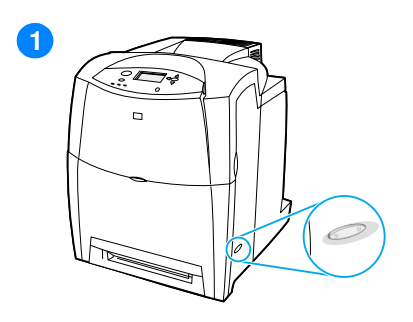

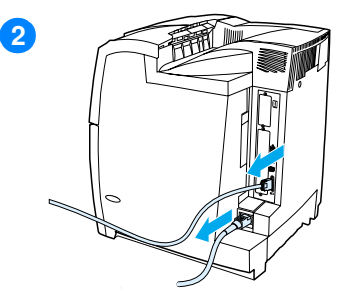

3

- $\blacksquare$ Выключите принтер и дождитесь остановки вентиляторов. Это займет несколько минут.
- $\overline{2}$ Отсоедините все кабели питания и интерфейсные кабели.
- $\overline{3}$ Найдите плату форматера на задней панели принтера. Удалите восемь крепежных винтов, удерживающих плату, и отложите их в сторону.

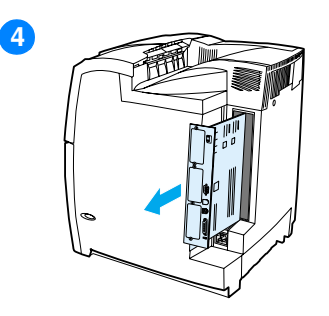

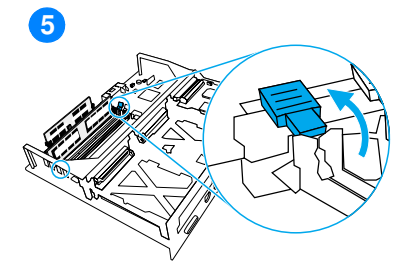

**16**

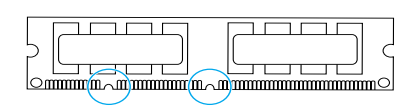

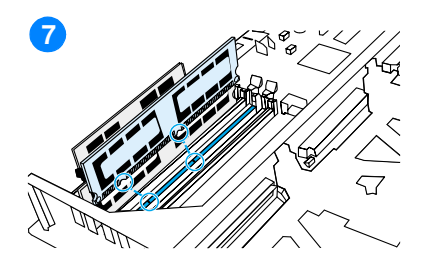

- 4 Выдвиньте плату форматера и положите ее на чистую, плоскую, заземленную поверхность.
- 5 Освободите зажимы с обеих сторон слота DIMM.
- **6** Выньте плату DIMM из антистатической упаковки.
- **7** Удерживая модуль DIMM за края, совместите пазы на модуле DIMM со слотом DIMM.

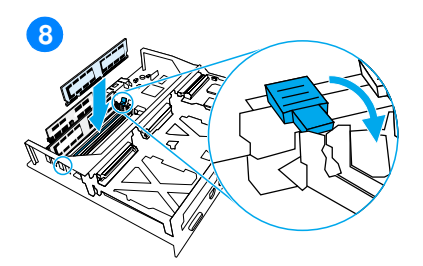

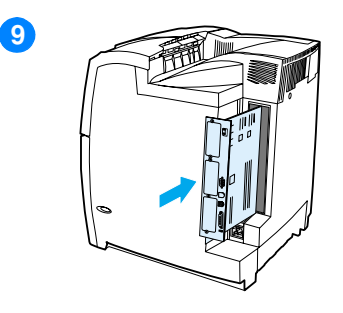

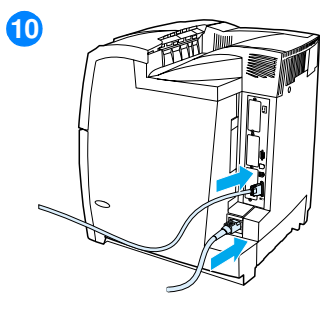

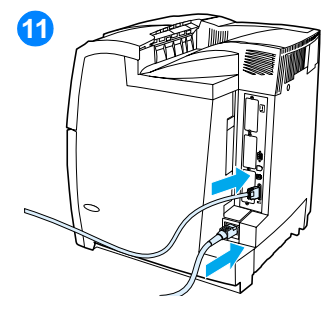

- **8** Приложив усилие, вставьте DIMM в слот. Полностью закройте зажимы с обеих сторон модуля DIMM до шелчка.
- **9** Совместите плату форматера с направляющими сверху и снизу гнезда и задвиньте плату в принтер. Вверните и затяните винты, которые были удалены в пункте 2.
- **10** Снова подключите кабель питания и интерфейсные кабели и включите принтер.
- **11** Если установлен DIMM памяти, перейдите к разделу <u>Включение </u> памяти. Если установлен DIMM шрифтов для нового языка, перейдите к разделу <u>Включение </u> **DIMM шрифтов языка**

### <span id="page-249-0"></span>**Включение памяти**

Если установлен DIMM памяти, необходимо настроить драйвер принтера таким образом, чтобы он распознавал вновь добавленную память.

#### Чтобы включить память для Windows

- 1. В меню **Пуск** выберите **Настройка**, затем **Принтеры** или Принтеры и факсы.
- 2. Выберите этот принтер и затем выберите **Свойства**.
- 3. На вкладке **Конфигурация** выберите **Дополнительно**.
- 4. В поле **Всего памяти** введите или выберите общий объем установленной в настоящий момент памяти.
- 5. Нажмите кнопку ОК.
- 6. Перейдите к разделу <u>Проверка установки DIMM</u>.

#### <span id="page-249-1"></span>Включение DIMM шрифтов языка

Если в принтере установлен DIMM шрифтов языка, необходимо выбрать параметр "DIMM шрифтов" в драйвере принтера для правильной работы DIMM шрифтов.

#### Чтобы включить шрифты в драйвере принтера **PCL 6e Windows**

- 1. В меню **Пуск** выберите команду **Настройка**, затем выберите  $\P$ ринтеры.
- 2. Выберите этот принтер и затем выберите **Свойства**.
- 3. На вкладке **Конфигурация** выберите **Дополнительно**.
- 4. Установите флажок **DIMM шрифтов**.
- 5. Нажмите кнопку ОК.
- 6. Распечатайте таблицу параметров. См. раздел <u>Печать </u> <u>таблицы параметров.</u>

## <span id="page-250-0"></span>Проверка установки DIMM

Проверьте, что модули DIMM правильно установлены и работают.

#### **Чтобы проверить установку DIMM**

- 1. Включите принтер. Убедитесь в том, что после выполнения загрузки принтера загорается индикатор Готов. Если появляется сообщение об ошибках, возможно, DIMM установлен неправильно.
- 2. Распечатайте таблицу параметров. См. раздел Печать таблицы параметров.
- 3. Обратитесь к разделу Установленные языки и дополнительные модули в таблице параметров и сравните его с таблицей параметров, распечатанной до установки модулей DIMM.
- 4. Если объем распознаваемой памяти не увеличился:
	- Возможно, DIMM установлен неправильно. Повторите процедуру установки.
	- Возможно, DIMM неисправен. Попробуйте использовать новый DIMM.

# Установка платы сервера печати HP Jetdirect

В базовую модель принтера, поставляемую с отрытым гнездом EIO, можно установить плату сервера печати HP Jetdirect.

#### Чтобы установить плату сервера печати **HP Jetdirect**

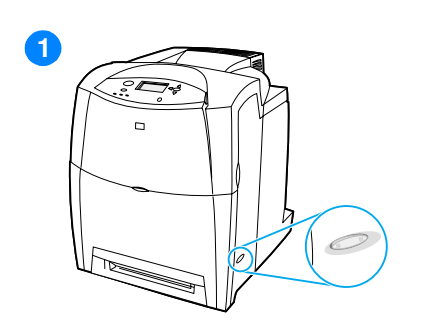

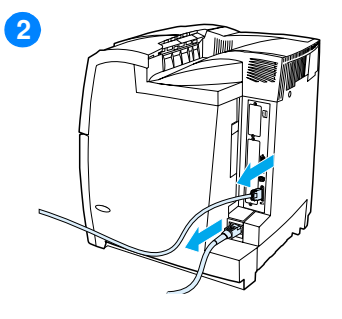

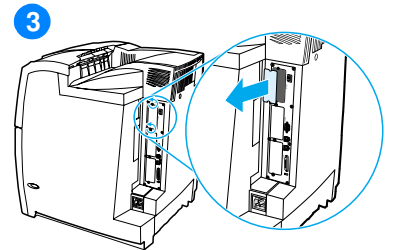

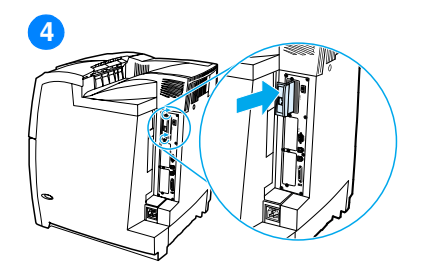

- $\blacksquare$ Выключите принтер и дождитесь остановки вентиляторов. Это займет несколько минут.
- $\overline{2}$ Отсоедините все кабели питания и интерфейсные кабели.
- $3<sup>1</sup>$ Найдите слот EIO. Выверните и извлеките два контровочных винта, крепящих крышку гнезда **EIO** на принтере, а затем снимите крышку.
- 4 Вставьте плату сервера печати HP Jetdirect в гнездо EIO, приложив достаточное усилие. Вставьте и затяните контровочные винты, прилагаемые к плате сервера печати.
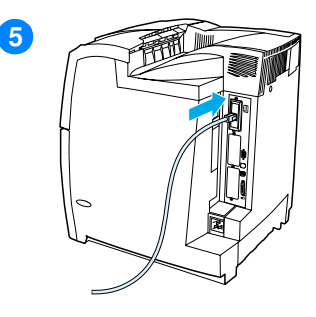

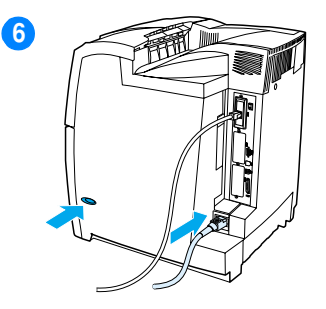

- 5 Подсоедините сетевой кабель.
- 6 Снова подключите кабель питания и включите принтер.
- $\overline{7}$ Распечатайте таблицу параметров (см. раздел Печать таблицы параметров). Кроме таблицы параметров принтера и страницы состояния расходных материалов, необходимо также распечатать таблицу параметров HP Jetdirect, содержащую сведения о конфигурации и состоянии сети.

Если печать не выполняет, удалите и снова установите плату сервера печати, чтобы убедиться, что она полностью вставлена в гнездо.

- 8 Выполните одно из следующих действий:
- Выберите правильный порт. Инструкции см. в документации по компьютеру или операционной системе.
- Переустановите программное обеспечение, выбрав на этот раз сетевую установку.

# **E** Глоссарий

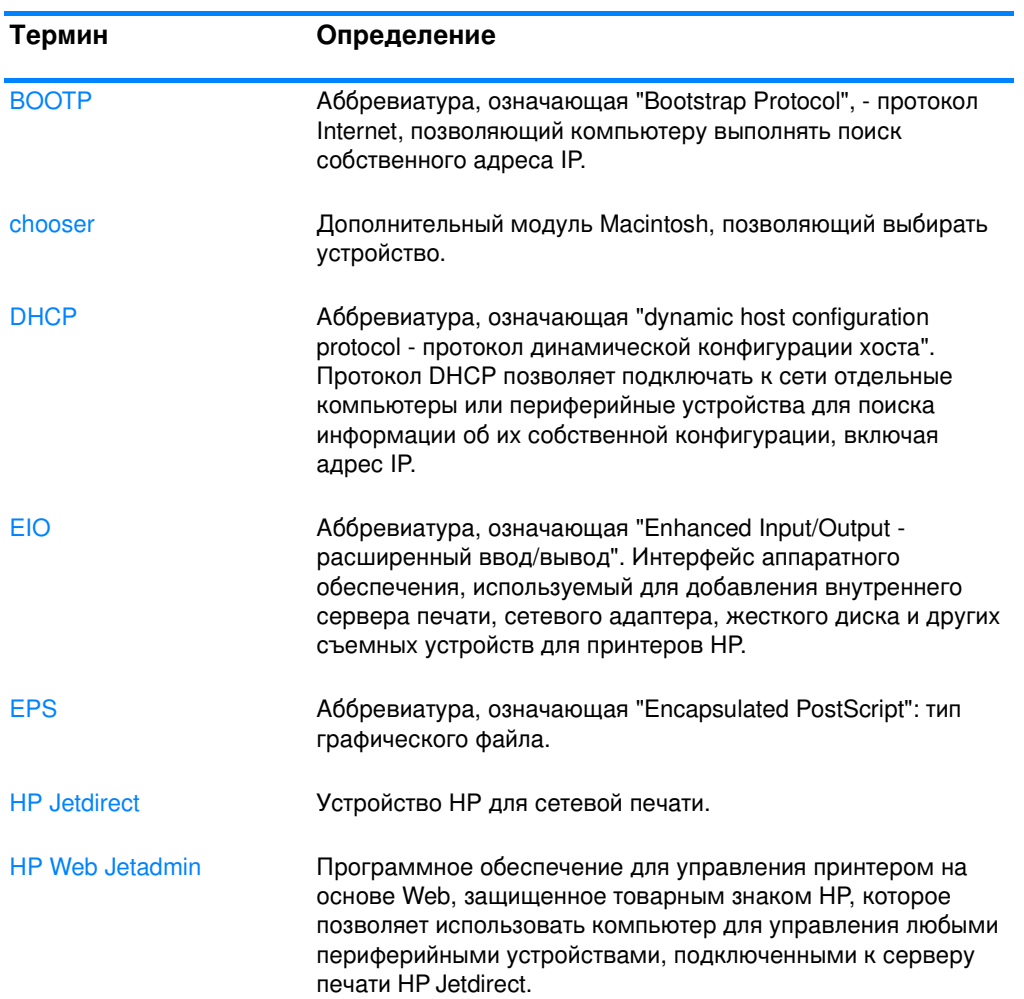

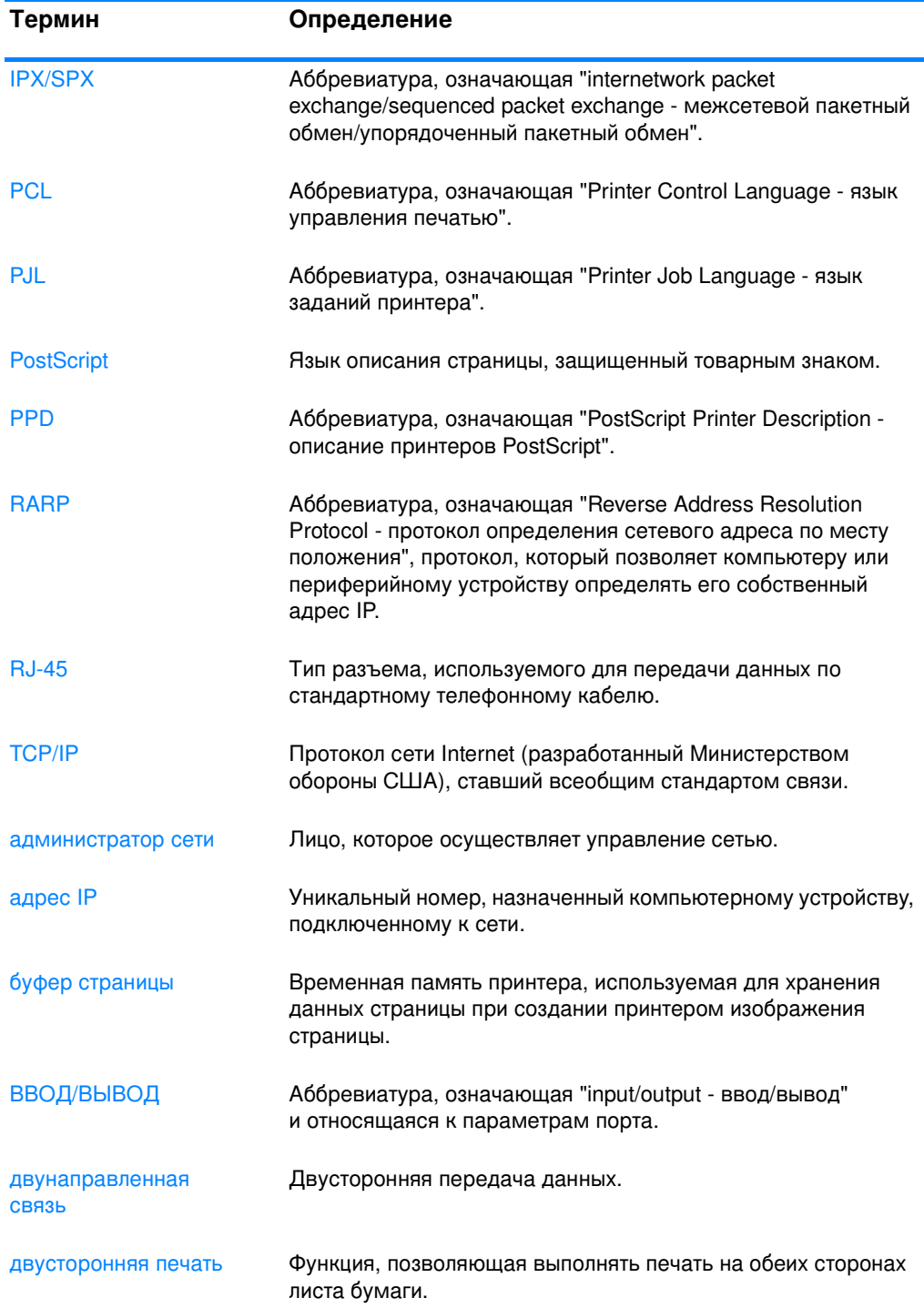

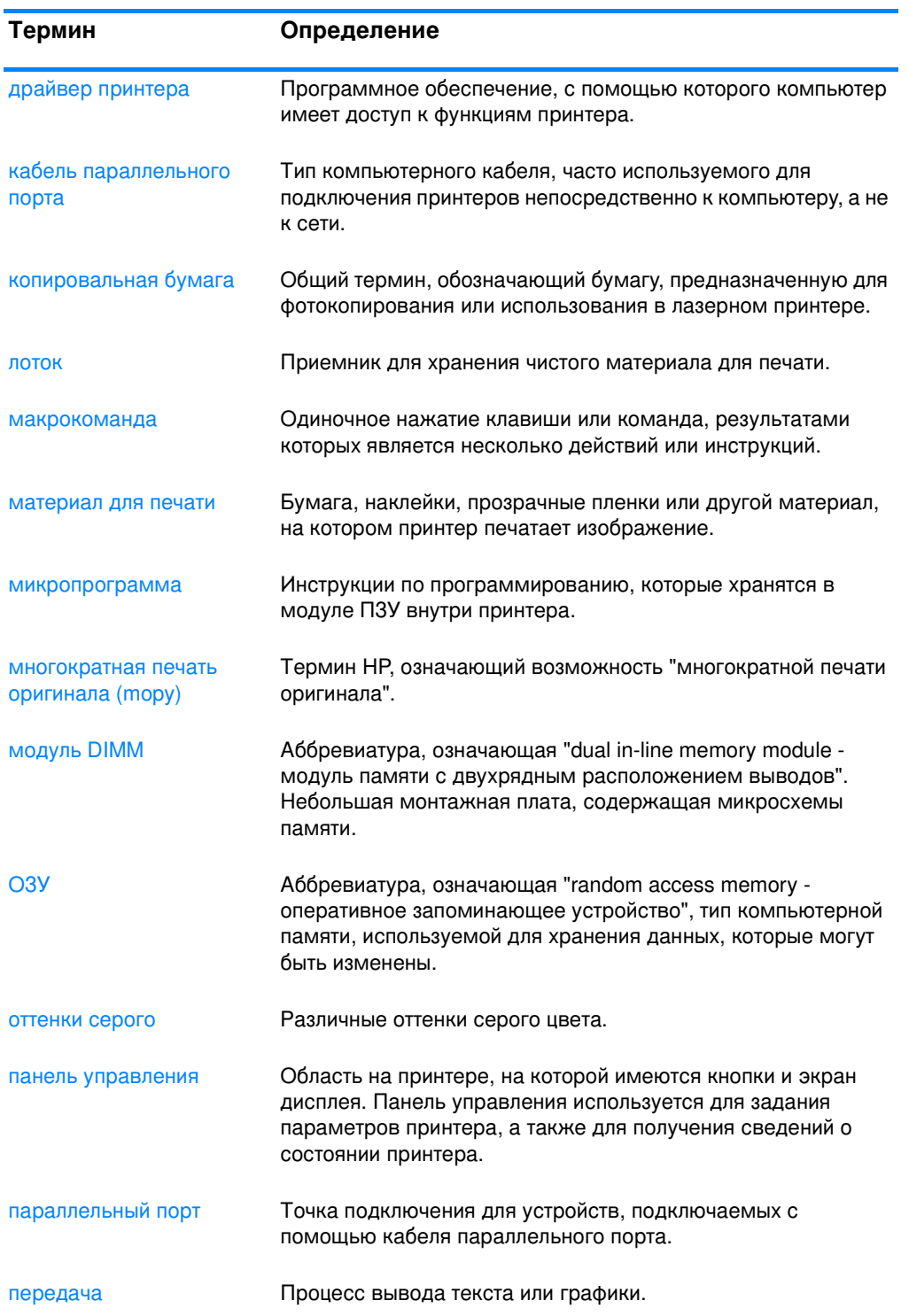

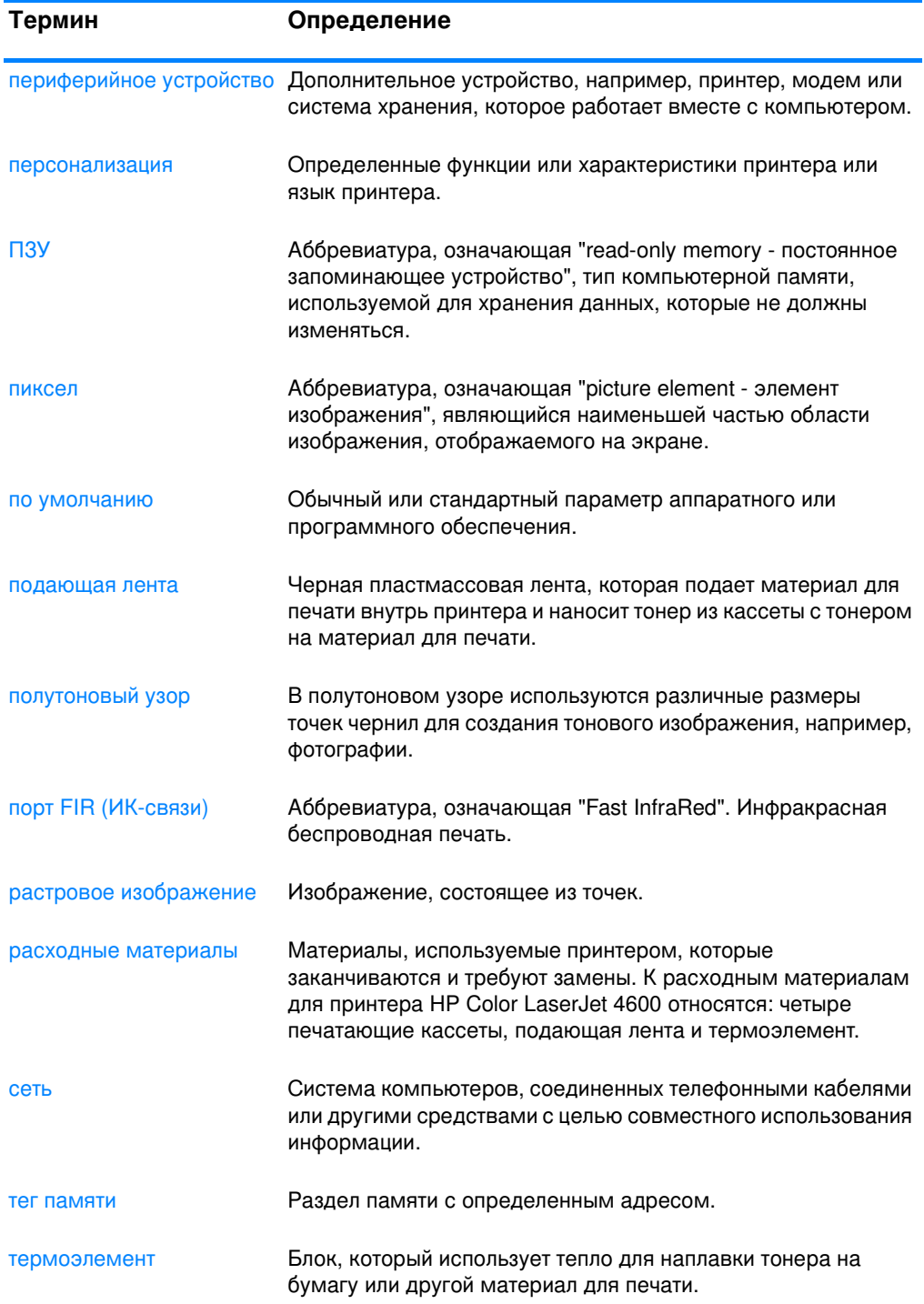

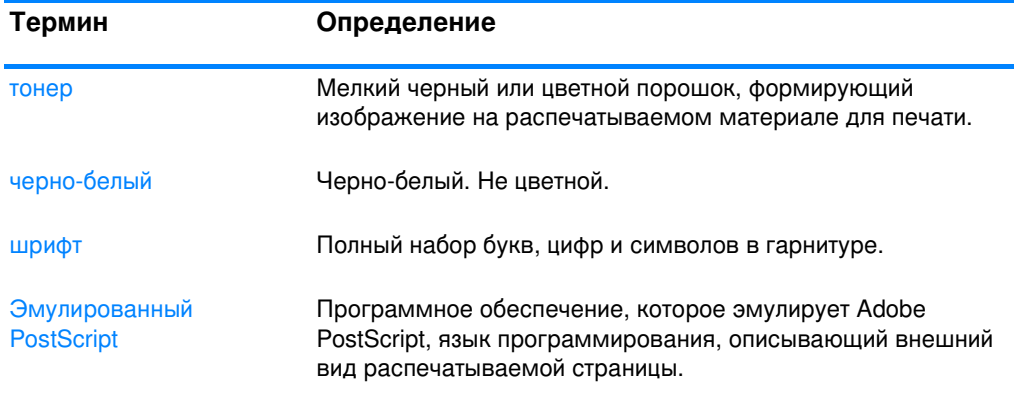

# Указатель

#### Цифровой список

2-стороняя печать 86 варианты переплета 88 параметры панели управления 86

# $<sub>cm</sub>$ </sub>

control panel, buttons 16 control panel, LCD 15

# D

**DIMM** установка 233

# Е

**EIO** (расширенный ввод/вывод) конфигурирование 58

# н

HP Web Jetadmin 46 использование для настройки предупреждений 139 проверка уровня тонера 132

# P

PIN (персональный идентификационный номер) персональные задания 95

# A

автопродолжение 38 адрес IP 52

# в

встроенный Web-сервер заказ расходных материалов  $61$ использование 110 использование для настройки предупреждений 139 описание 48

проверка уровня тонера 131 просмотр с помощью состояния и уведомлений принтера 114

# г

гарантия печатающая кассета 209 термоэлемент 210 устройство 207 устройство передачи 210 горячая линия НР по расследованию подделок 130

#### Д

двусторонняя печать 86 дополнительные принадлежности 10 жесткий диск 10 заказ 61 номера деталей 63

# Ж

Жесткий 10 журнал событий просмотр 111

# 3

закончились расходные материалы настройка предупреждений 139 замятия конверты 193 настройка предупреждений 139 обшие причины 179 расположение 177 устранение 178 заявление EMI (Корея) 222 заявление о соответствии 221 заявление о соответствии нормативам VCCI для Японии 223

#### И

индикаторы 17 информационное меню 20, 25

# к

кабели заказ 63 карта меню описание 25 печать 105 конверты загрузка в Лоток 1 78 замятия 193 конфигурирование предупреждения 139

# M

меню ввод/ВЫВОД 31 диагностика 32 информация 25 качество печати 28 конфигурация устройства 27 настройка системы 29 печать 27 получение задания 24 протяжка бумаги 26 сбросы 31 меню ВВОД-ВЫВОД 31 меню диагностики 23. 32 меню Качество печати 28 меню Конфигурация устройства 22. 27 меню Настройка системы 29 меню Печать 27 меню получения задания 19,  $24$ меню работы с бумагой 26 меню сбросов 31 максимальное число заданий 33 маска подсети 53 материал для печати выбор 70 глянцевая бумага 82 загрузка в Лоток 1 76 загрузка Лотка 2 и Лотка 3 79 заказ 64

конверты 83 максимальный размер 10 наклейки 84 переработанная бумага 85 печатные бланки 85 плотная бумага 84 плотность 10, 225 прозрачные пленки 82 размер 225 тип 10, 225 фирменные бланки 85 цветная бумага 83

#### н

некритичные предупреждения установка времени отображения 38 низкий уровень расходных материалов настройка предупреждений 139 отчет 39

# O

обслуживание договоры 211 озу (оперативная память) 8 особые ситуации другой для первой страницы 90 материал нестандартного размера 90 остановка запроса на печать 91 ошибки автопродолжение 38

# п

переработка печатающая кассета 218 период хранения задания 34 персональные задания 95 печать 95 удаление 96 персонализация настройка 37 печать с оттенками серого 121 печатающая кассета замена 133 идентификация 129 не HP 129 ожидаемый срок службы 130 оригинальное изделие НР 129 проверка уровня тонера 131 состояние 111

управление 129 хранение 130 память 8 включение 236 добавление 101, 231 панель управления дисплей 15 индикаторы 14, 17 использование в совместно используемых средах 42 кнопки 14, 16 конфигурирование 33 меню 18, 19 обшие сведения 14 проблемы 198 пустой дисплей 195 сообшения 144 языки принтера 37 параллельная конфигурация 57 параметры встроенный Web-сервер 112 параметры принтера 27 пароли сеть 112 плата сервера печати установка 238 подающие лотки емкость 225 конфигурирование 26, 34, 73 поддержка продукции 217 положения безопасности безопасность лазера для Финляндии 223 безопасность при работе с лазерными устройствами 222 предупреждения конфигурирование 139 состояние и уведомления принтера 114 электронная почта 112 приемник Fast InfraRed 97 Macintosh 98 Windows 97 печать задания 99 прерывание и возобновление 100 принтер дополнительные принадлежности 10 драйвер 43 производительность 8 соединения 10

шрифты 9

языки принтера 8

программное обеспечение приложения 49 сети 46 система печати 45 состояние и уведомления принтера 114 протяжка бумаги 10

# P

регламентации **FCC 216** регламентации FCC 216 расходные материалы заказ 61 интервалы замены 138 номера деталей 63 состояние 111 страница состояния 111

# C

серверы конфигурирование 113 серверы печати конфигурирование 113 серверы печати HP Jetdirect 58 конфигурирование 113 установка 238 серверы печати Jetdirect конфигурирование 113 САТИ AppleTalk 60 LocalTalk 60 Novell NetWare 59 UNIX/Linux 60 Windows 59 адрес IP 52 инструменты администратора 49 интерфейсы ввода/вывода 59 конфигурирование 50 конфигурирование с помощью встроенного Web-сервера 113 локальный шлюз и шлюз по умолчанию 54 маска подсети 53 отключение DLC/LLC 56 отключение IPX/SPX 55 отключение протоколов 55 параметры TCP/IP 51 программное обеспечение  $46$ состояние и уведомления принтера 114 тип фрейма Novell NetWare 50

сообшения ошибка 144 предупреждение 144 состояние 144 состояние и уведомления принтера 114 состояние состояние и уведомления принтера 114 уведомления по электронной почте 112 состояние и уведомления принтера использование 114 сохранение заданий 92 задания быстрого копирования 92 корректура и остановка заданий 92 персональные задания 95 печать 93 удаление 94 спецификации рабочая среда 214 размеры 213 электрические 213 список шрифтов печать 108 страница безопасности 112 страница информации о файловых каталогах печать 108 страница состояния расходных материалов описание 25 печать 106 страницы с информацией о принтере 105, 206

#### т

таблица использования 111 описание 25 печать 107 таблица параметров печать 106 просмотр с помощью встроенного Webсервера 111

#### y

уведомления по электронной почте 112 узлы и детали расположение 12 управление заданиями на печать 67

устранение замятия настройка 40 устранение неполадок двусторонняя печать 194 замятия 177 качество печати 204 контрольный список 143 неверный вывод принтера 201 неполадки в работе панели управления 198 неполадки при работе с бумажными материалами 189 неполадки при цветной печати 199 отклик принтера 195 приложения 203 прозрачные пленки 192 прозрачные пленки для диапроектора 205

#### Ф

функции защиты окружающей среды 8

# Ш

**HBeT** подбор 124 при печати и на мониторе 124 цветная HP ImageREt 2400 119 **RGB 123**  $sRGB$  120 использование 119 контроль края 123 нейтральный серый 122 настройка 121 печать с оттенками серого цвета 121 параметры полутонов 122 управление 121

#### Э

энергосбережение время 36 изменение параметров 36 отключение 36

#### я

ЯЗЫК встроенный Web-сервер 113 изменение 41 языки принтера 37

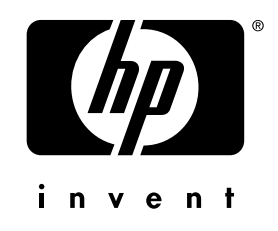

copyright © 2002<br>Hewlett-Packard Company

www.hp.com

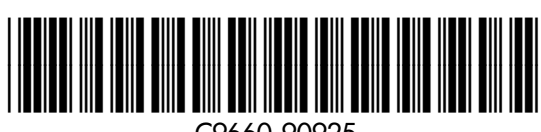

C9660-90925